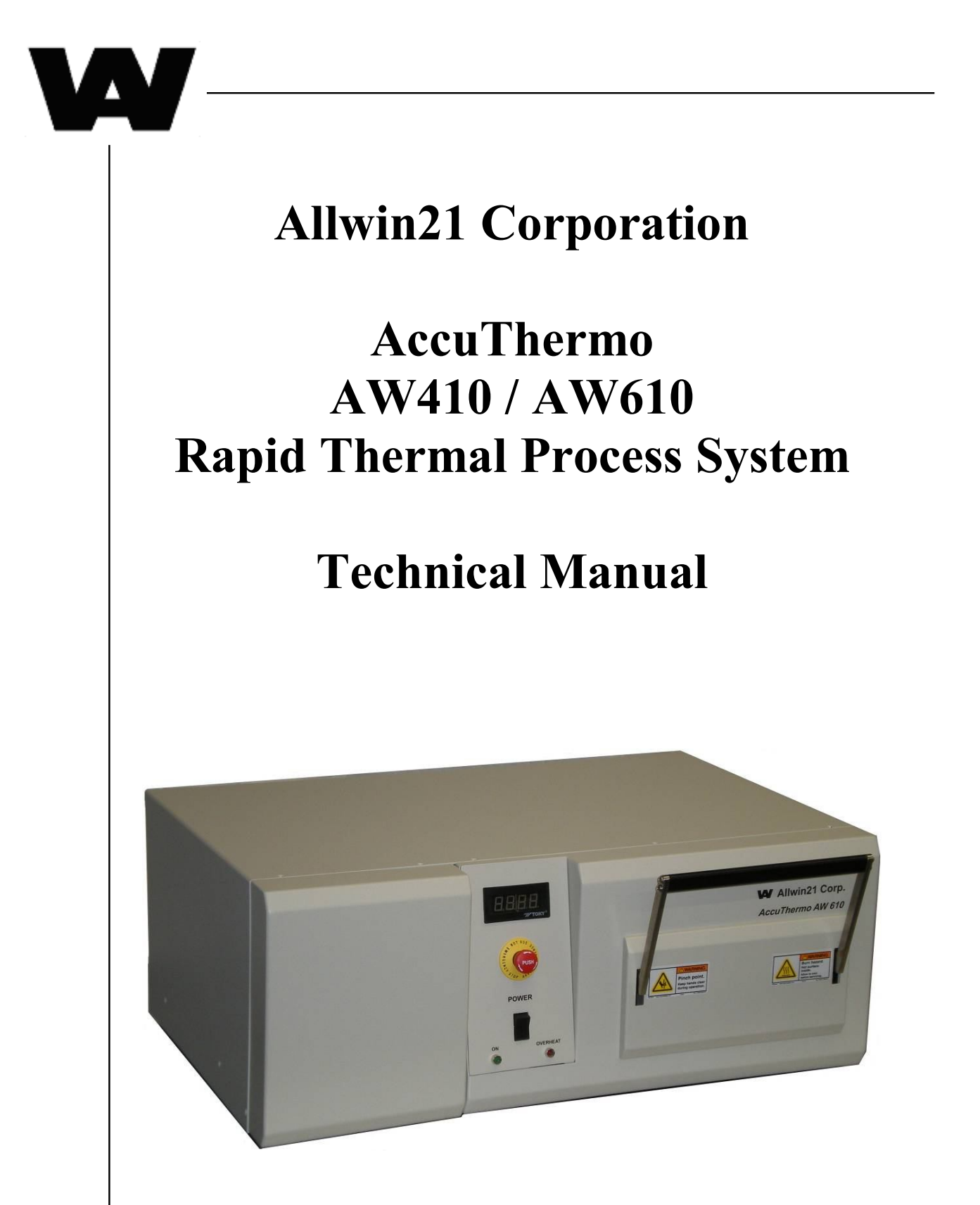

Allwin21 Corporation 1550 Norman Ave., Santa Clara, CA 95054

# **ALLWIN21 ACCUTHERMO AW410 / AW610**

## **RAPID THERMAL PROCESS SYSTEM**

## **TECHNICAL MANUAL**

**Allwin21 Corporation**

1550 Norman Avenue Santa Clara, California, 95054 Document #: AW-900-706 Rev. E Written by: Rick Forney June 15, 2010

## **SERVICE INFORMATION**

Customer technical support is available from Allwin21 Corporation to provide information not included in this manual. The Customer Support Department is open Monday through Friday, 9:00 a.m. to 6:00 p.m., Pacific Time.

Field service support and parts are available from Allwin21 Corporation. The office is open Monday through Friday, 9:00 a.m. to 6:00 p.m., Pacific Time.

## **Allwin21 Corporation**

**Customer Service** Phone: 408-988-5188 Fax: 408-904-7168 Email: info@allwin21.com

#### **Document Disclaimer**

Swagelok is a trademark of Crawford Fitting Company. VCR is a trademark of Cajon Company. Pentium® is a registered trademark of the Intel Corporation. AccuThermo® is a registered trademark of Allwin21 Corporation.

Copyright 2006 – 2008 by Allwin21 Corporation. All rights reserved.

Allwin21 Corporation makes no representations or warranties with respect to this Manual, except as outlined in the product warranty. Further, Allwin21 reserves the right to make changes in the specifications of the product described within this Manual at any time without notice and without obligation to Allwin21 Corporation.

No part of this document may be reproduced in any form without the express, written permission of Allwin21 Corporation.

## **WARRANTY**

Allwin21 Corporation warranty labor, if necessary, will be provided during normal business hours of 9:00 AM to 6:00 PM, Monday through Friday.

To receive field service or parts replacement during a system warranty period, the customer shall promptly provide to Allwin21 Corporation details of any product or component thought to be defective and request a Return Material Authorization (RMA). Within fourteen (14) days after receipt of the RMA number from Allwin21 Corporation, the customer shall return the defective product or component to Allwin21 Corporation freight paid. As soon as is practicable after issue of the RMA, Allwin21 Corporation shall repair/replace and return any product/component found to be defective.

Repaired/replaced and returned products and components will be warranted as above for the duration of the warranty period of the defective product, and shall be comprised of new or re-worked components. Returned product not subject to warranty shall be disposed of at customer's cost and subject to customer's instructions.

Items not covered under the warranty include, but are not limited to:

- $\triangleright$  Quartzware
- $\triangleright$  Consumable parts
- $\triangleright$  O-rings and gaskets
- $\triangleright$  Fuses
- $\triangleright$  Thermocouples
- $\triangleright$  Susceptor
- $\triangleright$  Mass Flow Meter

Allwin21 Corporation products are normally intended to be used in a semiconductor processing environment in accordance with the functional, environmental, and operational standards published by Allwin21 Corporation or generally accepted in the industry. Allwin21 Corporation shall have no warranty obligation with respect to any product which has been modified or altered, or with respect to data contained in any product returned to Allwin21 Corporation by the customer without written approval.

Allwin21 Corporation liability to the customer or anyone claiming through or on behalf of the customer with respect to any claim or loss arising out of the purchase and/or sale of any

Allwin21 Corporation product shall be limited to the original purchase price amount of the product. In no event shall Allwin21 Corporation be liable for consequential damages, losses, or reprocurement costs arising out of the purchase and/or sale of any Allwin21 Corporation product, and an action to recover the purchase or to compel such replacement or adjustment shall be customer's sole remedy under the Uniform Commercial Code or otherwise.

All claims must be reported to Allwin21 Corporation before the end of the warranty period. Allwin21 Corporation may not honor claims for repair or replacement if reported after the warranty has expired. Allwin21 Corporation has no means of determining whether repair or replacement was covered by terms of this warranty. All claims must be reported promptly. The burden of proof will be the responsibility of the customer or its agent, and all associated costs will be borne by the same.

In order to honor a warranty for any Allwin21 system, the customer is required to perform the recommended preventive maintenance (PM) on the system. Allwin21 Corporation will perform PM training during system start-up. PM contracts are available from Allwin21 Corporation at an additional charge.

Buyer will be granted a personal, non-transferable, non-exclusive perpetual license to use only the number of copies of the software that are provided by the Seller and only on the equipment on which it was originally installed, loaded, or mounted by the Seller. Without Seller's consent, Buyer may not copy the software for any purpose. Buyer may not remove the software or attempt to execute the software on any other equipment than the equipment on which the software was originally loaded, installed, or mounted.

Buyer shall not, whether through the use of disassemblers or any other means, attempt to reverse engineer, decompile, disassemble, or derive any source code from the software. Buyer shall not permit any third party to do so. Buyer shall not cause the software to be destroyed, disabled, or modified in its operation. Any attempt to do any of the things defined in this paragraph shall be a material breach of this Agreement and shall immediately entitle Seller to exercise any remedy herein or available at law or in equity.

THE FOREGOING IS THE SOLE WARRANTY OFFERED BY ALLWIN21 CORPORATION WITH RESPECT TO ITS PRODUCTS AND COMPONENTS. ALLWIN21 CORPORATION MAKES NO OTHER WARRANTY OF ANY KIND WHATSOEVER, EXPRESSED OR IMPLIED. ALL IMPLIED WARRANTIES OF MERCHANTABILITY AND/OR FITNESS FOR A PARTICULAR PURPOSE ARE HEREBY DISCLAIMED AND EXCLUDED BY ALLWIN21 CORPORATION.

## **PREFACE**

## **INTENDED AUDIENCE**

This manual has been written for technicians and process development engineers working with the AccuThermo® AW410 or the AccuThermo® AW610 Rapid Thermal Processing (RTP) System. It provides an overview of the system operation and maintenance procedures, as well as a troubleshooting guide. Please read this manual carefully before operating the AccuThermo® RTP System.

## **DOCUMENT CONVENTIONS**

#### **FONT CONVENTIONS**

The following font conventions are used in this manual.

#### **Bold**

Software screen selections are represented in **bold** type.

*Italic*

Screen names are shown in *italic* type.

First Letter Capitalized

Operating modes are shown in normal type with the first letter capitalized.

For example:

"Select **Recipe** from the *Main Menu* screen to enter the Recipe Programming mode."

# **TABLE OF CONTENTS**

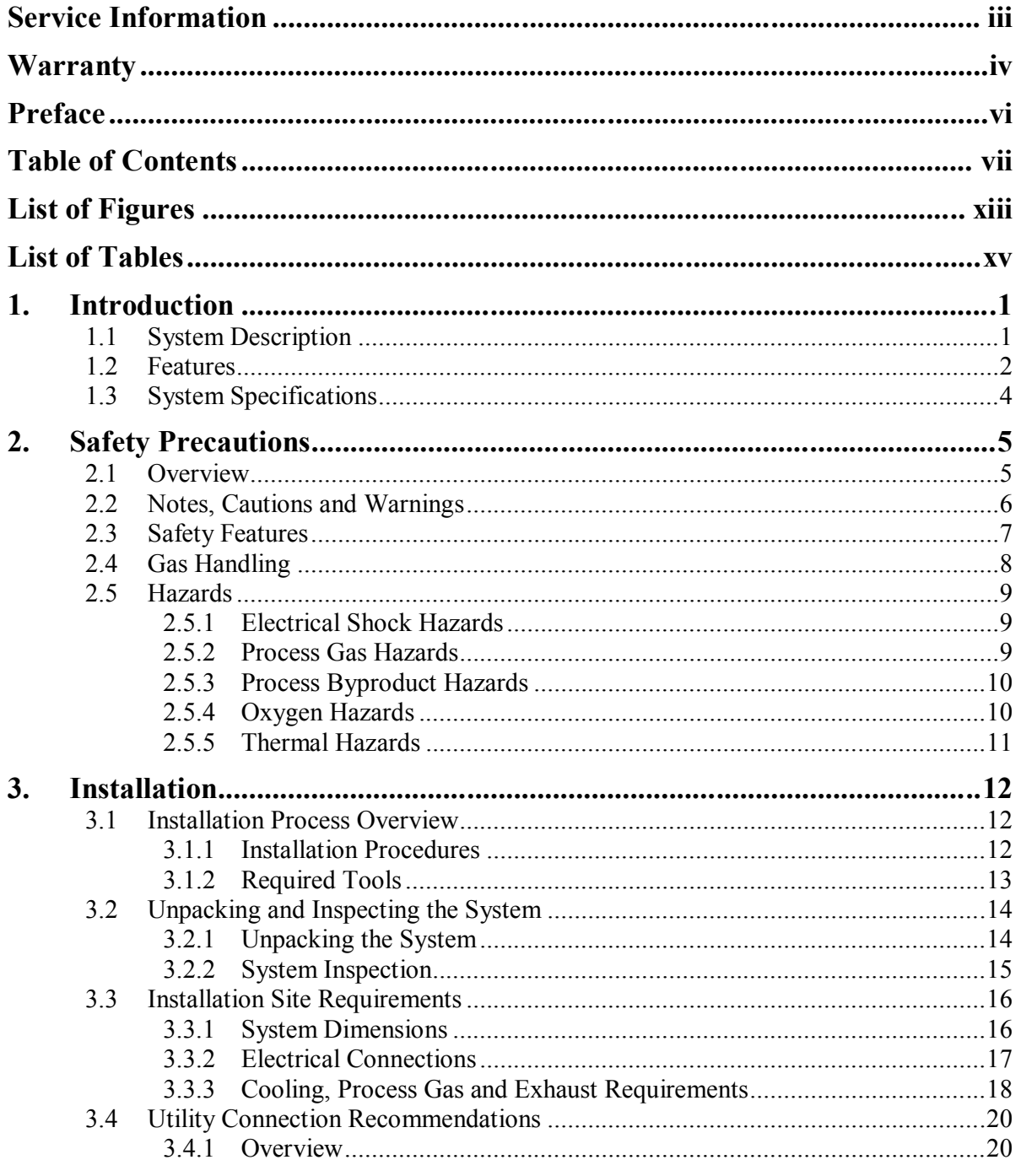

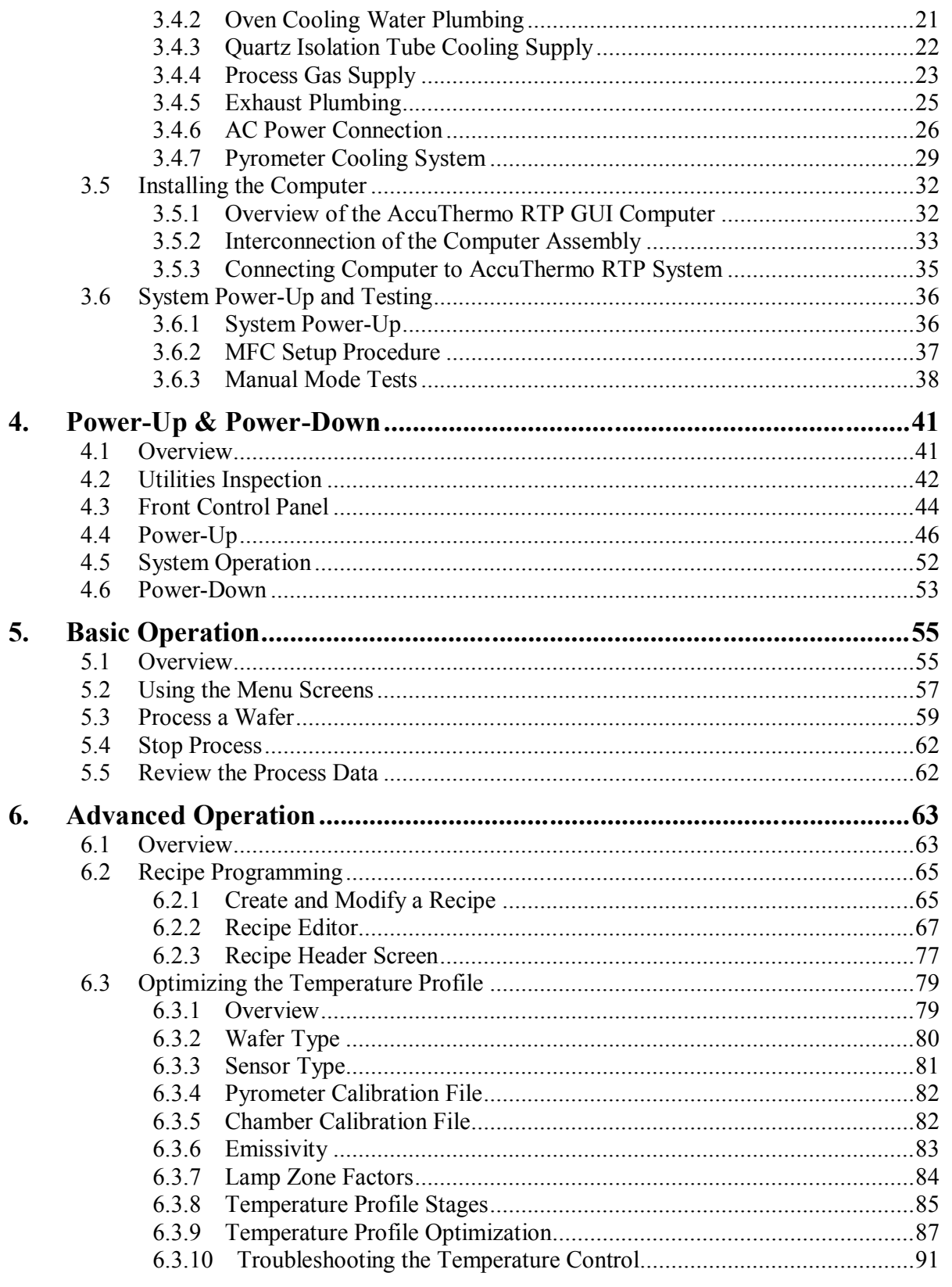

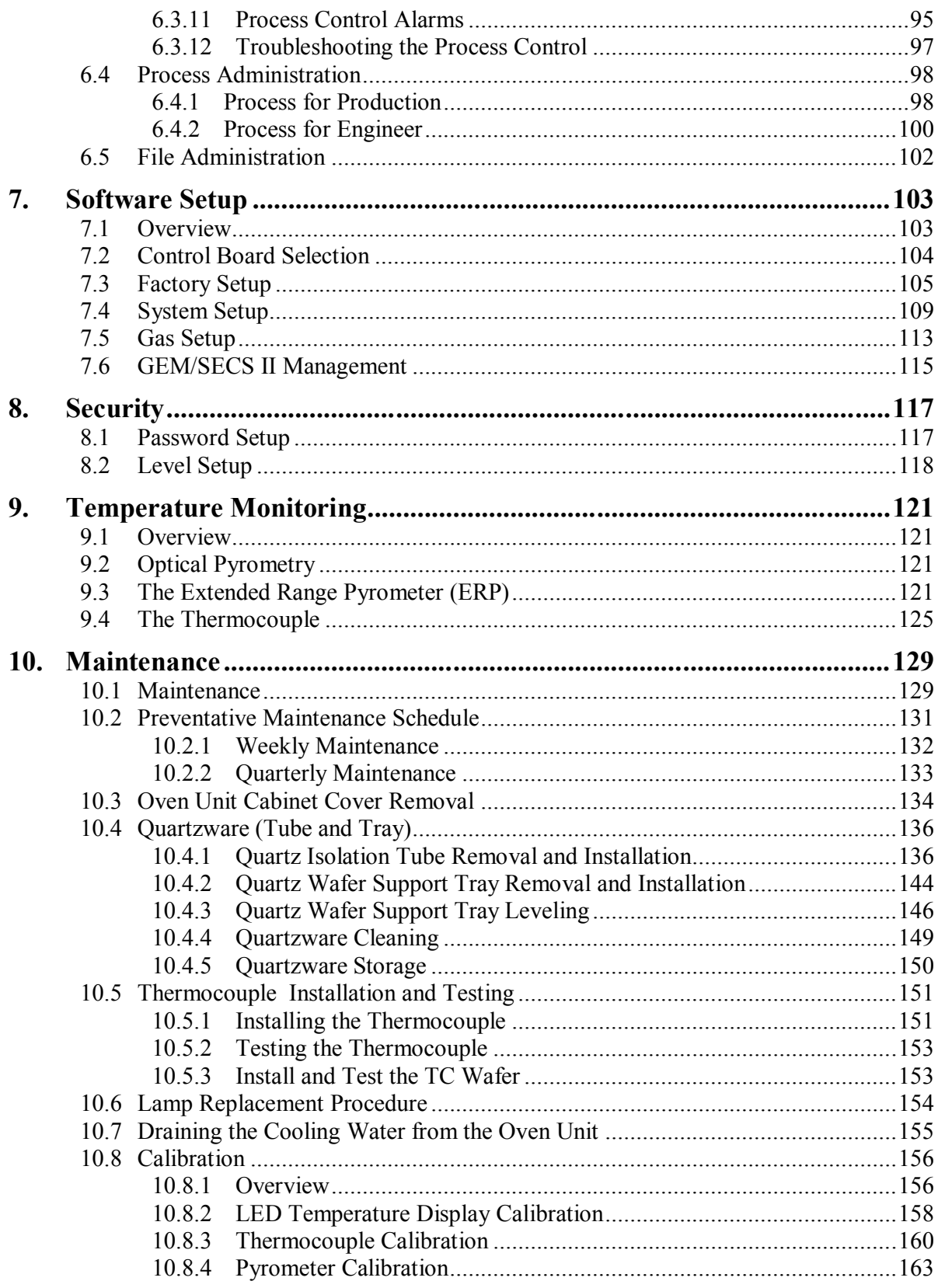

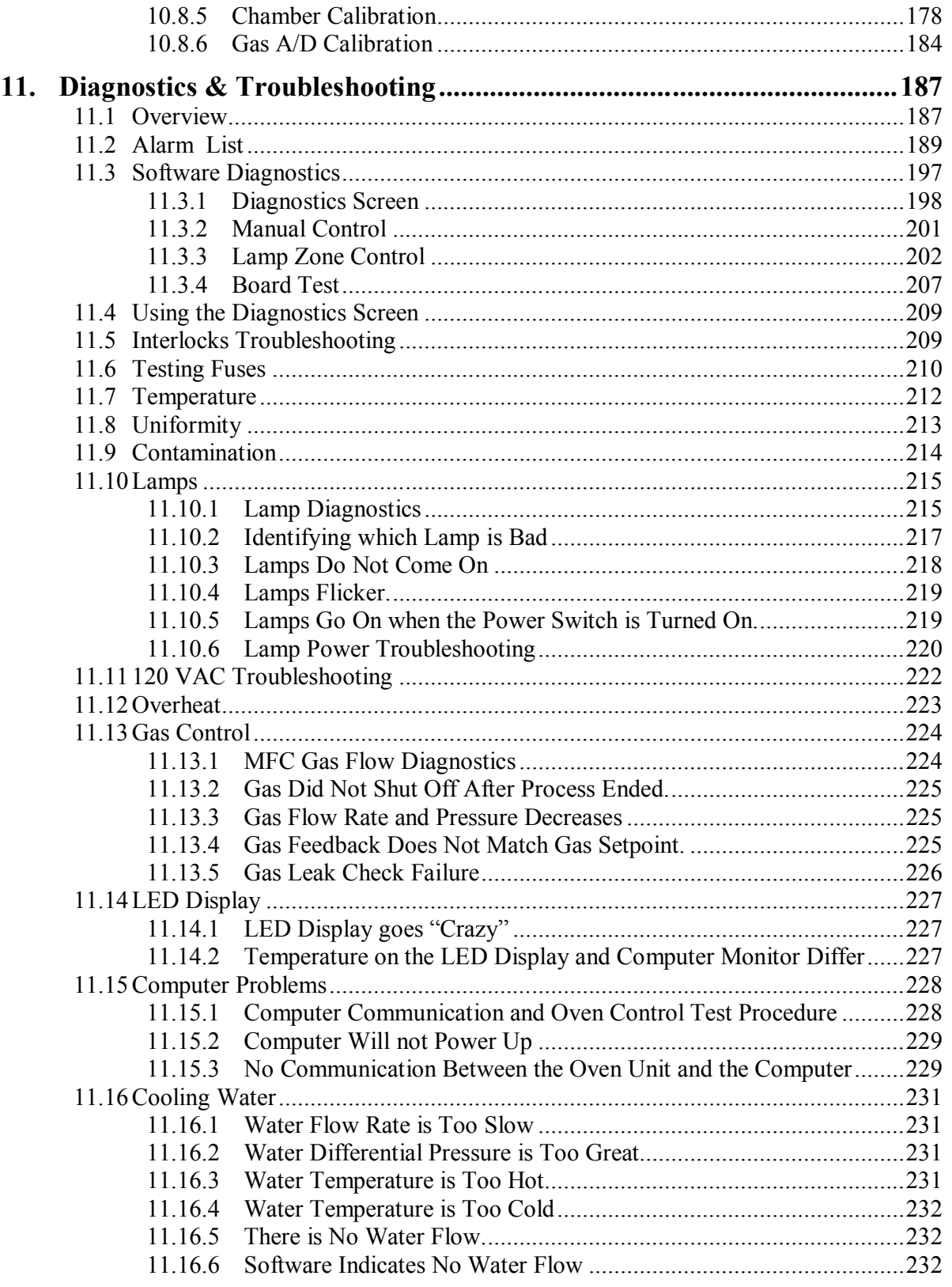

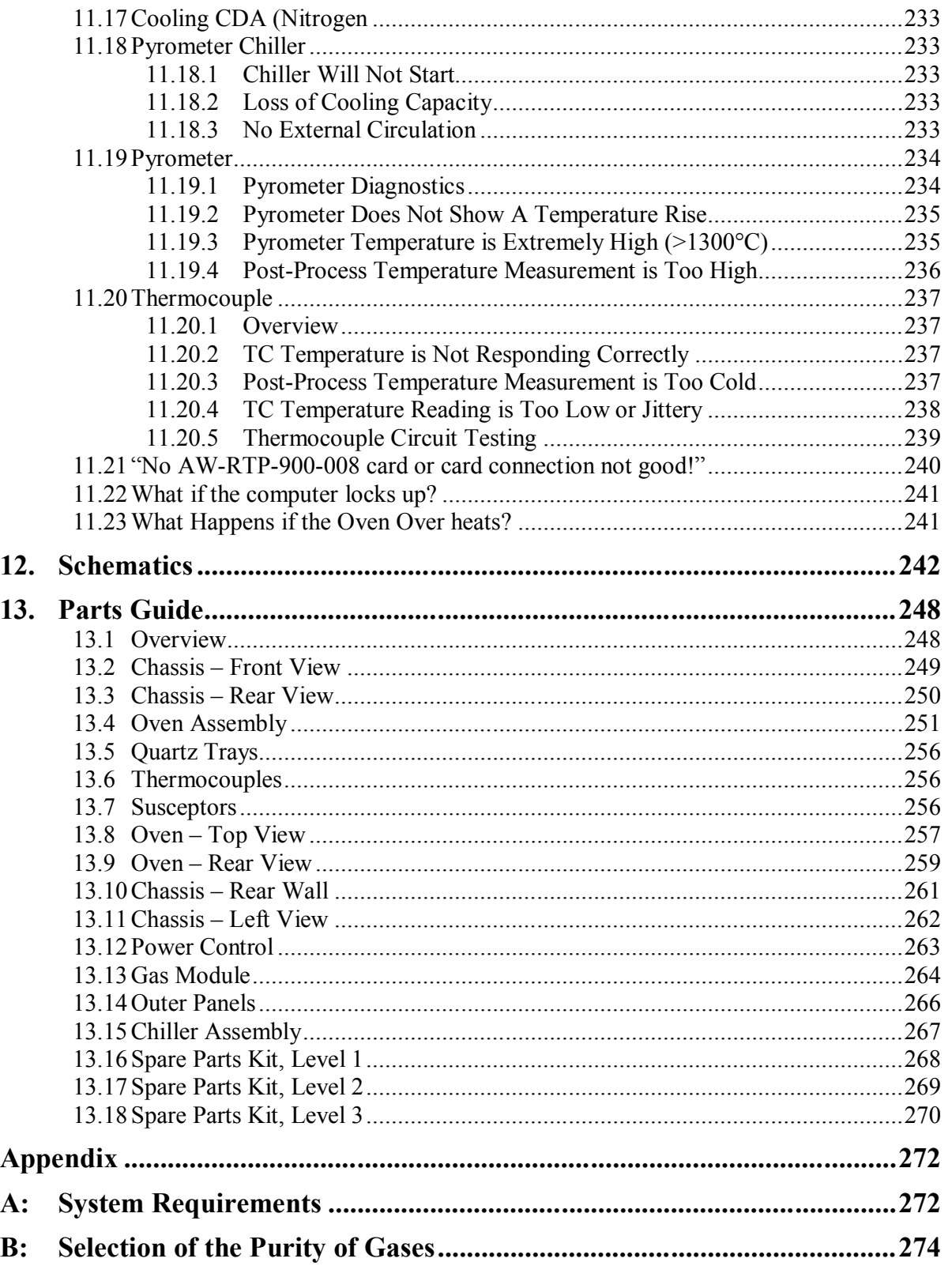

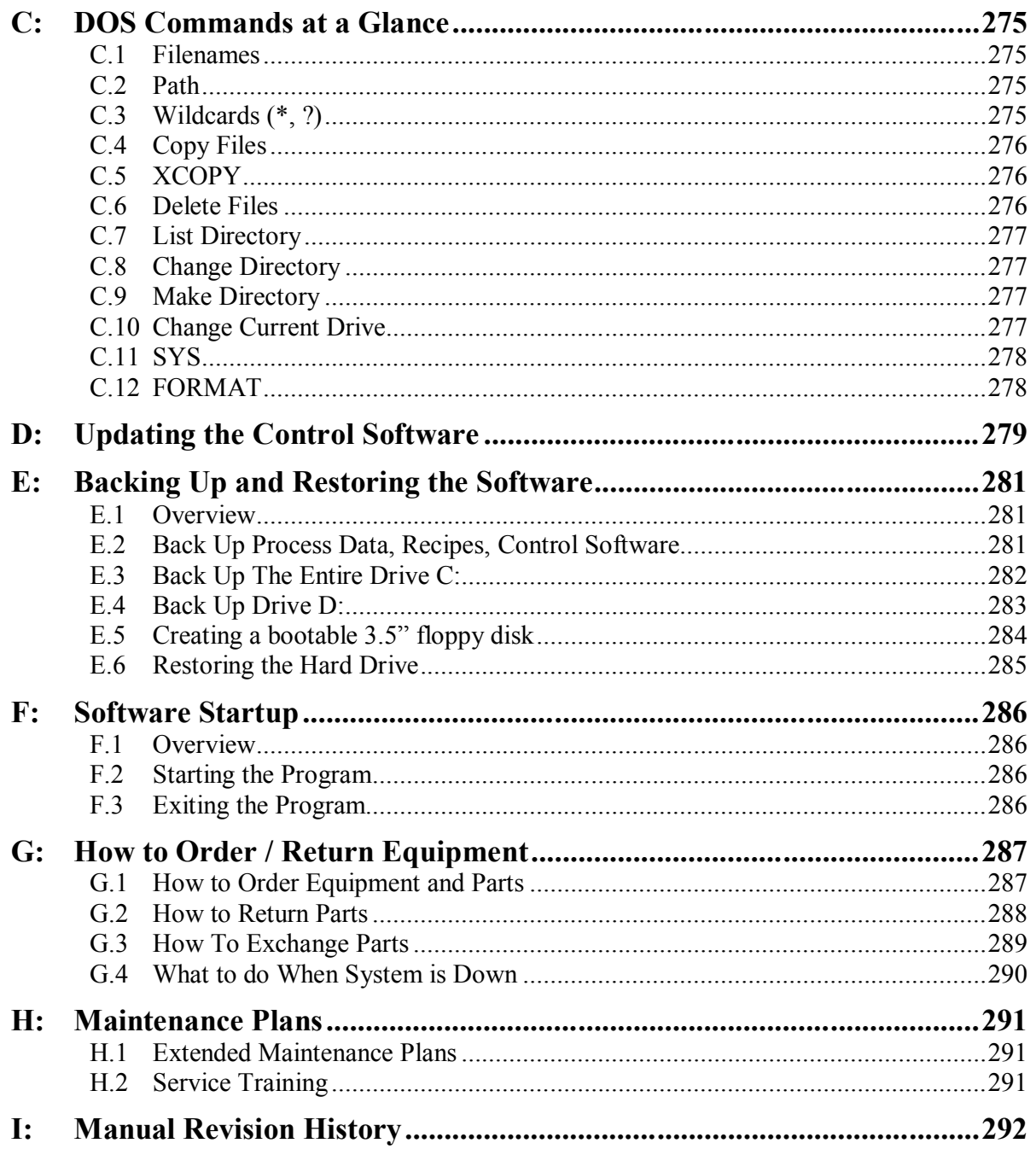

# **LIST OF FIGURES**

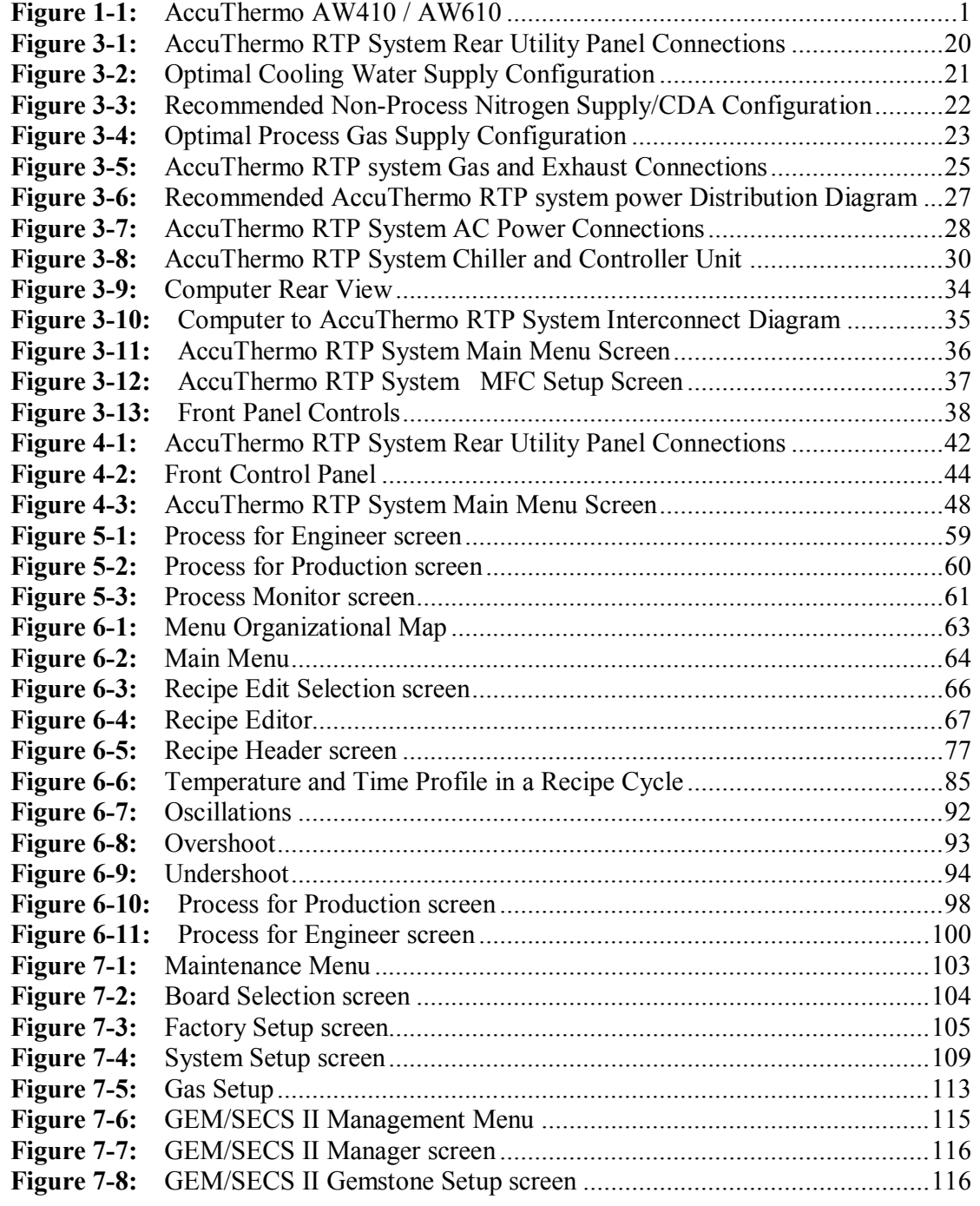

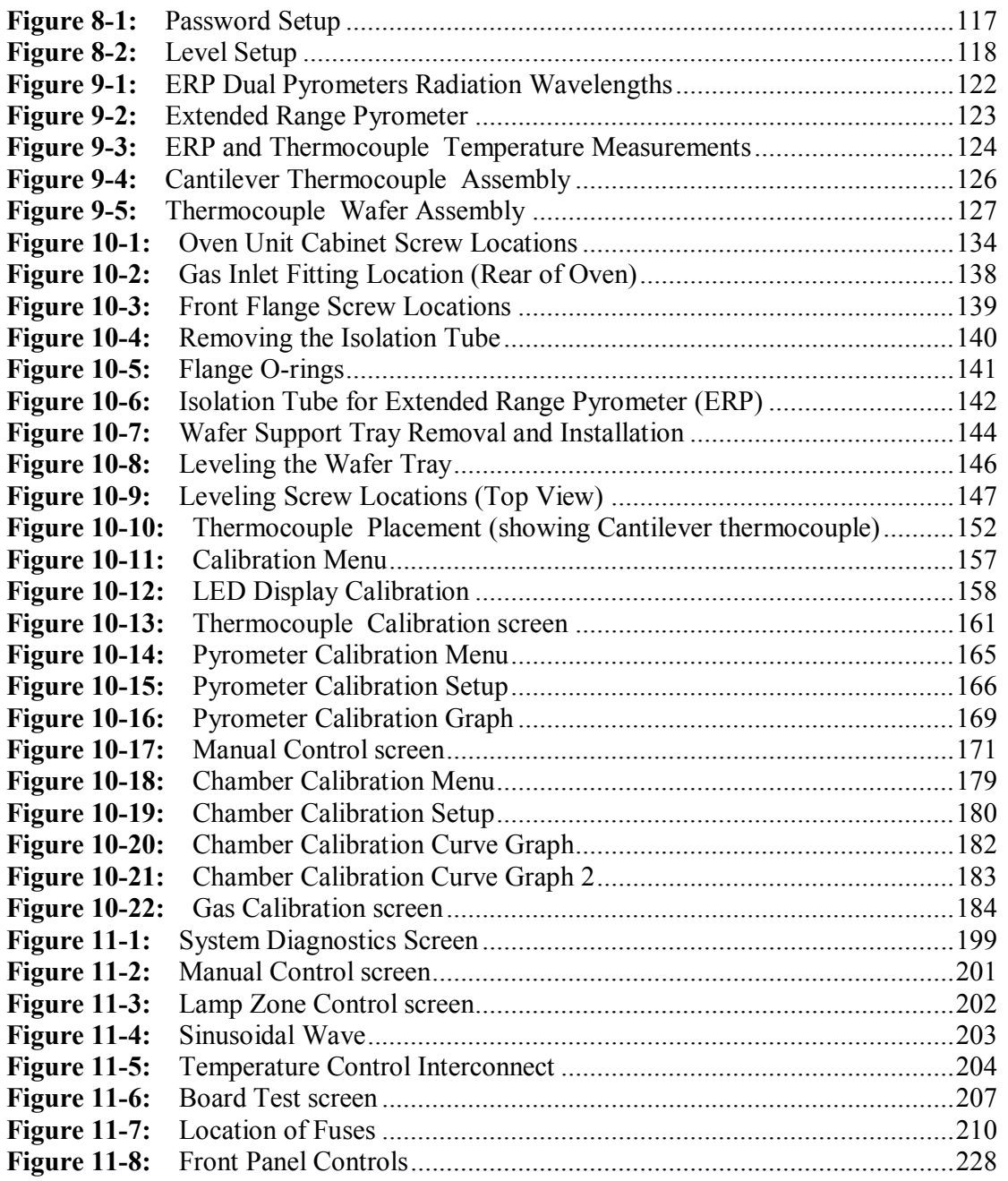

# **LIST OF TABLES**

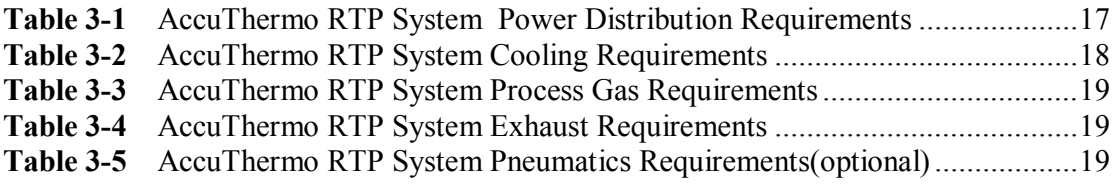

## PAGE INTENTIONALLY LEFT BLANK

## **1. INTRODUCTION**

### **1.1 SYSTEM DESCRIPTION**

The AccuThermo AW410 and the AccuThermo AW610 are rapid thermal processing (RTP) systems, which uses high intensity visible radiation to heat single wafers for short process periods of time at precisely controlled temperatures. The process periods are typically 1-600 seconds in duration, although periods of up to 9999 seconds can be selected.

**C NOTE** 

**Process periods longer than 600 seconds in duration are normally used only for maintenance testing purposes at low lamp intensity settings.** 

These capabilities, combined with the heating chamber's cold-wall design and superior heating uniformity, provide significant advantages over conventional furnace processing.

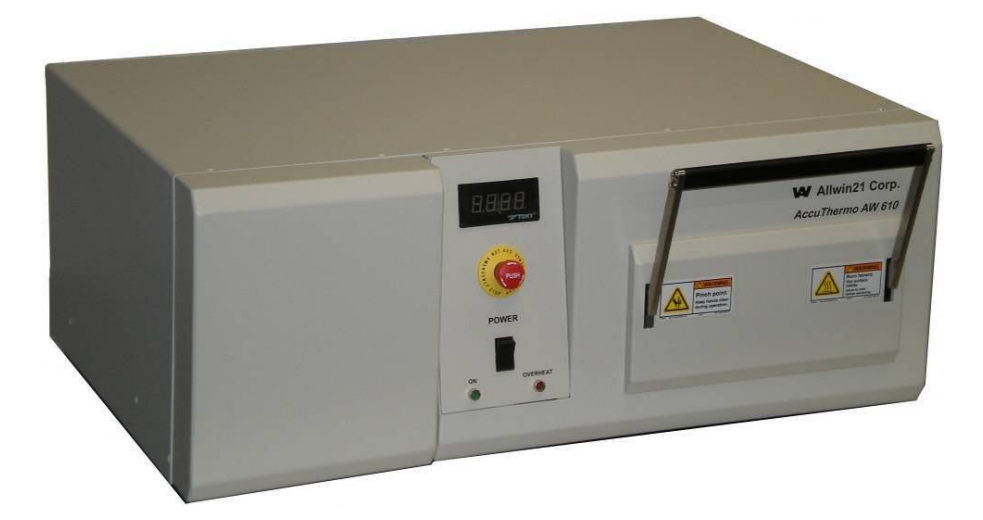

**Figure 1-1:** *AccuThermo AW410 / AW610*

The AccuThermo RTP system consists of an oven unit and a controller computer running the Allwin21 AW-900 controller software. The wafer to be processed is placed on a quartz tray that slides into a quartz isolation tube in the oven unit. Two banks of lamps, one above the quartz tube and one below it, provide the source of energy for heating the wafer. The lamps can be controlled manually and automatically from the controller computer.

The AW-900 control software allows full control and diagnostics of the AccuThermo RTP system. In addition, it allows the creation of recipes for automated control of the temperature and, optionally, process gas flow.

The control software uses a set of operating instructions known as recipes to automatically control the AccuThermo RTP system. These recipes are created by the Process Engineer to monitor and control the parameters of the processing cycle. The Operator then uses the software to select and run the process parameters (steady state temperature, process time, ramp rates, etc.).

The AW-900 software is also used to create, delete, copy, modify and store the recipes and to execute system diagnostics.

## **1.2 FEATURES**

#### **KEY FEATURES**

- $\triangleright$  Closed-loop temperature control with pyrometer or thermocouple temperature sensing.
- $\triangleright$  Precise time-temperature profiles tailored to suit specific process requirements.
- $\triangleright$  Fast heating and cooling rates unobtainable in conventional technologies.
- $\triangleright$  Consistent wafer-to-wafer process cycle repeatability.
- $\triangleright$  Elimination of external contamination.
- $\triangleright$  Small footprint and energy efficiency.
- $\triangleright$  The watchdog timer shuts down the lamps to prevent run-away heating of the wafer.

#### **APPLICATIONS**

The AccuThermo RTP system is a versatile tool that is useful for many applications:

- $\triangleright$  Ion Implant Activation
- $\triangleright$  Polysilicon Annealing
- $\triangleright$  Oxide Reflow
- $\triangleright$  Silicide Formation
- $\triangleright$  Contact Alloying
- $\triangleright$  Oxidation and Nitridation
- $\triangleright$  GaAs Processing

### **HEATING, COOLING, AND TEMPERATURE MEASUREMENT**

The following list contains the key features of the AccuThermo RTP system heating, cooling and temperature measurement systems:

- $\triangleright$  High-intensity visible radiation heats wafers for short periods of 1 to 9999 seconds at precisely controlled temperatures in the 400°C to 1200°C range. (1 to 600 second heating periods are used typically.)
- $\triangleright$  Tungsten halogen lamps and cold heating chamber walls respectively allow fast wafer heating and cooling rates.
- $\triangleright$  The system delivers time and temperature profiles tailored to suit specific process requirements.
- ¾ Pyrometer or thermocouple sensing offers precise closed-loop temperature control.
- $\geq$  Cooling N2 flows around the lamps and quartz isolation tube
- $\triangleright$  MFC controlled gases (up to four) flow through the heating chamber for purge and/or process purposes.

### **1.3 SYSTEM SPECIFICATIONS**

Following are the specifications for the AccuThermo Rapid Thermal Processor (RTP) system.

- ¾ **Wafer handling:** Manual loading of wafer into the oven, single wafer processing.
- ¾ **Wafer sizes:** 2", 3", 4", 5" and 6" wafers.
- ¾ **Ramp up rate:** Programmable, 10°C to 200°C per second.
- ¾ **Recommended steady state duration:** 0-300 seconds per step.
- ¾ **Ramp down rate:** Programmable, 10˚C to 250 C per second. Ramp down rate is temperature-and-radiation-dependent and the maximum is 125 C per second.
- ¾ **Recommended steady state temperature range:** 150°C 1150 C
- $\triangleright$  **ERP temperature accuracy:**  $\pm 1^{\circ}C$ , when calibrated against an instrumented thermocouple wafer (ITC).
- ¾ **Thermocouple temperature accuracy:** ±0.5°C
- **Example 2 Temperature repeatability:**  $\pm 0.5^{\circ}$ C or better at 1150<sup>o</sup>C wafer-to-wafer. (Repetition specifications are based on a 100-wafer set.)
- ¾ **Temperature uniformity:** +5°C across a 6" (150 mm) wafer at 1150°C. (This is a one sigma deviation 100 angstrom oxide.) For a titanium silicide process, no more than 4% increase in non-uniformity during the first anneal at 650°C to 700°C.
- ¾ **Process/Purge gas inputs:** Any inert and/or non-toxic gas regulated to 30 PSIG and pre-filtered to 1 micron. Typically, Nitrogen (N2), oxygen (O2), argon (Ar), and/or helium (He) are used.+2.5°C

## **2. SAFETY PRECAUTIONS**

### **2.1 OVERVIEW**

This section provides information intended to prevent damage to the AccuThermo RTP system and injury to operation and maintenance personnel. All hazards are not covered, only those most prevalent and serious. Your full understanding of the capabilities and limitations of this equipment is necessary for safe and efficient operation.

## **Z** WARNING

**Only ALLWIN21 or qualified personnel should install, start up, operate and/or repair the AccuThermo RTP system. Damage to the system or injury to personnel could result if the preceding actions are carried out by unqualified personnel.**

Prior to applying power or starting up the AccuThermo RTP system, follow these safety precautions:

- $\triangleright$  Check all utilities for proper connections. Connect only those gases specified for use in the system.
- $\triangleright$  Make sure the cabinet cover is on.
- $\triangleright$  Check the scrubber exhaust to make sure it is properly connected to the facility scrubber. Ensure the facility scrubber is operating properly. Check the purge gas outlet for any restrictions.

#### **2.2 NOTES, CAUTIONS AND WARNINGS**

When operating and maintaining the AccuThermo RTP system, the following safety procedures and precautions must be followed to avoid certain hazards. Observe all warnings and cautions. Their purpose is to protect personnel from injury and long term health hazards and to protect the machine from damage.

Pay special attention to notes, cautions and warnings located in appropriate areas in this manual.

## $\textcircled{r}$  Note

**Notes provide additional important information which requires special attention.**

## **G**<sub>C</sub> CAUTION

**Cautions alert you to avoid system damage.**

## $$$  WARNING

**Warnings are given for personnel safety to prevent bodily harm.**

### **2.3 SAFETY FEATURES**

- $\triangleright$  There is a watchdog timer on the AccuThermo RTP system control board that will shut off the lamps if the software or computer freezes.
- $\triangleright$  Chamber Door Interlock Switch: This interlock detects if the chamber door is closed. If the chamber door is not closed, then the heating source will not come on. This cannot be bypassed.
- $\triangleright$  Cabinet Cover Interlock Switch: This interlock detects if the cabinet cover has been removed. If the cabinet cover has been removed, then the heating source is turned off by disengaging the power contactor. This can be bypassed by a maintenance person by pulling up on the switch into the maintenance position. As soon as the cabinet cover is replaced, the cabinet cover interlock switch is automatically reset to detect the removal of the cabinet cover.
- $\triangleright$  EMO (Emergency Off): When the EMO is depressed, the power to the lamp contactor is turned off. This turns off the heating source.
- $\triangleright$  Overheat Thermal Switch: If the oven overheats (>155°F), there is a thermal switch that opens and the heating source is turned off by disengaging the power contactor. Once the chamber has cooled below 135°F, the thermal switch can be reset by pressing on the thermal switch reset button.
- $\triangleright$  Water Flow Switch: The water needs to flow at least 2 gpm. If the flow rate drops below this, the heating source is turned off by disabling the lamp control circuit. However, if the oven plates are below 74°F, the water may not need to flow. This is to prevent condensation on the oven in an un-air-conditioned facility. If the oven plates are less than 45°F, the water valve is closed, preventing the oven from being cooled more. If this happens, the chiller control temperature has been set too low.
- $\triangleright$  Electrical: The main circuit breaker on the rear panel of the chassis (on 3-phase units only) removes all electrical power from the machine. There are no storage devices (e.g. capacitors) within the machine.
- $\triangleright$  Pneumatic: The pneumatics is used to operate the Positive Shut-off valves. If there is no air pressure, these valves will close. If the power is removed from the AccuThermo RTP system, then the pneumatic gas valves close automatically.

#### **2.4 GAS HANDLING**

Be aware of the following cautions when working with gases in the AccuThermo RTP system:

 $\triangleright$  Only use gases that have been specified for use in the AccuThermo RTP system. Typically these include nitrogen  $(N_2)$ , argon  $(Ar)$ , Forming Gas, oxygen  $(O_2)$  and helium (He).

#### $\mathscr{A}$  caution

**Allwin21 Corp. is not liable for the use of gases not recommended by the factory.**

 $\triangleright$  Make sure the specified gases are connected to the proper inlets on the rear panel.

## **Z** WARNING

**Failure to properly connect the gas lines may result in dangerous gas mixture that could cause harm to personnel and/or the system.**

## **Z** WARNING

**There will be no chemical exposures during normal routine maintenance. However, if the need arises that a gas valve has to be changed, then it is the maintenance person's responsibility to follow all safety procedures for gas exposure.** 

#### **2.5 HAZARDS**

The AccuThermo RTP system presents certain hazards if operated or maintained improperly. These fall into the following categories:

- $\triangleright$  Electrical shock hazards
- $\triangleright$  Process gas hazards
- $\triangleright$  Process byproduct hazards
- $\triangleright$  Oxygen hazards
- $\triangleright$  Thermal hazards.

### **2.5.1 ELECTRICAL SHOCK HAZARDS**

The AccuThermo RTP system requires electrical power which is distributed through the machine. Safety interlocks are installed to shut off electrical power to the system when the cover is removed. Only qualified troubleshooting maintenance technicians should be permitted to work on an uncovered AccuThermo RTP system. Allwin21 assumes no liability for injuries or deaths caused by operation with interlocking devices defeated. Caution and safety measures characteristically taken with AC and DC circuitry are imperative.

#### **2.5.2 PROCESS GAS HAZARDS**

An AccuThermo RTP system process may use these two complex process gases: 02 or forming gas (5% to 15% H2 in N2 or Ar), depending on user application. 02 is an oxidant and it supports combustion. It must be handled with care. Forming gas is non-toxic and odorless. It is flammable and never should be stored at 125°F or greater. Inhalation of forming gas should be avoided.

Make sure the forming gas mixture is correct.

## **2.5.3 PROCESS BYPRODUCT HAZARDS**

The process byproducts found in the chamber surfaces of the AccuThermo RTP system should be treated as potentially hazardous.

## **WARNING**

**Avoid skin, eye, and respiratory contact with process byproducts. Some byproduct chemistries have hazardous characteristics. Failure to avoid skin, eye, and respiratory contact with process byproducts may result in injury or death of personnel.**

Due to the variations in chemistry employed to meet application requirements, the exact constituents of effluents from the process family cannot be defined. However, the following general precautions should be observed:

 $\triangleright$  Solvent-proof neoprene or viton gloves should be worn while maintaining the chamber surfaces and its accessories.

Allwin21 Corp. claims no responsibility for the safety of the byproducts of the AccuThermo Rapid Thermal Processor system.

## **2.5.4 OXYGEN HAZARDS**

In RTP systems, oxygen  $(O_2)$  may be utilized as a process gas, either alone or in conjunction with other gases. A possible EXPLOSIVE condition exists.

Oxygen is an oxidizing agent which accelerates combustion. Contact with flammable materials may cause fire or explosion. Any time there is heat, and if the concentration of oxygen is greater the 21% of the volume, the condition for an explosion exists. It should be noted this potential condition exists anytime oxygen is connected to the system.

Use appropriate procedures when processing with oxygen.

### **2.5.5 THERMAL HAZARDS**

The quartz tray and isolation tube must be allowed to cool down before they are serviced. Allow 20 to 30 minutes for the quartzware to cool before touching. Burns may result if the quartzware is touched before the cooling time elapses.

In addition, use of solvents, such as IPA (isopropyl alcohol) or acetone to clean the chamber, may pose a hazard if used while the quartzware is still hot.

#### **C NOTE**

**The control system contains three safety shutoffs. The first is a watchdog timer that turns OFF the heating lamps if the control software has been interrupted for more than approximately 2 seconds.**

**The second shutoff shuts down the heating lamps and the MFC's if the measured temperature is above 1250°C. These high readings indicate that the thermocouple is broken or, disconnected from the Controller board, in which case the interface reads something greater than 1250°C.**

**The third safety shutoff shuts down the heating lamps if the outer chamber walls exceed 65°C. This would only happen if there was no water flow.**

## **3. INSTALLATION**

### **3.1 INSTALLATION PROCESS OVERVIEW**

#### **3.1.1 INSTALLATION PROCEDURES**

This manual describes how to install the AllWin21 AccuThermo RTP system and perform an operational check of the system. These activities are outlined in the following sequence of steps.

- $\Box$  Prepare the site utility connections (refer to Section 3).
- $\Box$  Unpack the AccuThermo RTP oven, computer, pyrometer chiller and any additional parts (refer to Section 2).
- $\Box$  Inspect the system for damage or missing parts (refer to Section 2).
- $\Box$  Connect the utilities to the AccuThermo RTP system and chiller (refer to Section 4).
- $\Box$  Inspect and install the quartzware (refer to the Maintenance Manual for installing the quartzware for the AccuThermo RTP system).
- $\Box$  Install and connect the computer to the AccuThermo RTP system (refer to Section 6).
- $\Box$  Power-up the system (refer to Section 6).
- $\Box$  Configure the computer and set system constants (refer to Section 6).
- $\Box$  Confirm proper operation (refer to Section 6).
- $\Box$  Check for temperature accuracy (refer to Section 6).
- $\square$  System troubleshooting (refer to the Maintenance Manual for troubleshooting the AccuThermo RTP system ).

## **3.1.2 REQUIRED TOOLS**

You need the following tools to install your AccuThermo RTP system:

- ¾ Allen wrench set (SAE or non-metric)
- $\triangleright$  Screwdriver set
- ¾ Open-end wrenches (SAE or non-metric)
- $\triangleright$  Latex gloves
- $\triangleright$  Test wafers
- $\triangleright$  K-Type TC that matches the process wafer configuration

#### **3.2 UNPACKING AND INSPECTING THE SYSTEM**

#### **3.2.1 UNPACKING THE SYSTEM**

The AllWin21 AccuThermo RTP system is shipped in one crate: a heating chamber (oven), GUI computer, PC monitor, accessories and a chiller (optional).

To open this package, follow the steps below:

- Step 1. Remove the clamps that hold down the top of the crate.
- Step 2. Remove the packing material.
- Step 3. Lift out the Oven Unit.

#### **Z** WARNING

**Oven Unit weighs over 90 lbs. (41 kg).**

#### **Use proper handling precautions.**

- Step 4. Carefully unpack the chiller and accessories.
- Step 5. Carefully unpack the GUI computer and monitor.

### $\text{C}$  NOTE

**Do not discard shipping crate. You may wish to use them later if the system must be returned to AllWin21 for repair.**

Use care when unpacking accessories and spares and check that none of the parts are damaged.

## **3.2.2 SYSTEM INSPECTION**

Visually inspect the unit for dents, scratches or other visible signs of shipping damage. If you notice any shipping damage, notify the carrier immediately.

Compare the contents of the accessories box with the AllWin21 packing list to make sure all items have been shipped. Handle the quartzware with care. If any parts are missing or broken, notify AllWin21 immediately. The appendix in this manual lists procedures and phone numbers to obtain replacement parts.

## **C NOTE**

**The quartz isolation tube is shipped inside the oven. Open the oven door and verify that the isolation tube was not damaged during shipment.**

### **3.3 INSTALLATION SITE REQUIREMENTS**

#### **3.3.1 SYSTEM DIMENSIONS**

The dimensions of the AllWin21 AccuThermo RTP oven, including the extension cabinet containing the optional mass flow controllers, are 10.5" H x 26" W x 17" D.

In addition, space must be made available on the work surface next to the oven for a mid-size personal computer (PC), computer monitor, keyboard, and mouse. Note that the PC, used as the GUI and system controller, must be located within 5 feet of the AccuThermo RTP oven.

Space may also be required, on the floor near the oven, for an external pyrometer chiller unit. The AccuThermo RTP system, when configured with the optional Extended Range Pyrometer (ERP), must be equipped with a Neslab RTE-7 or equivalent chiller. The dimensions of the RTE-7 pyrometer chiller are 24" H x 9.25" W x 19" D.

Finally, while oven-cooling water can be provided to the AccuThermo RTP oven from the facility supply, AllWin21 recommends use of an oven heat exchanger. Typically, a Neslab Coolflow II heat exchanger or equivalent capacity unit is installed near the oven. If this option is selected, sufficient additional space near the AccuThermo RTP oven will also be required. The dimensions of the Neslab Coolflow II heat exchanger are 29.5" H x 16" W x 25.75" D

## **3.3.2 ELECTRICAL CONNECTIONS**

Power requirements vary between the United States, Japan and Europe. Specifications for each are shown in Table 3-1.

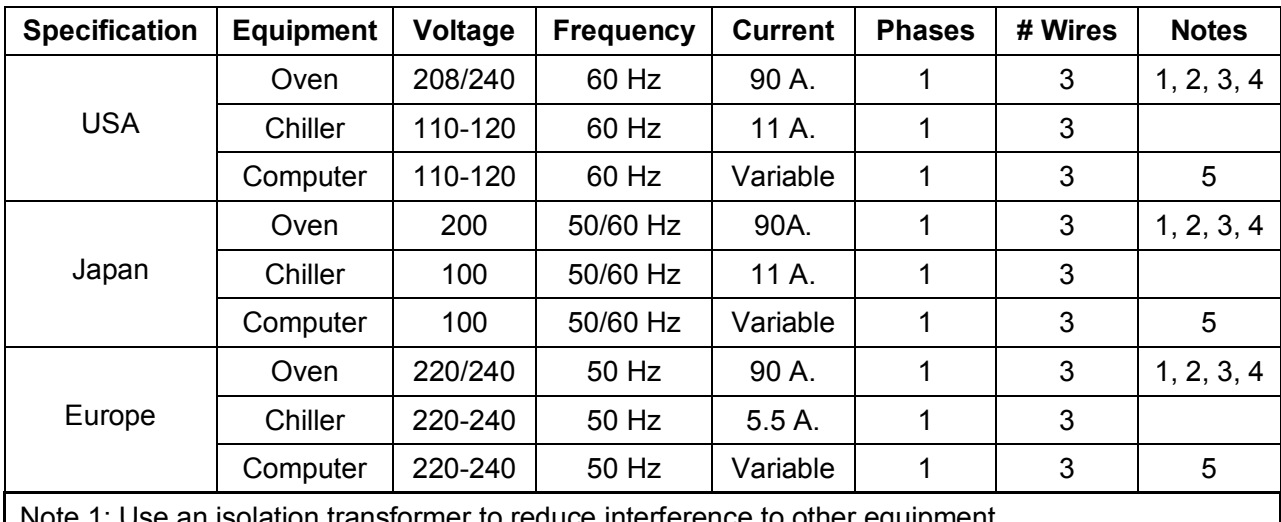

Note 1: Use an isolation transformer to reduce interference to other equipment.

Note 2: Locate oven within 25 feet line length of isolation transformer. Note 3: Locate power-disconnect switch within reach of the system.

Note 4: 2 supply wires and 1 ground wire

Note 5: Computer current will be dependent upon the computer manufacturer.

**Table 3-1** *AccuThermo RTP System Power Distribution Requirements*

## **3.3.3 COOLING, PROCESS GAS AND EXHAUST REQUIREMENTS**

Oven cooling water, process gas, tube cooling gas, and exhaust requirements are described below:

#### **Oven Cooling Wate**

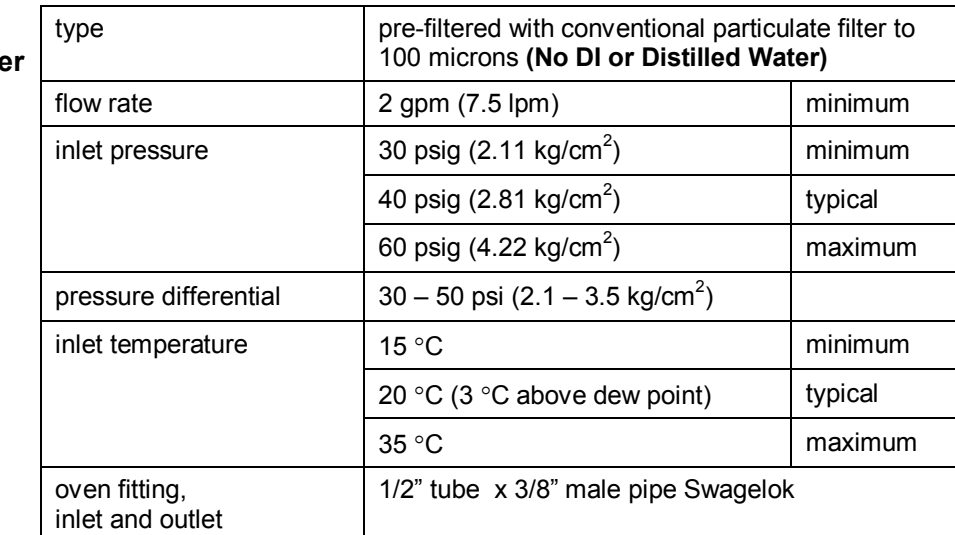

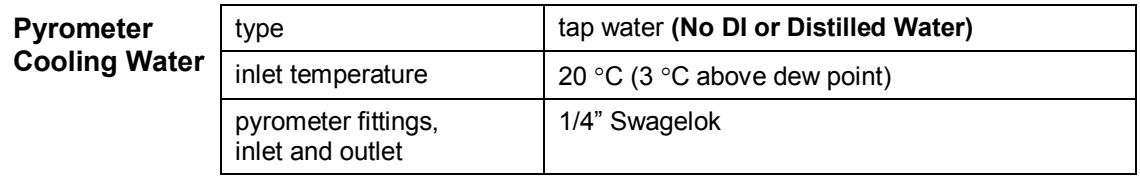

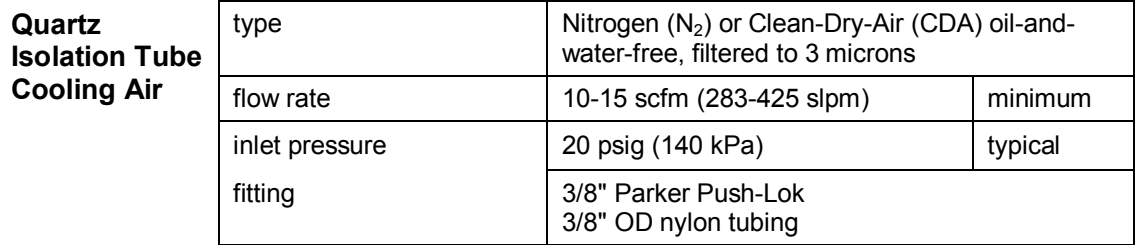

**Table 3-2** *AccuThermo RTP System Cooling Requirements*

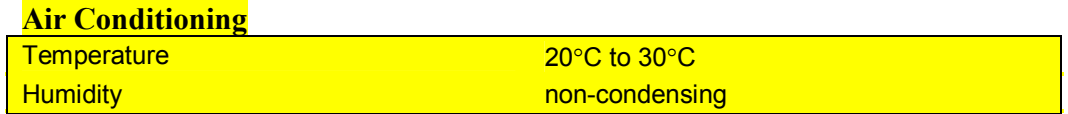

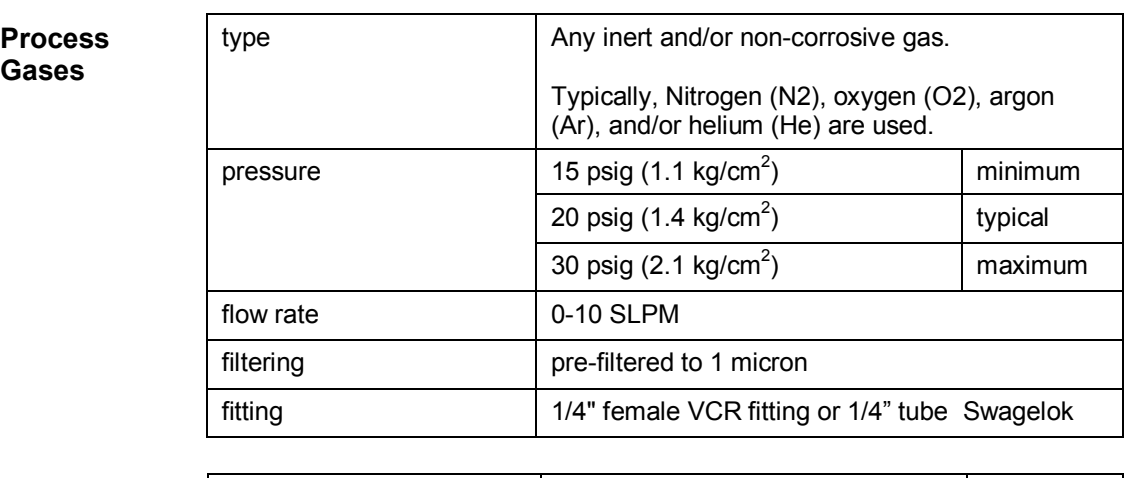

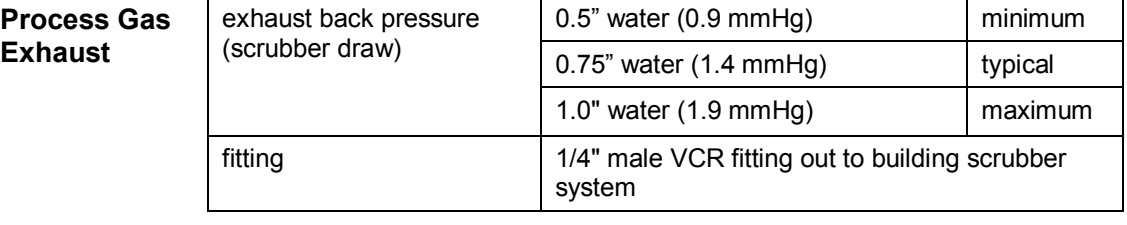

**Table 3-3** *AccuThermo RTP System Process Gas Requirements*

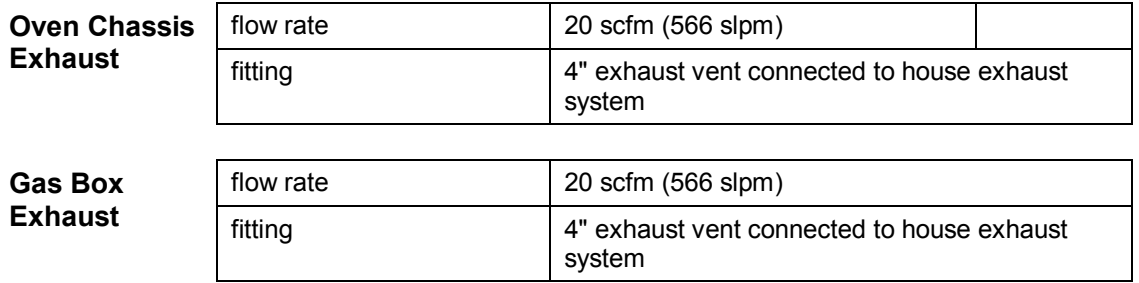

**Table 3-4** *AccuThermo RTP System Exhaust Requirements*

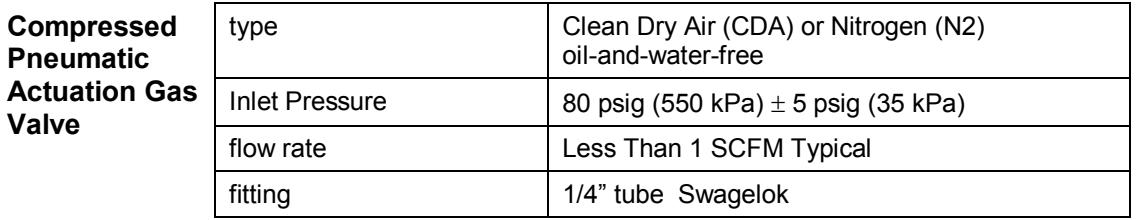

**Table 3-5** *AccuThermo RTP System Pneumatics Requirements(optional)*

## **3.4 UTILITY CONNECTION RECOMMENDATIONS**

### **3.4.1 OVERVIEW**

The notes in this Section are designed to help the facilities engineer connect the AccuThermo RTP system plumbing and other utilities in a practical and functional manner. This section also emphasizes certain practices and requirements that are considered especially important for system operation and serviceability.

All utilities are connected at the rear utility panel of your system. Refer to Figure 3-1, below.

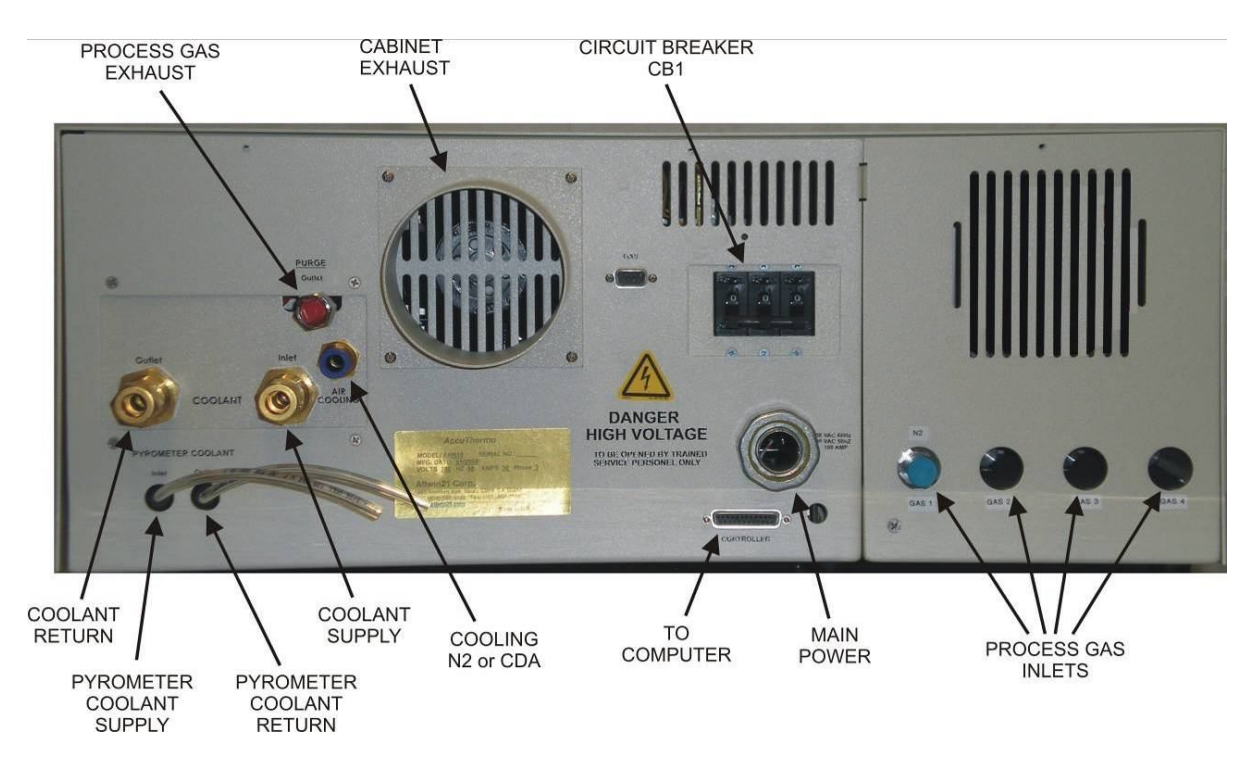

**Figure 3-1:** *AccuThermo RTP System Rear Utility Panel Connections*
## **3.4.2 OVEN COOLING WATER PLUMBING**

During wafer processing, cooling water flows through the AccuThermo oven walls to remove excess heat. Adequate operation of the cooling water system is extremely important for proper system operation. At least 2 gpm of water should be flowing through the system during, and immediately after, wafer heating. A flow switch, located near the cooling water outlet, disables the lamps if the water flow falls below 1.5 gpm.

A solenoid allows water to flow through the heating chamber walls at the beginning of the first heating cycle. Water continues to flow for 4.5 minutes after the last cycle has been completed. The AccuThermo system switches the water flow off and on as needed to prevent heating chamber overcooling and to save water.

A flow meter is required on the AccuThermo water supply line so that you can visually inspect the flow rate on a periodic basis. Pressure gauges installed on the system water inlet and outlet lines are very useful during system troubleshooting. (See Figure 3-2.)

To reduce particles in the water passages, use a 100 micron filter on the inlet line. In addition, a filter inspection should be part of the periodic maintenance routine. A compressed air fitting connected to the system water inlet line (See Figure 3-2.) will allow service procedures to be easily carried out which require purging cooling water from the AccuThermo system. For facilities with particular water problems (e.g. low water pressure, hard water or dirty water), a closed-loop water cooling system is advisable.

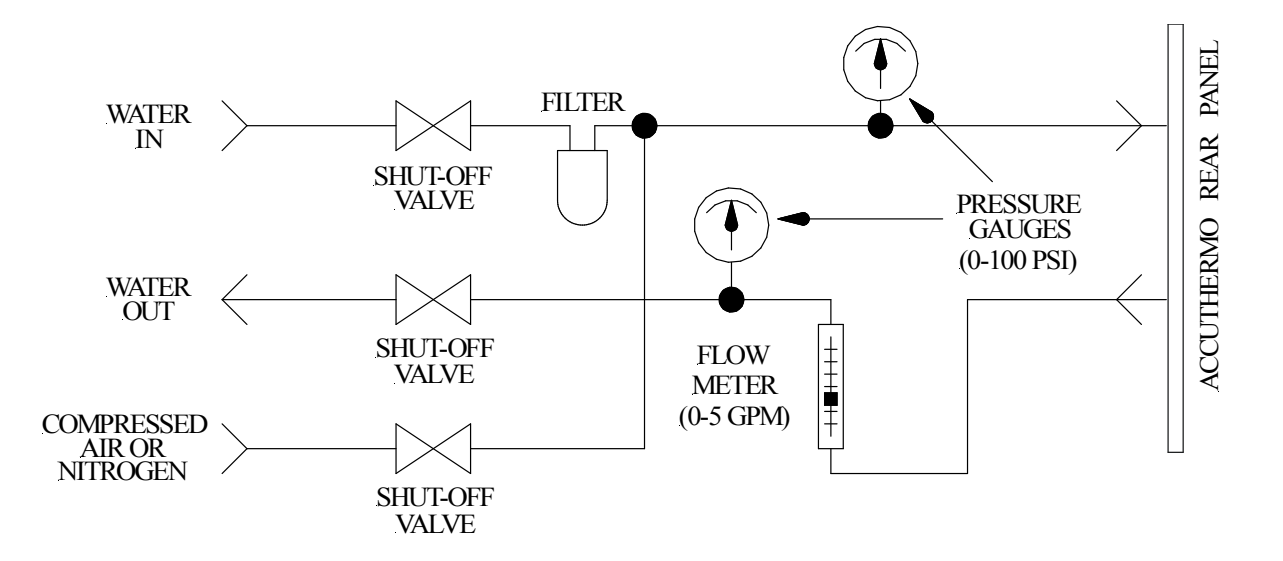

**Figure 3-2:** *Optimal Cooling Water Supply Configuration*

## **3.4.3 QUARTZ ISOLATION TUBE COOLING SUPPLY**

Figure 3-3 shows the recommended configuration for the supply of nitrogen (N2) or compressed air (CDA), used for cooling the quartz isolation tube . The configuration illustrated below simplifies maintenance and troubleshooting activities. The nitrogen shutoff valve should be conveniently located so that the nitrogen can be turned off when the system is not in use.

### $\subset \blacksquare$  Note

**The isolation tube cooling system is designed to operate with nitrogen. It is also acceptable to use compressed air, as illustrated in Figure 3-3.**

The *tube cooling system* is one of the most important subsystems in the AccuThermo RTP System. During the heat cycle, cooling nitrogen or air flows around the exterior of the quartz isolation tube and through the heating chamber, to maintain a consistent quartz temperature range. Adequate nitrogen or compressed air flow is critical to the proper operation of the system. A flow of 7.5 scfm to 15.0 scfm is essential to ensure reliable and repeatable temperature measurement. To calculate the actual flow rate, use the following formula:

$$
F=R\sqrt{1+[({P}/{14.7})]}
$$

where F is the actual flow rate, R is the flowmeter indicated flow rate, and P is the pressure gauge reading (in psig).

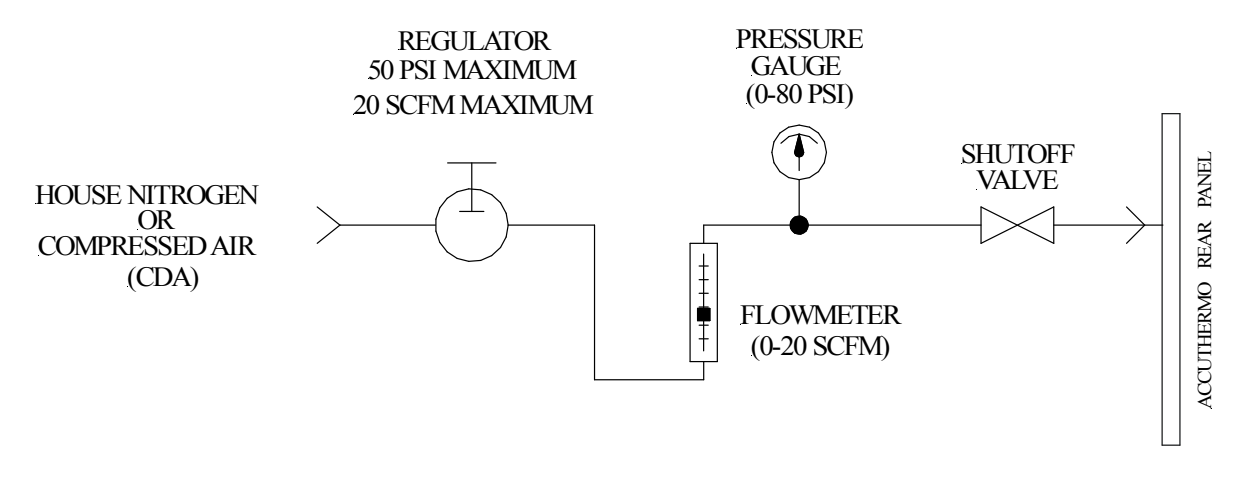

**Figure 3-3:** *Recommended Non-Process Nitrogen Supply/CDA Configuration* 

## **3.4.4 PROCESS GAS SUPPLY**

The AccuThermo RTP system can use one to four inert or non-toxic gases as inputs. Each of these gas inputs is connected to a separate MFC . The supply lines for the process gases are connected to 1/4" male VCR fittings on the right rear of the AccuThermo RTP oven. It is recommended that the tubing used for the process gas supply line be 316L stainless steel. This tubing is not supplied with the system.

## **C NOTE**

**To minimize wafer contamination, all process gas supply tubing should be made of electro polished stainless steel.**

Process gas supply input pressures should be 30 psig. Individual flow rates are controlled by MFC's. A rotometer on the front of the AccuThermo controls cumulative gas flow. Figure 3-4 shows the recommended configuration for the process gas supply system.

The process gas exhaust outlet, located on the rear of the AccuThermo, should be connected to the facility scrubber. The outlet is a 1/4" female VCR fitting.

# **G** CAUTION

**Do not block the process gas outlet. This will cause pressure to build up inside the quartz isolation tube and it will break.**

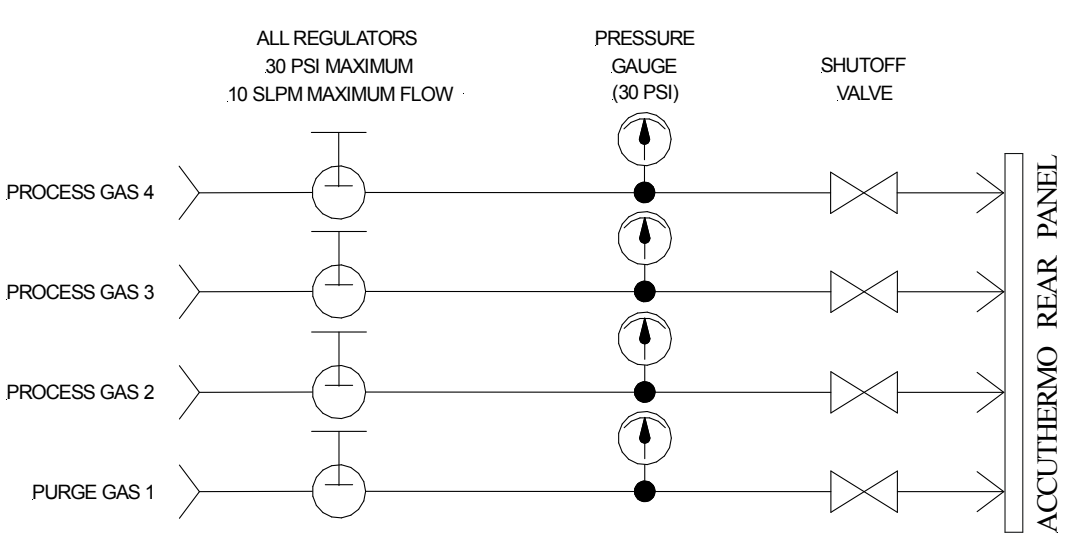

**Figure 3-4:** *Optimal Process Gas Supply Configuration* 

## $\textcircled{r}$  Note

**There are no pressurized vessels in this unit. However, the end-user needs to provide connection to such vessels in a safe manor that is compliance with local and industrial regulations. It is the end-user's responsibility to meet these requirements.**

## $\textcircled{r}$  Note

**The Gas Box is inside the main cabinet. It has its own exhaust port. There is no fan in the gas box to force air through. The cabinet exhaust port is only intended to exhaust the hot cooling air from the chamber lamps. The cabinet exhaust port has a fan to make sure there is no build-up of hot air inside the cabinet. The cabinet exhaust should not be relied upon to exhaust HPM gases. Also, there is a partition between the chamber section and the gas box which will greatly inhibit good exhaust of HPM gases in the left side of cabinet.**

## **3.4.5 EXHAUST PLUMBING**

There are two exhaust outlets on the AccuThermo RTP system that may need to be connected to your facility exhaust system. See Figure 3-1.

- $\triangleright$  A process gas outlet, to carry spent process gases out of the heating chamber, should be connected to your facility exhaust system if there are hazardous materials present in the exhaust from the wafer process.
- $\triangleright$  An oven exhaust outlet, to carry nitrogen or CDA used to cool the heating chamber, should be connected to your facility exhaust system. The facility exhaust system should draw approximately 20 cfm of exhaust air from the AccuThermo cabinet.

The purge gas outlet on the rear panel of the oven cabinet carries spent process gases. Even though only inert or non-toxic gases are recommended for connection to the AccuThermo RTP system gas system inlets, depending on the type of wafers being processed, the exhaust may be toxic and hazardous. If this is the case, then the purge outlet must be connected to a *facility scrubber*. Figure 3-5 shows the recommended exhaust configuration.

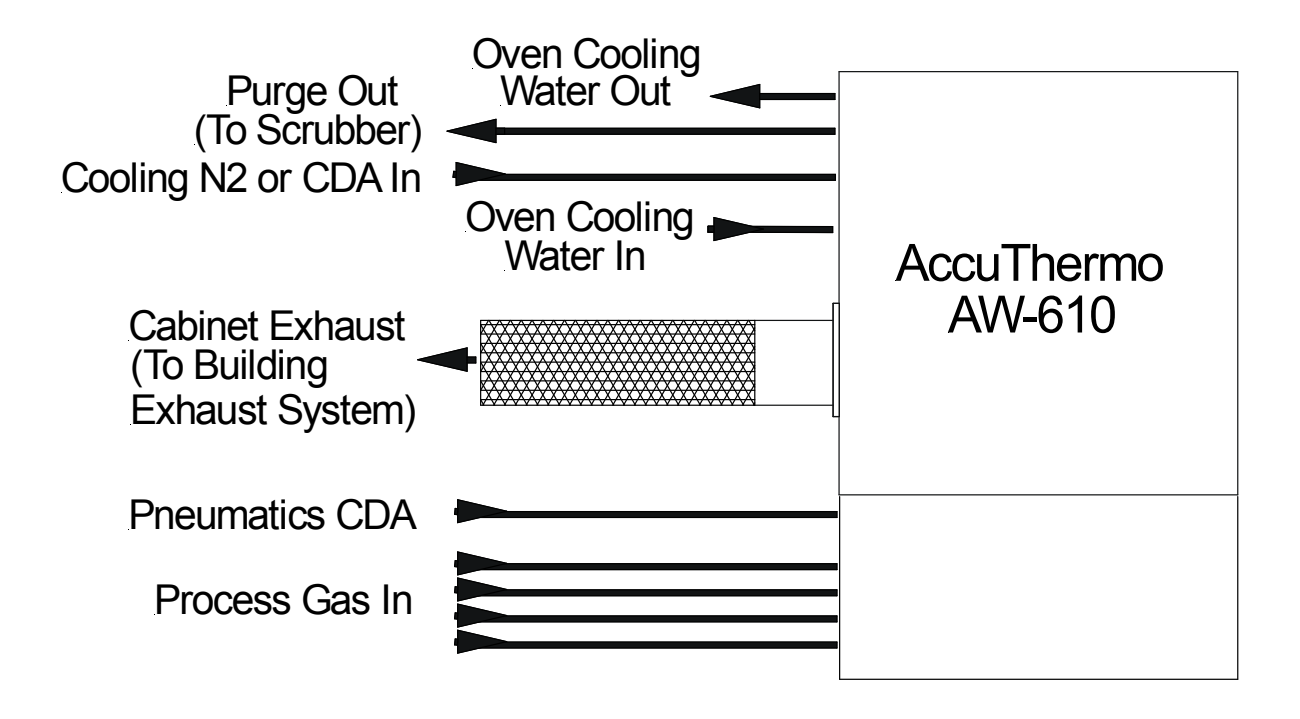

**Figure 3-5:** *AccuThermo RTP system Gas and Exhaust Connections*

## **3.4.6 AC POWER CONNECTION**

The AccuThermo RTP systems are capable of heating single wafers very rapidly. This capability means that the AccuThermo RTP system has very high instantaneous current demands. Therefore, special care must be taken in connecting the AC power from the facility main AC lines to the AccuThermo RTP system.

The main power lines from the facilities AC source must be kept as short as possible to reduce distributed line inductance, preferably with a line length of less than 25 feet. As the AC power distribution lines become longer, there is a higher resistance or distributed inductance in the wire. This distributed line inductance can result in power line disturbances if measured close to the AccuThermo RTP system AC power connections. These disturbances can result in the AccuThermo RTP system and other equipment on the same distribution panel having operational problems.

To reduce the possibility of electrical interference with other equipment, it is recommended that the AccuThermo RTP system be connected to a separate power distribution panel mounted close to the facilities main transformer. No other equipment should be connected to the same distribution panel and facilities isolation transformer as the AccuThermo RTP system. If more than one AccuThermo RTP system is installed in the same location, each AccuThermo RTP system should have its own distribution panel and facilities isolation transformer (See Figure 3-6). The system should be connected to a customer-supplied time delay circuit breaker. Flexible armored cable is recommended to allow the system to be moved for easy maintenance access. Follow local electrical codes in making the electrical connections.

In summary, the following guidelines should be followed when you connect AccuThermo RTP system power in order to ensure proper system operation:

- $\triangleright$  Put the AccuThermo RTP system on a separate power distribution box from other equipment, preferably with its own power transformer. The power distribution box should be accessible from the system.
- $\triangleright$  Use the correct size circuit breaker and house wiring (AWG #4 or larger).
- $\triangleright$  The distance from the AccuThermo RTP system to the transformer should be as short as possible, preferably with a line length of less than 25 feet.

A summary of the electrical requirements is shown in Table 3-1.

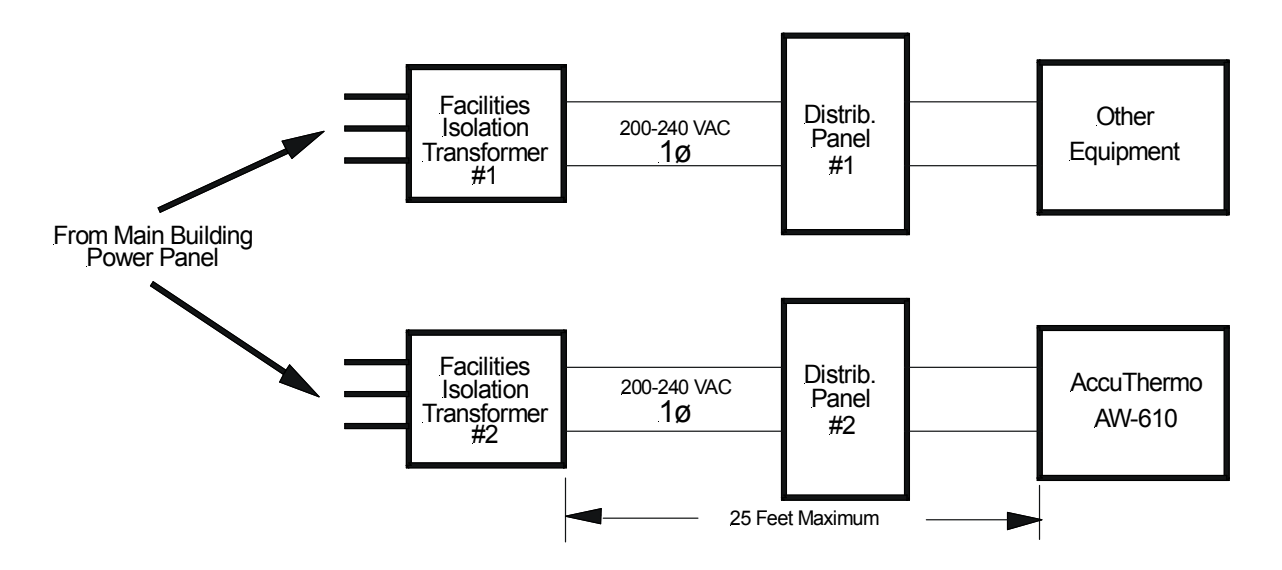

**Figure 3-6:** *Recommended AccuThermo RTP system power Distribution Diagram*

Once the facility AC power and other facility connections have been routed to the AccuThermo RTP system, use the following procedure and Figure 3-6 for connecting the AC power to the system.

## $\frac{9}{2}$  WARNING **Make sure the AC power from the AccuThermo RTP system distribution panel is OFF before you begin this procedure. Even with the AC power switch on the front panel OFF, high voltage still exists on various components inside the system. Follow proper lock-out/tag-out procedures.**

- Step 1. Remove the top cover from the AccuThermo RTP system. See Figure 10-1.
- Step 2. Loosen the cable strain relief collar located on the rear panel of the system. See Figure 3-7.
- Step 3. Feed the power cable (AWG 4 or larger) through the strain relief collar.
- Step 4. Loosen the screws on the top of the circuit breaker and connect the two power leads, securing the leads with the hold-down screws. The order of the leads is not important for proper system operation.
- Step 5. Connect the green (or green/yellow) ground wire to the ground bar on the bottom of the AccuThermo RTP chassis (Figure 3-7).
- Step 6. Tighten the strain relief collar on the rear of the AccuThermo RTP system and make sure that it is holding the power cable securely.
- Step 7. Do not install the top cover. Continue on to the next section.

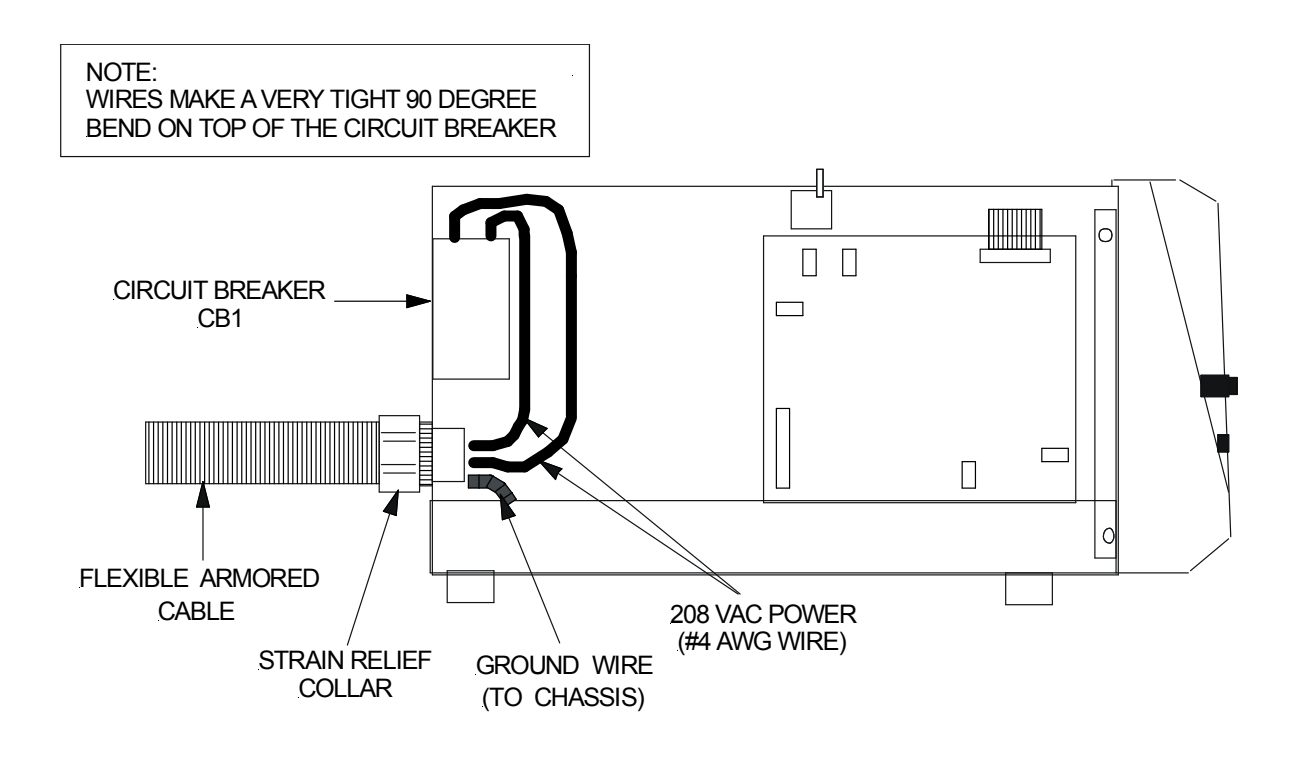

**Figure 3-7:** *AccuThermo RTP System AC Power Connections*

## **3.4.7 PYROMETER COOLING SYSTEM**

The AccuThermo RTP system has a separate, closed-loop water system to cool a pyrometer, if one is installed in the system. A Neslab RTE-7 or equivalent water chiller unit, which must be located near the system, circulates water through the pyrometer to maintain a constant pyrometer temperature. The chiller should be set to maintain a constant and stable pyrometer temperature of 17˚C to 25 C.

The chiller unit water connections are made to the two tubes on the rear of the AccuThermo RTP system below the oven water cooling connections. Refer to Figure 3-1. Connect the hose on the back of the chiller labeled **PUMP OUTLET** to the tube on the back of the AccuThermo RTP system labeled **PYROMETER INLET**. Connect the hose on the back of the chiller labeled **PUMP INLET** to the tube on the back of the AccuThermo RTP system labeled **PYROMETER OUTLET**. Two quick-connect tube connectors are supplied with the AccuThermo RTP system to make these connections.

The chiller unit plugs into any 110 VAC/60 Hz outlet (220 VAC/50 Hz outlet for international systems). The chiller draws approximately 11 Amps (5.5 Amps at 220 VAC).

## **G** CAUTION

**Do not operate the chiller with low water level. The chiller may overheat and cause damage to the refrigeration unit.**

After the water and power connections have been made and the chiller filled with water, the chiller unit may be turned on to check for leaks and adjusted for proper operation. See Figure 3-8.

- Step 1. Turn ON the RTE-7 chiller. The switch labeled ON/OFF is on the unit's controller.
- Step 2. Set the chiller to  $20^{\circ}$ C using the keypad on the controller (refer to the RTE-7 manual).
- Step 3. Check to ensure that the pyrometer chiller flow is in the range between 9 gallons-per-hour (gph) and 15 gph. The minimum acceptable pyrometer cooling water flow 6 gph.

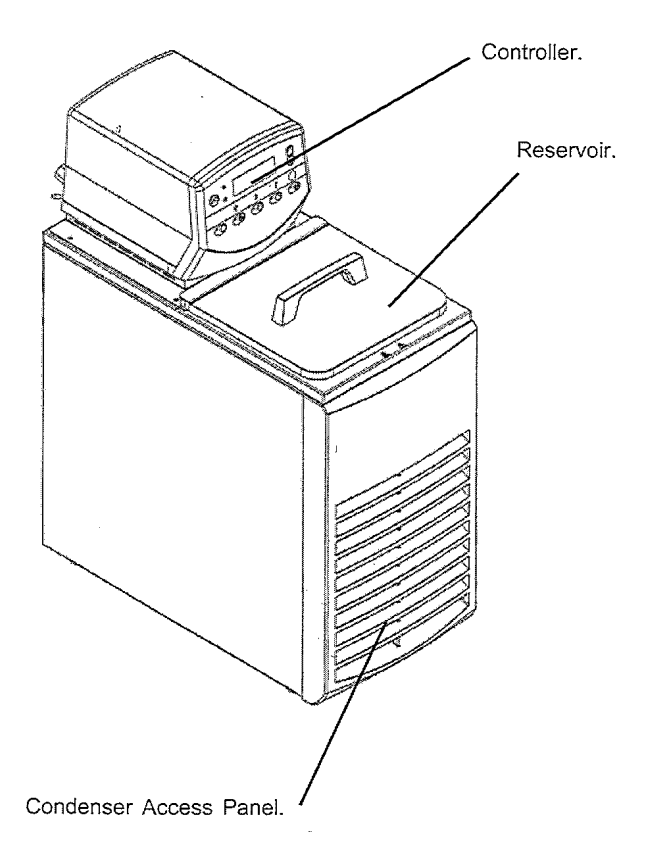

**NESLAB RTE-7 Refrigerated Bath Unit**

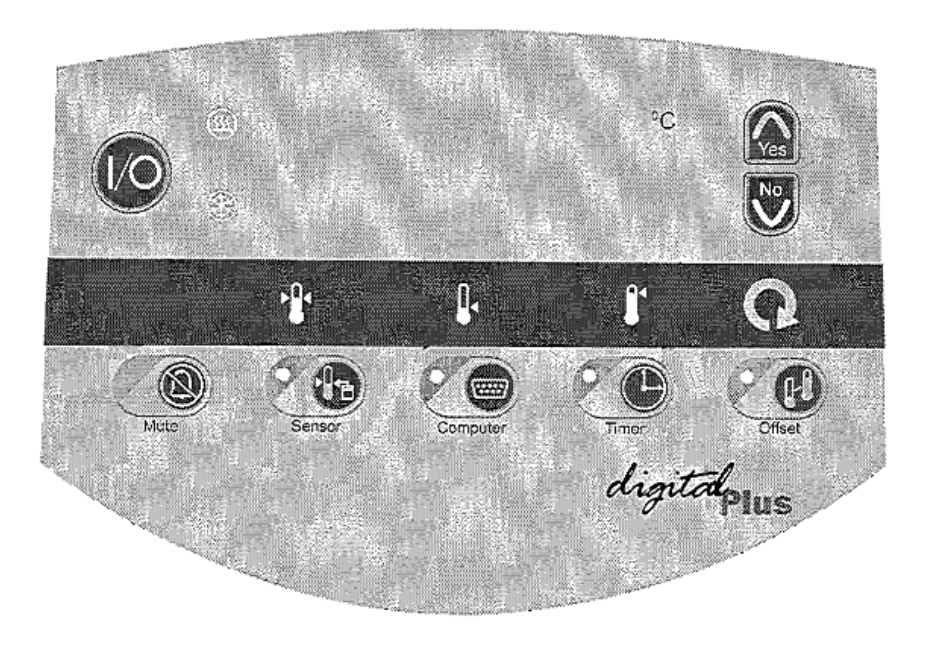

**Figure 3-8:** *AccuThermo RTP System Chiller and Controller Unit*

Step 4. Monitor the water temperature on the controller's display. The temperature should begin to drop after a few minutes and stabilize to approximately 17°C within 90 minutes. Once the water temperature has stabilized, the amber HEAT LED will turn ON. If the water temperature stabilizes above or below 17°C, adjust the unit slightly and allow it to stabilize again.

## **C NOTE**

**Any change in pyrometer cooling water temperature will affect the calibration of the pyrometer. Always verify that the water temperature has stabilized at 17°C prior to running a process cycle.**

- Step 5. Check all of the water connections between the chiller and the pyrometer on the bottom of the AccuThermo RTP oven. Make sure that there are no leaks.
- Step 6. Reinstall the top cover on the AccuThermo RTP oven.

This completes the facilities connections to the AccuThermo RTP system and chiller unit. Continue with the quartzware installation and the computer connections and testing before proceeding with the system power up tests listed in Section 6 of this manual.

### **3.5 INSTALLING THE COMPUTER**

This section describes the procedure for installing the AllWin21 AccuThermo RTP Graphical User Interface (GUI) computer and connecting this computer system to the AccuThermo Rapid Thermal Processor (RTP) oven.

## **3.5.1 OVERVIEW OF THE ACCUTHERMO RTP GUI COMPUTER**

The AccuThermo RTP oven is controlled by a Pentium class personal computer that is supplied with the AccuThermo RTP system or as part of the associated upgrade kit, if purchased separately.

The computer interface kit shipped with your AccuThermo RTP system includes the following parts:

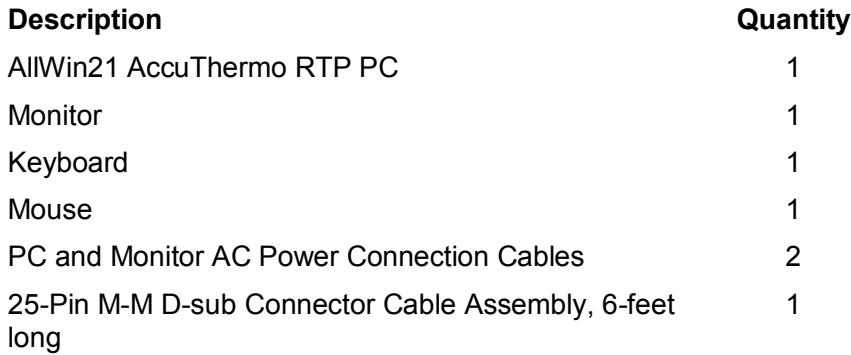

This computer is configured at the factory, prior to shipment, with all of the hardware components and software applications needed to operate as the user interface for the AccuThermo RTP system. The only connections that must be completed at the customer site include the following:

- $\triangleright$  Connect the Monitor, Keyboard, and Mouse to the PC
- ¾ Connect the Power Cables to the PC and Monitor
- $\triangleright$  Connect the PC AccuThermo input/output (I/O) cables between the PC and the AccuThermo RTP oven

### $\subset \blacksquare$  Note

**At least 85% of all problems can be attributed to connectors. At AllWin21 we have these simple rules which we follow.**

**1) Do not drop connectors. It can bend and damage pins and crack the housing, etc. Treat connectors like "eggs". Treat PCB like "glass".**

**2) Take the time to tighten all holding screws. A loose connector may not have good contact. It may also bend the pins.**

**3) Do not plug connectors in & out too many times.**

**4) Fix the connector correctly the first time. A bad "fix" can further damage the connector.**

## **3.5.2 INTERCONNECTION OF THE COMPUTER ASSEMBLY**

Use the following steps and figure 3-1 to complete the power connection and all input/output components of the AccuThermo RTP system computer:

- Step 1. Make sure the computer is turned OFF and it's AC power input cable has not been connected to a power source
- Step 2. Make sure the monitor is turned off and it's AC power input cable has not been connected to a power source
- Step 3. Connect the monitor video input cable to the matching monitor connector on the back of the PC
- Step 4. Connect the keyboard cable connector to the matching keyboard connector on the back of the computer. For some models of computers, there is an adaptor cable to allow the keyboard and the mouse to share the same port.
- Step 5. Connect the mouse cable connector to the matching mouse connector on the back of the PC
- Step 6. Connect PC AC power input cable to the matching AC power input connector on the back of the PC
- Step 7. Connect the Monitor power cable to the matching AC power input connector on the back of the monitor

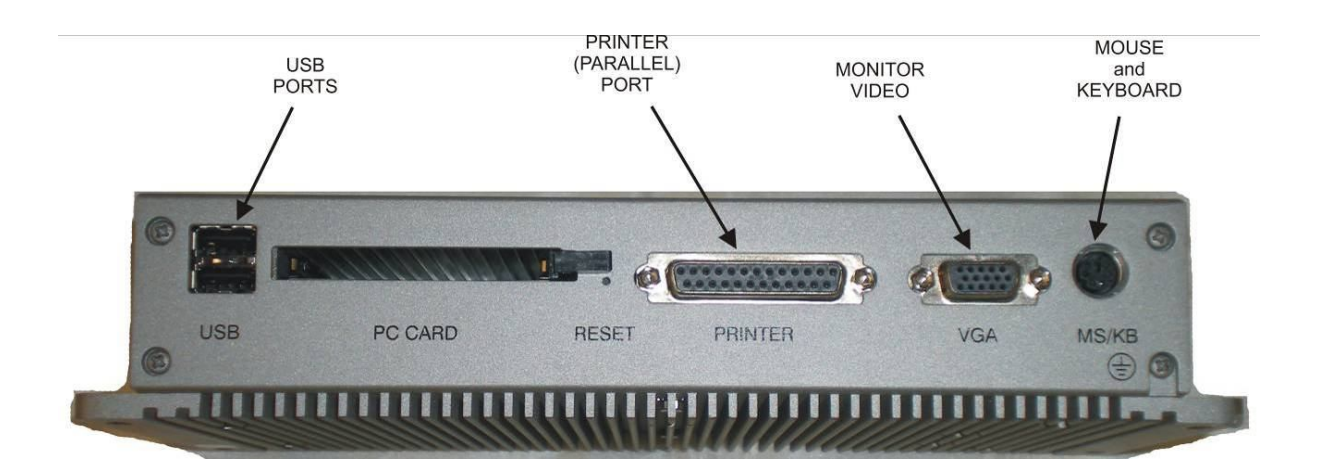

**Figure 3-9:** *Computer Rear View*

## **3.5.3 CONNECTING COMPUTER TO ACCUTHERMO RTP SYSTEM**

Connecting the computer to your AccuThermo RTP oven unit consists of simply connecting the appropriate cables between the computer and the AccuThermo RTP oven unit.

¾ Connect the 25-pin M-M D-sub connector cable between the computer's "Parallel Port", and the AccuThermo RTP oven 25-pin connector, labeled "Controller".

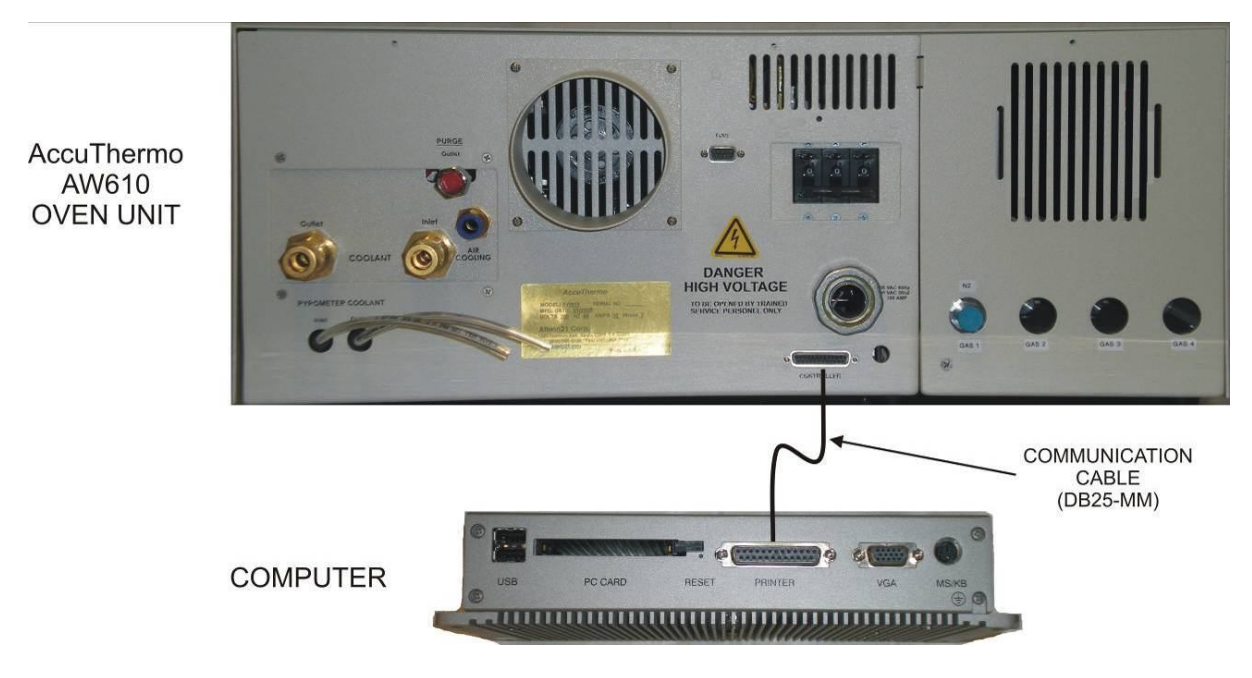

**Figure 3-10:** *Computer to AccuThermo RTP System Interconnect Diagram*

 $\triangleright$  Tighten the cable hold-down screws at each end of all of the cables installed on the computer or on the AccuThermo RTP oven unit.

This completes the connections between the computer and the AccuThermo RTP oven unit.

## **3.6 SYSTEM POWER-UP AND TESTING**

This section describes the procedures for powering-up the system and the test procedures that must be performed directly after power-up to ensure safe AccuThermo RTP system operation.

## **3.6.1 SYSTEM POWER-UP**

You are ready to power-up your AccuThermo RTP system at this point in the installation procedure. The following steps describe the power-up sequence.

## **G**CAUTION

**Be alert at all times during the initial power-up procedures. If at any time during these initial procedures the lamps turn on at high intensity unexpectedly, immediately turn the power switch OFF. The system can heat up a wafer very rapidly until it melts. This can cause extensive damage to the AccuThermo RTP system.**

- Step 1. Connect the AC power cord of the monitor to an AC outlet.
- Step 2. Connect the AC power cord of the computer to an AC outlet.
- Step 3. Power up the AccuThermo RTP system according to the "Power-Up & Power-Down" section later in the manual and.

## **3.6.2 MFC SETUP PROCEDURE**

To properly control the Mass Flow Controllers (MFC's) installed in the system, the specification of the MFC's must be entered into the MFC Setup Screen shown in Figure 3-12, below. To complete this procedure use the following steps:

Step 1. From the AllWin21 *Main Menu* screen, click on **Maintenance**.

Step 2. When the *Maintenance Menu* appears, select **Gas Setup**.

| Exit                        | 2<br><b>Help</b>        | <b>B</b> <sub>n</sub> Save |                     |                                     |                                                    |
|-----------------------------|-------------------------|----------------------------|---------------------|-------------------------------------|----------------------------------------------------|
|                             |                         |                            |                     |                                     |                                                    |
| Gas Tolerance<br>20         | CHECK GAS<br><b>YES</b> | NCTN Flow<br>10.00         | Punge Flow<br>10.00 |                                     |                                                    |
| Gas1 Name<br><b>N3H4</b>    | Unit1<br>SLPM           | Gas1 MaxFlow<br>10.00      | FACTOR1<br>1.00     | D∠A<br>AzD<br>lо<br>8               | Use<br>UALUE<br>Gas1<br>lо<br><b>YES</b>           |
| Gas2 Name<br>02             | Unit2<br><b>SLPM</b>    | Gas2 MaxFlow<br>5.00       | FACTOR1<br>1.00     | D <sub>/A</sub><br>AzD<br>19.<br>I1 | Use<br><b>UALUE</b><br>Gas2<br>1<br><b>YES</b>     |
| Gas3 Name<br>Ar2/H2         | Unit3<br><b>SLPM</b>    | Gas3 MaxFlow<br>10.00      | FACTOR1<br> 1.00    | D/A<br>AzD<br>2<br>10               | Use<br>UALUE<br>Gas3<br>2<br>N <sub>0</sub>        |
| Gas4 Name<br><b>HCL</b>     | Unit4<br><b>SLPM</b>    | Gas4 MaxFlow<br>10.00      | FACTOR1<br>1.00     | D∠A<br>AzD<br>3<br>11               | Use<br><b>UALUE</b><br>Gas4<br>3<br>N <sub>0</sub> |
| Gas5 Name<br>N <sub>2</sub> | Unit5<br><b>SLPM</b>    | Gas5 MaxFlow<br>20.00      | FACTOR1<br>1.00     | D <sub>/A</sub><br>AzD<br>12<br>4   | Use<br>UALUE<br>Gas5<br>4<br><b>YES</b>            |
| Gas6 Name<br>Ar2            | Unité<br><b>SLPM</b>    | Gas6 MaxFlow<br>10.00      | FACTOR1<br>1.00     | DzA<br>AzD<br>5<br>13               | Use.<br><b>UALUE</b><br>Gas6<br>5<br>NO.           |
|                             |                         |                            |                     |                                     |                                                    |

**Figure 3-11:** *AccuThermo RTP System MFC Setup Screen*

Step 3. Enter the appropriate values into the Gas Name and MaxFlow fields for each Gas and, when done, click on the **SAVE** button to save the Gas configuration and exit from the screen. Note that MFC sizes lower than 5 slpm should be entered as sccm (e.g.: 2 slpm = 2000 sccm).

## **3.6.3 MANUAL MODE TESTS**

Manual mode installation tests consist of two procedures. The first procedure tests the heating chamber control and the second procedure ensures that the heating chamber is communicating with the controller.

### **Computer Communication and Oven Control Test Procedure**

This test verifies that your AccuThermo RTP system lamps are turning on properly and that there is communication between the computer and the AccuThermo RTP oven unit.

- Step 1. Make certain that the computer is on and the AccuThermo control software is running (refer to section Power-Up & Power-Down).
- Step 2. Load a TC wafer into the oven and connect it to the TC connectors on the inside of the chamber door, observing proper polarity (refer to section "Install and Test the TC Wafer" later in this manual).
- Step 3. Turn on the water cooling and tube CDA or nitrogen cooling.
- Step 4. Select Diagnostics from the Main Menu. Set 3 to 5 slpm of nitrogen flow to ensure tube purging. Observe that there is gas flow being displayed on the Diagnostics screen.

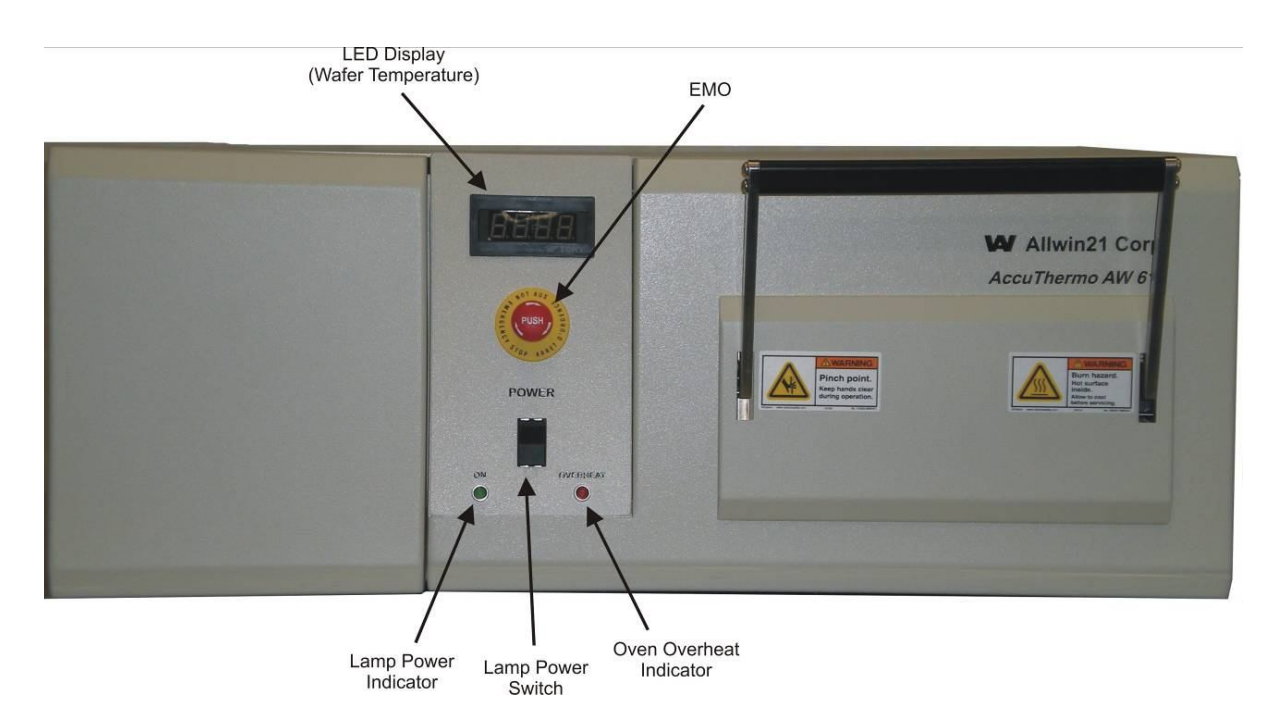

**Figure 3-12:** *Front Panel Controls*

#### **Enable the lamps.**

## **G**<sub>C</sub> CAUTION

**When testing manual lamp control, carefully watch the TC temperature so it does not rise above 500**°**C.**

- Step 5. Enable the lamps by clicking on the button with the lamp icon. The lamp should turn red.
- Step 6. Slowly increase the lamp intensity by using the slider and watch for a rise in TC temperature on the display and the appearance of lamp radiation. After you have observed a rise in temperature, disable the lamps.
- Step 7. If you do not see a rise in temperature, call AllWin21 Field Service for assistance. Telephone numbers are listed in the front of this manual.

If the results of this test are correct, the system installation has been completed and the tool can be placed into operation.

Refer to the **Basic Operations** and **Advanced Operations** sections for complete instructions on AccuThermo RTP system operation, recipe creation, and optimization.

Refer to the **Maintenance** section for complete instructions on AccuThermo RTP system tool troubleshooting.

## PAGE INTENTIONALLY LEFT BLANK

# **4. POWER-UP & POWER-DOWN**

## **4.1 OVERVIEW**

This section describes how to power-up and power-down the AccuThermo RTP system. Prior to applying power to the system, a visual inspection of the facilities is required. It is also recommended that you read the list of safety precautions given in the *Safety Precautions* section of this manual.

To complete the following procedures, you must first be familiar with the use of the menu screens to execute and interrupt a cycle in Run mode.

If any irregularities occur during power-up, power down the system and immediately notify the service engineer in charge.

## **2** WARNING

**Check the system utility connections and sources before switching on the AccuThermo RTP system.** 

### **4.2 UTILITIES INSPECTION**

Inspect the system utility connections and sources before switching on the AccuThermo RTP system. Refer to figure 4.1 for the location of each utility connection on the rear of the oven unit.

Visually inspect the following utilities to make sure connections are secure:

- $\triangleright$  Electrical power.
- $\triangleright$  Gas-handling inlets.
- $\triangleright$  Purge Gas outlet.
- $\triangleright$  Cooling water inlet and outlet for chamber cooling.
- ¾ Nitrogen or Clean Dry Air (CDA) inlet for tube cooling.
- $\triangleright$  Nitrogen or Clean Dry Air (CDA) inlet for system pneumatics.
- $\triangleright$  Scrubber connection.
- $\triangleright$  Cabinet Exhaust.

Check the Utilities Specifications section in the appendix for proper settings.

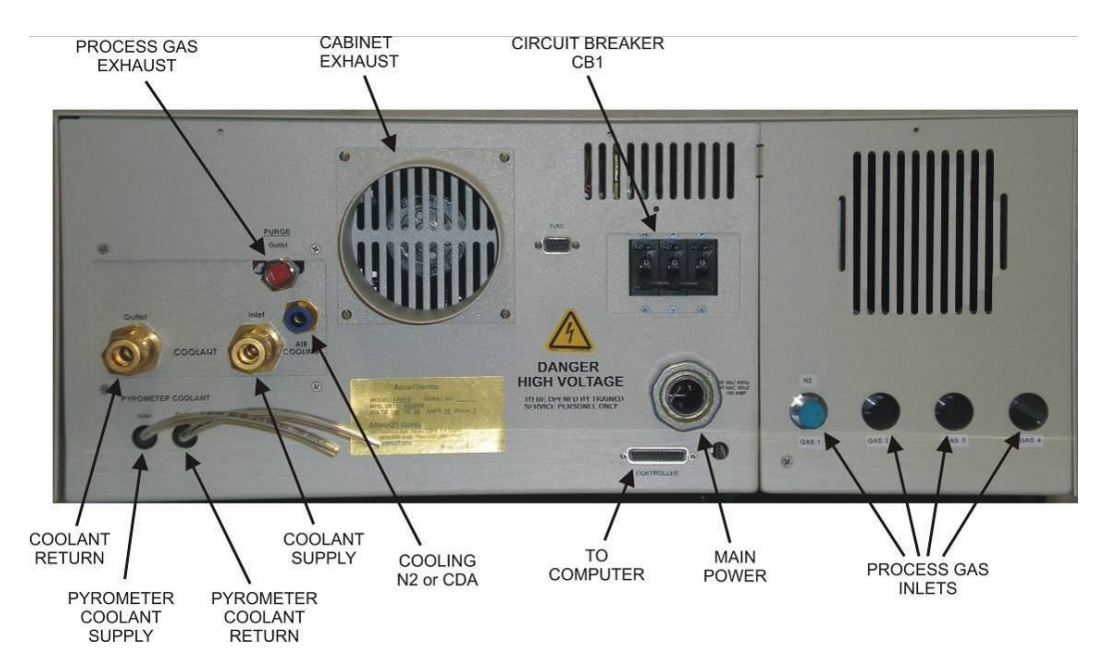

**Figure 4-1:** *Rear Utility Panel Connections*

## **G** $\sim$  CAUTION

**Make sure the purge outlet is not restricted. This will cause the quartz isolation tube to over pressurize and it will break.**

Check for possible water leaks at the cooling water inlet and water outlet connections.

If any of the utilities are disconnected or any connections appear to be leaking, correct the problem. Make sure the house scrubber is operating if processing with hazardous gases or processing wafer which outgas.

## **C NOTE**

**Before applying power to the system, the computer must be connected; the cooling water and cooling air must be turned on.**

## **4.3 FRONT CONTROL PANEL**

The front control panel houses the controls and meters that indicates system status and provides manual control over the system. See Figure 4-2.

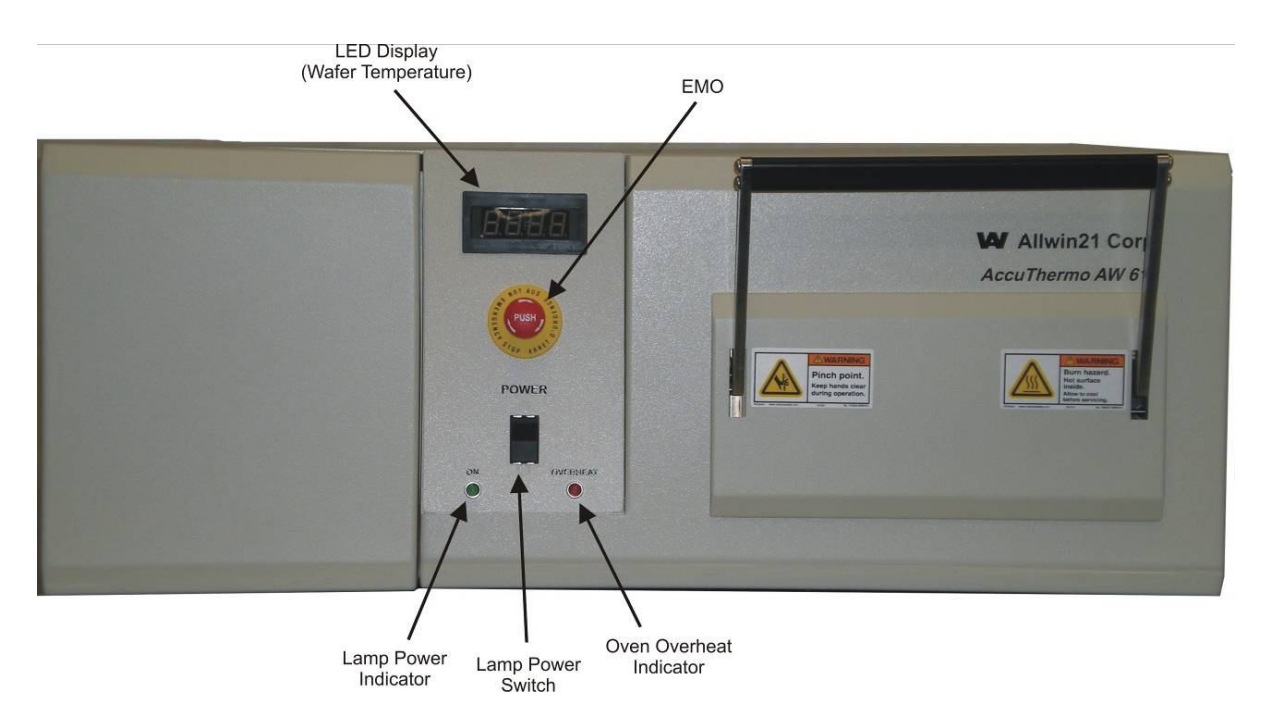

**Figure 4-2:** *Front Control Panel*

The features of the front panel are:

#### **LED Readout**

This shows the temperature of the wafer inside the chamber. (Disregard the decimal point.)

#### **EMO (Emergency Off)**

Shuts down the entire system.

#### **Main Power ON**

Pressing the Main Power ON button powers up the AccuThermo RTP system.

#### **Main Power OFF**

Pressing the Main Power OFF button removes power from the AccuThermo RTP system.

#### **Power Switch & On/Off Indicator**

ON/OFF switch and green power indicator LED for the oven system.

#### **Overheat Indicator**

This red LED is lit when either of the following two conditions occur:

- $\triangleright$  The outside surface of the oven chamber bottom plate is equal to or greater than 65°C.
- $\triangleright$  The wafer temperature exceeds the set point of the Wafer High Temperature Interlock.

### **4.4 FULL POWER-UP**

The following steps describe the proper power-up sequence for the AccuThermo RTP system.

## **G**<sub>C</sub> CAUTION

**Be alert at all times during power-up. If at any time during these procedures the lamps turn on at high intensity unexpectedly, immediately turn the power switch OFF. The system can heat up a wafer very rapidly until it melts. This can cause extensive damage to the AccuThermo RTP system.**

- Step 1. Ensure that the system power input circuit breakers and power switches are set to off:
	- $\triangleright$  The wall circuit breaker(s) for the computer and AccuThermo RTP system are off.
	- $\triangleright$  Circuit breaker (CB1) on the rear of the AccuThermo RTP system is off (CE version only).
	- $\triangleright$  The computer power is off.
	- ¾ The AccuThermo RTP system LAMP POWER switch (on the front control panel) is off.

## **G CAUTION**

**Make sure the LAMP POWER switch on the AccuThermo RTP system control panel is OFF prior to proceeding. If the AccuThermo RTP system Lamp Power switch is on when the computer power switch is turned on, the lamps in the heating chamber could turn on.**

- Step 2. Ensure all gas valves are turned off.
- Step 3. Make sure the EMO buttons are reset.
- Step 4. Verify there is no restriction to the process exhaust. Verify it is set to the proper negative pressure.
- Step 5. Verify there is no restriction to the cabinet exhaust. Verify it is set to the proper flow rate.
- Step 6. Turn on the facility circuit breakers for the AccuThermo RTP system.
- Step 7. Turn on the facility safety switch for the AccuThermo RTP system.
- Step 8. Turn on the circuit breaker on the rear of the AccuThermo RTP system (CE version only).
- Step 9. If the computer is not powering up, power up the computer. After the computer has boot-up, it will display the AccuThermo RTP system *Main Menu*, as shown in figure 4-3.

## **G** CAUTION

**Always turn on the facility circuit breakers to the heating unit before powering up the computer.**

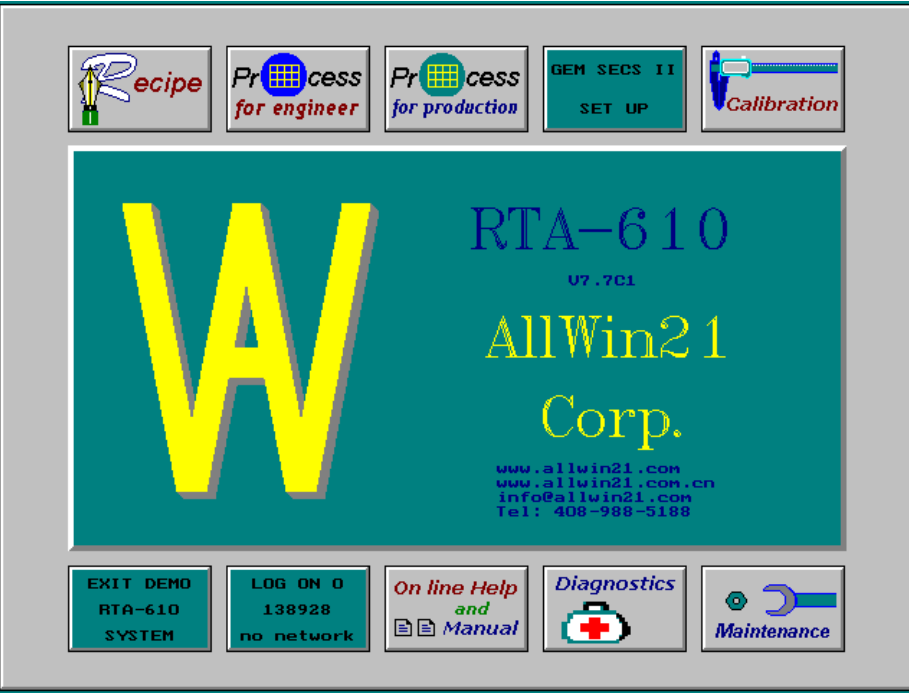

**Figure 4-3:** *Main Menu Screen*

- Step 10. Turn on the chamber cooling water. Verify it is set to the proper pressure, flow rate and temperature.
- Step 11. Turn on the quartz isolation tube cooling CDA/nitrogen. Verify it is set to the proper pressure and flow rate.
- Step 12. Turn ON the Pyrometer chiller. Let the pyrometer chiller stabilize before running a process. This will take about 30 minutes.

## **C NOTE**

The pyrometer chiller temp should be set at  $20 \pm 0.5$  °C.

## **G**<sub>C</sub> CAUTION

**Do not operate the system under pyrometer control until the pyrometer cooling water has stabilized.**

- Step 13. Enable the lamps using the front panel Lamp Power switch. The green Lamp ON light indicates the lamps are enabled. You will also hear a "clunk" when the switch is turned on. This is the sound of the contactor engaging.
- Step 14. Open the chamber door about 1 cm. This will ensure the quartz chamber will not over pressurize if there is a problem with the gas system.

## *a* **CAUTION**

**Open the chamber door 1 cm prior to turning on the process gases. This will ensure the quartz chamber will not over pressurize if there is a problem with the gas system.**

Step 15. Turn on the gas valves. Verify the input pressure is set to the proper pressure.

The AccuThermo RTP system is now ready for operation.

### **4.5 DAILY POWER-UP**

The following steps describe the proper power-up sequence for the AccuThermo RTP system after a "Daily Power-Down".

## **G**<sub>C</sub> CAUTION

**Be alert at all times during power-up. If at any time during these procedures the lamps turn on at high intensity unexpectedly, immediately turn the power switch OFF. The system can heat up a wafer very rapidly until it melts. This can cause extensive damage to the AccuThermo RTP system.**

- Step 1. Ensure all gas valves are turned off.
- Step 2. Make sure the EMO buttons are reset.
- Step 3. Verify there is no restriction to the process exhaust. Verify it is set to the proper negative pressure.
- Step 4. Verify there is no restriction to the cabinet exhaust. Verify it is set to the proper flow rate.
- Step 5. Turn on the chamber cooling water. Verify it is set to the proper pressure, flow rate and temperature.
- Step 6. Turn on the quartz isolation tube cooling CDA/nitrogen. Verify it is set to the proper pressure and flow rate.
- Step 7. Check the Pyrometer chiller water level.
- Step 8. Verify the pyrometer chiller temperature is set to 20 °C.

## *a* **CAUTION**

**Do not operate the system under pyrometer control until the pyrometer cooling water has stabilized.**

- Step 9. Enable the lamps using the front panel Lamp Power switch. The green Lamp ON light indicates the lamps are enabled. You will also hear a "clunk" when the switch is turned on. This is the sound of the contactor engaging.
- Step 10. Open the chamber door about 1 cm. This will ensure the quartz chamber will not over pressurize if there is a problem with the gas system.

## **G** $\sim$  CAUTION

**Open the chamber door 1 cm prior to turning on the process gases. This will ensure the quartz chamber will not over pressurize if there is a problem with the gas system.**

Step 11. Turn on the gas valves. Verify the input pressure is set to the proper pressure.

The AccuThermo RTP system is now ready for operation.

### **4.6 SYSTEM OPERATION**

During system operation, be aware of the following:

- $\triangleright$  The cooling subsystems must be used at all times and should be operational for at least 5 minutes following the last cycle of the lamps.
- $\triangleright$  Experimental substrates contain unknown impurities which may outgas during processing.

## $%$  WARNING

**Allwin21 cannot anticipate the number and variety of materials a user may experiment with, and is not responsible for any potential hazards which may result from wafer outgas.**

### **4.7 FULL POWER-DOWN**

The AccuThermo RTP system may be left with power on continuously, unless maintenance to the system requires removing power from the system.

### $\textcircled{r}$  Note

**Allwin21 Corporation recommends leaving the computer on when the system is not in use. The system should be turned off for maintenance and service.**

## *a* CAUTION

**Do Not Power-Down the AccuThermo RTP system unless it has been more than 5 minutes since the last use of the unit. Let the system cool down with cooling water and cooling air.**

- Step 1. Turn off the gas valves.
- Step 2. Turn off the oven unit LAMP POWER switch (on the oven unit control panel.)
- Step 3. Turn off the quartz isolation tube cooling CDA/nitrogen.
- Step 4. Turn off the oven cooling water chiller if the chiller is dedicated to the AccuThermo RTP system.
- Step 5. Turn off the facilities breaker/safety switch.
- Step 6. Turn off the pyrometer chiller (optional).
- Step 7. If any accessories are being used with the system, turn them off as necessary.

### **4.8 DAILY POWER-DOWN**

The AccuThermo RTP system may be left with power on continuously, unless maintenance to the system requires removing power from the system.

## **G**<sub>C</sub> CAUTION

**Do Not Power-Down the AccuThermo RTP system unless it has been more than 5 minutes since the last use of the unit. Let the system cool down with cooling water and cooling air.**

- Step 1. Turn off the gas valves.
- Step 2. Turn off the oven unit LAMP POWER switch (on the oven unit control panel.)
- Step 3. Turn off the quartz isolation tube cooling CDA/nitrogen.
- Step 4. Turn off the oven cooling water chiller if the chiller is dedicated to the AccuThermo RTP system.
- Step 5. If any accessories are being used with the system, turn them off as necessary.

### $\textcircled{r}$  Note

**The pyrometer chiller should be left on to ensure a quick start-up for the next time the system will be used.**

## $\textcircled{r}$  Note

**If the AccuThermo RTP system will be idle for extended periods, it is advisable to do a full power down.**

# **5. BASIC OPERATION**

## **5.1 OVERVIEW**

The AccuThermo RTP system is a rapid thermal processing system, which uses high intensity visible radiation to heat single wafers for short process periods of time at precisely controlled temperatures. The process periods are typically 1-600 seconds in duration, although periods of up to 9999 seconds can be selected.

## $\subset$  Note

**Process periods longer than 600 seconds in duration are normally used only for maintenance testing purposes at low lamp intensity settings.** 

These capabilities, combined with the heating chamber's cold-wall design and superior heating uniformity, provide significant advantages over conventional furnace processing.

The wafer to be processed is manually placed on a quartz tray that slides into the chamber.

The AccuThermo RTP system is fully controlled by a computer running the AW-900 GUI control software and the front control panel. The AW-900 software is an advanced control software standard on all Allwin21 AccuThermo RTP system benchtop systems.

The AW-900 uses a set of operating instructions known as recipes to control the AccuThermo RTP system. These recipes are created by the Process Engineer to monitor and control the parameters of the processing cycle. The Operator then uses the software to select and run these recipes.

The AW-900 software program is also used to create, delete, copy, modify and store the recipes and to execute system diagnostics.

To get an understanding of how to operate the AccuThermo RTP system, you must first be familiar with the use of the menu screens to execute and interrupt a cycle in Run mode. This section provides a discussion of the operation of the AccuThermo RTP system. Calibration and diagnostics of the AccuThermo RTP system are discussed in the maintenance section.

## **SOFTWARE FEATURES**

The AW-900 software features the following:

- $\triangleright$  Closed-loop temperature control with pyrometer or thermocouple temperature sensing.
- ¾ Precise time-temperature profiles tailored to suit specific process requirements.
- $\triangleright$  Fast heating and cooling rates unobtainable in conventional technologies.
- $\triangleright$  Consistent wafer-to-wafer process cycle repeatability.
- $\triangleright$  Elimination of external contamination.
- $\triangleright$  Small footprint and energy efficiency.
- $\triangleright$  Automated calibration of all subsystems from within the AW-900 software. This allows faster, easier calibration, leading to enhanced process results.
- $\triangleright$  Recipe creation. It features a recipe editor to create and edit recipes to fully automate the processing of wafers inside the AccuThermo RTP system process chamber.
- $\triangleright$  Validation of the recipe so improper control sequences will be revealed.
- $\triangleright$  Storage of multiple recipes, process data and calibration files so that process and calibration results can be maintained and compared over time.
- $\triangleright$  Passwords provide security for the system, recipe editing, diagnostics, calibration and setup functions.
- $\triangleright$  Simple and easy to use menu screen which allow a process cycle to be easily defined and executed.
- $\triangleright$  Troubleshooting features which allows engineers and service personnel to activate individual subassemblies and functions.
- ¾ The AW-900 software runs on any Pentium class PC computer with a DB-25F parallel (printer) port. The computer interfaces to the AccuThermo RTP system with only one cable: the control interface cable.
- $\triangleright$  The control board inside the machine that translates the computer commands to control the machine has a watchdog timer. If this board looses communication with the control software, it will shut down all processes and halt the system until communication is restored.
### **5.2 USING THE MENU SCREENS**

This section is a general description of how to use the controls of the AW-900 Control Software. It will cover the use of buttons, editable fields, data display fields and filename lists.

#### **Buttons**

Buttons are rectangular boxes with a phrase on them describing their function. They may also have a value on them describing its current state. The color of a button is also important. It also defines the current state of the function of the button. The color, however, is defined by the function of the button. Buttons that are gray in color are inactive and cannot be selected.

Clicking on a button changes its state. Thus, the button may change color and the value describing the current state will change.

#### **Editable Fields**

Editable Fields are data entry fields where the operator can enter information into the software.

To edit the field, the operator must first select it by clicking on it. This enables the ability to edit the field. The operator now types in the desired information and presses ENTER when finished. The information now is displayed in the field, replacing what was there previously.

#### **Data Display Fields**

Data Display Fields are very similar to Editable Fields, except the operator cannot change the information being displayed in them. They look just like Editable Fields, except they are like a pushbutton that is always down. Also, when the operator clicks on them, nothing happens.

#### **Filename Lists**

Filename Lists display a list of filenames or directories pertaining to the type of information the file contains in a List Box. For example, filenames of files which contain recipes are only displayed in Recipe Filename Lists.

The number of filenames the Filename List can display is limited to its size on the screen. However, there may be more filenames for that type of list than can be displayed at one time. The operator can scroll through the list of filenames by using the slider to the right of the list, or using the up and down arrow keys on the keyboard.

A selected filename is highlighted in red. It may be selected by clicking on the name. It is also displayed in the field above the list of filenames. The operator can also select a filename by manually typing in the filename into the field above the list (see Editable Fields above).

A filename can also be deleted. The operator would first select the filename to be deleted. Then the operator would either click on the red box with an 'X' in it (located in the upper right corner of the List Box) or press the **Delete** key on the keyboard.

### **C NOTE**

**Deleting a filename will remove the filename and all information it contains permanently.**

### **Exit a Screen**

Exit Exit the screen by clicking on the **button** or pressing **ESC** on the keyboard.

Many screens allow the user to change the values for parameters, such as the *Recipe Editor* and the *System Setup*. The user needs to save the information before exiting the screen. However, if the user didn't save the information before exiting the screen, a dialog box will appear asking if the information should be saved.

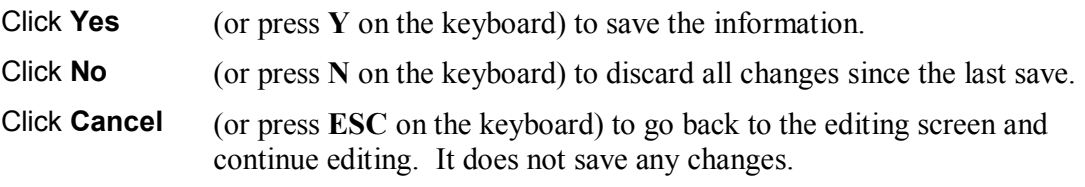

## **5.3 PROCESS A WAFER**

The controller uses a set of operating instructions known as recipes to control processing wafers in the AccuThermo RTP system process chamber. These recipes are created by the Process Engineer to control the parameters of the processing cycle. The operator then uses the AW-900 software to select and run the recipe.

This section will explain step-by-step how to load and run a recipe. This procedure is the same for the *Process for Engineer* screen (figure 5-1) and the *Process for Production*  screen (figure 5-2). These screens can be accessed by clicking on the appropriate button

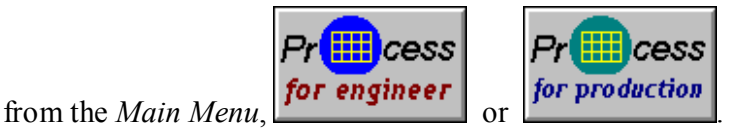

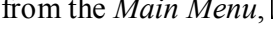

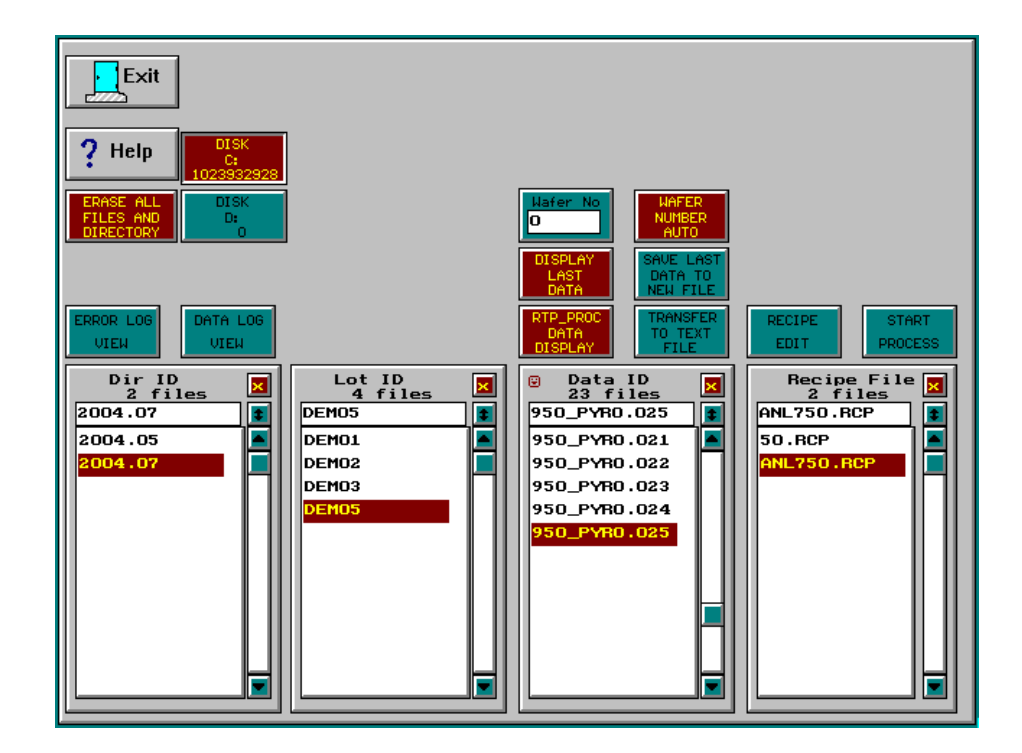

**Figure 5-1:** *Process for Engineer screen*

**Location:** Main Menu  $\rightarrow$  Process for Engineer

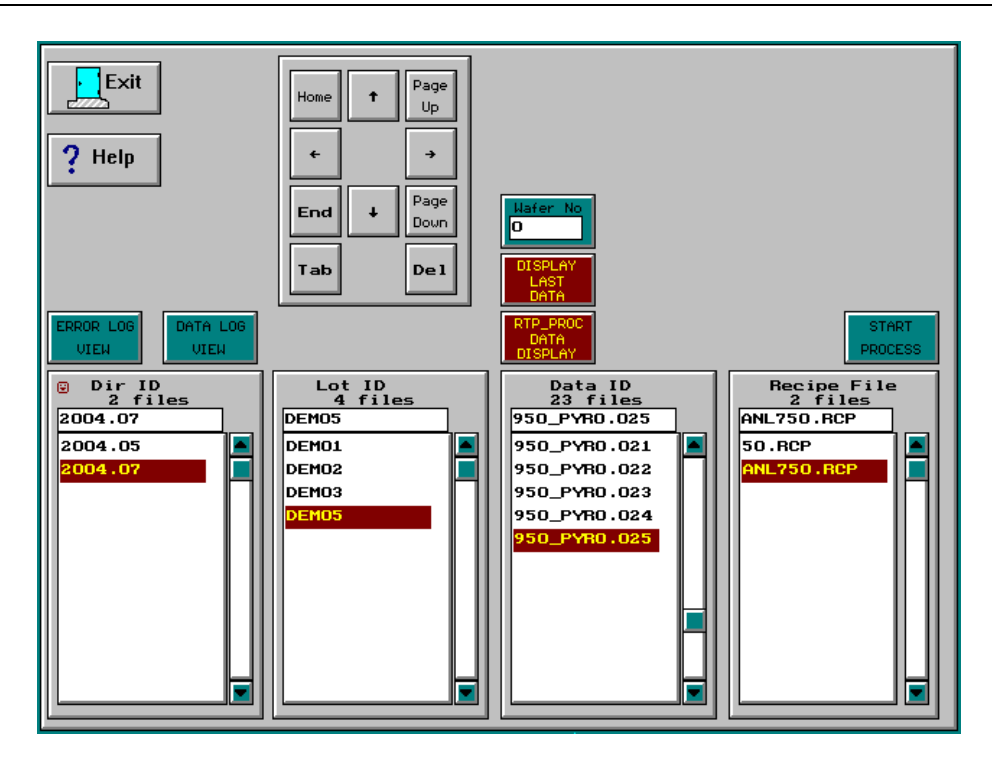

**Figure 5-2:** *Process for Production screen*

**Location:** Main Menu  $\rightarrow$  Process for Production

#### Step 1. **Select a Recipe**

The first step for using the AW-900 software is to select a recipe. Select a Recipe from the list of Recipes in the column "Recipe File". A highlighted Recipe means it is selected. Use the slider to the right of the list to display Recipes that are not visible in the list window. Click on the Recipe to select it.

#### Step 2. **Select Where the Process Data will be Stored**

The process data is stored on the hard drive after the process ends. The place on the hard drive it will be stored needs to be specified. Select a "Dir ID" and a "Lot ID" from the list of Directory IDs and Lot IDs.

#### Step 3. **Run the Recipe**

To run the selected Recipe, click on the **Start Process** button. This will display the *Process Monitor screen* (figure 5-3). When this screen is displayed, the process will begin processing the wafer inside the heating chamber according to the selected Recipe.

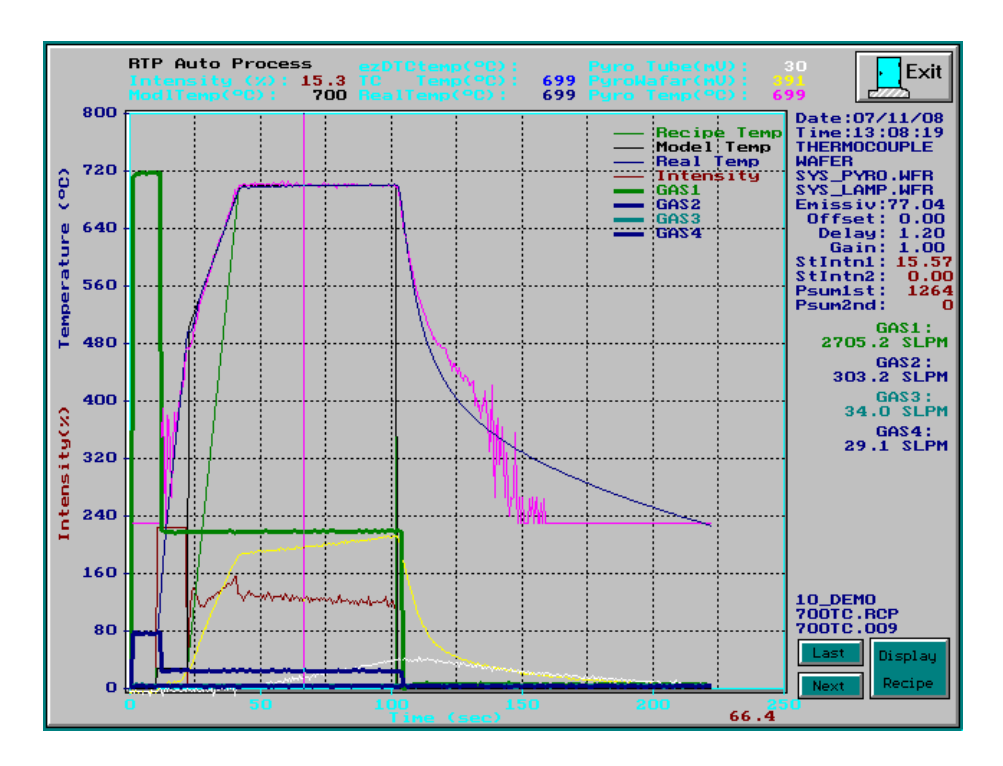

**Figure 5-3:** *Process Monitor screen*

The *Process Monitor screen*, figure 5-3, shows a completed process curve. In this figure, the x-axis indicates the process time and the y-axis indicates the measured process temperature. There are four curves to display the monitored process:

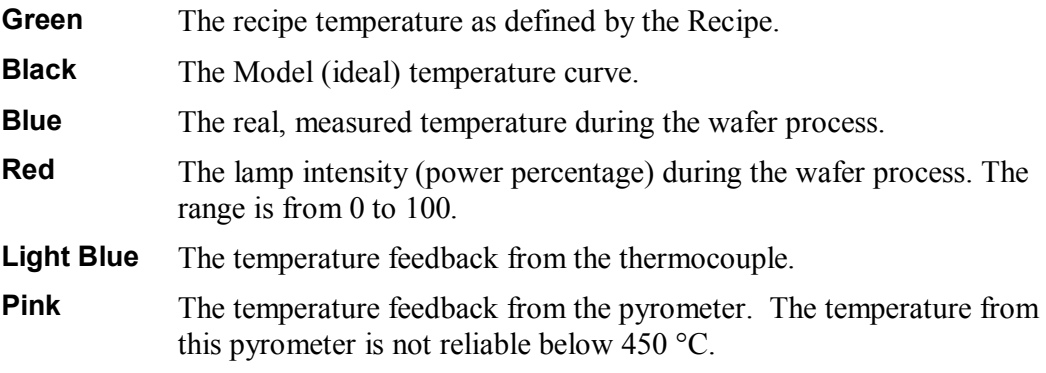

At the end of the process, "Process Over**"** will be printed over the *Process Monitor screen* and be blinking in different colors.

Press any key to save the process data. This will also exit back to the *Process for … screen*.

### **5.4 STOP PROCESS**

A process may be interrupted and stopped by pressing the *ESC* key on the keyboard. This will turn off the lamps.

If the "Turn Off Gases After Process" in the recipe is set to NO, then the gases that are on will stay on and flow at the current flow rate. If it is set to YES, then the gases will be shut off.

### **5.5 REVIEW THE PROCESS DATA**

To view the last run process data graphically, click on the **Display Last Data** button. This will display the process data on a screen very similar to the *Process Monitor screen*.

To view process data from previous runs, select the process data to be viewed from the "Data ID" column, and then click on the **Display Process Data** button.

# **6. ADVANCED OPERATION**

# **6.1 OVERVIEW**

The operation of the AccuThermo RTP system is by using the computer keyboard, mouse and the graphical user interface (GUI) menu screens of the AW-900 control software. The easy-to-use menu-driven display enhances reliability and greatly reduces the learning process.

The menu screens are designed to allow straightforward operation. Figure 6-1 illustrates the menu organizational map. It outlines the overall AW-900 screen architecture.

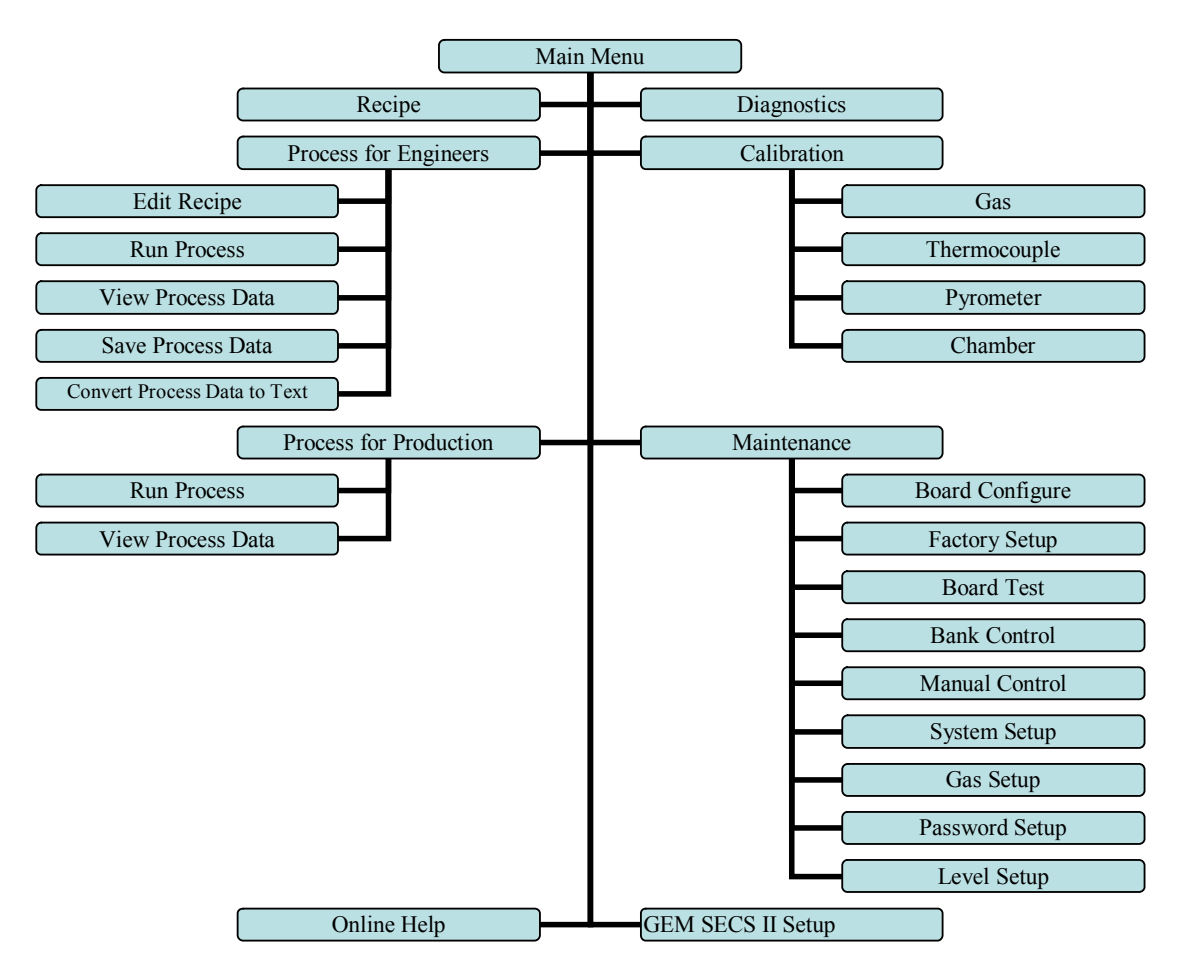

**Figure 6-1:** *Menu Organizational Map*

After a successful power-up, the controller displays the *Main Menu screen*, figure 6-2. From this screen, any mode of operation can be accessed by using the mouse to click on the desired button.

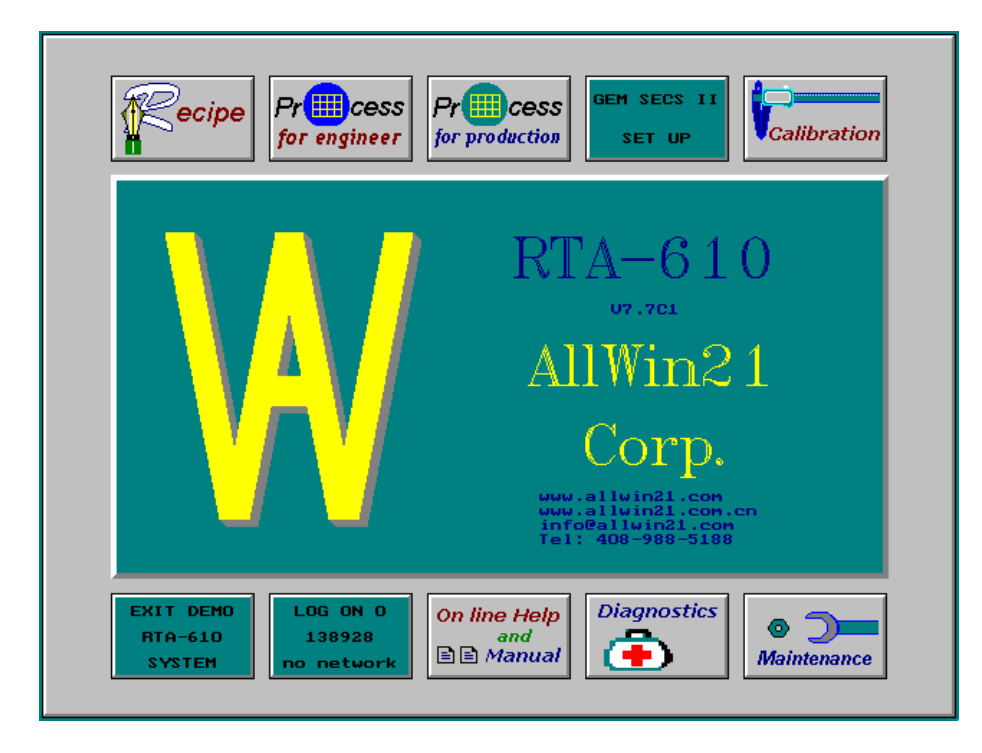

**Figure 6-2:** *Main Menu*

The operator can Load and Run a Recipe to process a wafer from the *Process for Production* screen or the *Process for Engineer* screen, whichever security level access the operator has. The *Process for Production* screen is intended for daily operation of the AccuThermo RTP system. This mode is available to all users.

This section is designed for the process and maintenance engineers to create, edit and run recipes for processing wafers in the process chamber.

The *Recipe Editor* allows the Engineer to create and edit a Recipe for controlling the process of the wafer in the process chamber. Here, the recipe can be fine tuned to give precise temperature control and uniformity of the process.

There are global parameters that need to be setup and defined. These parameters are normally set during factory testing and machine installation and never changed, unless an option is added or removed. They can be accessed from several screens in the *Maintenance Menu* and are divided into categories.

### **6.2 RECIPE PROGRAMMING**

The control software allows the creation of recipes for automated control of the temperature and process gas flow.

It uses a set of operating instructions known as recipes to automatically control the AccuThermo RTP system. These recipes are created by the Process Engineer to monitor and control the parameters of the processing cycle. The Operator then uses the software to select and run the process parameters (steady state temperature, process time, ramp rates, etc.).

The AW900 software is also used to create, delete, copy, modify and store the recipes.

The recipe editor allows the process engineer to create and edit process recipes for desired temperature profiles and gas flow rates. The recipe editor allows the selection of the desired temperature feedback device and adjustment of the process control parameters.

# **6.2.1 CREATE AND MODIFY A RECIPE**

The procedures for creating a new recipe and editing an existing recipe are very similar. These procedures essentially involve loading an existing recipe, editing the recipe's parameters, and then saving the changes. The differences between creating a new recipe and editing an existing recipe occur when the changes are saved. Creating a new recipe also involves changing the **Recipe Name** field, as discussed later in this section.

The steps to create or edit a recipe would be:

- Step 1. Select a pre-existing Recipe.
- Step 2. Edit it. (If a new Recipe is to be created, also change the Recipe Name field before saving.)
- Step 3. Validate the Recipe.
- Step 4. Save the Recipe.

The *Recipe Edit Selection* screen, figure 6-3, allows the user to select an existing recipe and load it into the recipe editor. The recipe can then be modified or a new recipe can be created based on this recipe.

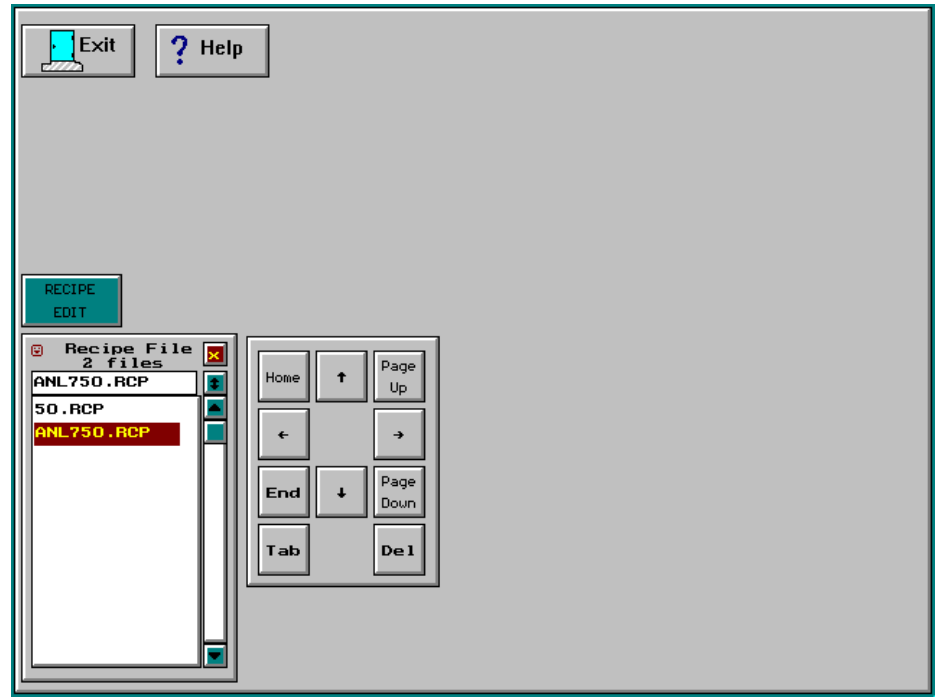

**Figure 6-3:** *Recipe Edit Selection screen*

**Location:** Main Menu → Recipe

Select a Recipe. Use the slider to the right of the list to display Recipes that are not visible in the list window. Click on the Recipe to select it. Click on the **Recipe Edit** button to display the Recipe Editor.

Alternatively, a Recipe can be created or modified from the *Process for Engineer screen*, figure 5-1. First, select a recipe from the "Recipe File" list. Then click on the **Recipe Edit** button to display the Recipe Editor.

# **6.2.2 RECIPE EDITOR**

The *Recipe Editor*, figure 6-4, allows the user to modify the recipe and to validate it. This editor offers a great deal of flexibility in designing time/temperature profiles to construct process cycles. The user can specify variable ramp rates, specify the monitor control temperature, and also specify a gas flow rate for each step.

The *Recipe Editor* is used to create and edit recipes to be run on the AccuThermo RTP system. It is designed like a spreadsheet for easy data entry and readability. The editor is divided into two main sections. The top section (header) is where the user inputs information pertinent to the overall recipe. The lower section (data entry area) is for the process recipe data entry.

| Exit<br><b>ANL750</b><br><b>BANK</b><br>$\frac{p_1}{p_1}$ Save<br>FACTOR<br><b>RESET</b><br>TURN OFF<br><b>RECIPE</b><br>GAS AFTER<br><b>HEAD</b><br>PROCESS (No)                                                                                                |                      |               | RECIPE NAME<br>EXT<br><b>RCP</b><br><b>USE SYSTEM</b><br><b>BANK</b><br><b>FACTOR</b><br><b>BANK</b><br><b>CONTROL</b> |                           | <b>WAFER TYPE</b><br><b>WAFER</b><br>AW-07<br>SENSOR TYPE<br>PYROMETER<br>Psum1 Limit<br>1.00 |                            | Use SYSTEM<br>Puro Offset<br>Use SYSTEM<br>Emissivitu<br>Psum2 Limit<br>1.00 |                             | Puro Offset<br>1.00<br>Emissivitu<br>1.00<br><b>DELAY</b><br>1.00 | TC Offset<br>1.00<br><b>SENSITIUITY</b><br>1.00<br>Gain<br>1.00 |                |
|----------------------------------------------------------------------------------------------------|----------------------|---------------|----------------------------------------------------------------------------------------------------|---------------------------|-----------------------------------------------------------------------------------------------|----------------------------|------------------------------------------------------------------------------|-----------------------------|-------------------------------------------------------------------|-----------------------------------------------------------------|----------------|
| No.                                                                                                    | Step<br>Temp<br>Func | Time<br>(sec) | Temp∕<br>Intn<br>PC/70                                                                                                 | Steadu<br>Intn.<br>Factor | Gas 1<br>N3H4<br><b>SLPM</b>                                                                  | Gas 2<br>02<br><b>SLPM</b> | Gas 3<br>Ar2/H2<br><b>SLPM</b>                                               | Gas 4<br>HCL<br><b>SLPM</b> | Gas <sub>5</sub><br>N <sub>2</sub><br><b>SLPM</b>                 | Gas 6<br>Ar2<br><b>SLPM</b>                                     | Steady<br>Intn |
| $\mathbf{1}$                                                                                                    | Delau                | 20.0          | 0.0                                                                                                    | 0.00                      | 0.0                                                                                           | 0.0                        | 0.0                                                                          | 0.0                         | 10.0                                                              | 0.0                                                             | 0.0            |
| $\overline{2}$                                                                                                    | Intn                 | 10.0          | 15.0                                                                                                    | 0.00                      | 0.0                                                                                           | 0.0                        | 0.0                                                                          | 0.0                         | 5.0                                                               | 0.0                                                             | 0.0            |
| 3                                                                                                    | Ramp                 | 30.0          | 750.0                                                                                                    | 1.00                      | 0.0                                                                                           | 0.0                        | 0.0                                                                          | 0.0                         | 5.0                                                               | 0.0                                                             | 0.0            |
| $\overline{4}$                                                                                                    | Steadu               | 40.0          | 750.0                                                                                                    | 1.00                      | 0.0                                                                                           | 0.0                        | 0.0                                                                          | 0.0                         | 5.0                                                               | 0.0                                                             | 0.0            |
| 5                                                                                                    | Delay                | 30.0          | 0.0                                                                                                    | 0.00                      | 0.0                                                                                           | 0.0                        | 0.0                                                                          | 0.0                         | 10.0                                                              | 0.0                                                             | 0.0            |
| $\epsilon$                                                                                                    | Finish               | 0.0           | 0.0                                                                                                    | 0.00                      | 0.0                                                                                           | 0.0                        | 0.0                                                                          | 0.0                         | 0.0                                                               | 0.0                                                             | 0.0            |
| 7                                                                                                    | Finish               | 0.0           | 0.0                                                                                                    | 0.00                      | 0.0                                                                                           | 0.0                        | 0.0                                                                          | 0.0                         | 0.0                                                               | 0.0                                                             | 0.0            |
| 8                                                                                                    | Finish               | 0.0           | 0.0                                                                                                    | 0.00                      | 0.0                                                                                           | 0.0                        | 0.0                                                                          | 0.0                         | 0.0                                                               | 0.0                                                             | 0.0            |
| 9                                                                                                    | Finish               | 0.0           | 0.0                                                                                                    | 0.00                      | 0.0                                                                                           | 0.0                        | 0.0                                                                          | 0.0                         | 0.0                                                               | 0.0                                                             | 0.0            |
| 10                                                                                                    | Finish               | 0.0           | 0.0                                                                                                    | 0.00                      | 0.0                                                                                           | 0.0                        | 0.0                                                                          | 0.0                         | 0.0                                                               | 0.0                                                             | 0.0            |
| <b>RECIPE</b><br>RECIPE<br>RECIPE<br>Ctrl-Del<br>$Ctr1-F8$<br>Ctrl-Ins<br>Ctrl-FZ<br>Page:<br>Page<br><b>NEW</b><br>GRAPH<br><b>VALIDATE</b><br>LINE<br>LINE<br>LINE<br>LINE<br>Up<br>Doun.<br><b>INSERT</b><br>DELETE<br>COPY<br>PASTE<br>(FZ)<br>(F8)<br>(F10) |                      |               |                                                                                                    |                           |                                                                                               |                            |                                                                              |                             |                                                                   |                                                                 |                |

**Figure 6-4:** *Recipe Editor*

At the end of section 6, you should be able to:

- 1) Change an existing recipe
- 2) Create a new recipe
- 3) Understand when to use a thermocouple or pyrometer
- 4) Adjust the temperature control parameters within the recipe

### **The Header**

The header is the top part of the *Recipe Editor* and it describes the substrate, the sensor type and performance variables that are used during the entire process cycle of the recipe, along with the Recipe Name.

The Recipe Name can be edited. This should be done if a new recipe is to be created. However, leave the EXT field as RCP. This is the filename extension and the AW-900 software expects it to be RCP for a recipe.

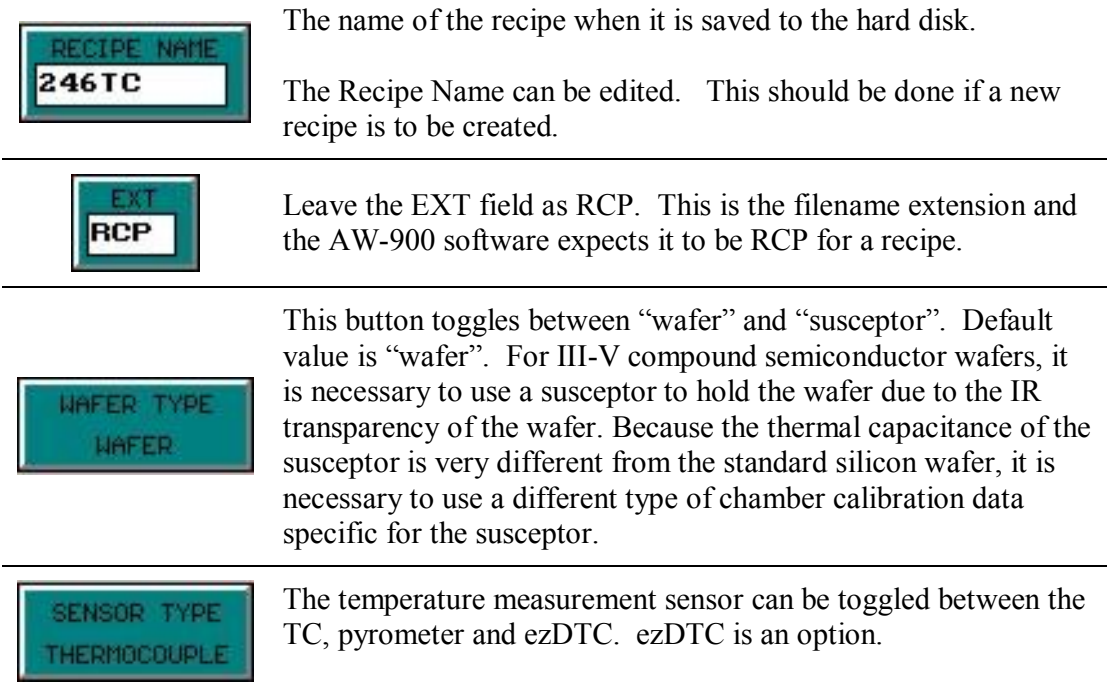

# **G** $\sim$  CAUTION

**Make sure the proper sensor is selected. A selected sensor that is not installed could give low temperature readings. This would make the temperature control increase the lamp intensity too much and may overheat and melt the wafer. The melted wafer could drip onto the quartzware and break it.**

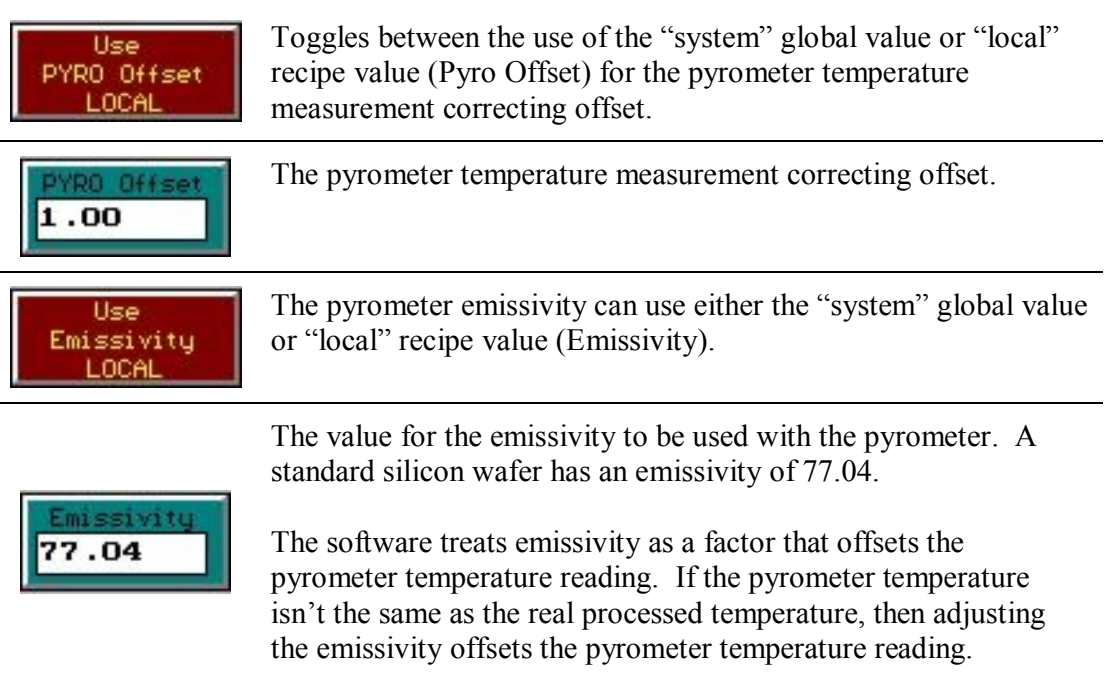

The five variables (Gain, Sensitivity, Delay, Psum1 Average and Psum2 Average) are for fine tuning the temperature control performance.

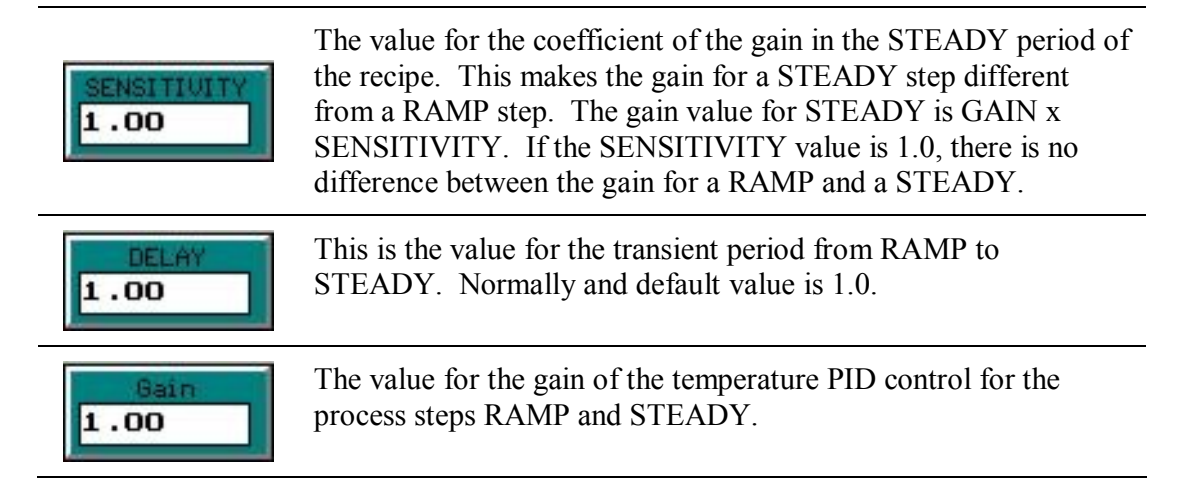

ram 1 1.00

This checks the average intensity. If Psum1 is set larger than 10.0 and if the first steady-state step is out of range, then there will be an alarm. If Psum1 is set smaller than 10.0, then the range checking is disabled. To get some statistical data for the normal average intensity of Psum1, Psum1 should be set to 1.0 to disable the alarm.

*(see PSum in the Alarm Parameters section for a detailed explanation of this parameter)*

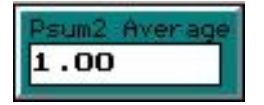

This checks the average intensity. If Psum2 is set larger than 10.0 and if the second steady-state step is out of range, then there will be an alarm. If Psum2 is set smaller than 10.0, then the range checking is disabled. To get some statistical data for the normal average intensity of Psum2, Psum2 should be set to 1.0 to disable the alarm.

 *(see PSum in the Alarm Parameters section for a detailed explanation)*

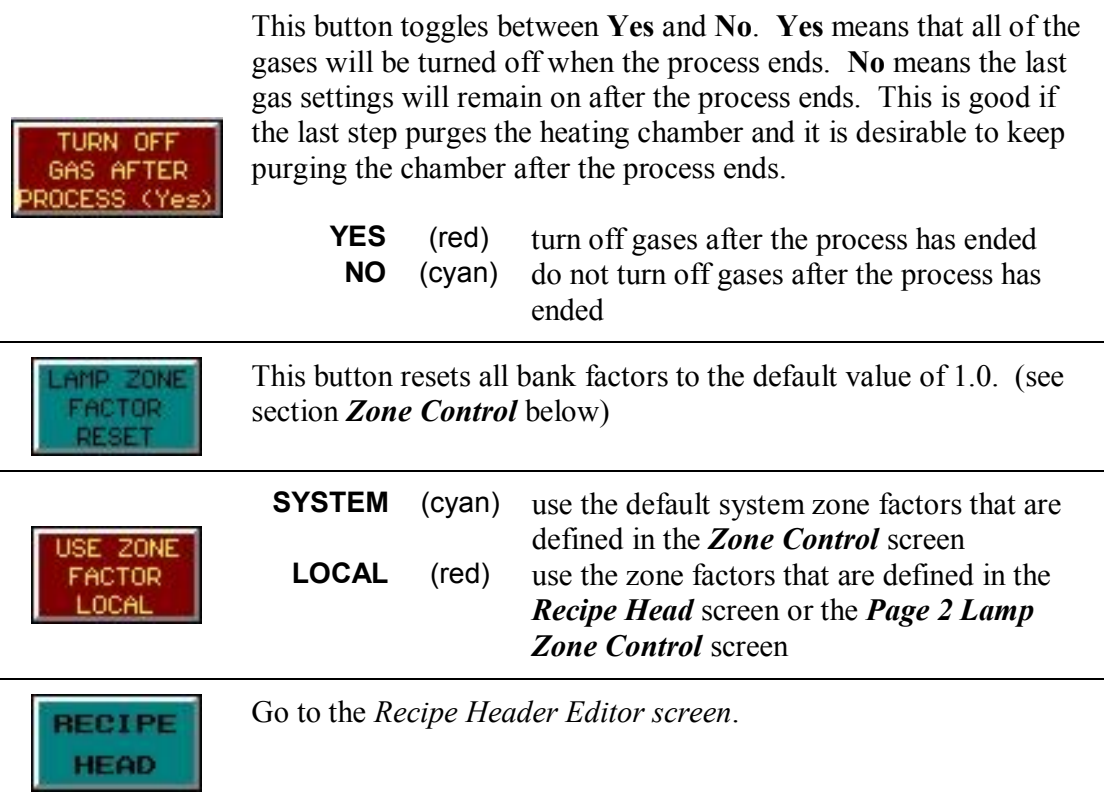

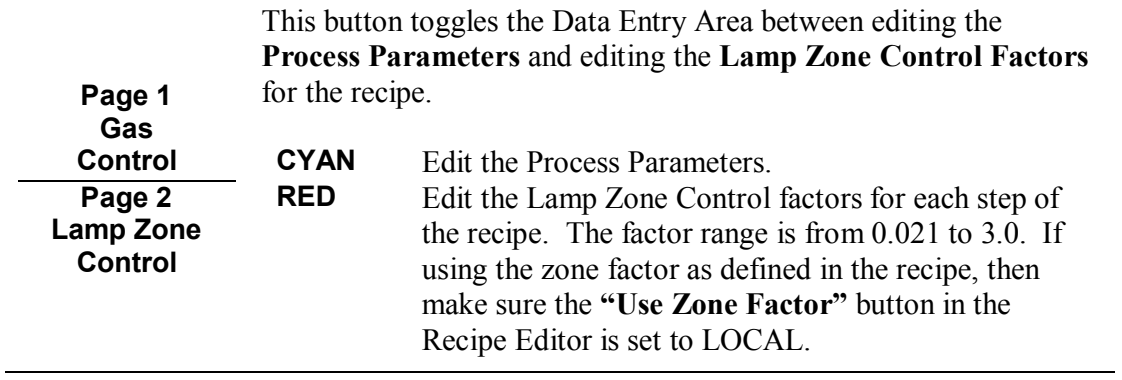

 $\overline{\phantom{0}}$ 

#### **The Data Entry Area**

The recipe contains steps or instructions that describe the process cycle. Each step describes the state of the process for a certain amount of time. The steps are defined in the data entry area of the *Recipe Editor*. Up to 40 steps can be defined. Each column of the data entry area describes a parameter that is to be controlled or is used to describe how to control a parameter.

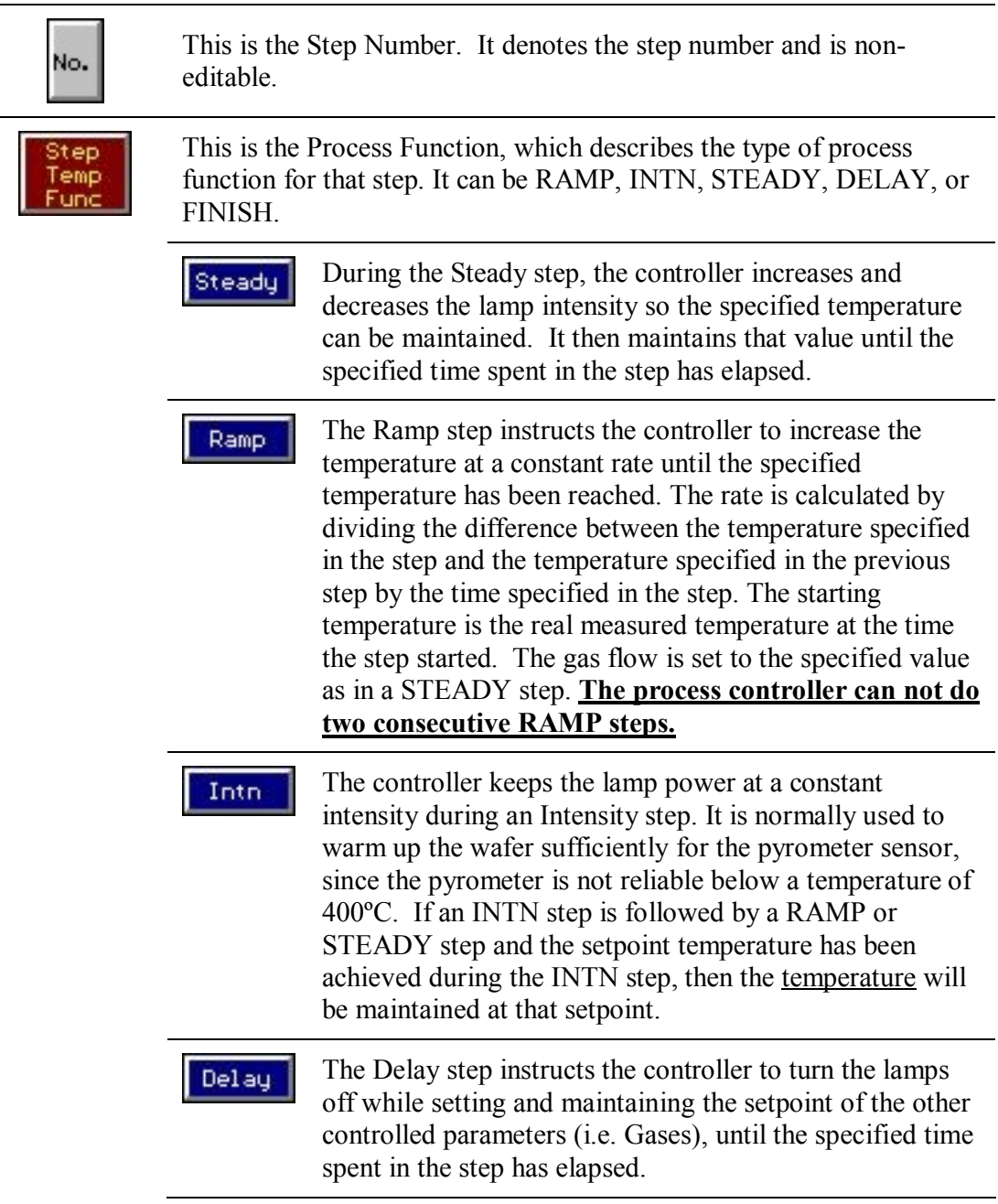

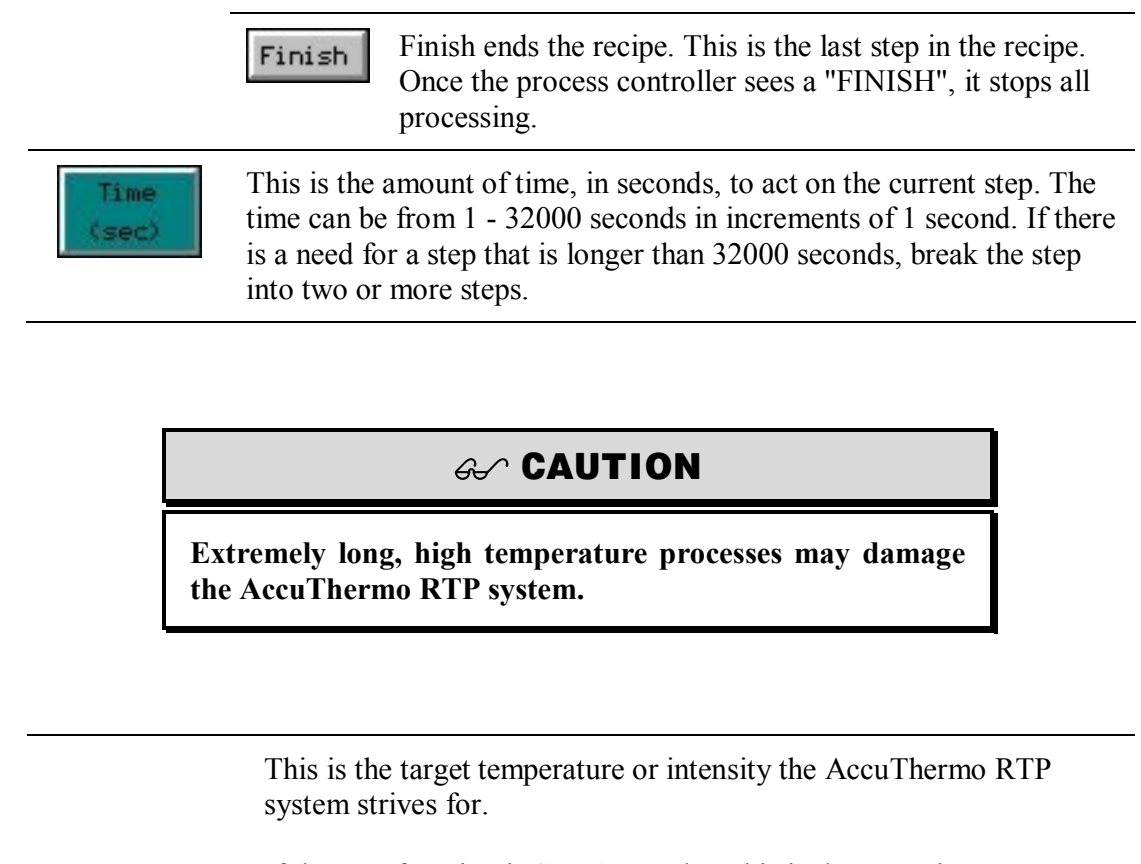

If the step function is **STEADY,** then this is the set-point temperature that is to be maintained.

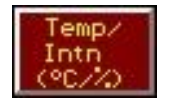

If the step function is **RAMP,** then this is the ending temperature of the ramp.

If the step function is **INTN,** then this is the percentage of the lamp power intensity.

If the step function is **DELAY,** then this field has no effect if this is a DELAY step. The lamps are turned off during this step.

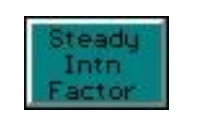

The Steady Intensity Factor is a coefficient used only during RAMP and STEADY steps. It is used at the beginning of the steps to correct the initial lamp power intensity. See the section for fine tuning the system to understand how to use this parameter effectively.

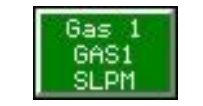

This is the value for the flow rate of GAS 1 for the system.

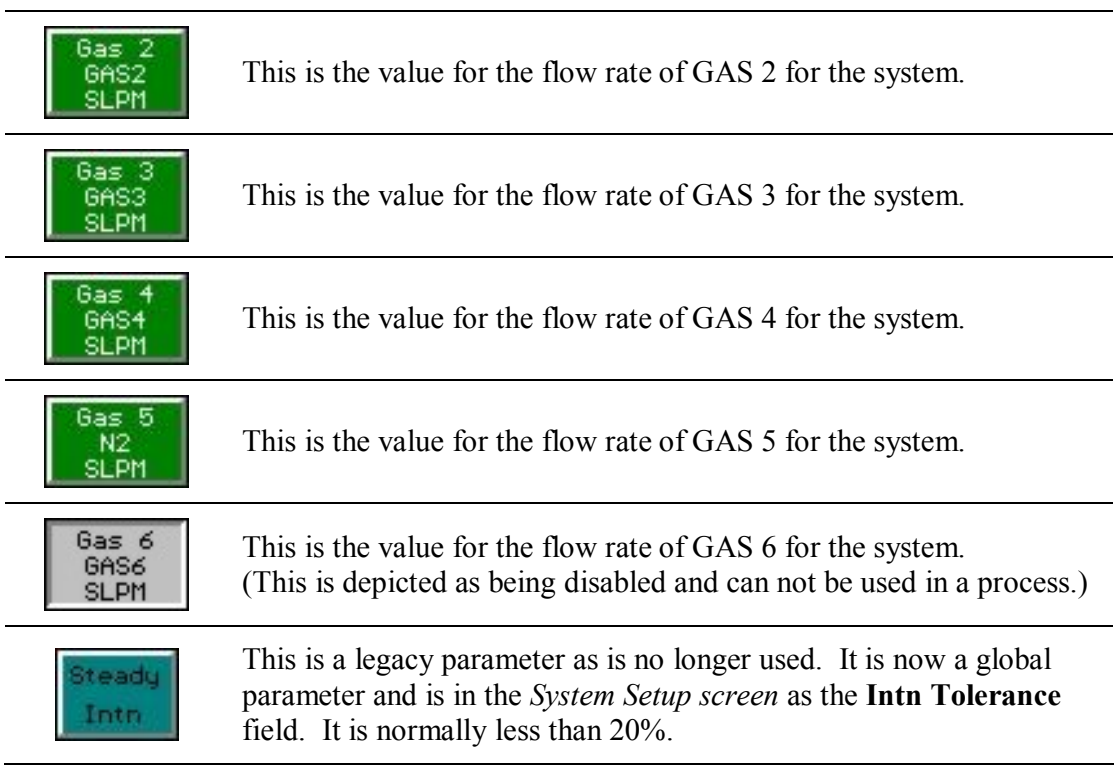

When entering data values into the data entry area, the recipe editor checks for out-of-range entries. If a value is out-of-range, the editor will alert you and will advise you of the proper range.

#### **Validating the Recipe**

The recipe can be validated by clicking on the **Recipe Validate** button or pressing **F10** on the keyboard. If the recipe is invalid, an error message will appear. Once the error has been corrected, validate the recipe again. It will check for more errors. All errors need to be corrected before the recipe can be used for processing.

#### **Saving the Recipe**

The recipe can be saved at anytime by clicking on the **button** or pressing **F2** on the keyboard.

#### **Exiting the Recipe**

Exit

Exit the *Recipe Editor* by clicking on the  $\frac{1}{2}$  button or pressing **ESC** on the keyboard. If exiting the *Recipe Editor* before saving the recipe, a dialog box will appear asking if the recipe should be saved.

- Click **Yes** (or press **Y** on the keyboard) to save the recipe.
- Click **No** (or press **N** on the keyboard) to discard all changes since the last save.

Click **Cancel** (or press **ESC** on the keyboard) to go back to the *Recipe Editor* and continue editing the recipe. It does not save any changes.

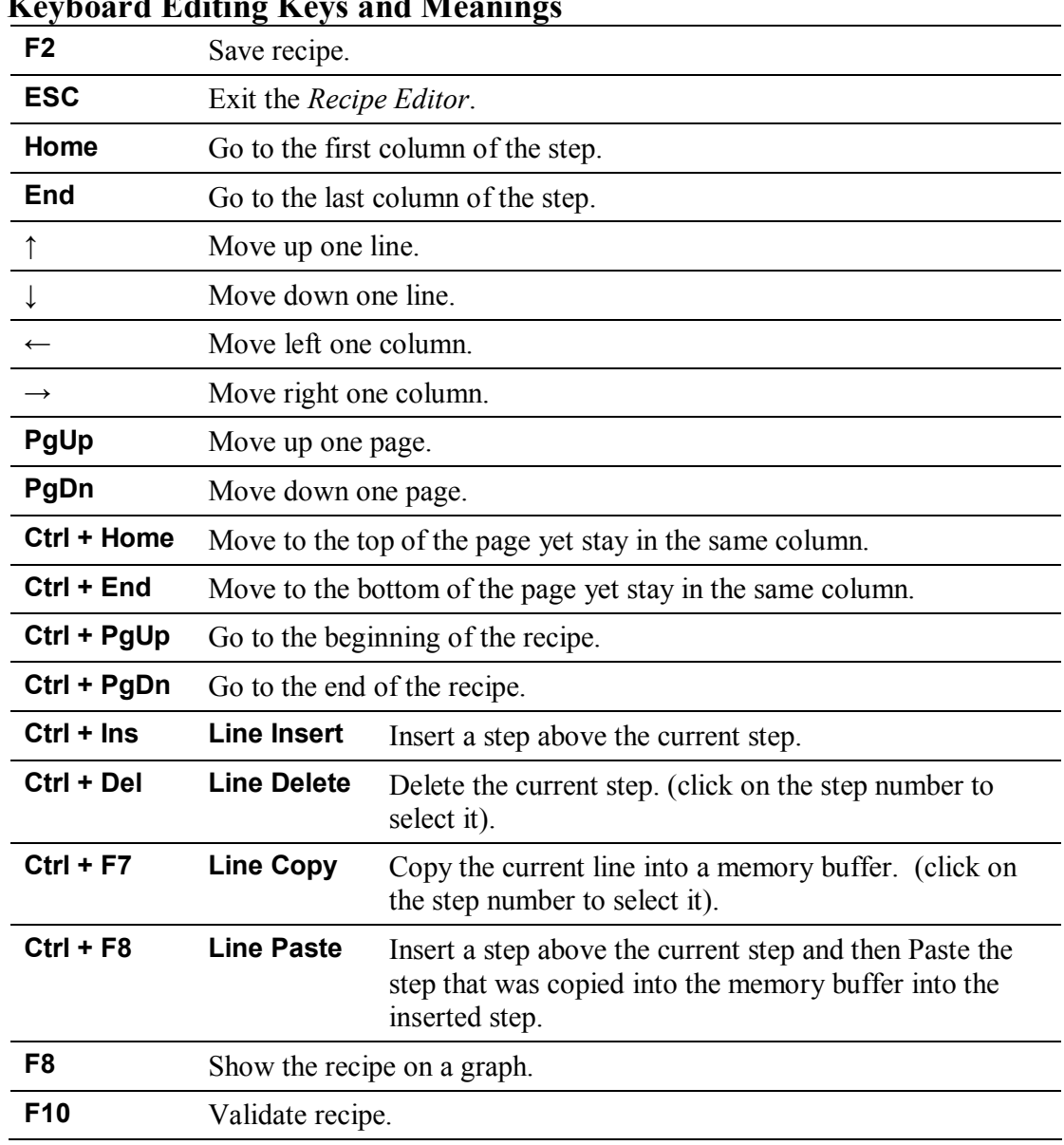

# **Keyboard Editing Keys and Meanings**

While in the process function column (**Step Temp Func**), pressing the first letter of the function name is another way to select the function (i.e.  $S = STEADV$ ,  $R = RAMP$ ,  $I =$ IDLE,  $D = DELAY$  and  $F = FINISH$ ).

# **6.2.3 RECIPE HEADER SCREEN**

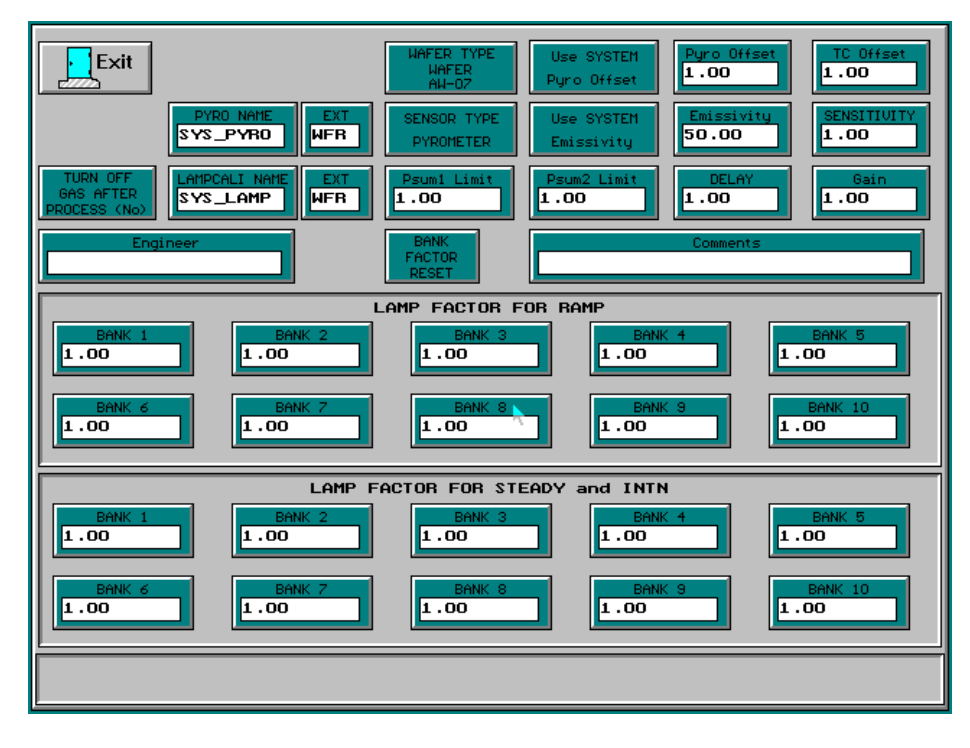

**Figure 6-5:** *Recipe Header screen*

The *Recipe Header screen*, figure 6-5, has parameters that are used during all steps of the process recipe. Many of the parameters in the top part of the *Recipe Editor* are also shown here, and can also be changed here. Besides these parameters, the *Recipe Header screen* also includes:

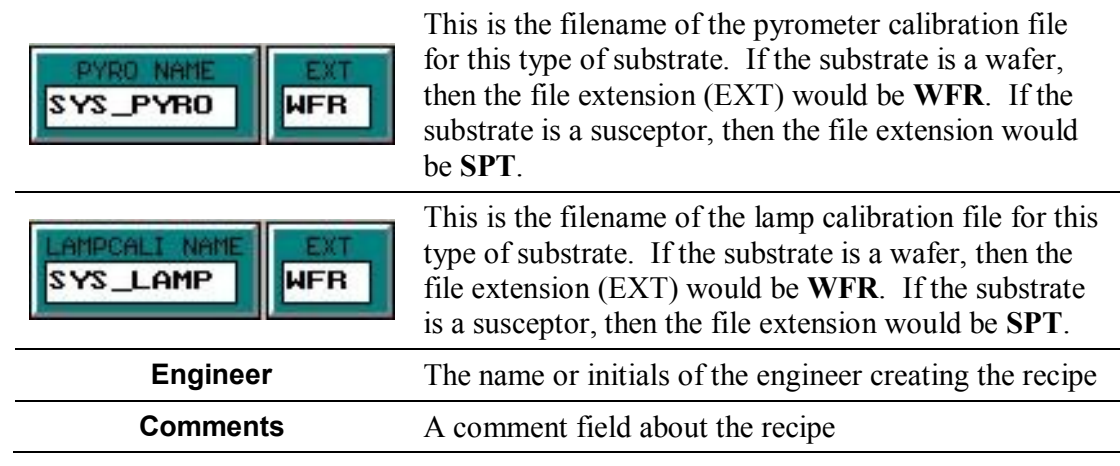

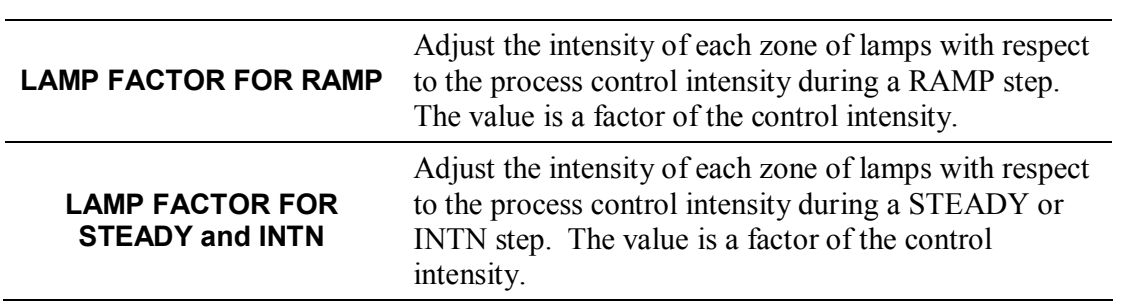

# **6.3 OPTIMIZING THE TEMPERATURE PROFILE**

# **6.3.1 OVERVIEW**

The recipes for the control software are optimized after the calibration of the pyrometer and the chamber have been performed. For most process steps the user will encounter, the control parameters need to be adjusted very little.

The control software includes the ability for the process engineer to optimize the temperature control parameters for each recipe. The parameters in the recipe are used to fine-tune the recipe to provide the desirable temperature profile.

The Recipe Parameters optimize the temperature profile. When troubleshooting temperature control, make sure the following parameters are selected correctly.

#### **6.3.2 WAFER TYPE**

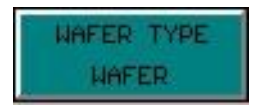

This button toggles between "wafer" and "susceptor". Default value is "wafer".

Make sure this parameter is properly selected for the type of substrate that is to be processed.

If **WAFER** is selected, but a susceptor is to be processed, then the control will be too week and sluggish, and will undershoot. It may never reach the steady state temperature from a RAMP.

If **SUSCEPTOR** is selected when this recipe is for a wafer, then the control of the temperature will be too strong, and it will overshoot, undershoot and oscillate.

#### $\textcircled{r}$  Note

**For III-V compound semiconductor wafers, it is necessary to use a susceptor to hold the wafer due to the IR transparency of the wafer. Because the thermal capacitance of the susceptor is very different from the standard silicon wafer, it is necessary to use a different chamber calibration data specific for the susceptor.**

### **6.3.3 SENSOR TYPE**

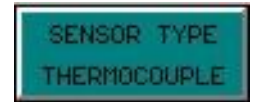

The temperature measurement sensor can be toggled between the TC and pyrometer. The thermocouple is used for processes below 700 °C, while the pyrometer is used for processes between 550 °C and 1250 °C.

# $\textcircled{r}$  Note

**Remember, the lamps will automatically shut down if the temperature is above 1250°C. So, if the process temperature is defined to be 1250°C and if there is any overshoot, the lamps will shut down.**

# **G** CAUTION

**Make sure the proper sensor is selected. A selected sensor that is not installed could give low temperature readings. This would make the temperature control increase the lamp intensity too much and may overheat and melt the wafer. The melted wafer could drip onto the quartz ware and break it.**

### $\textcircled{r}$  Note

**There is a difference in response times when running in thermocouple mode versus pyrometer mode. The pyrometer detector has a faster response time which means the temperature control parameters may be different between the thermocouple and the pyrometer.**

### **6.3.4 PYROMETER CALIBRATION FILE**

Also known as "Pyro Name".

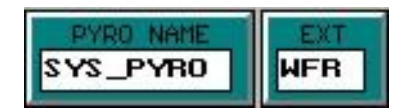

Enter in the filename of the pyrometer calibration file for this type of substrate. If the substrate is a wafer, then the file extension (EXT) would be **WFR**. If the substrate is a susceptor, then the file extension would be **SPT**.

The default pyrometer calibration file is called "SYS\_PYRO".

 $\subset$  Note **Make sure the proper Pyrometer Calibration file is used. This will reduce the invalid temperature measurement due to the difference in backside roughness and doping.**

# **6.3.5 CHAMBER CALIBRATION FILE**

Also known as "LampCali Name".

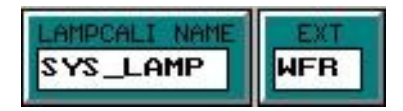

Enter in the filename of the chamber calibration file for this type of substrate. If the substrate is a wafer, then the file extension (EXT) would be **WFR**. If the substrate is a susceptor, then the file extension would be **SPT**.

The default pyrometer calibration file is called "SYS\_LAMP".

#### $\textcircled{r}$  Note

**Make sure the proper Chamber Calibration file is selected. This compensates for the thermal capacitance of the chamber and substrate.**

# **6.3.6 EMISSIVITY**

The Process Engineer needs to provide the system software with empirical information in the form of emissivity . This value compensates for the reflective properties that are different from the "standard" wafer. The standard wafer is usually pure silicon and it has an emissivity of 77%.

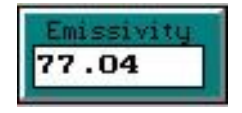

# **Compensating for Emissivity**

When the pyrometer is used as the temperature sensor for temperature control, the EMISSIVITY compensation must be set to suit the emissivity of the type of wafer being processed.

To determine the correct EMISSIVITY setting, you will need a TC wafer thermocouple assembly or a cantilever thermocouple wafer with its bead in contact with a process wafer. The thermocouple is used to indicate the true temperature in the oven while the oven is run under pyrometer control.

The wafer is heated to the processing temperature that will be used. The output of the thermocouple is read by the control software.

When the steady-state temperature is reached, read the TC temperature. Compare this reading with the pyrometer-indicated temperature. If the readings differ, the EMISSIVITY must be adjusted. The heating cycle and adjustment are repeated until the pyrometer shows the same temperature as indicated by the TC wafer.

If the TC temperature is greater than the pyrometer temperature, then decrease the emissivity.

If the Pyrometer is **less** than the Real Temperature, then **decrease** the emissivity . If the Pyrometer is **greater** than the Real Temperature, then **increase** the emissivity .

# **6.3.7 LAMP ZONE FACTORS**

If the uniformity of the wafer is such that an undesirable point is over a certain zone of lamps, the lamp zone factor for that zone can be adjusted to compensate for the problem. If the problem is caused by the temperature being too high, then reduce the value for the lamp zone factor. Default is 1.0.

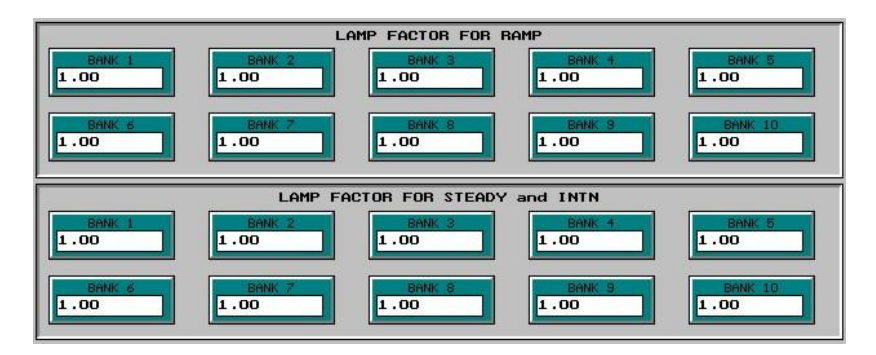

For the AccuThermo RTP system, only Lamp Zones 1 and 2 are used. They are the top (Lamp Zone 1) and bottom (Lamp Zone 2) set of lamps. The process engineer can adjust or even turn off a set of lamps so either the top of the wafer or the bottom of the wafer gets most of the heating.

# **6.3.8 TEMPERATURE PROFILE STAGES**

The temperature profile for any given recipe is shown in figure 6-6. The profile is divided into the following phases:

Delay (Purge)

Intensity (Preheat)

Ramp

**Transition** 

Steady-State

Cool-Down

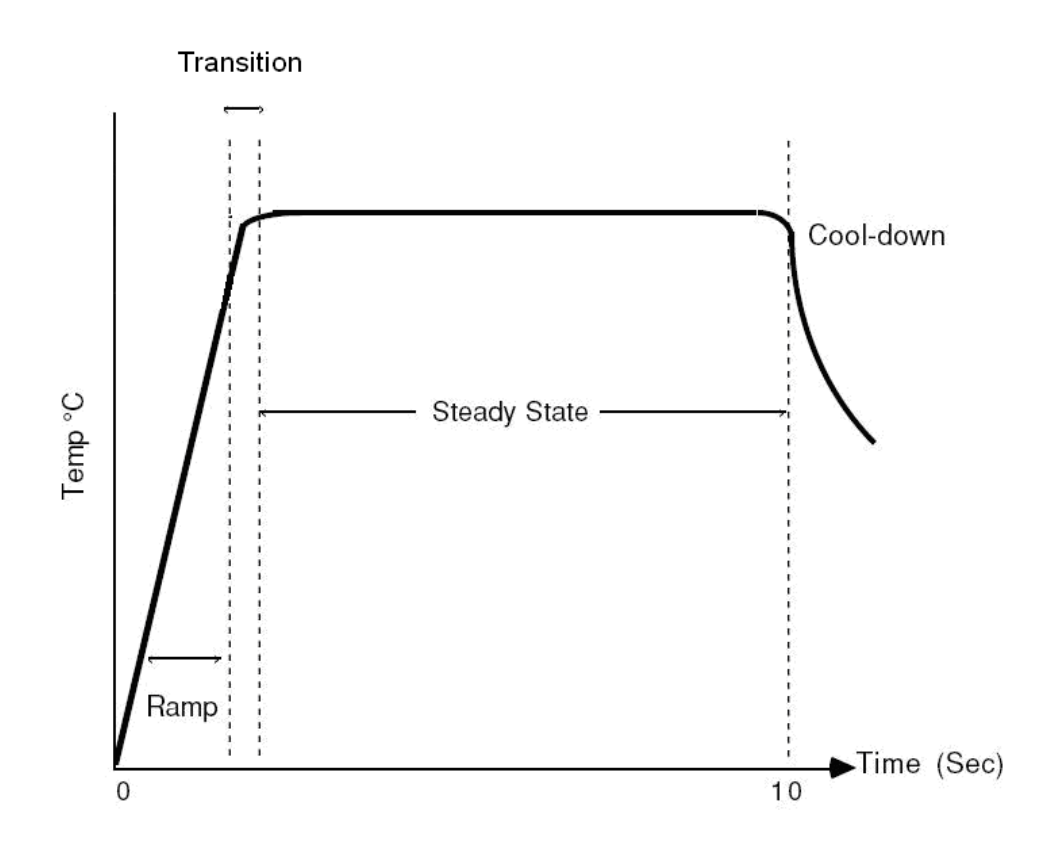

**Figure 6-6:** *Temperature and Time Profile in a Recipe Cycle*

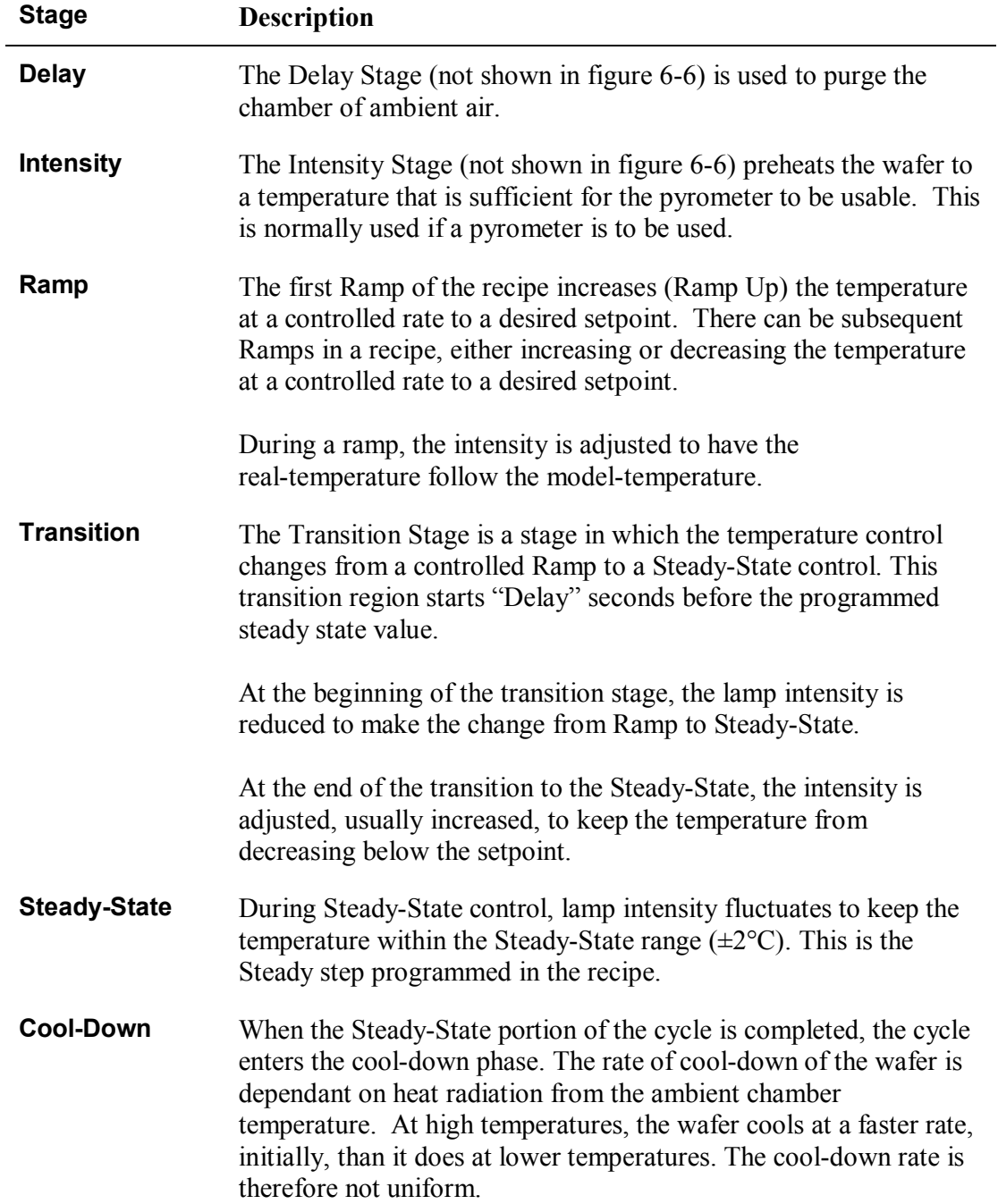

# **6.3.9 TEMPERATURE PROFILE OPTIMIZATION**

#### **Overview**

This section describes the parameters that can be used to optimize the temperature profile and provides a step-by-step tutorial to guide the process engineer to tune the temperature control to get the best temperature profile possible for a new recipe.

### **Temperature Control Parameters**

The following parameters can be found in the *Recipe Editor*. They are used to reduce and eliminate temperature control problems during a process. These parameters are discussed briefly here. The tutorial is an excellent step-by-step discussion to get a good handle on how and why to adjust these parameters.

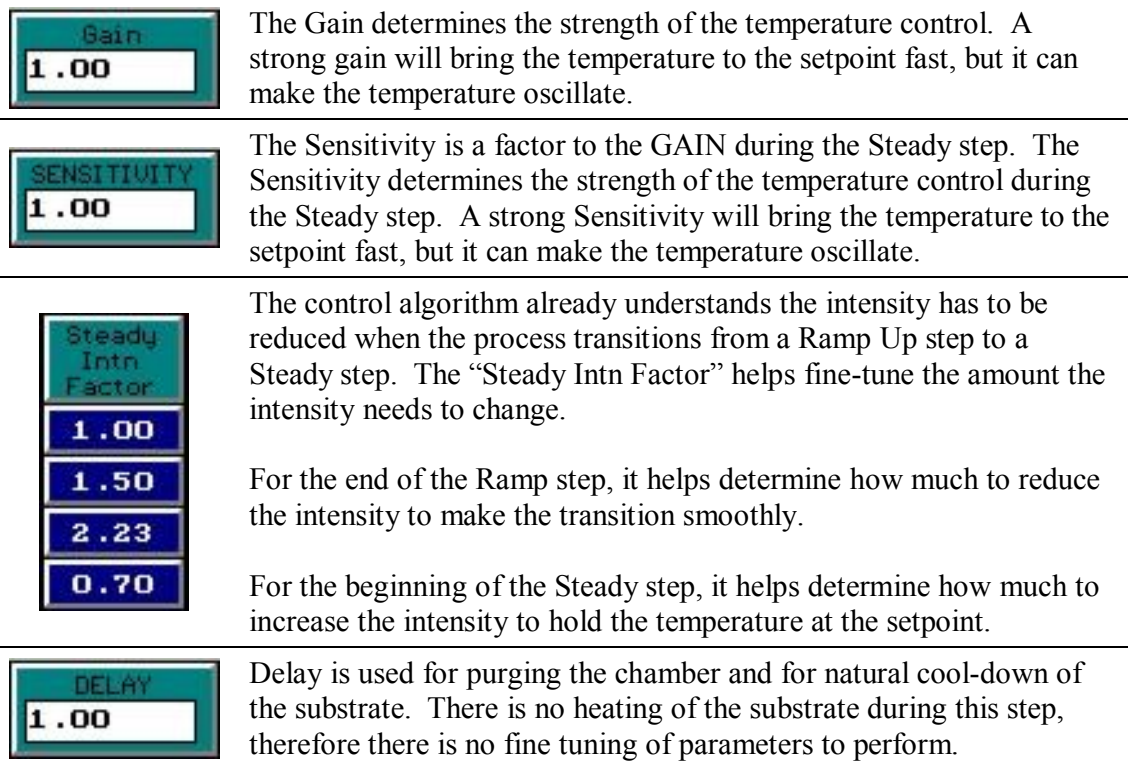

### **Tutorial**

After tuning for one recipe at a medium temperature range for the system, the parameters should be very similar for all the other recipes and wafer type. There would be very little adjustment necessary to tune other recipes if they use the same values for the tuning parameters.

Below gives a step-by-step procedure on how to tune the temperature control to give the best possible temperature profile. After each step, run the recipe to determine the extent the parameter adjustment made on the temperature control and to determine if further adjustment is necessary, before proceeding to the next step.

Review the process data by clicking on the "Display Last Data" button. Move the vertical pink line (using the left and right keyboard arrow keys) so it lines up at a point that is of interest. The values at the top of the screen are the values at the intersection of each curve with the vertical pink line.

#### Step 1. **CREATE A RECIPE**

Start out by creating a recipe that ramps to a process temperature. If using the pyrometer as the temperature sensor device, then create an INTN (intensity) step before the first RAMP step. Set all the tuning parameters to 1.00 (GAIN, SENSITIVITY, DELAY, Steady Intn Factor).

#### Step 2. **ADJUST THE INTN STEP**

If using the pyrometer as the temperature sensor device, run the recipe until the intensity step ends.

If the real-temperature is not above the minimum reliable temperature for the pyrometer (usually 400°C, see section for calibrating a pyrometer), either increase the INTN step time or increase the intensity value.

If the real-temperature is far above the minimum reliable pyrometer temperature, either decrease the INTN step time or decrease the intensity value.

#### Step 3. **ADJUST THE GAIN**

Run the recipe until the RAMP step ends. Observe the Real-Temperature curve (blue) and Intensity curve (red). The Real-Temperature curve should follow the Model-Temperature curve (black) very closely. The Intensity curve should not have large spikes and oscillations, except for the first 2 seconds.

# **to NOTE**

**The real-temperature must be under control when the RAMP step ends. If not, tuning the recipe to get reliable and consecutive results will be impossible.**

If the real-temperature doesn't follow the model-temperature, adjust the GAIN by a value of 0.20 (0.6, 0.8, 1.00, 1.20, 1.40, etc.) until it does. Smaller adjustments can be used if necessary. Increase the GAIN if it is always too low. Reduce the GAIN if it is always too high.

If the intensity is too volatile (oscillates with large spikes), decrease the GAIN by decrements of 0.20 (1.40, 1.20, 1.00, 0.8, 0.6, etc.) until the spikes are small, yet the real-temperature should follow the model-temperature closely.

#### Step 4. **ADJUST THE SENSITIVITY**

Once the GAIN is tuned, adjust the SENSITIVITY.

Run the recipe for about  $5 - 10$  seconds into the STEADY step. Observe the Real-Temperature curve and Intensity curve. The Real-Temperature curve should follow the Model-Temperature curve very closely. The Intensity curve should not have large spikes and oscillations.

If the real-temperature doesn't move to the setpoint quickly and control to the model-temperature, adjust the SENSITIVITY by increments of 0.20 (0.6, 0.8, 1.00, 1.20, 1.40, etc.) until it does. Smaller adjustments can be used if necessary. Increase the SENSITIVITY if it is always too low. Reduce the SENSITIVITY if it oscillates too much.

If the intensity is too volatile (oscillates with large spikes), decrease the SENSITIVITY by decrements of 0.20 (1.40, 1.20, 1.00, 0.8, 0.6, etc.) until the spikes are small.

#### Step 5. **ADJUST "STEADY INTN FACTOR" FOR STEADY**

Now, adjust the "Steady Intn Factor" for the STEADY step so the temperature doesn't overshoot or undershoot. If the temperature overshoots during testing of the recipe, reduce this value. If it undershoots during testing, increase this value. Do this in increments of 0.10. Use your judgment if you feel it needs to be adjusted more than 0.10 (0.20, 0.30, etc.).

To get an idea of how much to change it, review the process data by clicking on the "Display Last Data" button. Move the vertical magenta line (using the left and right keyboard arrow keys) so it lines up at the point the temperature starts to transition from the RAMP to the STEADY step (the intensity will suddenly drop at least 5-10% or more). Take note of the intensity. Next, move the vertical line to a point where the intensity is relatively stable during the STEADY step. Take note of this intensity. These 2 intensities should be almost the same value. Use the following formula to calculate the *Steady Intn Factor*.

 $SIF2 = (11/12) * SIF1$ 

where:

- I1 intensity that is relatively stable during the STEADY step
- I2 the intensity at the beginning of the transition, when it first decreases
- SIF1 the current *Steady Intn Factor* for the Steady Step
- SIF2 the new calculated *Steady Intn Factor* for the Steady Step

Normally if the chamber was calibrated with current facility conditions, this factor should be close to 1.0. This value should be between 0.5 and 2.0.

#### Step 6. **ADJUST DELAY**

If the temperature always overshoots, increase the DELAY by increments of 0.20. If the temperature always undershoots (levels out before getting to the setpoint temperature), decrease the DELAY.

#### Step 7. **FINE TUNING**

Once the "Steady Intn Factor" parameter has been roughly tuned for RAMP and STEADY, adjust it even finer, until it is acceptable.

### **6.3.10 TROUBLESHOOTING THE TEMPERATURE CONTROL**

This section will describe the common problems with temperature control and how to correct them. These problems are temperature oscillation, overshoot and undershoot.

When diagnosing temperature control problems, refer to the process data graph and use the pink vertical line to help understand the situation. The pink vertical line can be moved with the left and right keyboard arrow keys and moving the mouse pointer to a position on the graph and clicking the left mouse button.

#### **Oscillation**

Oscillation occurs when the wafer temperature does not stabilize within the steady state or ramp, as shown in figure 6-7. This problem is cause by the temperature control over compensating the intensity to try to get the wafer temperature to the setpoint.

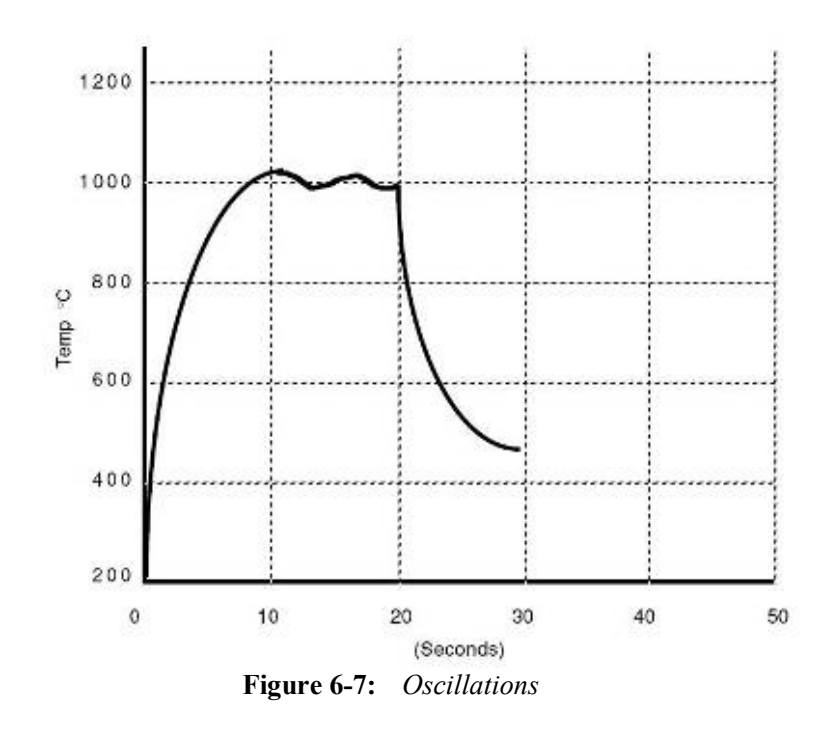

- $\triangleright$  During the Ramp step,
	- o short time oscillations are eliminated by decreasing GAIN.
	- o long time oscillations are eliminated by increasing GAIN.
- $\triangleright$  During the Steady step:
	- o short time oscillations are eliminated by decreasing SENSITIVITY.
	- o long time oscillations are eliminated by increasing SENSITIVITY.

Remember, SENSITIVITY is dependent on the GAIN. Therefore, if the GAIN has been changed, SENSITIVITY may also have to be changed.

Be careful. The oscillation of the intensity needs to be controlled. If it spikes too much, the gain needs to be reduced.
#### **Overshoot**

An overshoot is when the wafer temperature exceeds the steady state temperature during a transition and then drops back down to the steady state setpoint, as shown in figure 6-8.

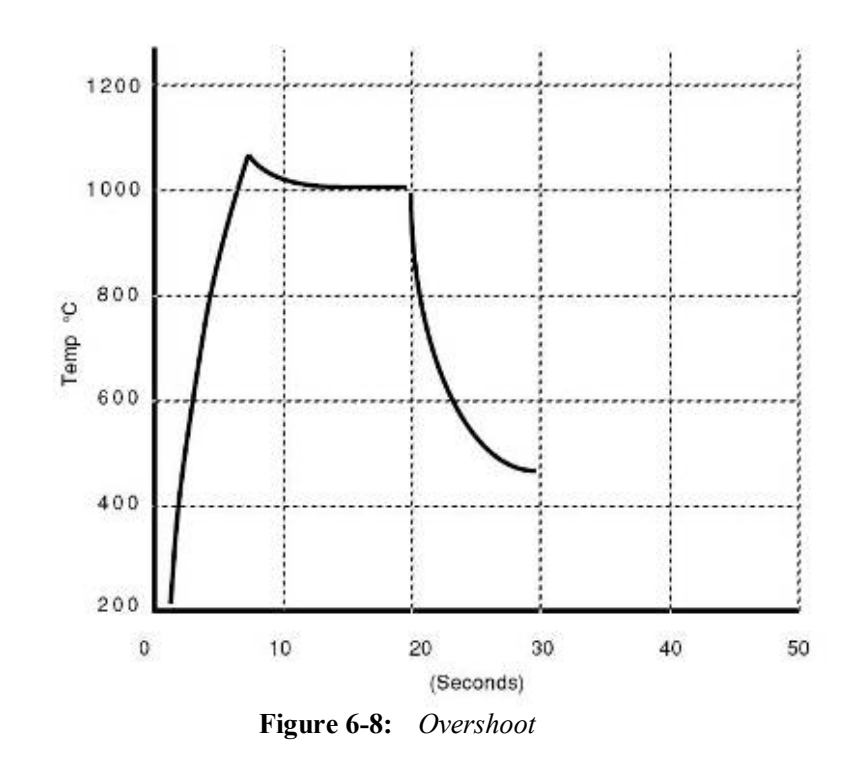

The following variables can be changed to compensate for an overshoot. Change only one variable at a time and run a few cycles. If the overshoot still occurs, change another variable.

- $\triangleright$  If the temperature is oscillating during the Ramp Up, there would be a good chance an overshoot would occur. Decrease the GAIN until the oscillation is eliminated (refer to the oscillation section above).
- $\triangleright$  If the overshoot is caused by the intensity being too high during the transition, decrease Steady-Intn-Factor for the RAMP step. The temperature at the end of the transition should be exactly the same as the setpoint for the Steady step.
- $\triangleright$  If the overshoot is caused by the intensity being too high at the end of the transition, decrease Steady-Intn-Factor for the STEADY step.
- $\triangleright$  If the overshoot cannot be controlled during the transition by decreasing the Steady-Intn-Factor for the RAMP step, the transition may be too short. Increase DELAY.

#### **Undershoot**

An undershoot occurs when the transition from Ramp to Steady-State is too gradual and the temperature takes too long to get to the Steady-State setpoint, as shown in figure 6-9.

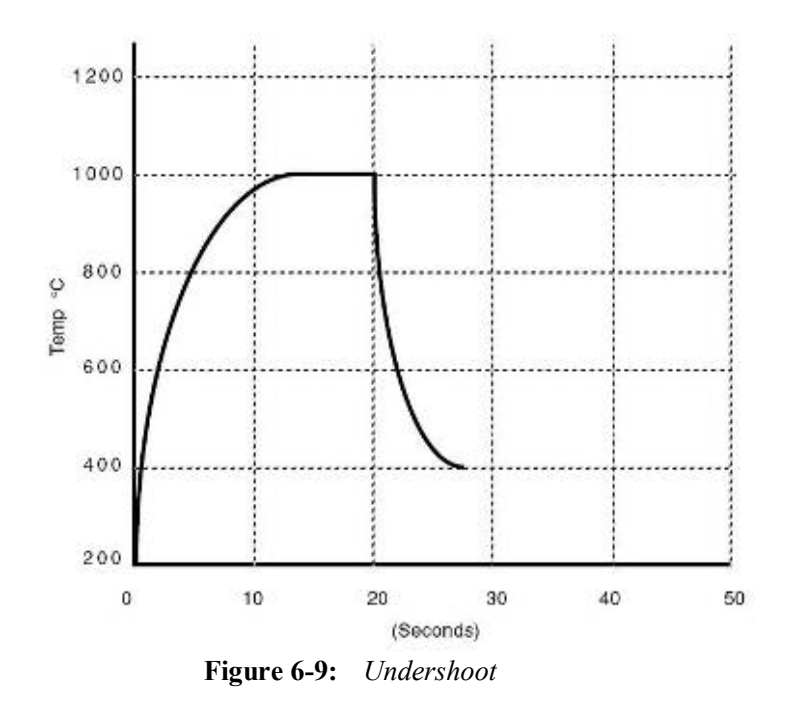

The following variables can be changed to compensate for an undershoot. Change only one variable at a time and run a few cycles. If the undershoot still occurs, change another variable.

- $\triangleright$  If the real-temperature is oscillating during the Ramp Up, there would be a good chance an undershoot would occur. Decrease the GAIN until the oscillation is eliminated (refer to the oscillation section above).
- $\triangleright$  If the real-temperature is sluggish during the Ramp Up and not reaching the model-temperature, increase the GAIN until the real-temperature follows the model-temperature.
- $\triangleright$  If the undershoot is caused by the intensity being too low during the transition, increase Steady-Intn-Factor for the RAMP step. The temperature at the end of the transition should be exactly the same as the setpoint for the Steady step.
- $\triangleright$  If the end of the transition reaches the setpoint temperature, but there is a dip at the beginning of the Steady step, the intensity is too low at the end of the transition. Increase Steady-Intn-Factor for the STEADY step.
- $\triangleright$  If the Steady-Intn-Factor for the Ramp and Steady steps are large, then the DELAY may be too large. Decrease DELAY.

### **6.3.11 PROCESS CONTROL ALARMS**

#### **Alarm Parameters**

The control software has alarm parameters that will cause an alarm if a parameter goes beyond the set tolerance. These alarm parameters will warn of certain conditions developing during the process.

The values of these alarm parameters can be changed by the user to prevent a condition that may ruin a wafer or even damage the machine. It is unlikely the machine will be damaged, though, because it has built-in safeguards.

Refer to the appropriate section of an Alarm Parameter for a greater explanation of these parameters.

The following parameters can be found in the *System Setup* section.

- $\triangleright$  MaxTemp (WFR)
- $\triangleright$  MaxTemp (SPT)
- $\triangleright$  Trmp Tolerance
- $\triangleright$  Tstd Tolerance
- $\triangleright$  ez-P Tolerance
- ¾ Psum1 Tolerance
- $\triangleright$  Psum2 Tolerance
- $\triangleright$  Intn Tolerance

The following parameters can be found in the *Gas Setup* section.

- $\triangleright$  Gas Tolerance
- $\triangleright$  Check Gas

The following parameters can be found in the *Recipe Editor* section.

- $\triangleright$  PSum1 Average
- ¾ PSum2 Average

#### **PSum**

PSum is the integration of the intensity starting from the beginning of a ramp step and ending at the end of the following steady-state step. This, basically, measures the amount of energy applied to the wafer. For the same kind of wafer with the same recipe, PSum with one wafer should be repeatable for another similar wafer, under perfect conditions. Factors affecting repeatability can be a dirty quartz isolation tube , a lamp failure, or an improperly functioning temperature sensor.

After processing several wafers and the processes went well, the engineer can calculate the average PSum from these processed wafers. Processing subsequent wafers will reveal degradation with the machine. If the measured temperature from the sensor is higher than the real temperature of the wafer, PSum will be smaller than the average PSum. If the measured temperature is lower than the real temperature, PSum will be larger than the average PSum. To get the same temperature control if the quartz isolation tube is dirty, PSum will be larger than the average PSum. To get the same temperature control if some of the lamps have degraded or are bad, PSum will be larger than the average PSum.

A recipe can have more than one ramp step followed by a steady-state step. The PSum for the first ramp/steady-state pair is called PSum1. The PSum for the second ramp/steady-state pair is called PSum2. The benefit to using PSum1 and PSum2 is to avoid damaging any single wafer, since it will stop the process during the steady-state steps if Psum1 or Psum2 are out of range. It is believed that only 2 PSum's are needed.

The engineer can set parameters which use the PSum information to alarm and abort the process if PSum1 or PSum2 exceed a specified tolerance from that of the average PSum1 or PSum2. These parameters are **PSum1 Average** (Limit), **PSum1 Tolerance**, **PSum2 Average** (Limit) and **PSum2 Tolerance**.

The average PSum is determined by averaging the PSum from several wafers. Once the average of PSum1 has been determined by the engineer, it can be entered into the **PSum1 Average** field in the *Recipe Editor*. **PSum2 Average** is done the same way for PSum2. **PSum1 Average** and **PSum2 Average** can be any positive value.

The tolerance of PSum is a window that encompasses the average PSum. If PSum is either too large or too small so that it is above or below this window, then an alarm will be issued. The tolerance of PSum is specified as a percentage of the average PSum. Therefore, the tolerance of PSum is **PSum1 Tolerance** or **PSum2 Tolerance**, which are found in the *System Setup* screen. By default, **PSum1 Tolerance** and **PSum2 Tolerance** are set to 20%.

The alarm can be disabled by making **PSum1 Average** and **PSum2 Average** less than 10.0. This is necessary for the first several wafers in order to get some statistical data to determine the average PSum for **PSum1 Average** and **PSum2 Average**.

# **6.3.12 TROUBLESHOOTING THE PROCESS CONTROL**

#### **Intensity varies and spikes greatly when starting a RAMP.**

- $\triangleright$  If using the pyrometer, the starting temperature is not high enough for the pyrometer to sense the temperature reliably. Use the intensity step and make the intensity high enough and long enough so when the intensity step ends, the temperature of the wafer is high enough for the pyrometer to sense the correct temperature.
- $\triangleright$  If using the thermocouple, the GAIN is too large. Reduce the GAIN in the recipe.

#### **Gases do not turn off after process ends**

There is a button in the recipe editor that allows the gases to flow after the process ends. It is called "Turn Off Gas After Process". Toggle it so it displays "YES".

# **6.4 PROCESS ADMINISTRATION**

# **6.4.1 PROCESS FOR PRODUCTION**

The *Process for Production screen*, figure 6-10, is designed for the production operator in mind. It features a limited amount of controls so the operator only needs to press a few buttons to start running a process. It allows the selection and processing of predefined recipes. It also allows viewing graphically the process data.

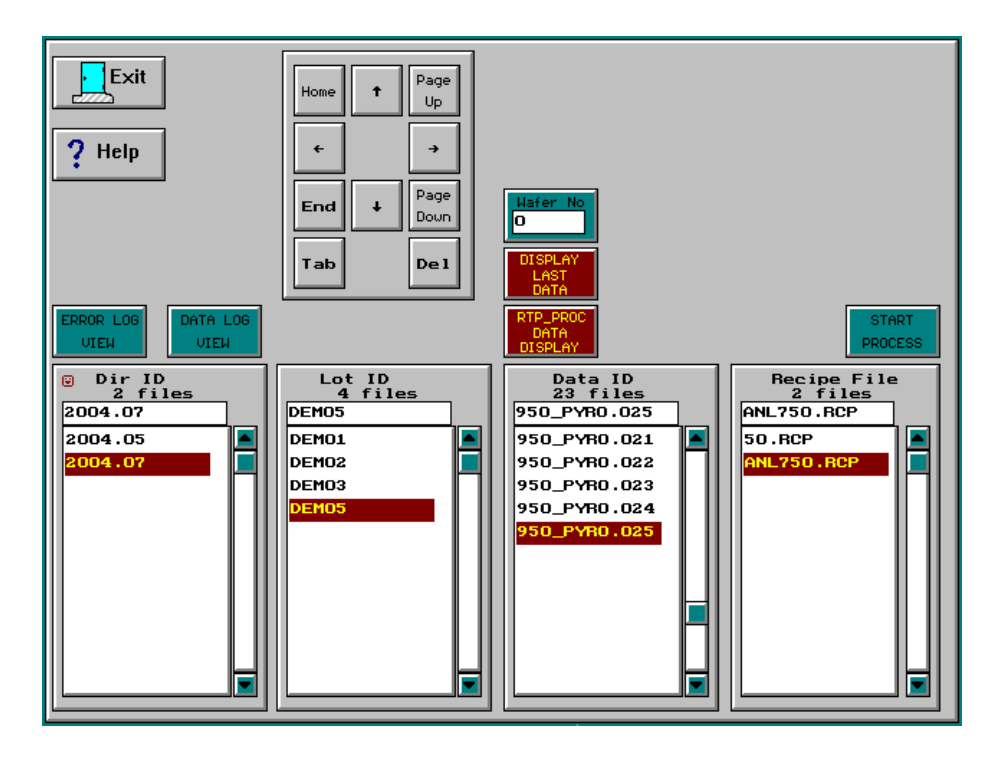

**Figure 6-10:** *Process for Production screen*

**Location:** Main Menu  $\rightarrow$  Process for Production

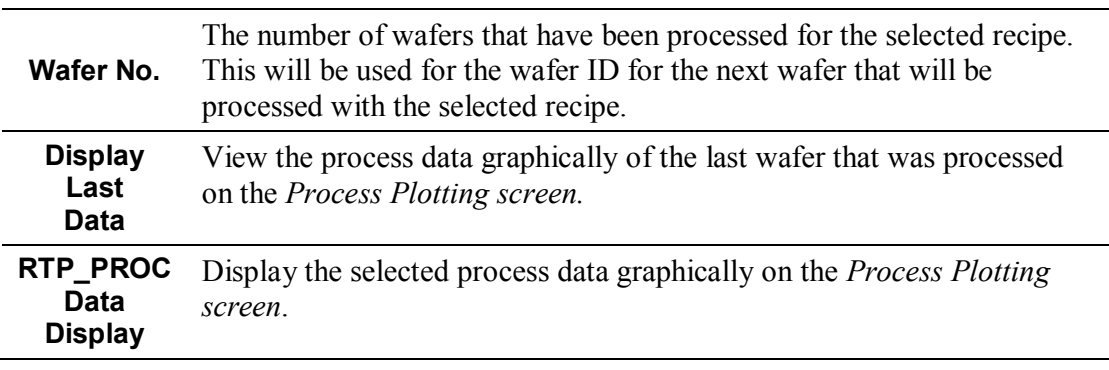

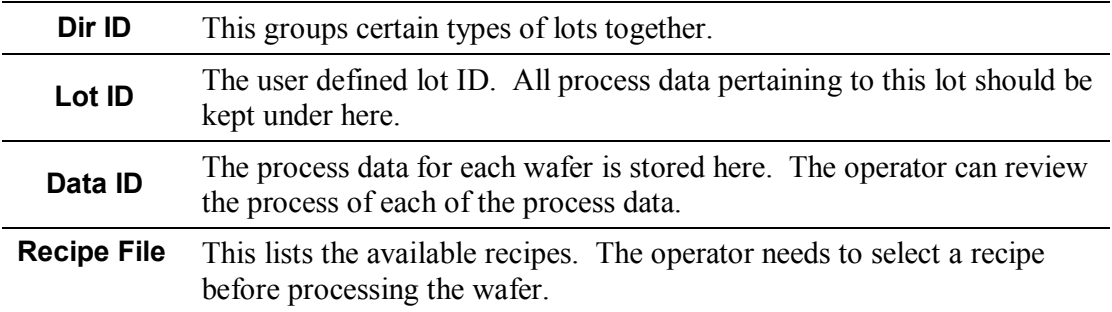

# **6.4.2 PROCESS FOR ENGINEER**

The *Process for Engineer screen*, figure 6-11, is designed for the production and maintenance engineers in mind. It is a flexible dialog which allows the engineer to create recipes and process a wafer.

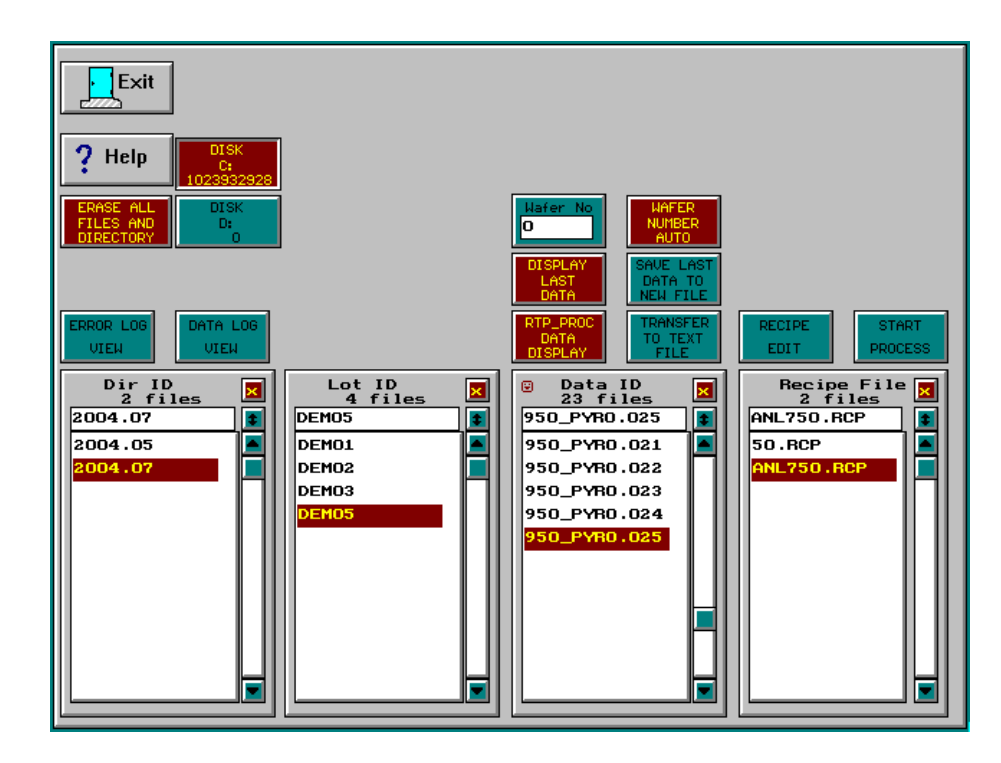

**Figure 6-11:** *Process for Engineer screen*

**Location:** Main Menu  $\rightarrow$  Process for Engineer

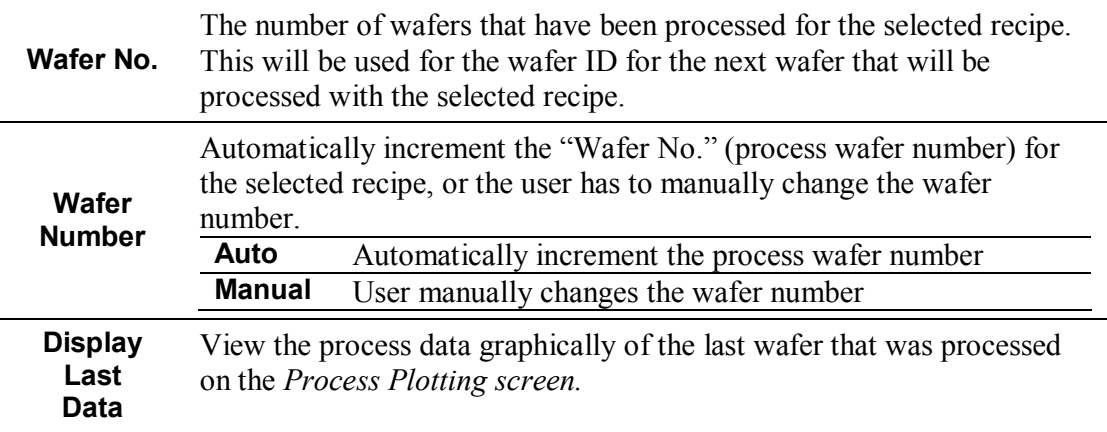

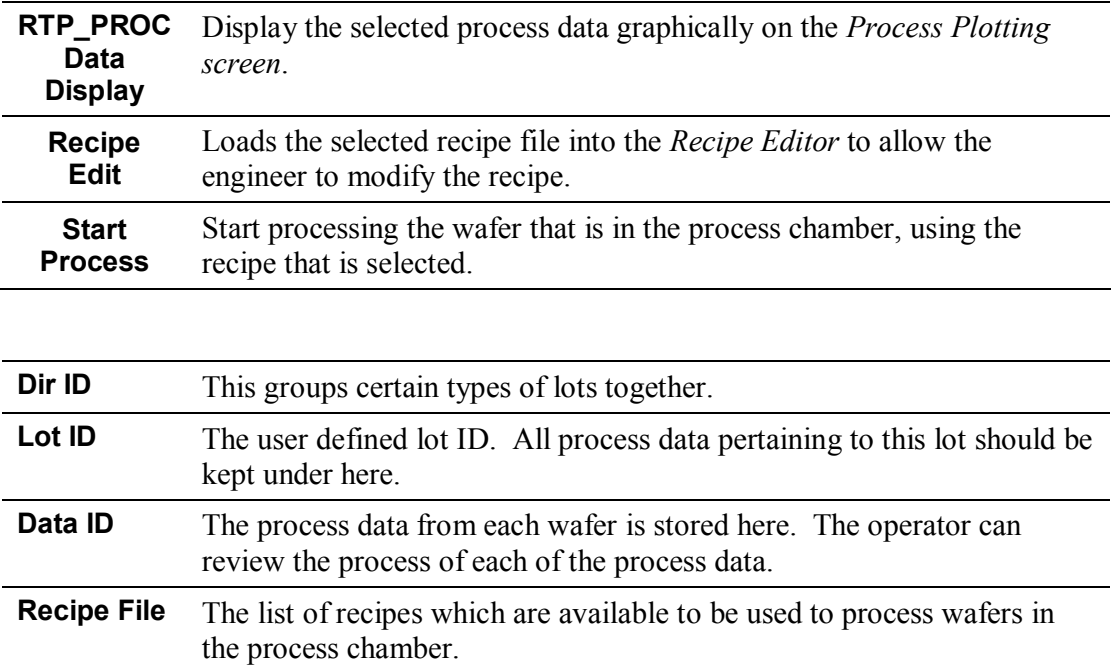

## **6.5 FILE ADMINISTRATION**

The *Process for Engineer screen* includes 3 additional options for file administration:

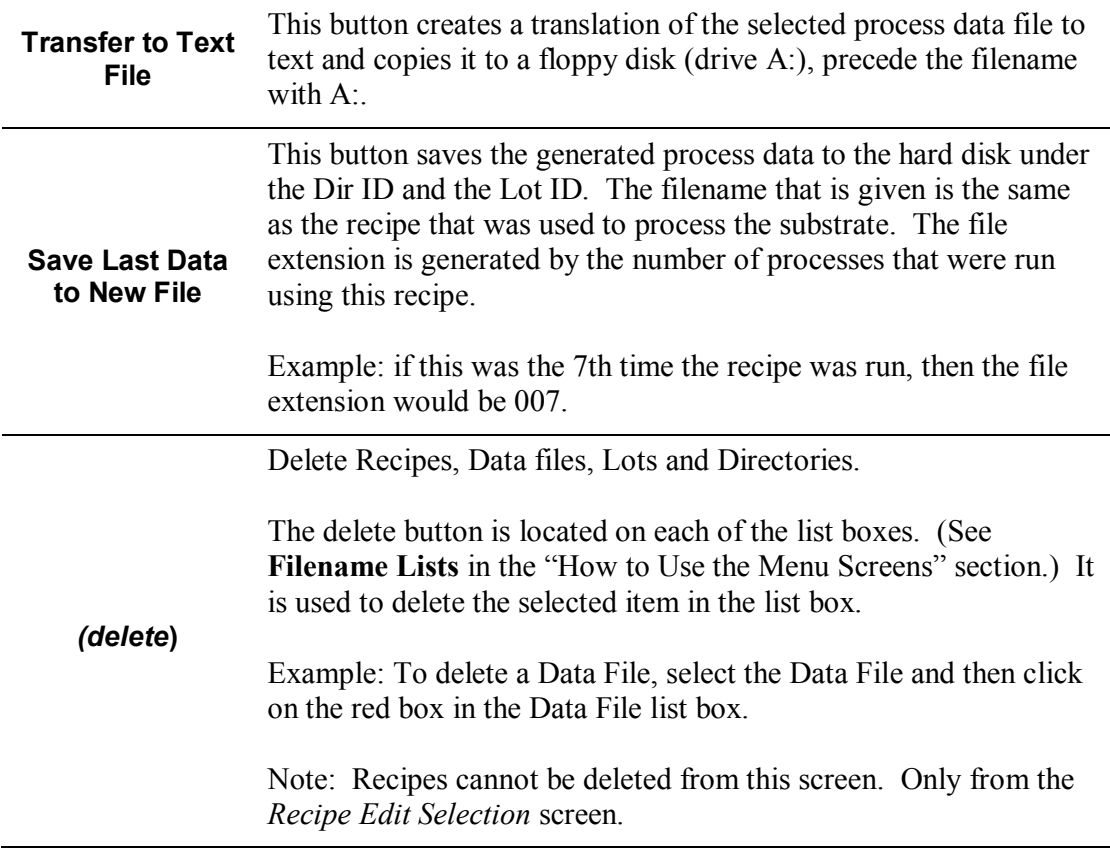

#### **File Extensions**

The manual recommends using "RCP" for recipe extensions, but the software does not force you to do this. "RCP" makes it easier for a user to determine the type of file based on its extension. The software, however, separates the different types of files into their respective directories. So it really depends on which directory the file came from that determines the type of file it is, according to the software. However, you don't want to put a calibration file into the recipe directory. It will be listed in the "Recipe File" list box. But if you try to load it into the recipe editor, it will give unpredictable results.

Recommended extensions:

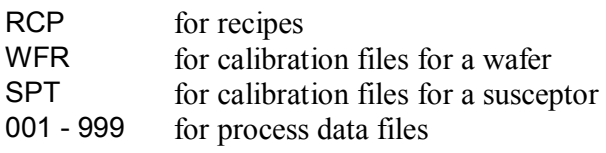

# **7. SOFTWARE SETUP**

## **7.1 OVERVIEW**

There are many different ways the AW-900 control software can be setup. Some settings depend on the factory configuration. Sometimes the customer configures the software their own particular way. This section will guide and explain the many choices to setup the software.

Many of these settings will never be changed once the software has been setup, and many of them are already setup at the factory.

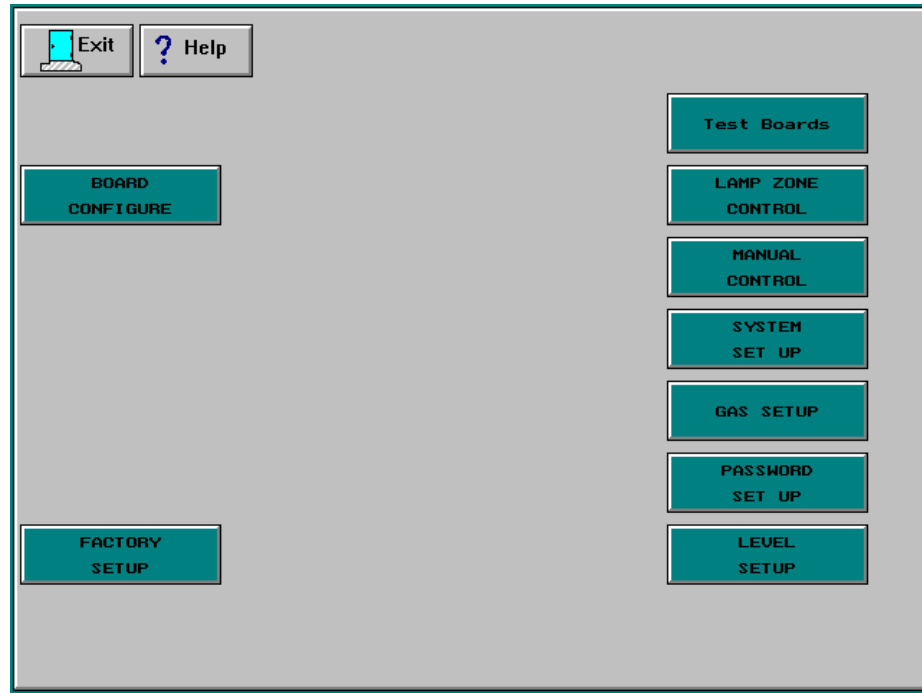

**Figure 7-1:** *Maintenance Menu*

**Location:** Main Menu → Maintenance Menu

The *Maintenance Menu,* figure 7-1, allows access to the screens that allow changing and configuring of the settings.

### **7.2 CONTROL BOARD SELECTION**

The proper configuration depends on the hardware that is used in the AccuThermo RTP system. Figure 7-2 shows the different communication and control boards available.

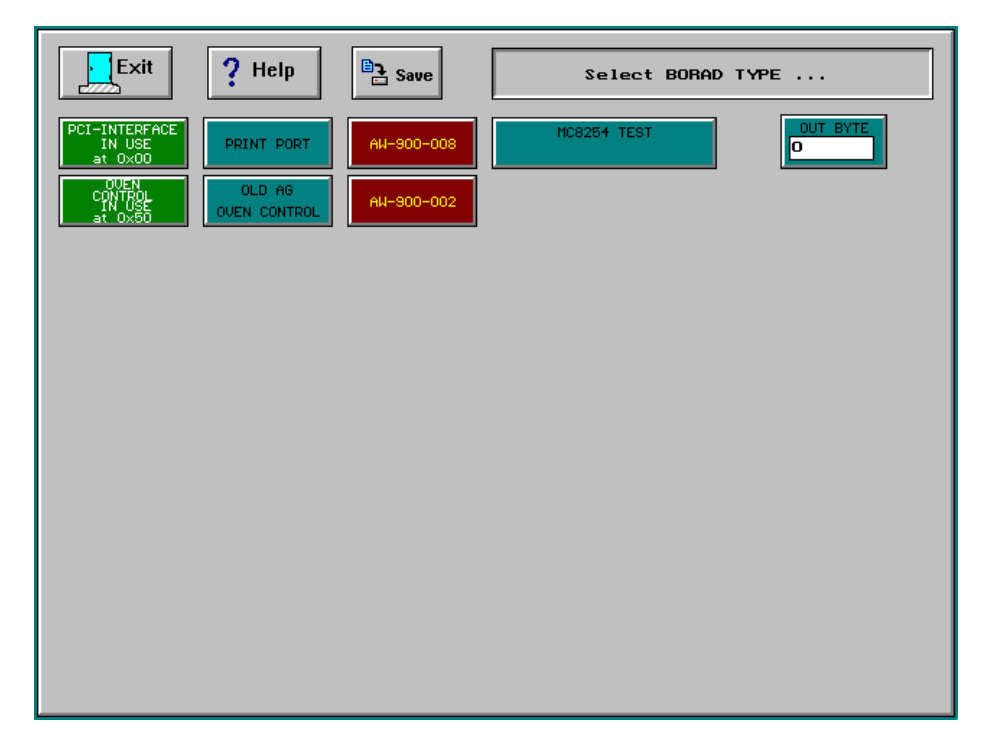

**Figure 7-2:** *Board Selection screen*

**Location:** Main Menu  $\rightarrow$  Maintenance Menu  $\rightarrow$  Board Configure

The system interface in the computer controller is determined by the **PCI-INTERFACE**.

The interface in the oven unit is the **OVEN CONTROL**. It is Allwin21's AW-900-058 control board.

### *a* CAUTION

**The PCI-INTERFACE and the OVEN CONTROL are pre-configured at the factory and should not be changed. Changing the settings from the factory settings will render the AccuThermo RTP system inoperable.**

## **7.3 FACTORY SETUP**

The Factory Setup screen, figure 7-3, allows configuring the system to settings the factory deems proper for the system. These settings should not be changed by the user.

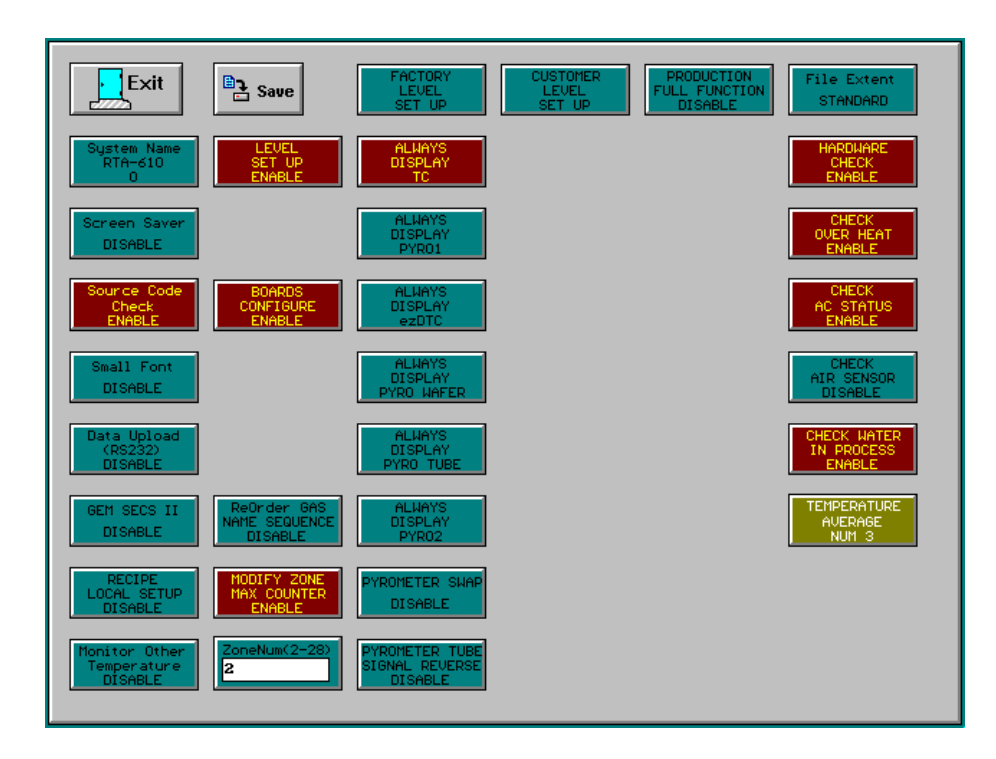

**Figure 7-3:** *Factory Setup screen*

**Location:** Main Menu → Maintenance Menu → Factory Setup

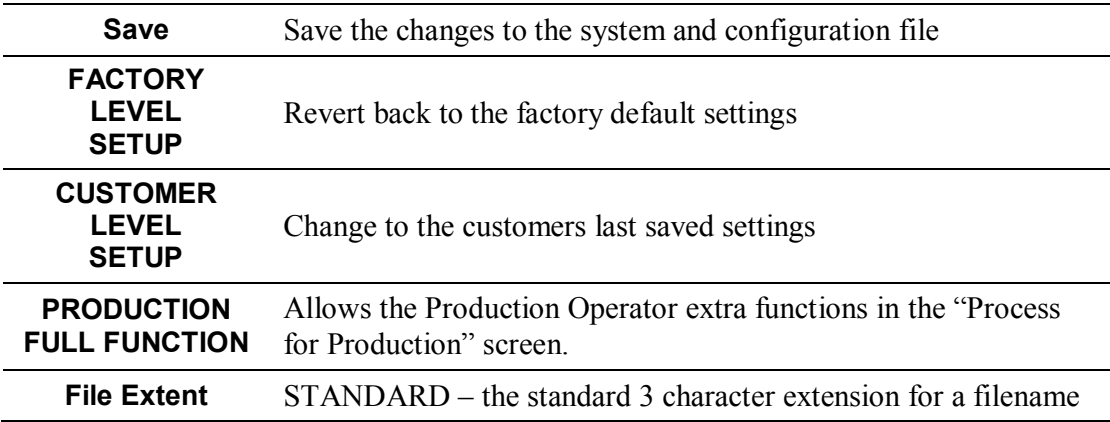

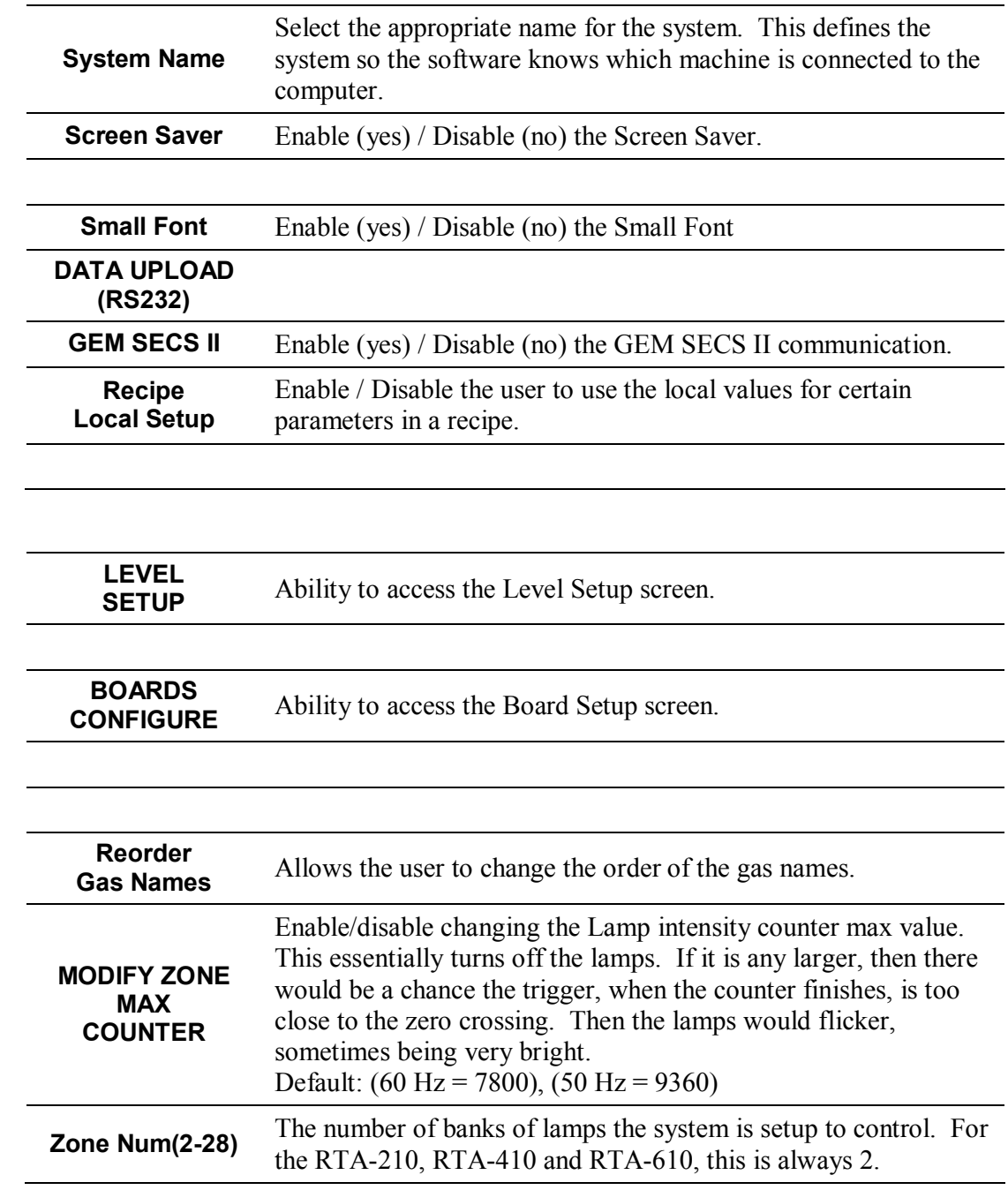

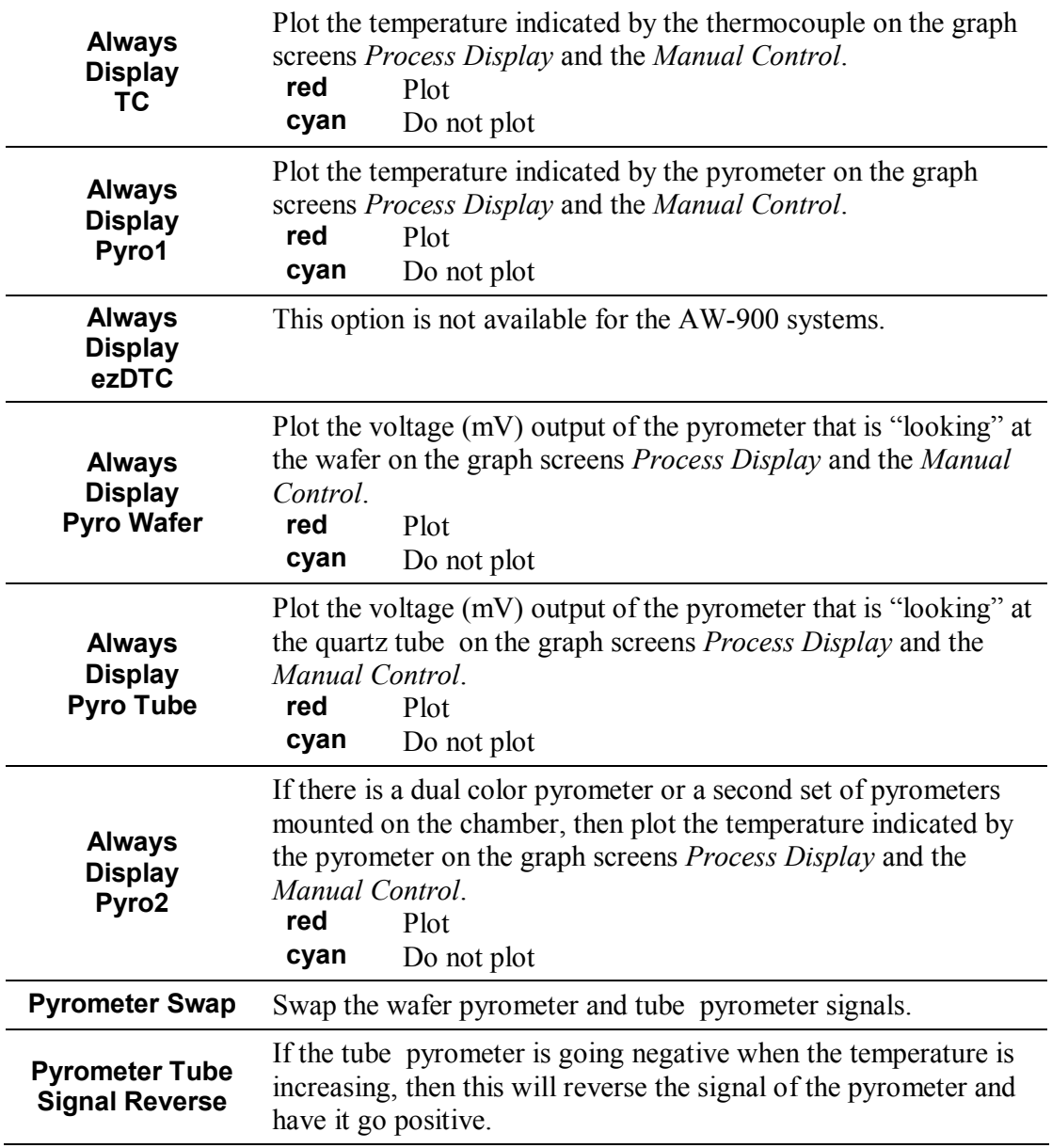

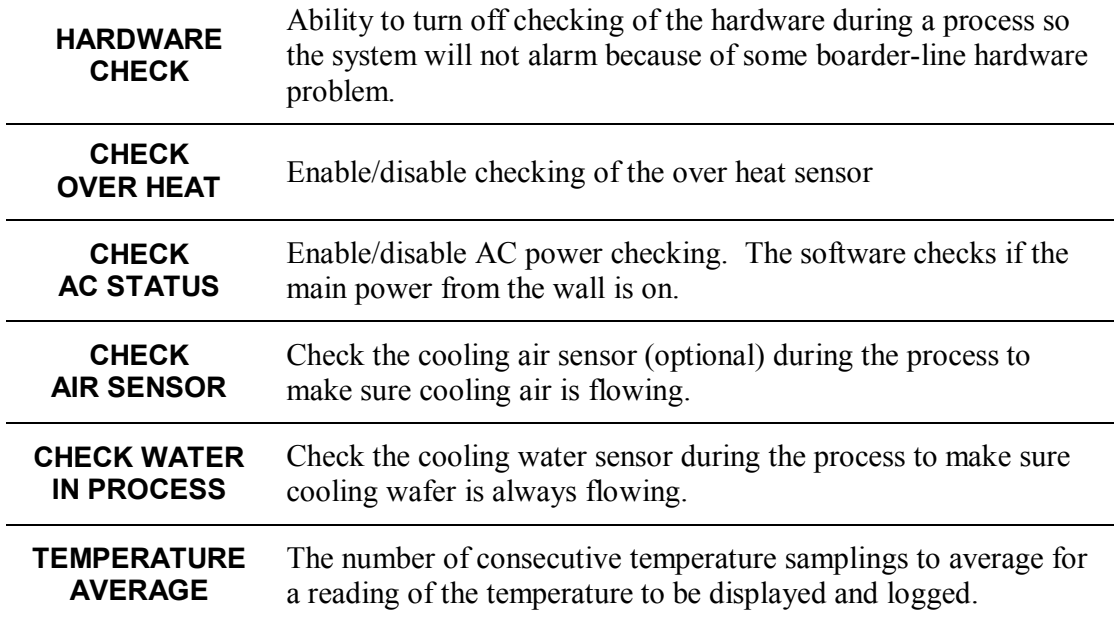

## **7.4 SYSTEM SETUP**

The *System Setup screen*, figure 7-4, contains global settings the user can change for their desired system setup.

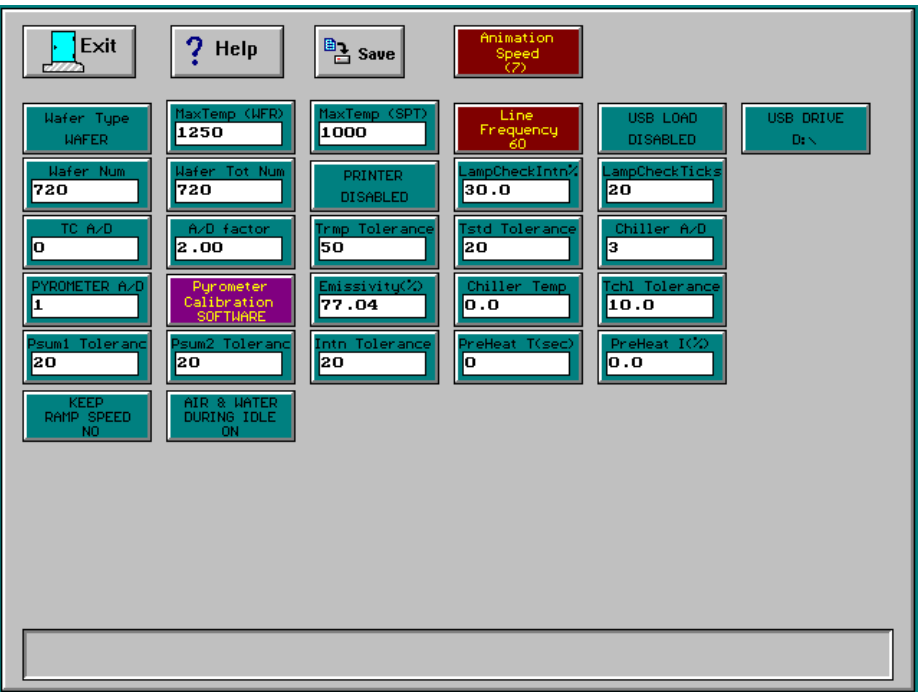

**Figure 7-4:** *System Setup screen*

Location: Main Menu → Maintenance Menu → System Setup

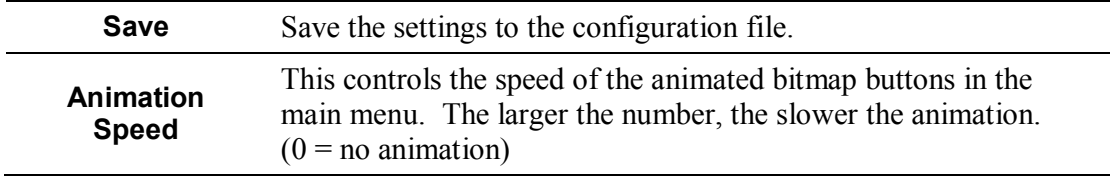

Row #1 (Top Row)

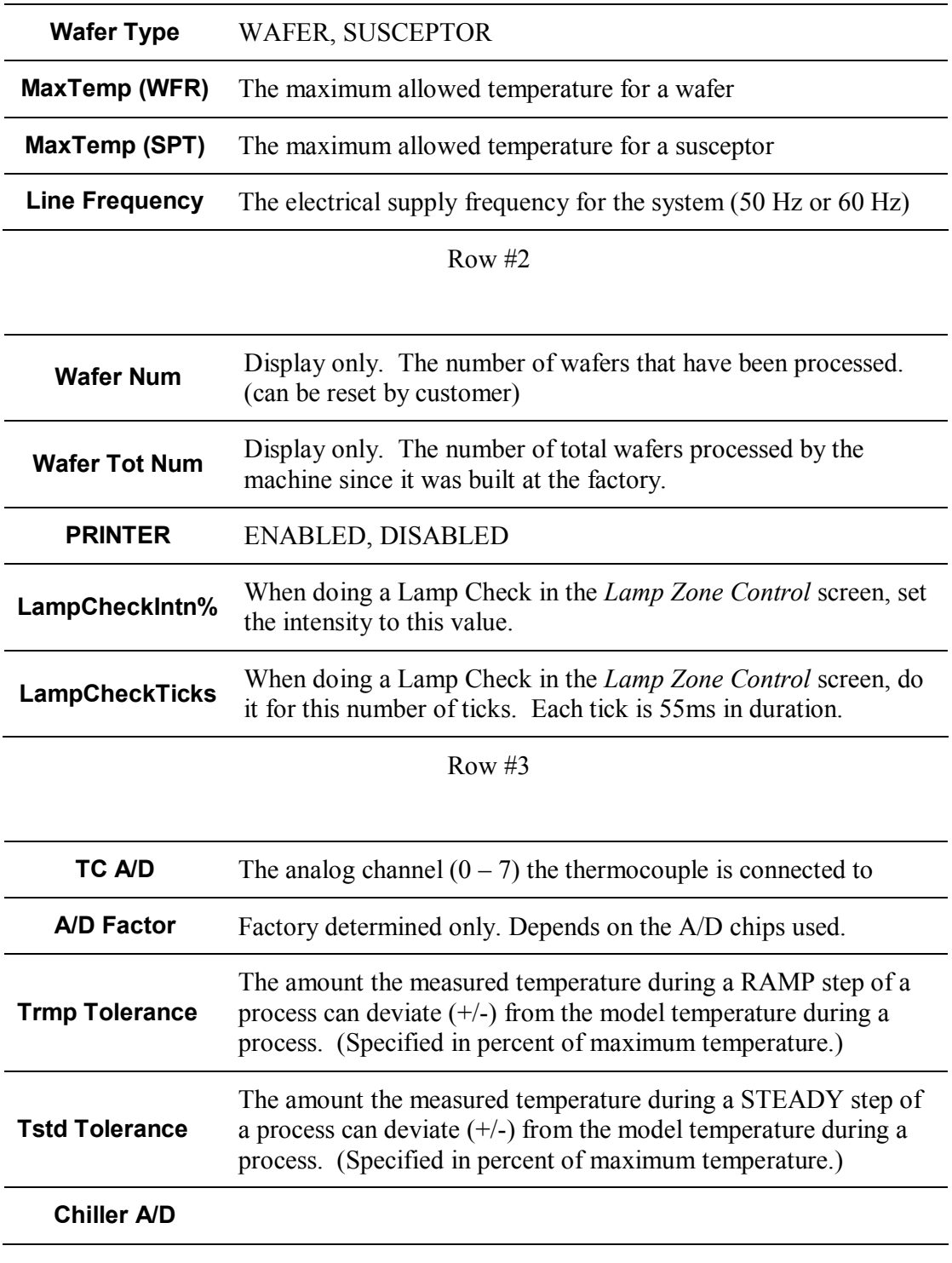

Row #4

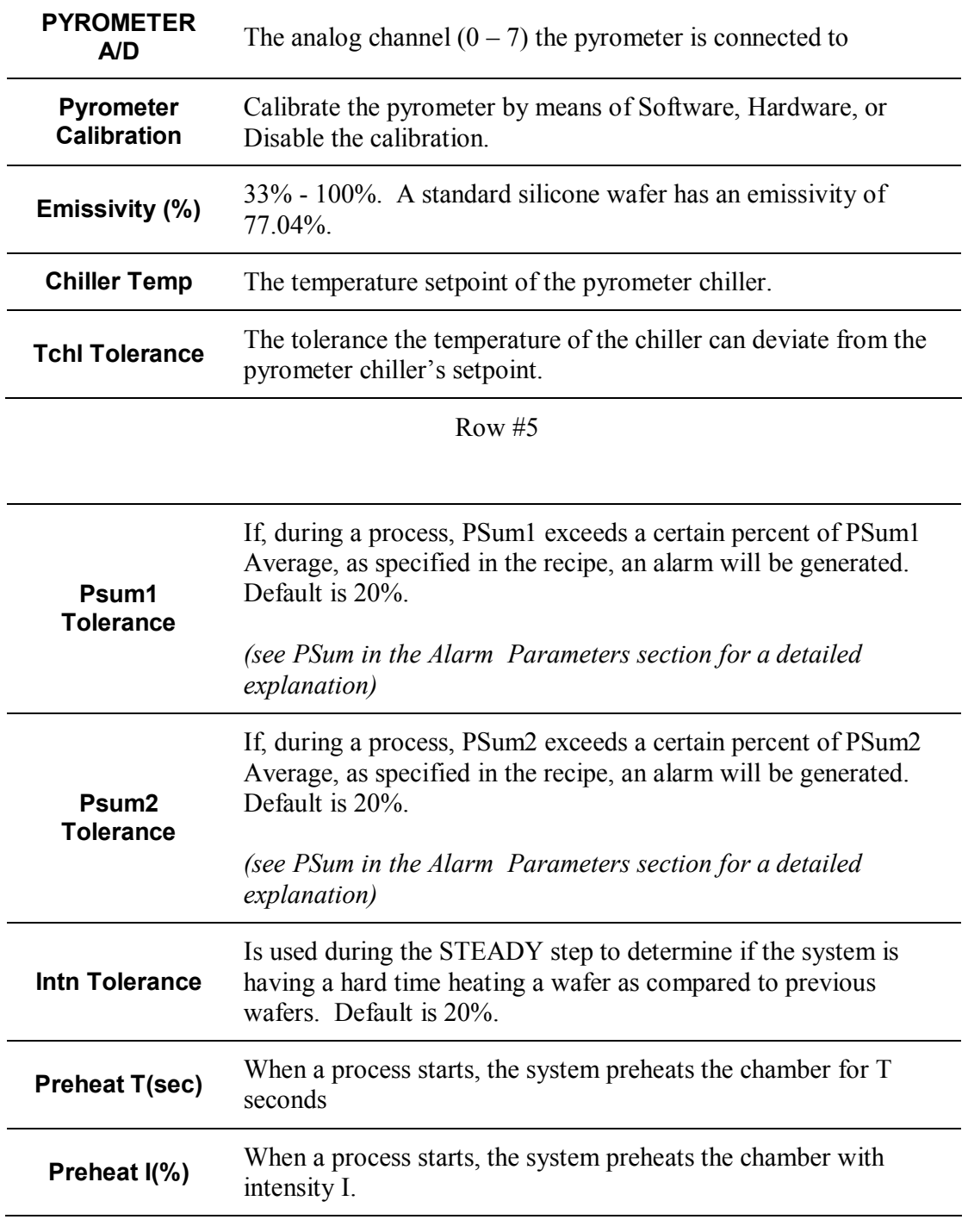

Row #6

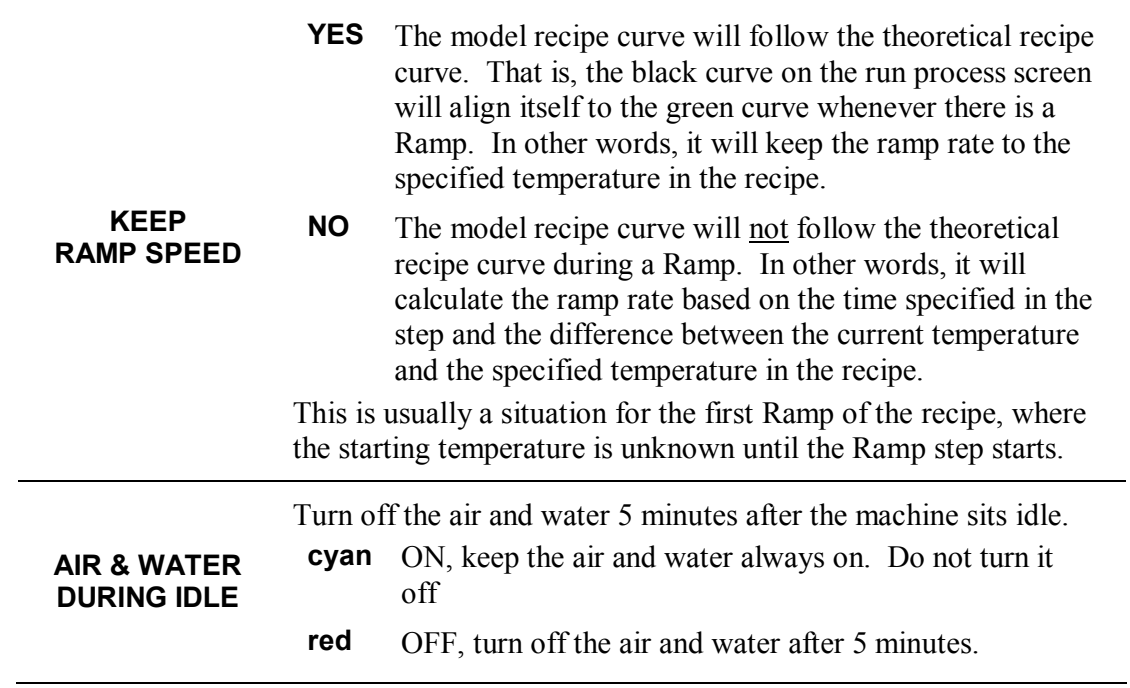

## **7.5 GAS SETUP**

The Gas Setup gives the ability to setup the gas name, gas flow rate unit, maximum flow rate, flow rate factor, A/D and D/A channel.

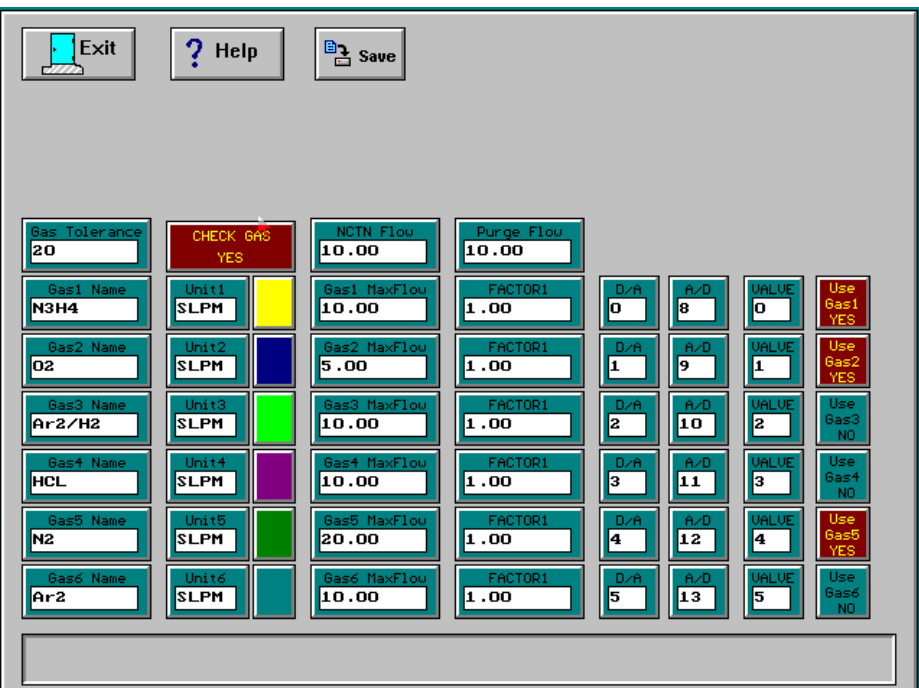

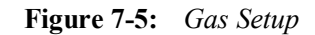

Location: Main Menu  $\rightarrow$  Maintenance Menu  $\rightarrow$  Gas Setup

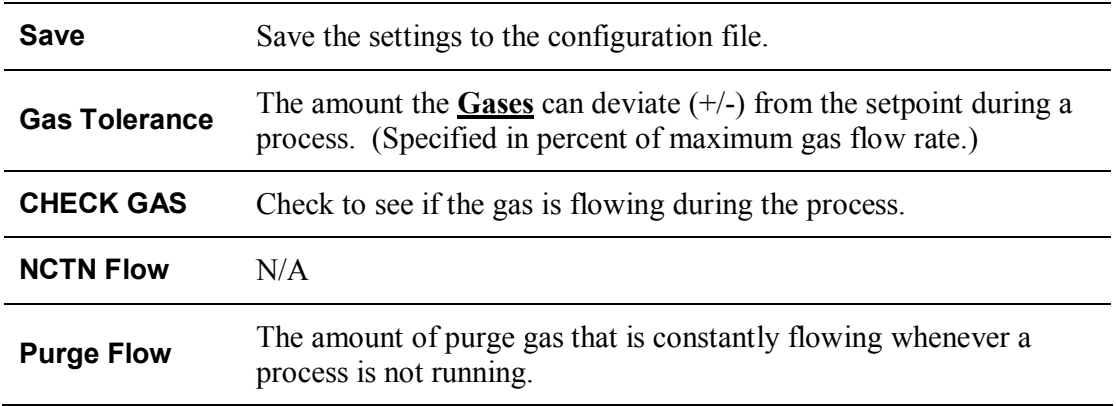

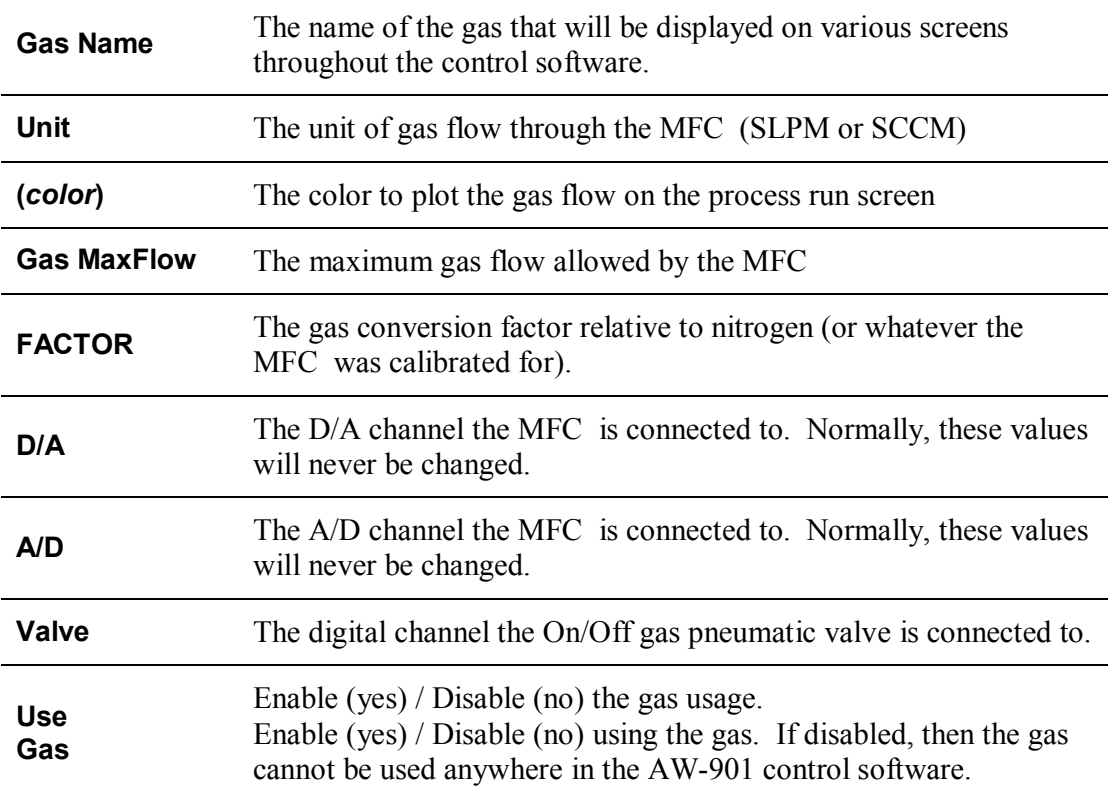

# 1 WARNING

**The gas channels are determined at the factory and should NOT be changed. Changing them will either prevent gas flow or create an undesirable gas mixture or flow rate.**

**PLEASE LEAVE THESE ALONE.**

#### **7.6 GEM/SECS II MANAGEMENT**

GEM/SECS II is a specification developed by the Semiconductor Equipment and Materials International (SEMI) trade association. This standard details the requirements for communication between manufacturing equipment and a host controller in a GEM/SECS II environment

In this section it is assumed that the user has an understanding of GEM/SECS II communication and has the ability to setup and configure the GEM/SECS II communication to their factory host system.

To enable GEM/SECS II for this system, go to the *Factory Setup* screen and enable the **GEM SECS II** button. Then go to the *RS232 Configure* screen to enable the GEM/SECS II communication port.

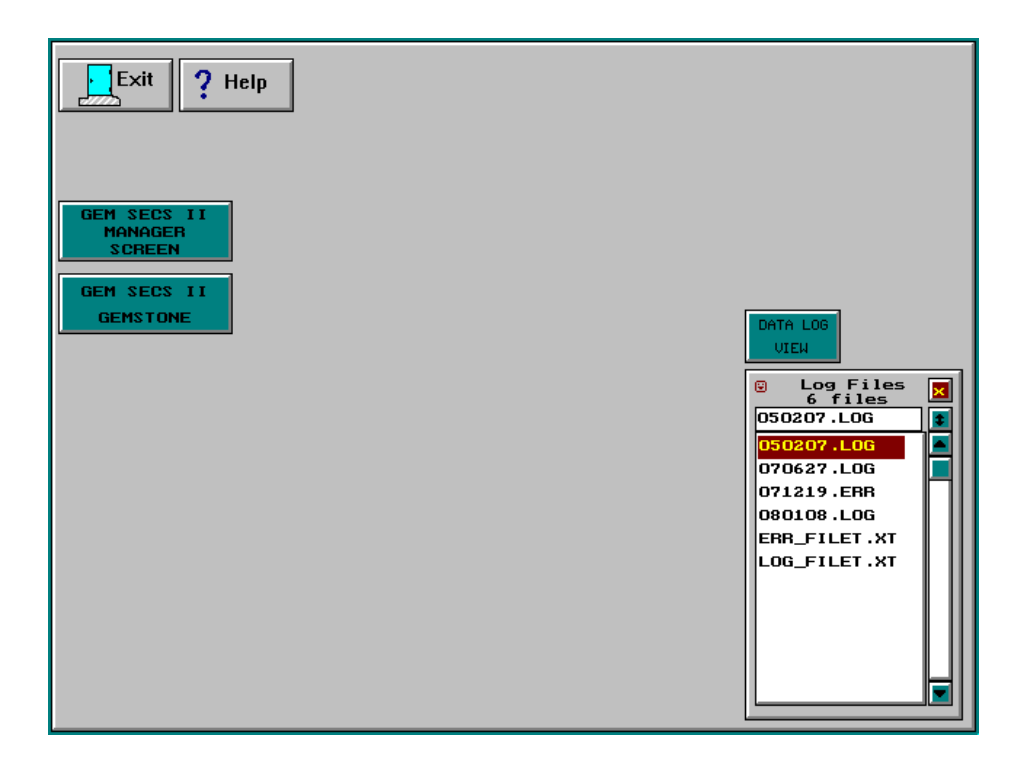

**Figure 7-6:** *GEM/SECS II Management Menu*

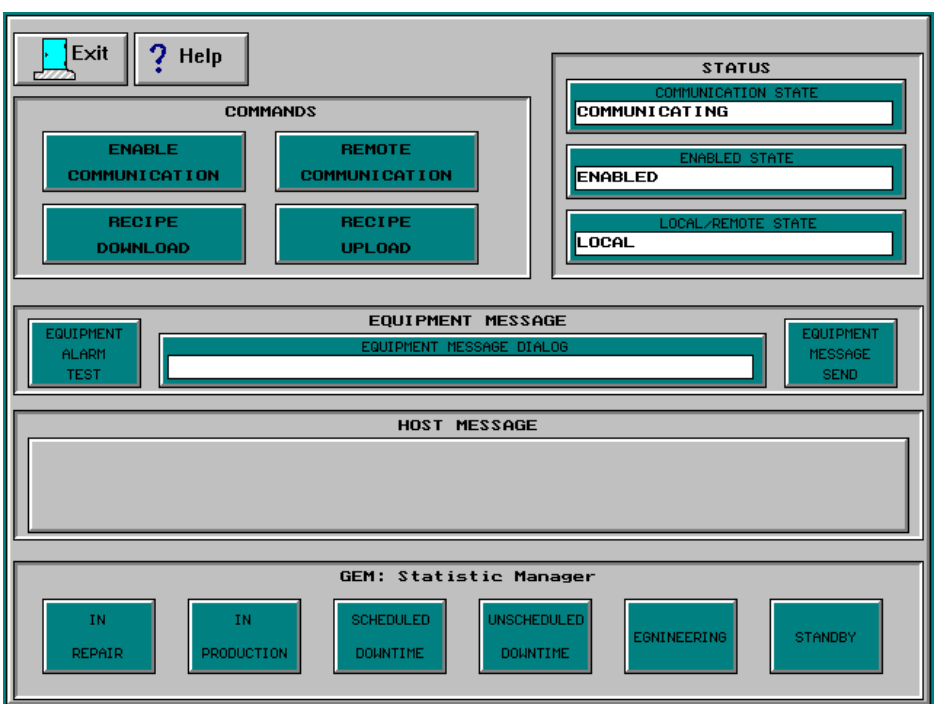

**Figure 7-7:** *GEM/SECS II Manager screen*

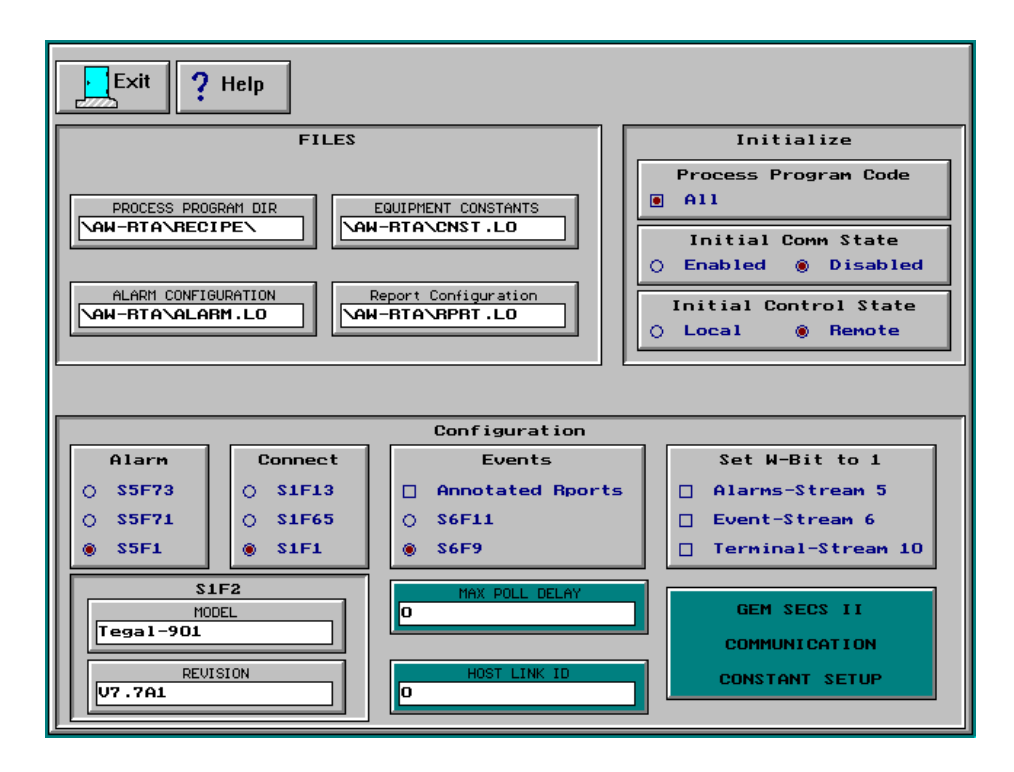

**Figure 7-8:** *GEM/SECS II Gemstone Setup screen*

# **8. SECURITY**

# **8.1 PASSWORD SETUP**

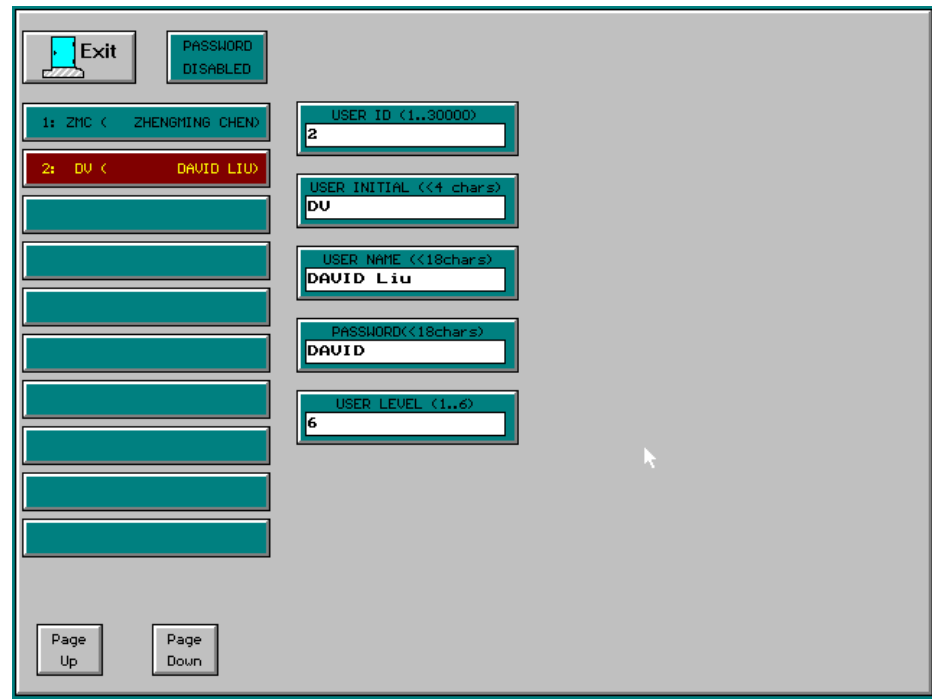

**Figure 8-1:** *Password Setup*

**Location:** Main Menu → Maintenance Menu → Password Setup

To setup a user account, enter in the USER ID, USER NAME, PASSWORD and USER LEVEL.

There are 7 password levels available to manage user accounts. (See the Level Setup section for an explanation on the levels.)

Click the **PASSWORD DISABLE / ENABLE** button to disable or enable the password protection. When password protection is enabled, users have to logon on, before access to the software is allowed.

# **8.2 LEVEL SETUP**

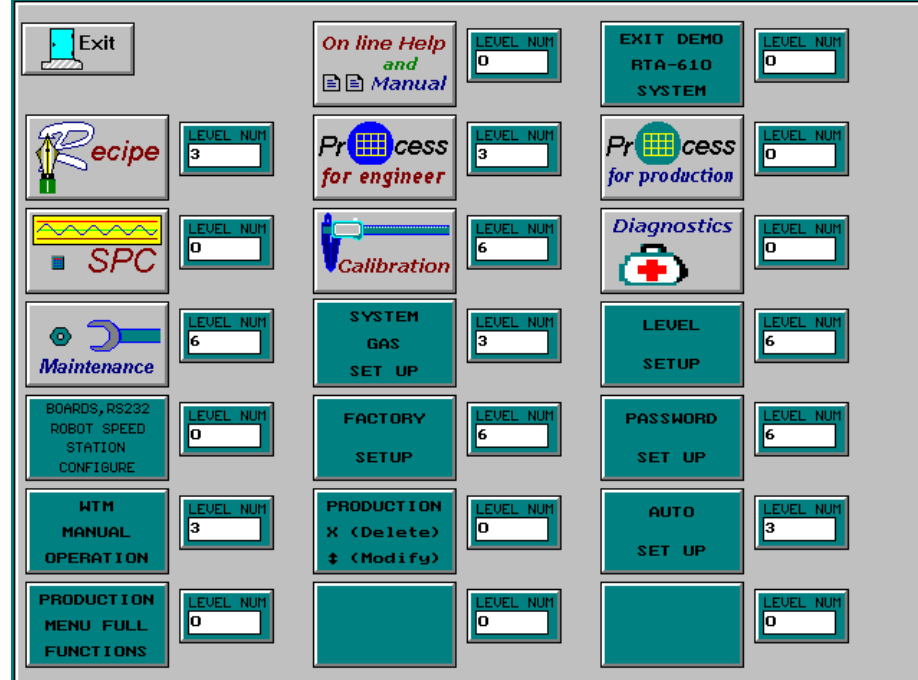

**Figure 8-2:** *Level Setup*

Location: Main Menu → Maintenance Menu → Level Setup

The *Level Setup screen*, figure 8-2, allows system administrators to change the degree of level for different screens. There are 7 levels of password protection. Level 0 allows anyone access to that item. Level 6 allows only system administrator access.

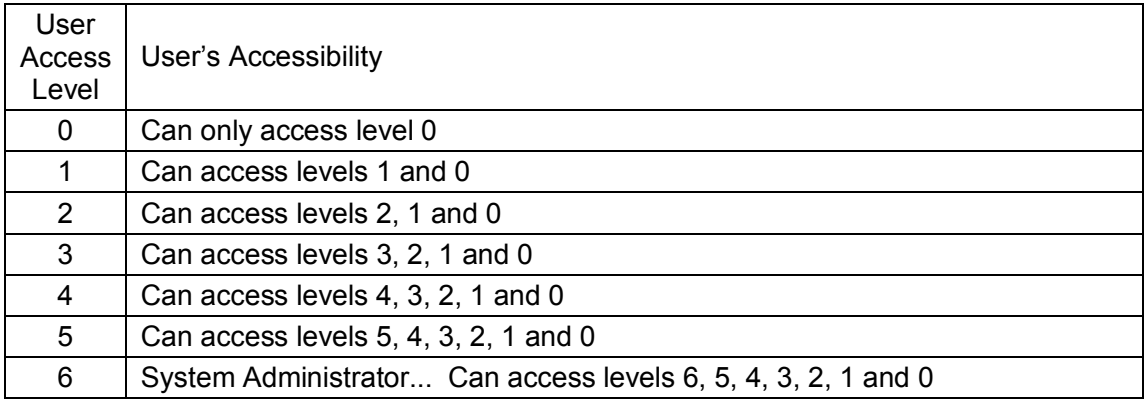

After the levels have been changed, the control software has to be re-booted.

If the user tries to access a function that has a level which he is not allowed to enter, the control software will display the message:

"You don't have the right level for this function".

The user must log on with an appropriate level. Either the user logs on with another user name and password with the appropriate level or have the system administrator change the level for the user.

# PAGE INTENTIONALLY LEFT BLANK

# **9. TEMPERATURE MONITORING**

## **9.1 OVERVIEW**

The AccuThermo RTP system can be equipped with two types of temperature monitoring devices: an optical pyrometer and a thermocouple.

The optical pyrometer is the extended range pyrometer (ERP). Unlike earlier pyrometers used that were restricted to use at process temperatures above 800°C, the ERP can be used throughout the recommended process temperature range of 400°C to 1200°C.

The thermocouple is used for controlling processes at temperatures below 800°C.

# **9.2 OPTICAL PYROMETRY**

Optical pyrometry is the preferred method of monitoring process wafer temperature because of a fast response time and low service requirements.

The Extended Range Pyrometer (ERP) which is discussed in detail in the following section, is an optical pyrometer attached to the bottom plate of the oven. Radiation from the wafer reaches the pyrometer through the bottom of the transparent quartz isolation tube and through a small aperture in the oven floor. The pyrometer converts detected infrared light energy to a voltage.

Optical pyrometer readings are emissivity-dependent. This means that these readings are affected by changes in wafer backside surface color and roughness, deposited backside layers, or variations in substrate materials.

# **9.3 THE EXTENDED RANGE PYROMETER (ERP)**

The Extended Range Pyrometer (ERP) is a dual infrared detector that provides accurate and consistent temperature measurement during rapid thermal processing of semiconductor wafers. The ERP measures wafer temperature by detecting infrared light radiation emitted from the wafer within a specified wavelength range. The resulting signal is adjusted to compensate for the effects of non-wafer radiation sources.

Undesired radiation emitted from non-wafer sources must be compensated for or filtered out in order to accurately measure wafer temperature inside an AccuThermo RTP system heating chamber. Sources of undesired radiation include the tungsten halogen heating

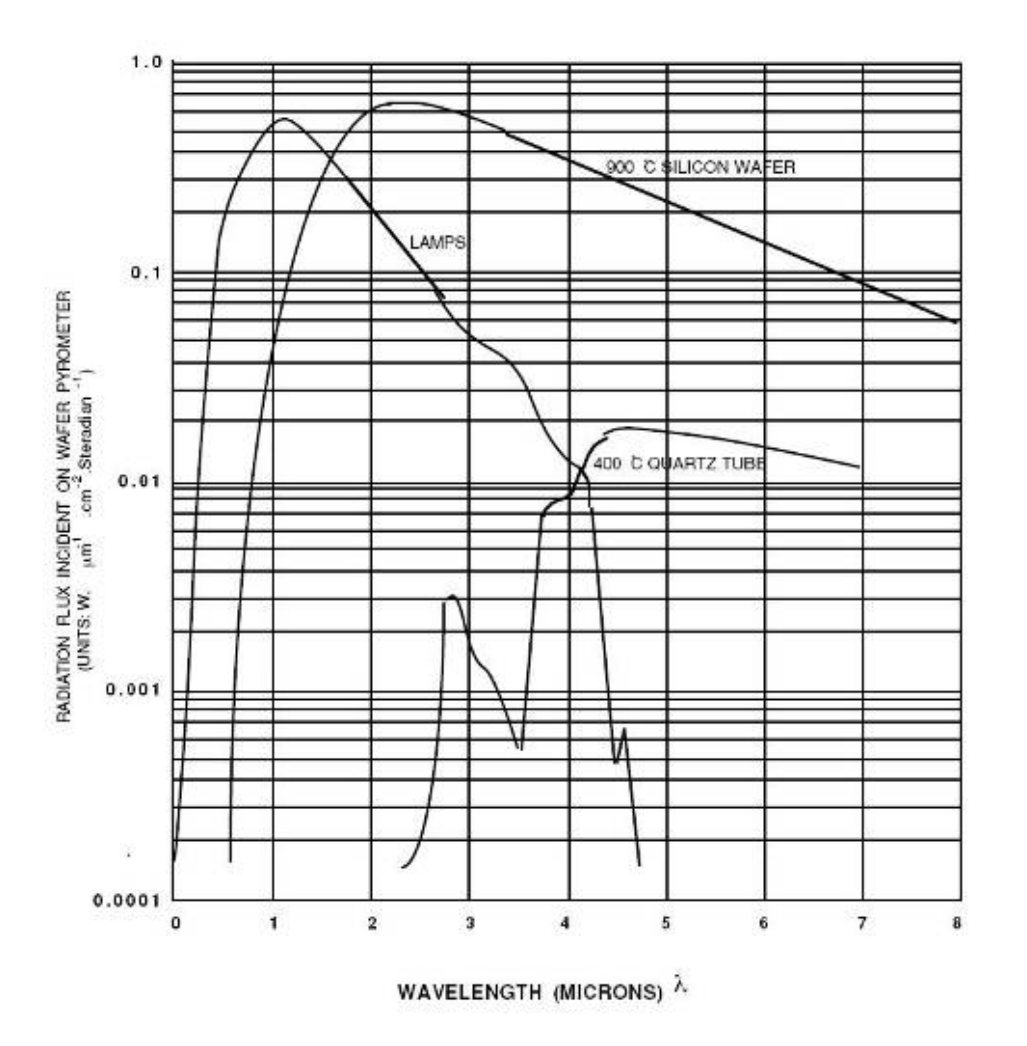

lamps and light energy emitted from the isolation tube . Figure 9-1 shows the distribution of each primary source of radiation within the heating chamber.

**Figure 9-1:** *ERP Dual Pyrometers Radiation Wavelengths* 

During extended heating cycles, the temperature of the thermopile and AccuThermo RTP system quartz isolation tube gradually increases. Thermopile heating causes increased output signal voltage without a corresponding increase in received infrared radiation. Isolation tube heating creates an additional source of infrared emission adding to and increasing the infrared energy being received by the pyrometer. These phenomena both work to distort the wafer temperature measurements of the optical pyrometer. To eliminate the effects of thermopile heating, the ERP incorporates a water-cooling system that maintains a steady pyrometer thermopile temperature. To minimize the effects of quartz isolation tube heating, the quartz isolation tube is cooled with compressed nitrogen or clean dry air (CDA). This maintains the temperature of the tube within a specified range but does not entirely prevent the temperature measurement distorting effects of isolation tube heating.

Additional cancellation of the effects of isolation tube heating is enabled by the dual range infrared detection capability designed into the extended range pyrometer. Specifically, the ERP incorporates both a Wafer-Sensing Pyrometer (referred to as the Wafer Pyrometer) and a Tube-Sensing Pyrometer (referred to as the Tube Pyrometer). Each of these pyrometers incorporates a different proprietary infrared band pass filter.

- ¾ Wafer Pyrometer: The wafer-sensing pyrometer measures wafer temperature by "looking" at the wafer through the quartz isolation tube. During wafer processing, the heating of the isolation tube causes the wafer temperature measurements to "drift". To minimize this problem, a proprietary "pyrometer window" has been installed into the bottom of the quartz isolation tube. Mounted below a small aperture in the bottom plate of the AccuThermo RTP system heating chamber, the Wafer Pyrometer measures wafer temperature through this opening. (See Figure 9-2.)
- ¾ Tube Pyrometer: The tube-sensing pyrometer measures wafer temperature, including a maximized level of isolation tube heating induced "drift" by looking at the wafer through the thickest part of the quartz isolation tube.

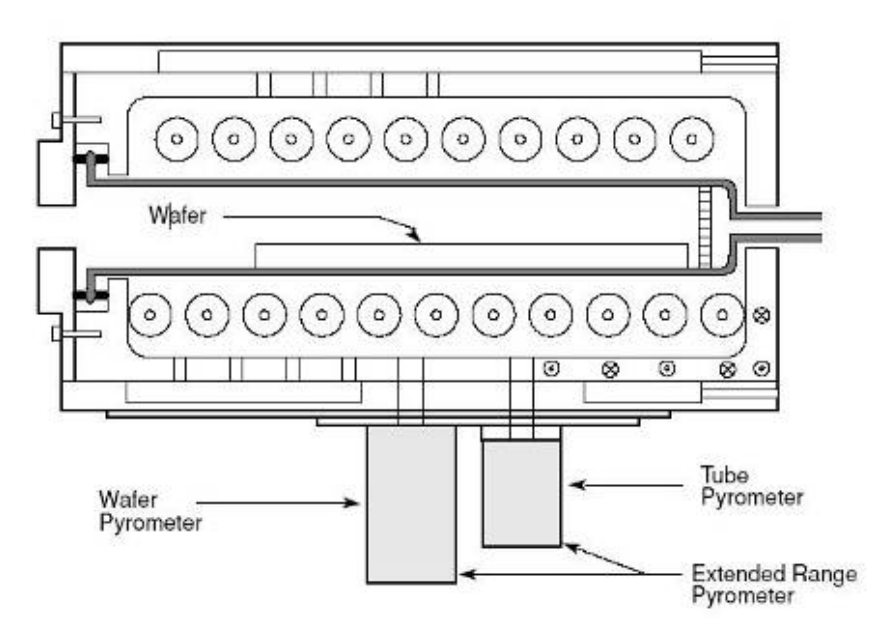

**Figure 9-2:** *Extended Range Pyrometer* 

To cancel the effect of additional radiation from the quartz tube and other sources, measurements taken from the Tube Pyrometer are combined with measurements from the Wafer Pyrometer. This enables the system to correct for the effects of isolation tube heating.

Specifically, the software subtracts a fraction of the Tube Pyrometer output signal from the output signal of the Wafer Pyrometer. The difference of the two signals provides a precise indication of wafer temperature. The resulting signal is mapped by the software for the full range of processing temperatures (from 400°C to 1200°C).

To further insure accuracy, the pyrometer calibration is performed using calibrated thermocouple wafers in the heating chamber.

The operating specifications for the ERP are listed below. Figure 9-3 shows ERP temperature measurement with respect to time.

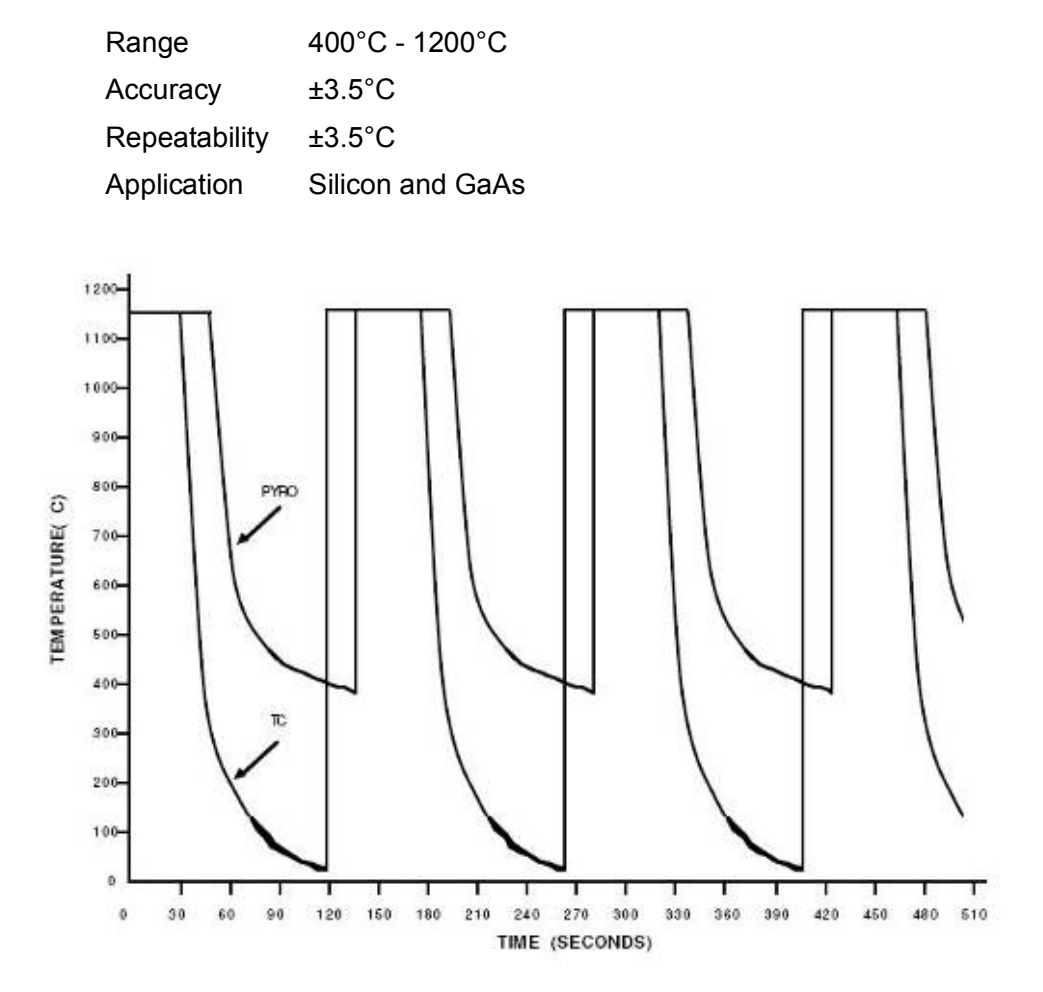

Note: Pyrometer and thermocouple plots were intentionally offset in time on the strip chart recorder. TC output leads pyrometer output.

**Figure 9-3:** *ERP and Thermocouple Temperature Measurements* 

### **9.4 THE THERMOCOUPLE**

The AccuThermo RTP system only uses the K-type thermocouple. K-type thermocouples are made with nickel-chromium (NiCr) for one wire and nickel-aluminum (NiAl) for the other wire. The NiAl lead is attracted to a magnet. Therefore, use a small magnet to determine the proper polarity when connecting thermocouple wires to the door terminals. Wires with the same metal alloy should be connected together.

When in use, the thermocouple is situated inside the quartz isolation tube and positioned so that it is in contact with the wafer being processed. The thermocouple is used typically to control process temperatures below about 800°C.

# **GO CAUTION**

**Thermocouple may fuse into the wafer at temperatures above 800°C. As a result, the thermocouple should be removed and the pyrometer should be used for temperature measurement when the oven is to be operated at temperatures higher than 700°C.** 

The thermocouple assembly can be any of the following types:

- $\triangleright$  **Cantilever thermocouple assembly:** This type is a 10-mil type K bead thermocouple in direct contact with the backside of the wafer. The thermocouple is held against the wafer by two spring wires that also serve as the thermocouple leads. The wires pass through a removable T-shaped mounting piece made of quartz. See Figure 9-4.
- ¾ **TC wafer assembly:** This assembly is a type K chromel-alumel thermocouple, which is cemented to a wafer. The cement used is a sodium-free ceramic cement. See Figure 9-5. Typically, the TC wafer is used for the calibration of the pyrometer.

The Cantilever thermocouple is used in place of the TC wafer assembly for the measurement of oven temperature during wafer processing.

The TC wafer thermocouple is used during calibration of the pyrometer.

The two thermocouple wires for these two thermocouple assemblies run through a ceramic tube to K-type terminals on the inside of the oven door. The terminals run through a gas-tight seal in the door.

The door terminals and the terminals in connectors are marked either CH (NiCr) or AL (NiAl) according to their metal alloy composition. Also, the AL terminal is wider than the CH terminal.

Thermocouple voltages are fed to a temperature compensation circuit. The thermocouple compensation circuit contains an analog linearizing circuit with an output calibrated to 1 mv/°C. The signal is digitized and sent to the computer for use by the temperature control system. . (Refer to sections *Thermocouple Calibration* and *Thermocouple Circuit Testing*.)

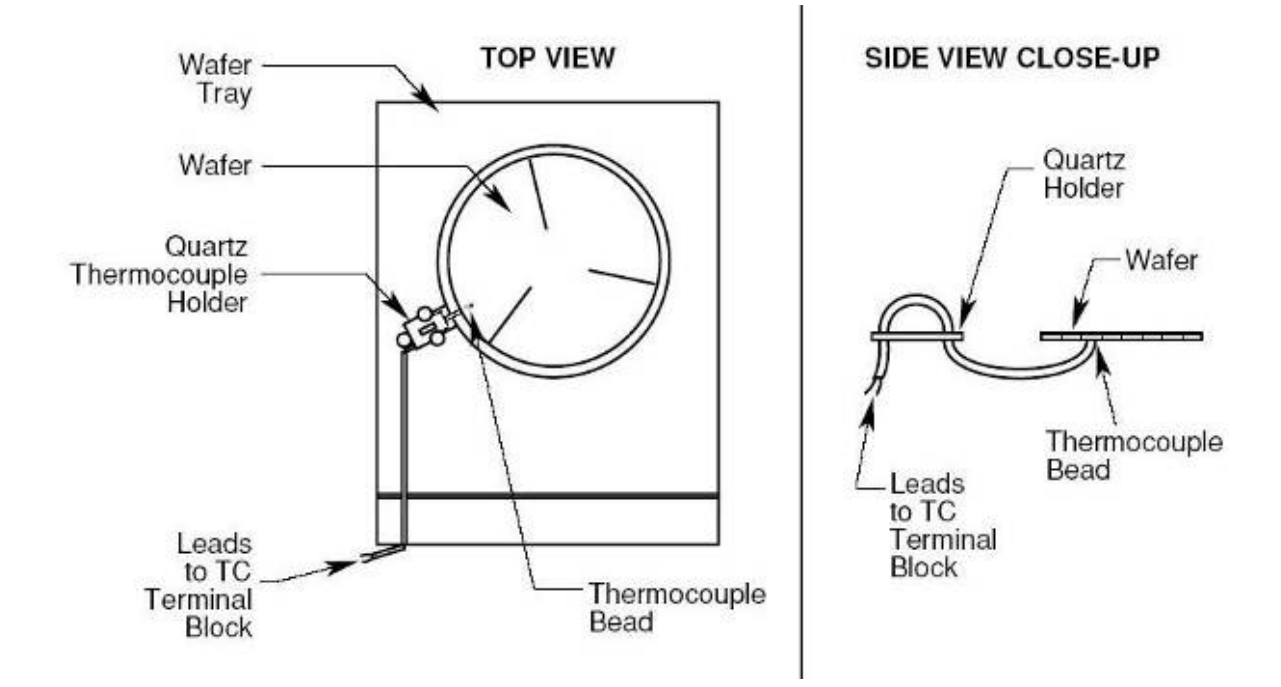

**Figure 9-4:** *Cantilever Thermocouple Assembly* 

The TC wafer assembly (Figure 9-5) has a thermocouple embedded in a wafer.

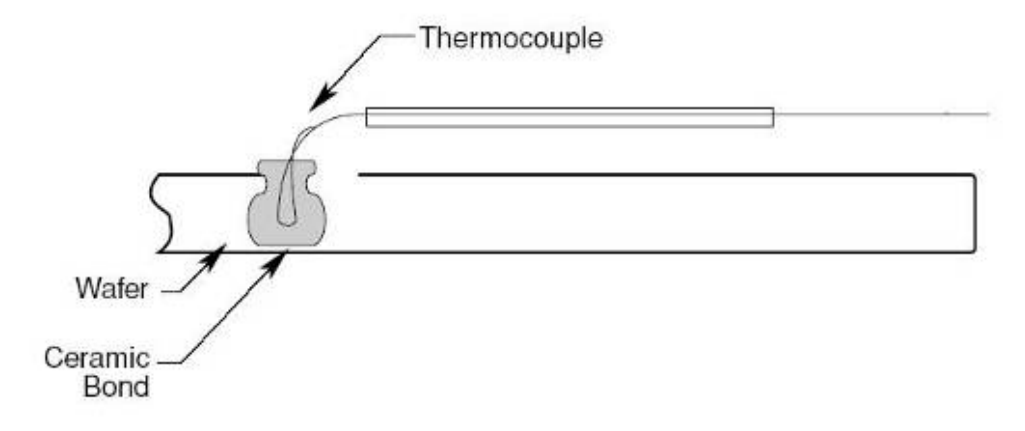

**Figure 9-5:** *Thermocouple Wafer Assembly* 

# PAGE INTENTIONALLY LEFT BLANK
# **10. MAINTENANCE**

The AccuThermo RTP system needs to be powered down before performing any maintenance. Turn off the main power at the circuit breaker. Use proper lock-out/tag-out procedures.

## $$$  WARNING

**Make sure the AC power from the facilities to the AccuThermo RTP system is OFF before you begin any maintenance. Even when the AC power switch on the front panel is OFF, high voltage still exists on various components inside the system.**

#### **10.1 MAINTENANCE**

During the maintenance operation, observe the following precautions:

 $\triangleright$  Do not use replacement parts not provided or recommended by Allwin21 Corporation.

## $\frac{9}{2}$  WARNING

**Allwin21 Corporation is not liable for any damage or injury which may occur when unauthorized parts are used.**

 $\triangleright$  Disconnect power to the system at the main disconnect box before performing any maintenance activity that requires the removal of access covers. Use proper lock-out/tag-out procedures.

 $\triangleright$  Whenever the quartz isolation tube is changed, perform a gas leak test, using a Titanium Silicide (TiSi) wafer, on the process chamber. Replace the O-rings on the isolation tube nipple each time the tube is removed.

## $\textcircled{r}$  NOTE

**A Titanium Silicide wafer, when processed at 700-1000°C for 30-40 secs, will turn blue (discolor) in the presence of O2 leaks into the chamber.**

#### **10.2 PREVENTATIVE MAINTENANCE SCHEDULE**

Preventive maintenance checks should be performed on a weekly and quarterly basis to ensure consistent operation of the AccuThermo RTP system.

Power down and switch off the power to the AccuThermo RTP system at the wall breaker and use proper lock-out/tag-out procedures whenever you remove the cover.

## **2** WARNING

**There will be no chemical exposures during normal routine maintenance. However, if the need arises to do maintenance on the gas system, then it is the maintenance person's responsibility to follow all safety procedures for gas exposure.**

## **10.2.1 WEEKLY MAINTENANCE**

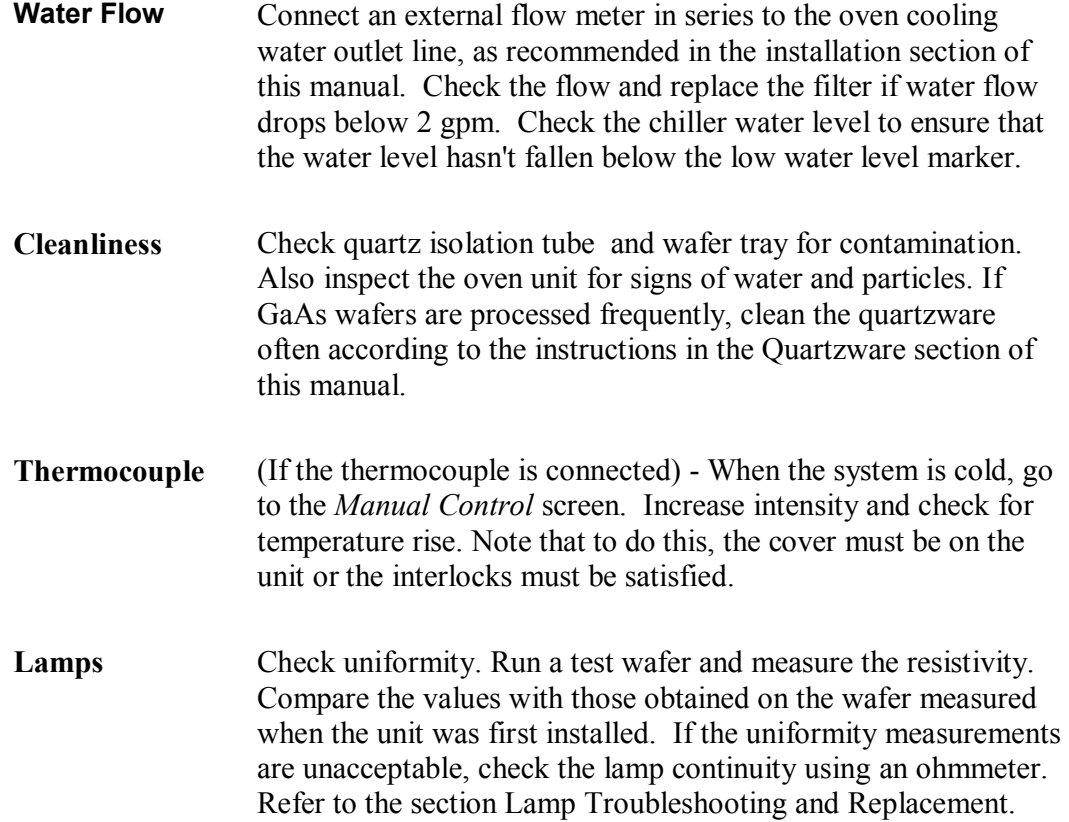

## **10.2.2 QUARTERLY MAINTENANCE**

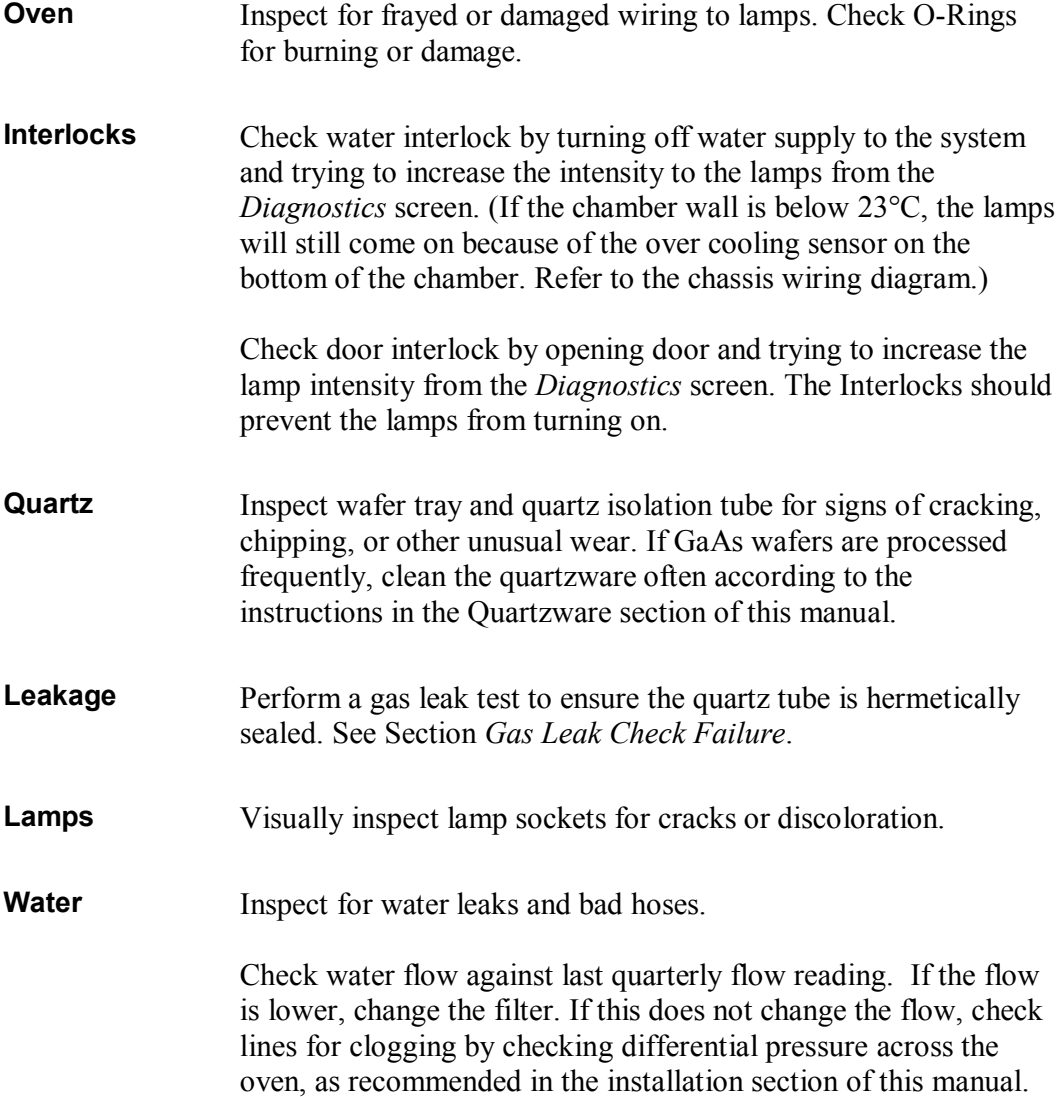

#### **10.3 OVEN UNIT CABINET COVER REMOVAL**

Turn off the main power to the AccuThermo RTP system at the circuit breaker. Use proper lock-out/tag-out procedures.

## $\frac{9}{2}$  WARNING

**Make sure the AC power from the facilities to the AccuThermo RTP system is OFF before you begin this procedure. Even when the AC power switch on the front panel is OFF, high voltage still exists on various components inside the system.**

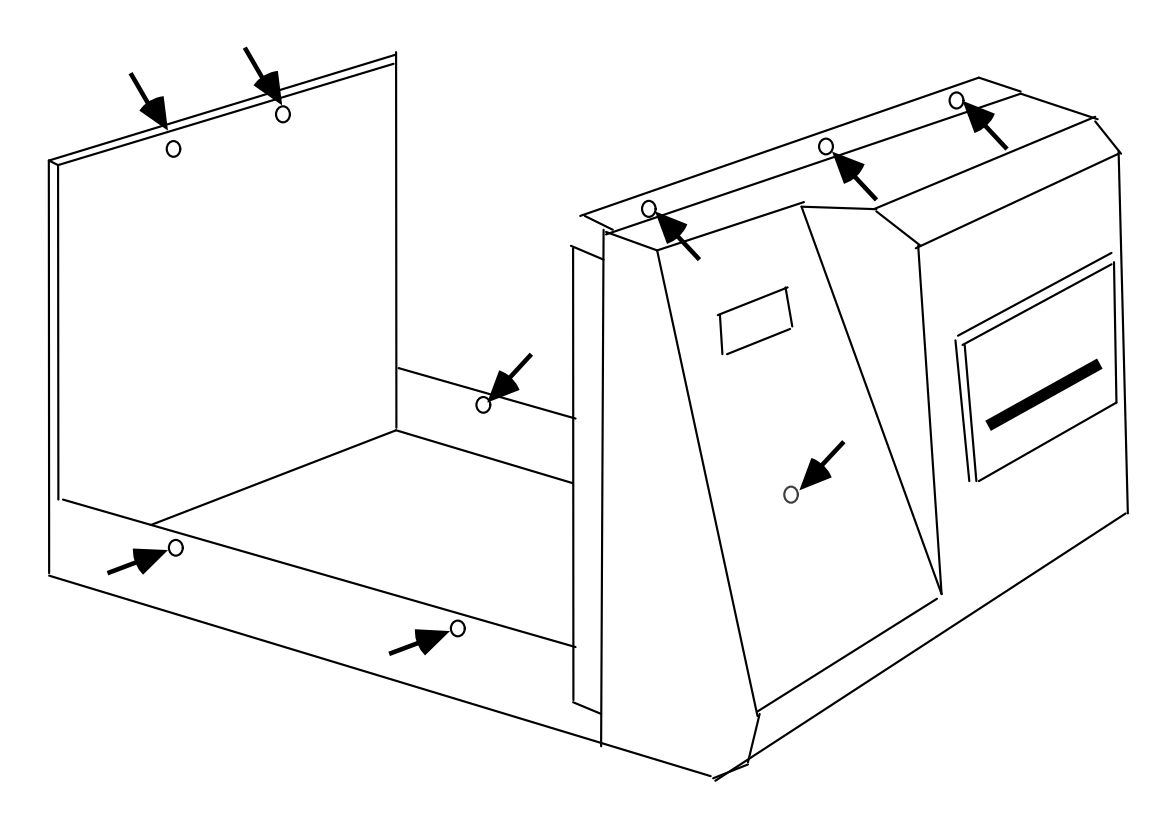

**Figure 10-1:** *Oven Unit Cabinet Screw Locations*

Remove the top cover of the oven unit cabinet. See Figure 10-1, above, for the location of the cover screws. After the cover screws have been removed and placed in a safe location, remove the top cover using the following procedure:

- Step 1. Lift up on the rear of cover to release the rear cover support.
- Step 2. Slightly spread the cover at the bottom sides to clear lamps and PC boards.
- Step 3. Lift up on the cover until it is clear of the oven.

#### **10.4 QUARTZWARE (TUBE AND TRAY)**

The AccuThermo RTP system uses two major pieces of quartzware. These are the quartz isolation tube and the quartz wafer support tray. AccuThermo RTP systems are normally shipped with the quartz isolation tube installed. The quartz wafer support tray is shipped in a separate packing container. It is recommended that the quartz isolation tube be removed, inspected for damage and cleaned prior to putting the system in service. Procedures for removing and installing this quartzware are detailed in the section below.

## **10.4.1 QUARTZ ISOLATION TUBE REMOVAL AND INSTALLATION**

#### **Removal**

The quartz isolation tube may need to be removed from the heating chamber for inspection after shipment or cleaning if it becomes contaminated during normal use. A severely contaminated tube decreases the amount of energy that reaches the wafer and will also adversely affect the accuracy of pyrometer-based temperature measurement.

Step 1. Obtain the following tools to remove and re-install the quartz isolation tube:

- ¾ Phillips-Head or Straight Screwdriver (to remove the oven top cover)
- $\triangleright$  Standard Allen Wrench Set (to remove the front oven flange screws)
- $\triangleright$  Latex Gloves
- Step 2. Turn off the main power to the AccuThermo RTP system at the circuit breaker. Use proper lock-out/tag-out procedures.

## **WARNING**

**Make sure the AC power from the facilities to the AccuThermo RTP system is OFF before you begin this procedure. Even when the AC power switch on the front panel is OFF, high voltage still exists on various components inside the system.**

- Step 3. Open the oven door and, using latex gloves, remove the quartz wafer support tray, if it is installed. The procedure for Wafer Support Tray Removal and Installation is detailed in the section below.
- Step 4. Remove the top cover of the oven unit cabinet. See the section "Oven Unit Cabinet Cover Removal" for help on removing the oven unit cabinet cover.
- Step 5. On the rear of the oven assembly, loosen the knurled gas inlet nut securing the gas inlet connector to gas inlet on the rear of the quartz isolation tube inside the oven. See Figure 10-2.

## **G**<sub>C</sub> CAUTION

**Do not use pliers or other tools to remove the gas inlet nut. This will cause damage to the gas inlet fitting and may result in cracking or breaking of the quartz isolation tube gas inlet.**

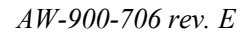

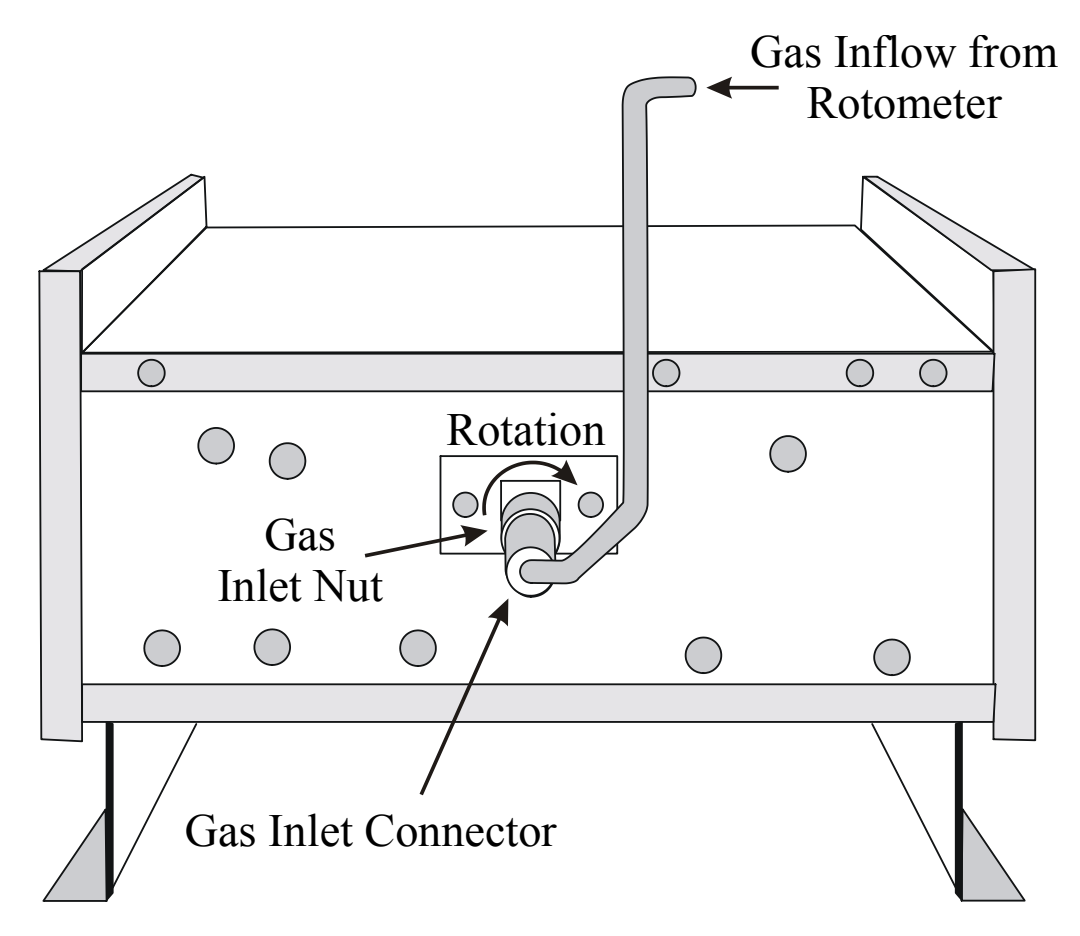

**Figure 10-2:** *Gas Inlet Fitting Location (Rear of Oven)*

- Step 6. After the gas inlet connector has been removed, push the gas inlet nut forward to expose the inlet O-ring and then remove it from the quartz inlet tube . Retain this O-ring for reuse if it is not damaged.
- Step 7. Carefully remove the eight screws that hold the front flange in place. See Figure 10-3. Put the screws in a safe place. Lay the flange forward onto the rails of the oven door. Be careful not to damage the gas exhaust line.

## $\mathscr{A}$  CAUTION

**Do not remove or loosen any water lines or the gas outlet fitting.**

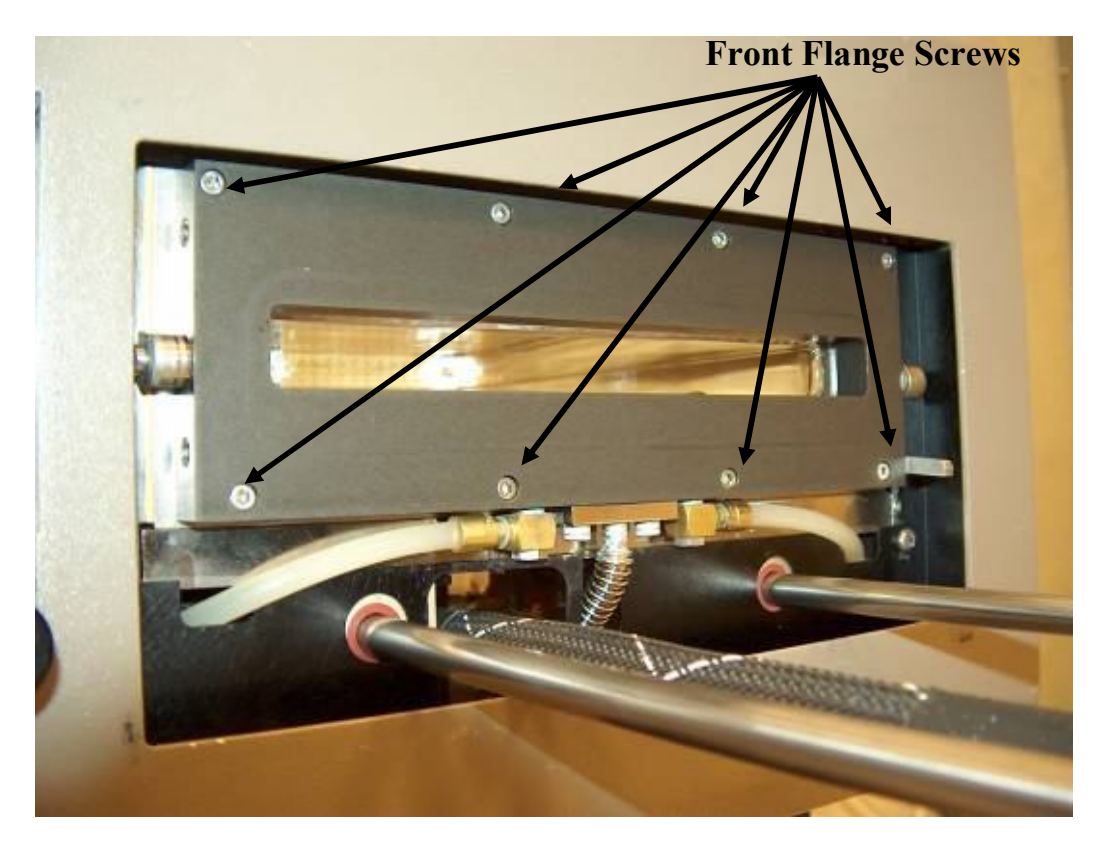

**Figure 10-3:** *Front Flange Screw Locations*

Step 8. Put on clean Latex gloves and, from the front of the system, gently pull forward on the quartz isolation tube . It may be necessary to gently move the tube from side-to-side or up and down while pulling the tube forward. See Figure 10-4.

## **G** $\sim$  CAUTION

**Once the tube starts to come out, be very careful not to strike the tube against the lamps inside the oven chamber. Be careful not to strike the gas inlet nipple at the rear of the isolation tube against the oven.**

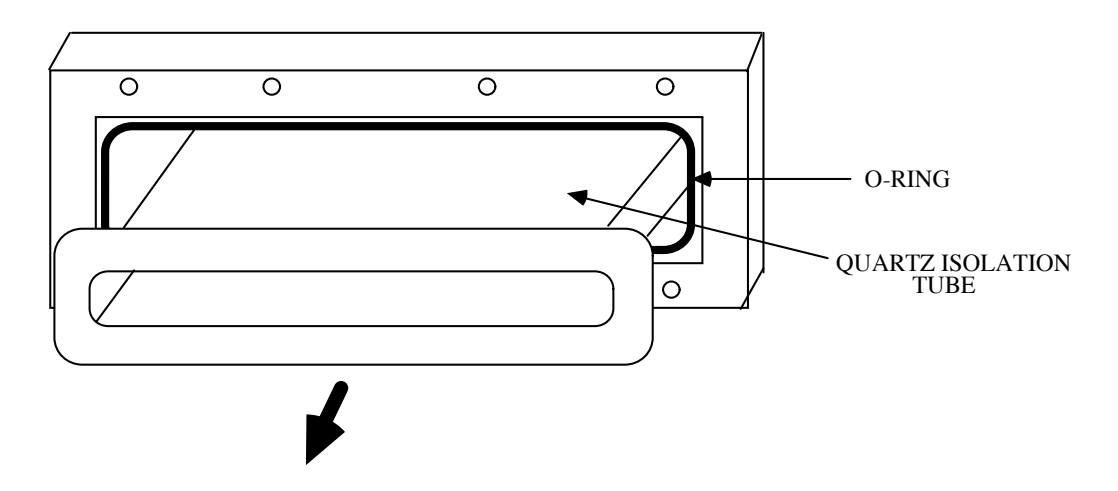

**Figure 10-4:** *Removing the Isolation Tube*

- Step 9. With the tube removed, examine the O-rings on the heating chamber flange surface and the rear gas inlet fittings. Make sure that the O-rings are not damaged or burned; if they are, replace them.
- Step 10. Inspect the quartz isolation tube for any defects or scratches. Carefully check for cracks in the front flange facing and in the gas inlet tube. Clean the isolation tube if any evidence of contamination is visible. The procedure for cleaning the quartz is discussed in the section below.

## $\textcircled{r}$  Note

**When the quartz isolation tube has been removed, use the opportunity to inspect the oven heating lamps above and below the tube. They should be clean, unbroken, and installed so that the gas sealing nipples are pointing away from the wafer (top nipples UP and bottom nipples DOWN).**

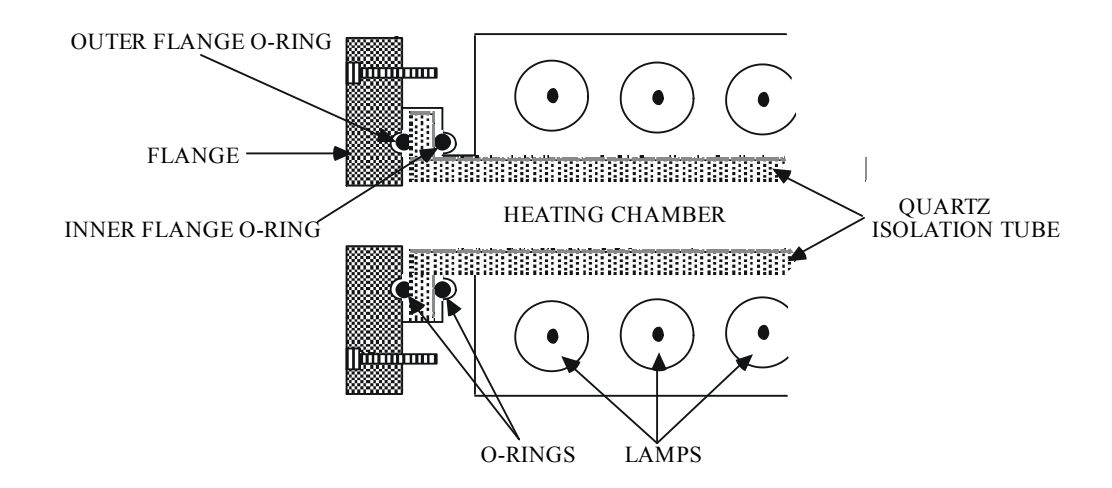

**Figure 10-5:** *Flange O-rings*

#### **Installation**

- Step 1. When ready to re-install the isolation tube , first install the inner flange O-ring. See Figure 10-5.
- Step 2. Install the isolation tube by inserting it slowly straight back into the heating chamber. The isolation tube contains a small window. The tube should be inserted with the window on the bottom. See Figure 10-6.

## **G**<sub>C</sub> CAUTION

**Use caution when inserting the isolation tube in the chamber to make sure that you do not strike the lamps. The tube nipple must be inserted into and extend through the hole in the rear of the oven.**

- Step 3. Install the outer flange O-ring into the groove of the flange, as shown in Figure 10-5.
- Step 4. Place the front flange against the isolation tube flange and install the eight screws you removed earlier in this procedure. Tighten the screws evenly in a star-pattern, a small amount at a time.

## **G** $\sim$  CAUTION

**Do not over-tighten the screws to prevent stripping the soft aluminum flange. Be sure the outer flange O-ring is properly positioned before tightening the screws.**

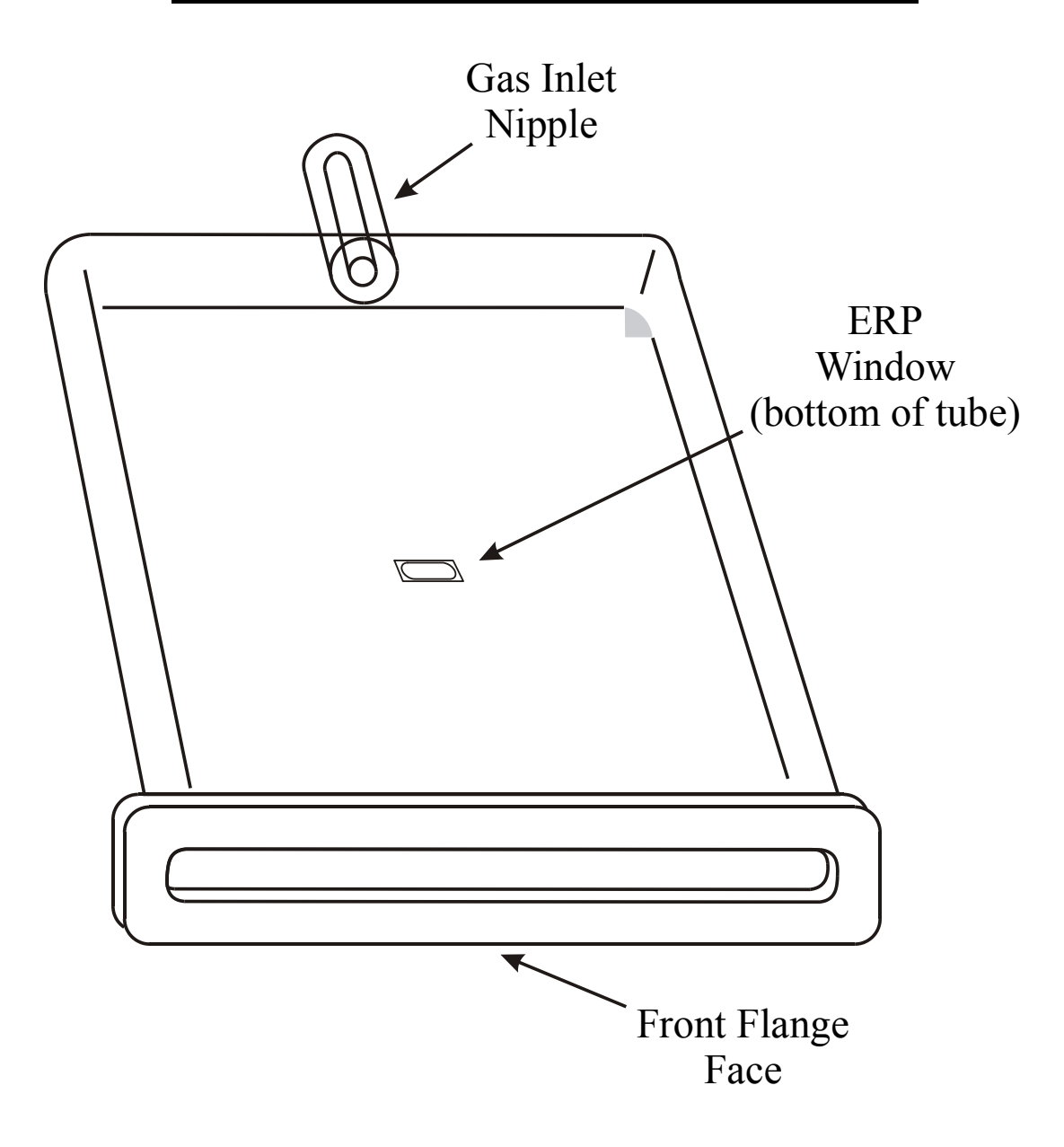

**Figure 10-6:** *Isolation Tube for Extended Range Pyrometer (ERP)*

Step 5. Install the gas inlet O-ring onto the gas inlet tube of the quartz isolation tube.

#### **G** CAUTION

**Tighten the gas inlet nut so it is finger tight only. Do not use pliers or other tools to tighten the gas inlet nut. It will damage the gas inlet nut and fitting and may break the quartz tube .**

Step 6. Install the gas inlet connector. Ensure that this connector is only handtightened. Do not use any tools to tighten this connector.

## *a* **CAUTION**

**The back gas fitting base must not be tight against the oven. It must be loose to allow for expansion during heating cycles. When tightening the nut, push in on the fitting so that it is flush with the oven.**

Step 7. Perform an oven leak check to make sure that the quartz tube is properly positioned and sealed when the oven door closes. An oven leak check can be performed by processing a TiSi wafer and checking for evidence of excessive O2 contamination.

#### *a* CAUTION

**Do not use leak check procedures involving pressurization of the quartz tube . This will cause damage to the tube.**

Step 8. Reinstall the wafer support tray following the procedure for Wafer Support Tray Removal and Installation in the section below.

### **10.4.2 QUARTZ WAFER SUPPORT TRAY REMOVAL AND INSTALLATION**

#### **Removal**

Step 1. Open the oven door and pull it all the way out.

#### **G** $\sim$  CAUTION

**Make sure that the oven has cooled to a temperature below 50**°**C before removing the wafer support tray or any other heated components.**

Step 2. If a thermocouple wafer or cantilever thermocouple is installed, carefully disconnect it from the TC input connectors on the door, and remove it from the wafer support tray. See Figure 10-7.

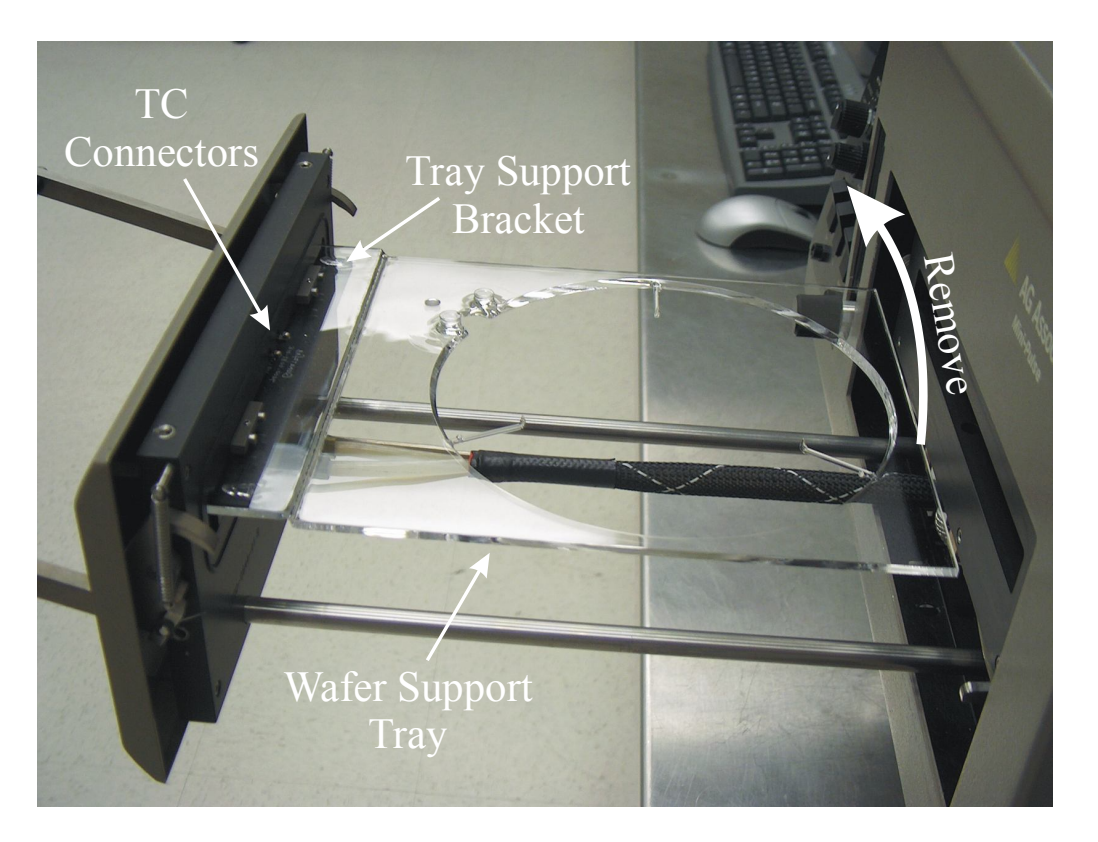

**Figure 10-7:** *Wafer Support Tray Removal and Installation*

- Step 3. Using Latex gloves carefully lift up on the end of the tray closest to the oven. The tray can be easily lifted from the support bracket on the oven door.
- Step 4. Inspect the tray for damage. Clean the tray, if required, following the instructions provided in the section below of this chapter.
- Step 5. Place the tray on a clean surface, preferably of quartz, or if a quartz surface is not available, place the tray on a surface covered with unused cleanroom wipes.
- Step 6. Perform any additional procedures that need to be done while the tray is removed from the system.

#### **Installation**

- Step 1. Reinstall the wafer tray with the wafer support pins up. Place the support edge of the tray on the flange support bracket while lifting the end of the tray closest to the oven. The tray will fit into the flange support bracket. Lower the end of the tray closest to the oven.
- Step 2. In order to achieve optimum process uniformity, it is very important that the wafer tray be level with respect to the AccuThermo RTP oven. Use the procedure on the following page to ensure that the wafer support tray is properly leveled relative to the oven.

#### **10.4.3 QUARTZ WAFER SUPPORT TRAY LEVELING**

Step 1. Close the oven door to a point where the edge of the tray is flush with the oven flange. See Figures 10-8, below, and 10-9, on the following page.

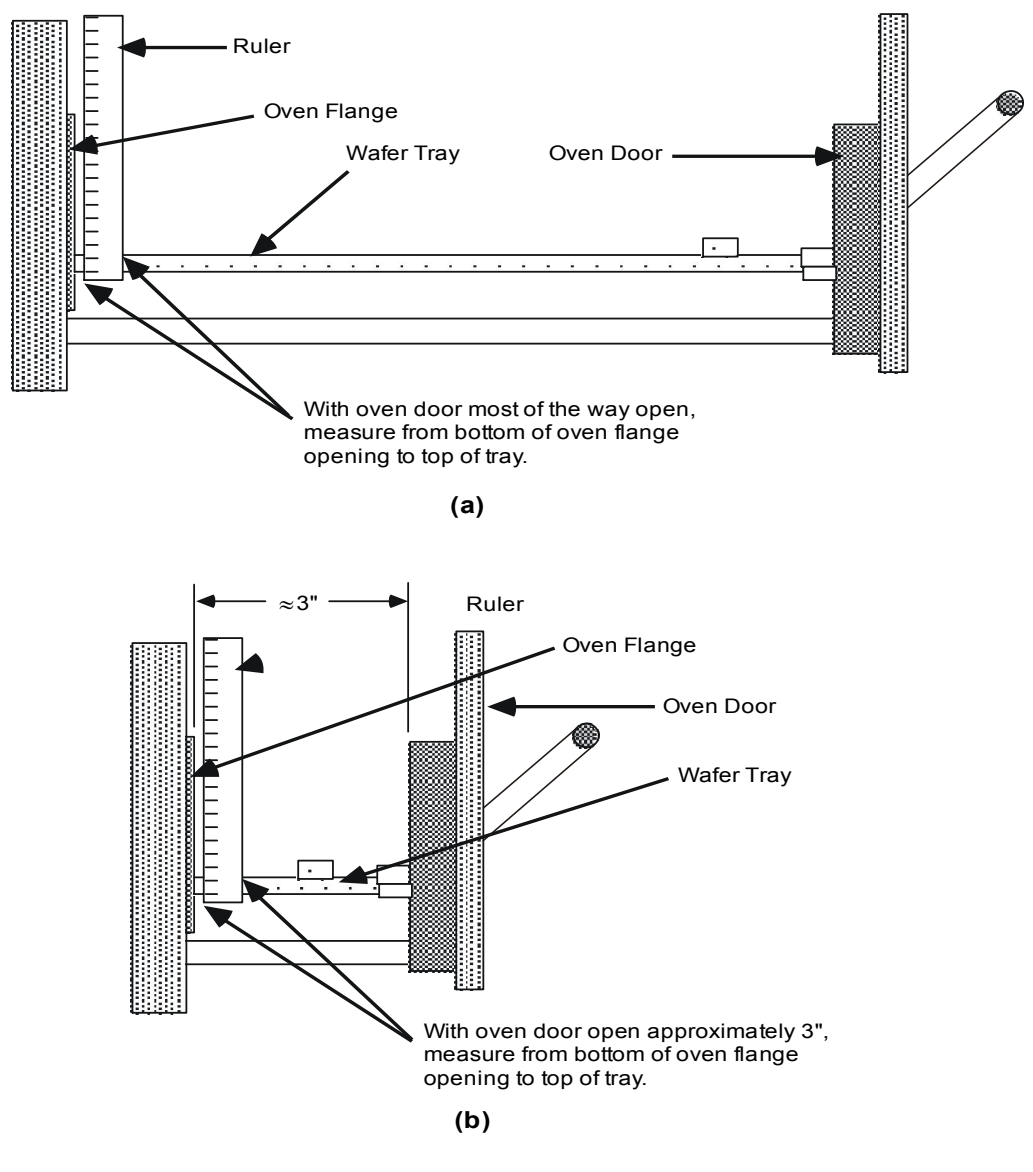

**Figure 10-8:** *Leveling the Wafer Tray*

Step 2. Using a ruler, measure the distance from the bottom of the oven flange to the top edge of the wafer tray. Measure the tray on both sides to verify that it is level from side to side.

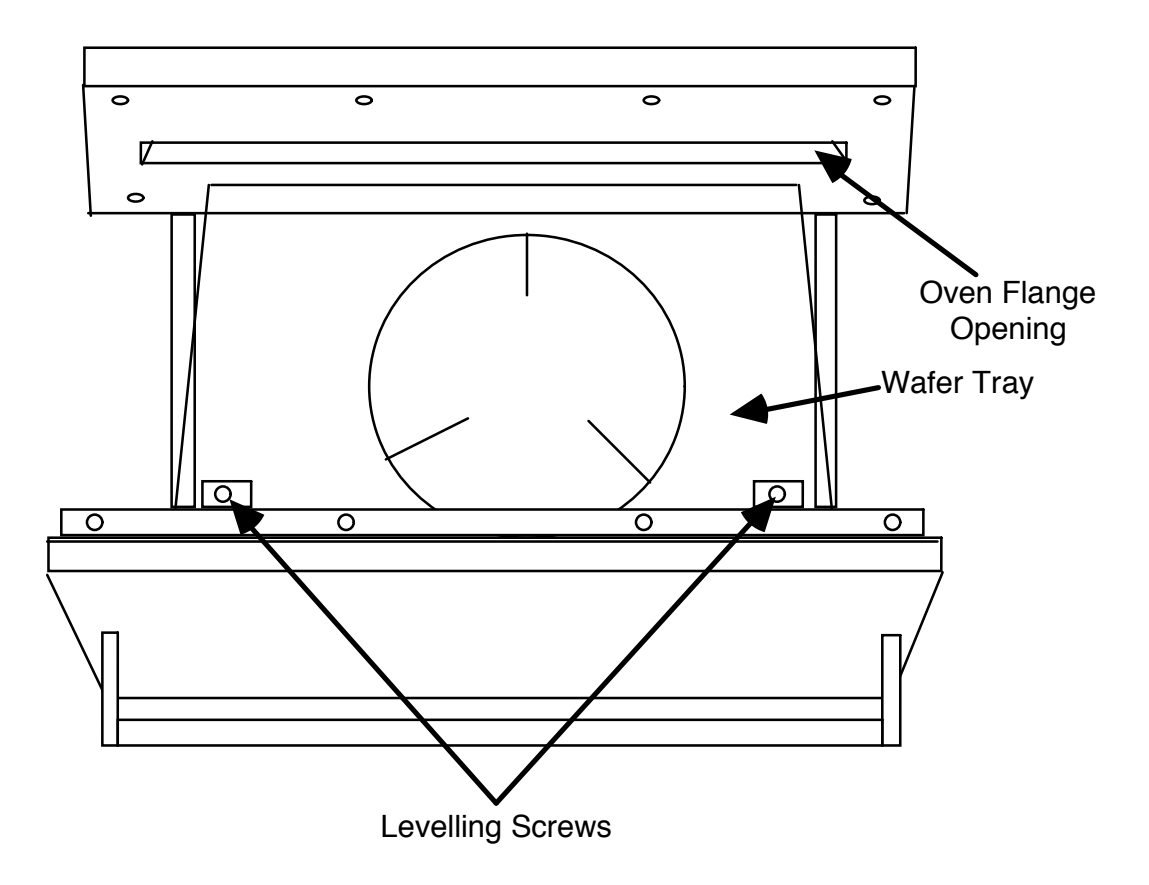

**Figure 10-9:** *Leveling Screw Locations (Top View)*

- Step 3. If the tray is level from side-to-side, go to the next step. If the tray is not level side-to-side, then adjust the tray using the leveling screws. The level of the tray should be adjusted so that the end of the tray is centered with the opening in the oven flange. See Figure 10-9 for location of oven leveling screws. Once the tray has been leveled from side-to-side, note the distance from the bottom of the oven flange to the top edge of the wafer tray.
- Step 4. Close the oven door until it is open about 3 inches. See Figure 10-8 (b). Using a ruler, measure the distance from the bottom of the oven flange to the top edge of the wafer tray. This distance should be the same as the distance noted in step 2 or step 3 above. If it is the same, then the wafer tray is level. If it is not the same, then the tray will need to be leveled from front-to-back using the leveling screws. See Figure 10-8 for leveling screw locations.
- Step 5. Repeat steps 1 through 4, above, to verify that the wafer tray is level. The distance should be the same between the bottom of the oven flange and the top of the wafer tray on both sides of the tray with the door almost open and near the front of the tray with the door open only 3 inches.

#### $\textcircled{r}$  Note

**There may be some movement of the tray from left to right. This movement is normal and should not be a reason for concern.**

Step 6. Place a wafer on the tray. Slowly close the door of the heating chamber. Listen for any scraping sounds that may indicate that the quartz is not properly aligned. If you notice any scraping sounds or resistance to door movement, realign the tray and repeat this step.

#### **G** $\sim$  CAUTION

**To avoid damaging the quartz tray, do NOT force the chamber door.**

Step 7. Reinstall the top cover on the AccuThermo RTP system if it has been removed.

#### **10.4.4 QUARTZWARE CLEANING**

To ensure uniform wafer heating, the quartz isolation tube and wafer tray must be kept clean. Thin films deposited on the quartzware may not be visible. If there is a loss of heating uniformity, clean the isolation tube and wafer tray, even if no deposits are visible. The quartzware should also be cleaned prior to performing a temperature calibration. How frequently the quartzware needs cleaning depends upon the amount and type of processing being performed. Generally, it should be cleaned at least once per month. Check the tube frequently to see if any films or other deposits can be observed.

## **Z** WARNING

**Always use caution when handling chemicals to prevent injury or burns.**

- Step 1. Gather the following cleaning materials that are needed to clean the quartzware:
	- $\triangleright$  Cleanroom wipes
	- ¾ Hydrogen Peroxide
	- $\triangleright$  Ammonia Hydroxide
	- $\triangleright$  Buffered Oxide Etch Solution
	- $\triangleright$  Distilled Water
	- $\triangleright$  DI Water
- Step 2. Place the quartzware in a container of boiling distilled water and gently rub the quartzware with cleanroom wipes.

#### *a* **CAUTION**

**Be very careful not to break the pins when cleaning and handling quartz wafer trays.**

Step 3. Rinse the quartzware in distilled water.

- Step 4. Soak the quartzware in a solution of Ammonia Hydroxide/Hydrogen Peroxide/DI Water (1:1:4) for 10 minutes.
- Step 5. Rinse the quartzware under running DI Water for 10 minutes.
- Step 6. Soak the quartzware in a solution of Buffered Oxide Etch (6:1) for 10 minutes.
- Step 7. Rinse under running DI Water for 10 minutes.
- Step 8. Blow quartzware dry with clean, dry nitrogen.

#### **10.4.5 QUARTZWARE STORAGE**

The quartz isolation tube and the quartz wafer support tray must be handled with lintfree gloves to avoid contamination. When storing the quartzware, it is extremely important to do so with the minimum possibility of contamination. AllWin21 recommends that all quartzware be stored in a storage container. Typically, such a container comprises a plastic cube, with a locking hinged door, that contains separate Plexiglas shelves for tube and tray storage. Optionally, this container can be purged using a continuous flow of nitrogen.

#### **10.5 THERMOCOUPLE INSTALLATION AND TESTING**

The Cantilever thermocouple assembly may be used in place of the pyrometer for the measurement of oven temperature. The Cantilever thermocouple assembly, shown in Figure 9-4, uses a small thermocouple bead in contact with the backside of the wafer.

## **10.5.1 INSTALLING THE THERMOCOUPLE**

It has been noted that the Cantilever thermocouple may be used in place of the pyrometer, and it should be removed when the pyrometer is in use. When the thermocouple is installed, its operation should be checked before it is used for processing wafers.

The tools and supplies needed to install the thermocouple are:

- $\triangleright$  small screwdriver
- $\triangleright$  tweezers
- $\triangleright$  small permanent magnet of any type
- $\triangleright$  a pair of Latex gloves. Wear the gloves when you are handling oven quartz or thermocouple.

The procedure for installing and checking the thermocouple is as follows:

- Step 1. Open the oven door.
- Step 2. Using tweezers, remove the quartz lock-pin from the wafer tray.
- Step 3. Place the thermocouple holder between the two fixed pins on the wafer tray, as shown in Figure 10-10. The holder should be placed so the ends of the thermocouple leads emerge from the bottom of the holder. The holder should fit into the grooves in the pins.

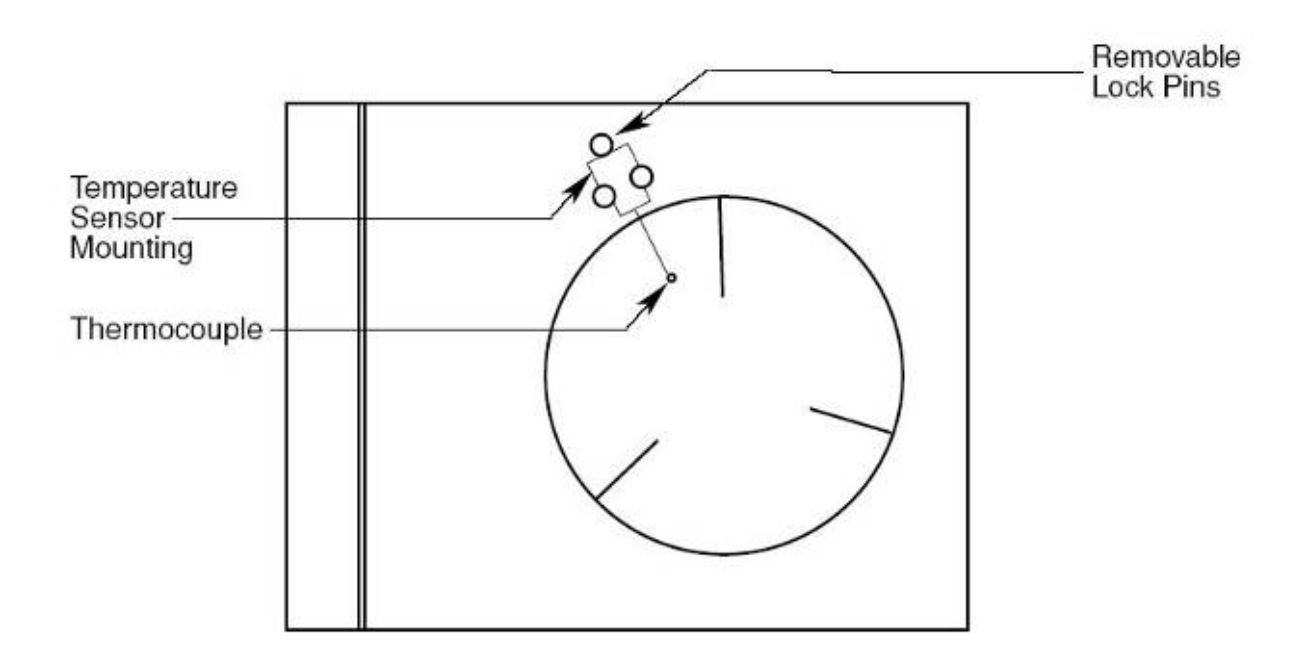

**Figure 10-10:** *Thermocouple Placement (showing Cantilever thermocouple)*

- Step 4. Using tweezers, install the quartz lock-pin. This keeps the holder in place.
- Step 5. Position the thermocouple holder so the ceramic tubing is as close as possible to the edge of the wafer tray.
- Step 6. Attach the thermocouple leads to the type K terminals on the inside of the oven door. First, find which lead is attracted to a magnet. Attach this lead to the wider terminal, labeled "AL". Attach the other lead to the terminal labeled "CH". (If the leads are connected in reverse, the temperature feedback will go down when the wafer is heated.)
- Step 7. Cut off surplus lead wire, leaving a little excess in case it will be necessary to reverse the leads.
- Step 8. Install a test wafer on the tray. Be sure the backside of the wafer is down. Position the bead so it presses against the backside of the wafer.
- Step 9. Close the oven door.

#### **10.5.2 TESTING THE THERMOCOUPLE**

When the thermocouple has been installed in the oven, check its operation as follows:

- Step 1. Power-up the system, if it is off
- Step 2. Go to the Diagnostics screen.
- Step 3. If the system is set up for pyrometer operation, configure for thermocouple.
- Step 4. Increase the lamp intensity to 20%.
- Step 5. Observe the temperature feedback. If the temperature indication goes down (i.e., if temperature is negative) as heat increases, the thermocouple leads have been connected in reverse. Change the lead connections at the oven door and repeat steps 2 to 4.

## **10.5.3 INSTALL AND TEST THE TC WAFER**

- Step 1. Install the thermocouple (TC) monitor wafer, making sure the polished side is down and the leads are connected using the correct polarity to the TC connectors, as described in the section "Installing the Thermocouple".
- Step 2. Check the functionality of the TC using the following procedure:
	- $\triangleright$  Purge the chamber by running 10 SLPM of N2 for 30 seconds prior to running the tool in manual mode.
	- ¾ Test the operation of the TC wafer as described in the section *Installing the Thermocouple*.

#### **10.6 LAMP REPLACEMENT PROCEDURE**

## **C NOTE**

**If you have not already done so, be sure to turn off all power to the heating chamber and remove the cover.** 

## **G** CAUTION

**Also, wear lint free gloves while handling the lamps. When installing a new lamp, be sure first to clean it with ethanol.**

To replace a lamp, follow the procedures below:

- Step 1. Remove the lamp lead harnesses on the lamp to be replaced.
- Step 2. Loosen the lamp socket screw on the right side of the oven (as you face the front panel). Gently remove the lamp from the heating chamber.
- Step 3. Notice the bump on the lamp: on the top bank of lamps the bump must point up; on the bottom bank of lamps the bump must point down. Gently slide the lamp into the socket hole, making sure it slides into the socket hole on the far side. Make sure the lamp is seated in the corresponding lamp socket.
- Step 4. Retighten screws so they fit snugly. Do not over tighten. Check lamp continuity to ensure proper installation.
- Step 5. Replace harnesses and the cover.

#### **10.7 DRAINING THE COOLING WATER FROM THE OVEN UNIT**

The control computer must be running with the AW-900 control software. AC Power must be applied to the Oven Unit. Enter into the Diagnostics screen. This will open the water solenoid valve and keep it open. Blow out the water from the inlet with CDA until no more water drains out of the outlet.

## **10.8 CALIBRATION**

#### **10.8.1 OVERVIEW**

Calibration of the AccuThermo RTP system is done entirely from within the software for maximum performance and accuracy. The calibration functions are automated which means less time is spent calibrating the system. There are calibration routines for the pyrometer, thermocouple circuit, LED display circuit and gas flow circuits, along with calibrating the chamber dynamics, as presented on the *Calibration Menu* (Figure 10-11). Calibration is done at the factory and does not need to be repeated for installation.

Calibration of the system does not need to be done unless something that affects the temperature or gas flow has changed, such as the pyrometer, quartz tube, the chamber or the control board.

If there is a change in the temperature, uniformity or gas flow, do not immediately suspect the system needs to be calibrated. Make sure there is no mechanical problem first. See the respective *Diagnostics & Troubleshooting* sections for possible other problems with the system that could affect temperature, uniformity, gas flow, etc. before suspecting a calibration problem.

The AW-900 software has the ability to calibrate the AccuThermo RTP system for maximum performance and accuracy. The calibration functions are automated which means less time is spent calibrating the system. The calibration routines in the AW-900 software are for calibrating the thermocouple, pyrometer, chamber, and gas feedback, as presented on the *Calibration Menu* (Figure 10-11).

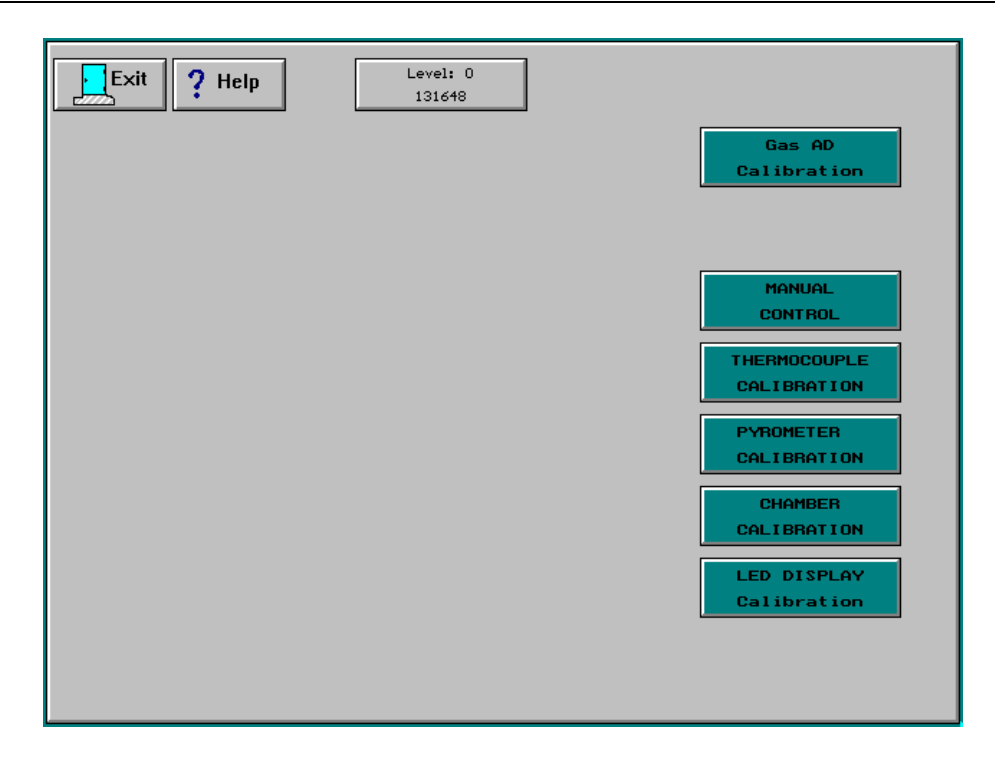

**Figure 10-11:** *Calibration Menu*

**Location:** Main Menu  $\rightarrow$  Calibration Menu

## **TEMPERATURE FEEDBACK DEVICES**

The AccuThermo RTP system is equipped with two types of temperature monitoring devices: a thermocouple and an optical pyrometer.

The optical pyrometer can be used throughout the recommended process temperature range of 400°C to 1200 °C. The thermocouple is used for controlling processes at temperatures below 800 °C.

Refer to chapter *Temperature Monitoring* for an extensive discussion on the pyrometer and thermocouple.

The temperature feedback system needs to be calibrated in the following order:

- 1) LED Temperature Display
- 2) R40
- 3) Thermocouple
- 4) Pyrometer

The order of calibrating the temperature circuits is important, because the later items depend on the proper calibration of the previous items.

## **10.8.2 LED TEMPERATURE DISPLAY CALIBRATION**

The LED display on the front of the AccuThermo RTP system shows the current temperature in real-time. The LED can display the temperature from either the pyrometer or the thermocouple. Selecting one or the other is done either when a recipe is run where the pyrometer or the thermocouple is selected as the sensor type, or from the *Diagnostics* screen.

The LED display calibration is used to help the software understand the characteristics of the LED display analog circuit.

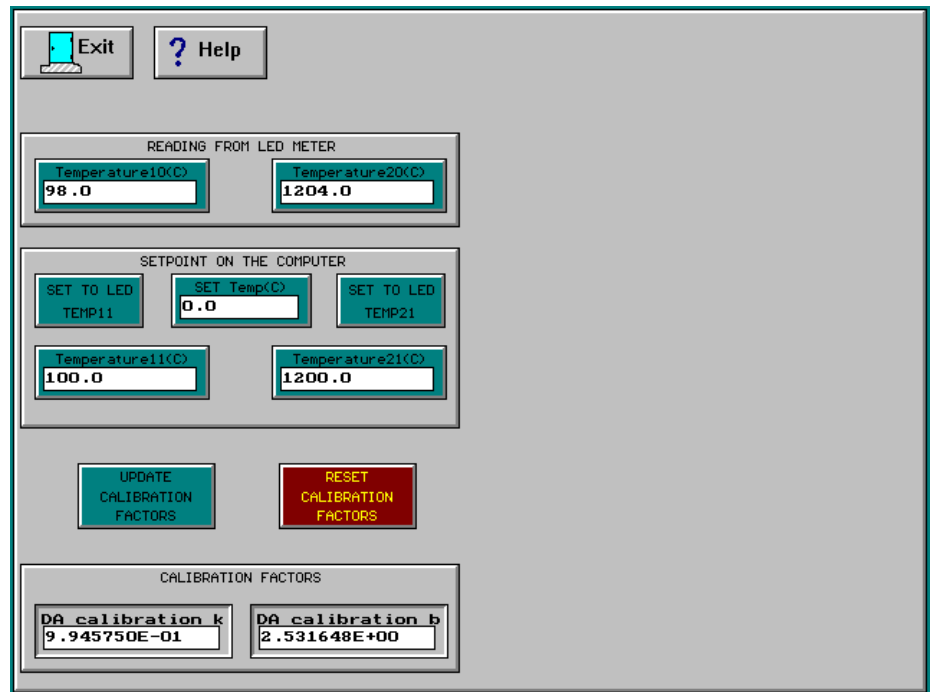

**Figure 10-12:** *LED Display Calibration*

**Location:** Main Menu  $\rightarrow$  Calibration Menu  $\rightarrow$  LED Display Calibration

*LED Calibration*, figure 10-7, is used to correct for any offset that might develop in the thermocouple circuitry. There are 2 kinds of offset: the zero offset (k) and the linear offset (b).

The AW-900 software uses the following equation to correct the offsets:

$$
y = (k * x) + b
$$

where x is the reading from the computer A/D converter, and y is the calibrated temperature. A thermocouple calibration meter (i.e. Omega Engineering model CL25) is used for the calibration standard. This corrects for any offsets in the computer A/D converter.

The following procedure calibrates the software with the LED display.

- Step 1. Go to the *LED Temperature Display Calibration* screen, figure 10-7, by clicking on the **LED Display** button from the *Calibration Menu*, figure 10-6.
- Step 2. Click on the **Reset Calibration Factors** button to reset the factors to  $k=1$  and  $b=0$
- Step 3. Set **Temperature11** field to the low temperature value of 100 ºC.
- Step 4. Enter into the **SET Temp** field the same value as in Step 4.
- Step 5. Wait for the LED display to stabilize. Then record the reading from the LED display into the **Temperature10** field.
- Step 6. Set **Temperature21** field to the high temperature value of 1200 ºC.
- Step 7. Enter into the **SET Temp** field the same value as in Step 6.
- Step 8. Wait for the LED display to stabilize. Then record the reading from the LED display into the **Temperature20** field.
- Step 9. Click on the **Update Calibration Factors** button to calculate the factors. If a message-box pops-up saying "Temperature readings on the computer T1 and T2 are too close", record the higher temperature to make the temperature difference at least 100 ºC.
- Step 10. Check the result of the Calibration. Change the **SET Temp** field to several different setpoints to verify the LED display readings are good.

## **10.8.3 THERMOCOUPLE CALIBRATION**

When in use, the thermocouple is situated inside the quartz isolation tube and positioned so that it is in contact with the wafer to be processed. The thermocouple is used typically to control process temperatures below 800°C.

## **C NOTE**

**Thermocouple life is shortened by operating at temperatures above 800ºC. As a result, the thermocouple should be removed and the pyrometer used for temperature measurement, when the oven is to be operated at temperatures higher than 800ºC.**

There is one type of thermocouple that is used in the AccuThermo RTP systems: the K type. The K type is the most common and is readily available. . See *Thermocouple Circuit Testing* for further information.

The linearizing circuit and the analog circuit for the thermocouple have to be calibrated by using a TC calibration meter set to K-type thermocouple. This meter is plugged into TC1, a yellow connector on the control board where the thermocouple is normally plugged into. Set the TC calibration meter to a particular temperature and the meter sends a voltage to the control board that is equivalent to a K-type thermocouple at the temperature that the meter was set at.

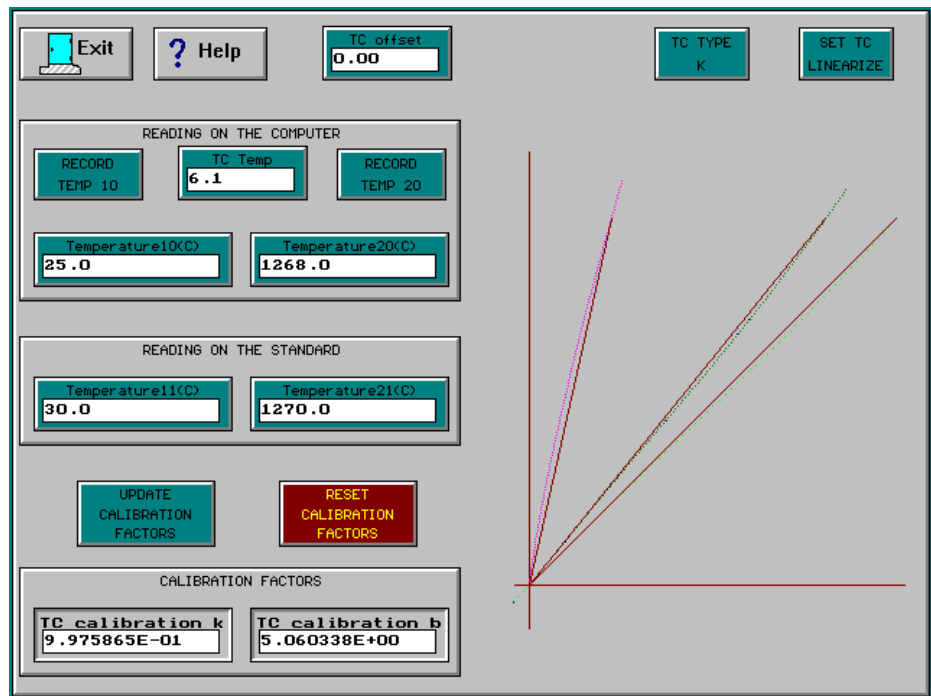

**Figure 10-13:** *Thermocouple Calibration screen*

**Location:** Main Menu  $\rightarrow$  Calibration Menu  $\rightarrow$  Thermocouple Calibration

*Thermocouple Calibration*, figure 10-13, is used to correct for any offset that might develop in the thermocouple circuitry. There are 2 kinds of offset: the zero offset (k) and the linear offset (b).

The AW-900 software uses the following equation to correct the offsets:

 $y = (k * x) + b$ 

where x is the reading from the computer A/D converter, and y is the calibrated temperature. A thermocouple calibration meter (i.e. Omega Engineering model CL25) is used for the calibration standard. This corrects for any offsets in the computer A/D converter.

The following is a step-by-step procedure for calibrating the thermocouple. The **TC Temp** field on the *Thermocouple Calibration* screen (figure 10-13) always displays the temperature from the TC A/D channel.

Step 1. Connect a thermocouple calibration meter to the thermocouple connector TC1 (yellow connector) on the AW-900-058 control board inside of the Oven Unit of the AccuThermo RTP system. Set the calibration meter to the type of thermocouple that is used in the system, typically K-type.

- Step 2. Set the thermocouple calibration meter to 500 °C.
- Step 3. From the *Main Menu*, adjust potentiometer R40 on the AW-900-058 Control Board so the LED display on the front panel shows 500.
- Step 4. Go to the *Thermocouple Calibration screen*, figure 10-13, by clicking on the **Thermocouple Calibration** button from the *Calibration Menu*, figure 10-11.
- Step 5. Select the type of thermocouple (typically K-type) that is used in the system by toggling the **TC Type** button until the appropriate type is shown.
- Step 6. Click on the **Reset Calibration Factors** button to reset the factors to k=1 and  $b=0$ .
- Step 7. Set **Temperature11** field to the appropriate low temperature value for the type of thermocouple:

30 ºC for K type 100 °C for R type

- Step 8. Set the thermocouple calibration meter to the same value as in Step 7.
- Step 9. Wait for the temperature to stabilize in the **TC Temp** field. Then click the **Record Temp 10** button. The temperature will be recorded to the **Temperature10** field.
- Step 10. Set **Temperature21** field to the appropriate high temperature value for the type of thermocouple:

1270 °C for K type 1200 °C for R type

- Step 11. Set the thermocouple calibration meter to the same value as in Step 10.
- Step 12. Wait for the temperature to stabilize in the **TC Temp** field. Then click the **Record Temp 20** button. The temperature will be recorded to the **Temperature20** field.
- Step 13. Click on the **Update Calibration Factors** button to calculate the factors. If a message-box pops-up saying "Temperature readings on the computer T1 and T2 are too close", record the higher temperature to make the temperature difference at least 100 ºC.
- Step 14. Check the result of the TC Calibration. Change the thermocouple calibration meter to several different setpoints to verify the TC readings are good.

#### **10.8.4 PYROMETER CALIBRATION**

The pyrometer is attached to the bottom plate of the oven and remains permanently in place. The pyrometer measures the radiant light energy from the wafer through a transparent window on the bottom of the quartz isolation tube and through a small opening in the oven floor.

The pyrometer converts light energy to voltage. However, the conversion is non-linear from low temperatures to high temperatures. The pyrometer measures the highest light energy it detects. Normally, the wafer radiates the highest light energy in the AccuThermo RTP system chamber. However, if there is not enough cooling air to keep the quartz tube cool, the quartz isolation tube will begin to radiate too much thermal energy than was originally calibrated. The temperature reading would then be distorted.

To insure consistently accurate temperature measurements throughout all phase of the heating cycle, the quartz tube must be cooled with compressed air, which maintains the temperature within a specified range.

## **C NOTE**

**Ensure that the cooling air is adequate for the quartz isolation tube cooling.**

Optical pyrometer readings are emissive dependent, and are affected by changes in wafer backside surface roughness, deposited backside layers, or variations in substrate materials. When one of these factors changes, the temperature measured by the pyrometer will be distorted.

## $\textcircled{r}$  Note

**Pyrometer readings are dependent on wafer emissivity. When pyrometer temperature control is used in the AccuThermo RTP System, the EMISSIVITY setting must be adjusted to suit the backside emissivity of the wafers being processed.**

The pyrometer is calibrated against a thermocouple (TC) wafer. This ensures the pyrometer measurement is matched to a known accurate source. However, the thermocouple calibration must be done first before the pyrometer calibration.

The thermocouple wafer needs to be made from a good standard wafer. The standard wafer is normally placed top-side up on the quartz tray. Therefore, the thermocouple wafer should also be placed top-side up. This is due to the differences in emissivity between the top-side and bottom-side of the wafer. The thermocouple wafer should be placed on the quartz tray the same way as a normal wafer.

Pyrometer calibration is required when process results indicate a lack of correspondence between actual temperature and programmed temperatures. The pyrometer should also be calibrated whenever the pyrometer has been replaced, adjusted, repaired, etc.

## $\textcircled{r}$  Note

**Dirty quartz or a bad process can also affect the pyrometer measurement of the wafer temperature.**

#### **Pre-checks**

- Step 1. Check the cooling air is above 10-15 SCFM and 25 psi.
- Step 2. Check that the filter for the cooling air is clean. Change or clean if necessary.
- Step 3. Check that the quartz tube is clean. Clean if necessary.
- Step 4. Prepare a good standard calibration TC wafer.
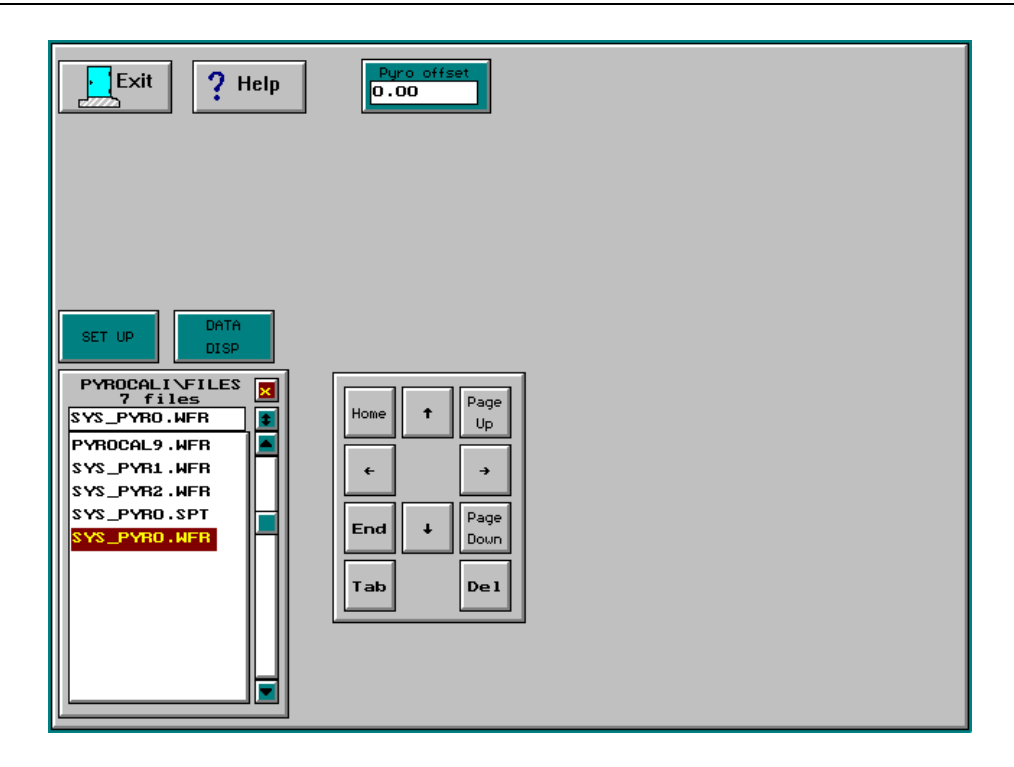

**Figure 10-14:** *Pyrometer Calibration Menu*

**Location:** Main Menu  $\rightarrow$  Calibration Menu  $\rightarrow$  Pyrometer Calibration

- Step 1. From the Calibration menu screen, click on the Pyrometer Calibration button. This will display the Pyrometer Calibration List screen, figure 10-14.
- Step 2. Select the appropriate calibration file to use or modify and click on the Set Up button to display the Pyrometer Calibration Setup screen, figure 10-15.

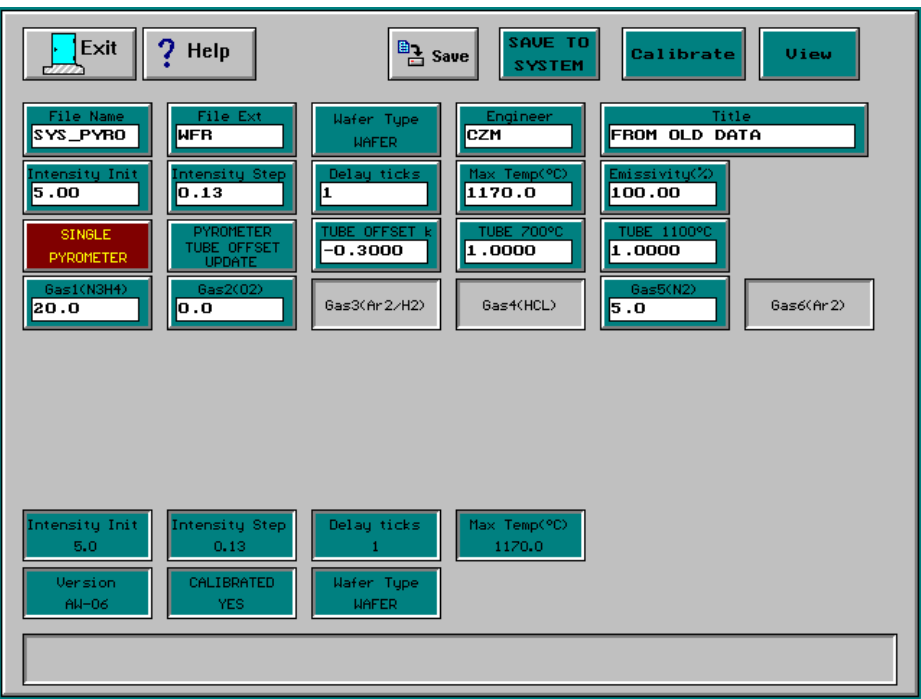

**Figure 10-15:** *Pyrometer Calibration Setup*

- Step 3. Create a new **File Name** for a new pyrometer calibration. There is a limit of 8 characters in the filename. A recommended filename format is YYMMDDxx (YY=year, MM=month, DD=day, xx=distinguish between multiple calibration files being created on the same day) for easy tracking. For example: 060521A or 060521B. SYS\_PYRO.WFR and SYS\_PYRO.SPT are default system calibration files. Do not use these filenames, since they may be over-written at any time.
- Step 4. Select the appropriate substrate (Wafer Type). If a wafer is being used for calibration, then the file extension (**File Ext**) should be *WFR*. If a susceptor is being used, then the file extension (**File Ext**) should be *SPT*.
- Step 5. Enter in the engineer's name for the Engineer field.
- Step 6. Enter into the **Title** field the filename. This allows tracking the original calibration file that was used for the system pyrometer calibration.
- Step 7. Enter in the proper values for the following fields:

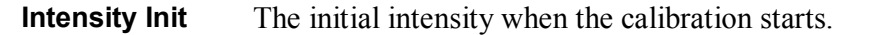

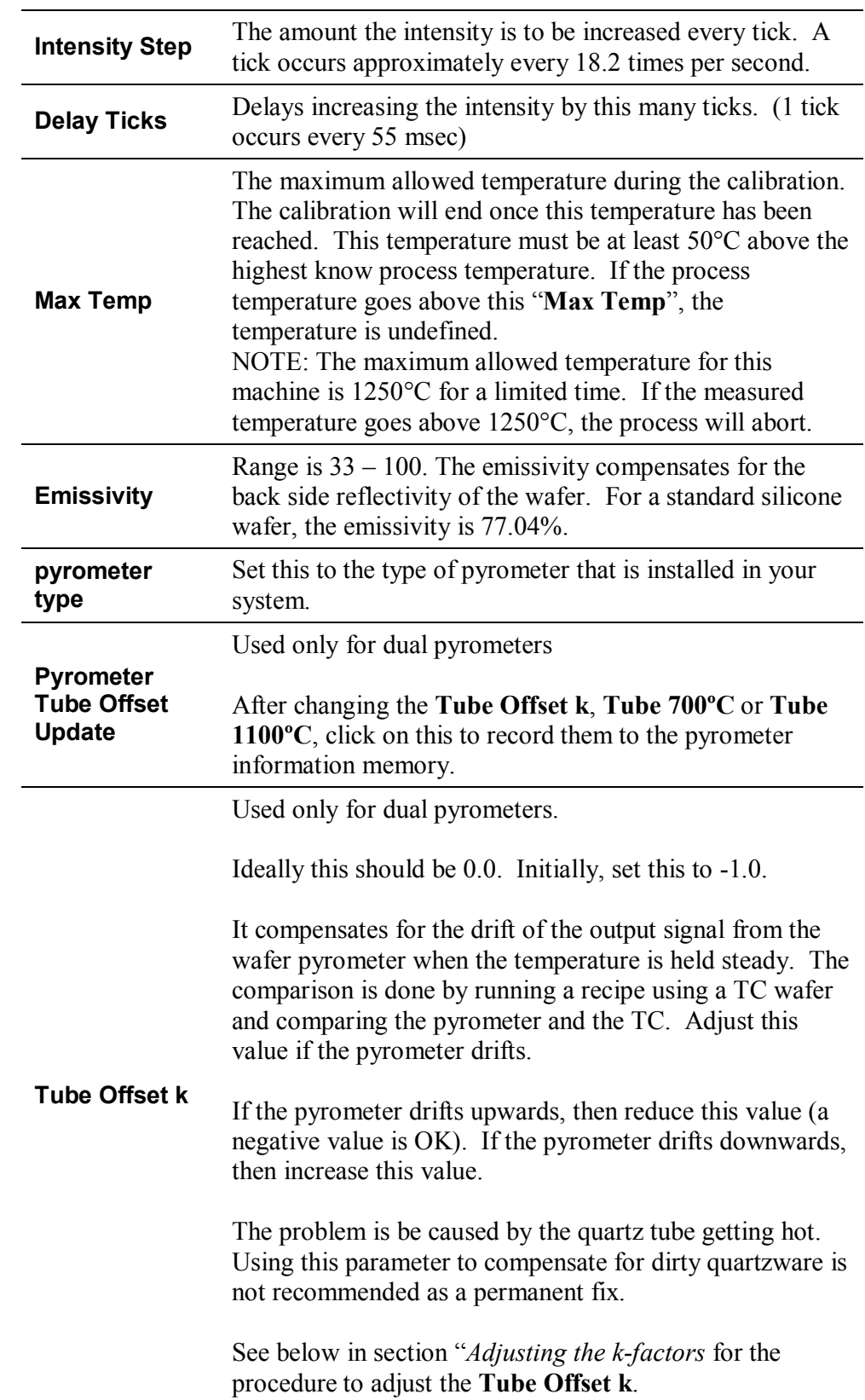

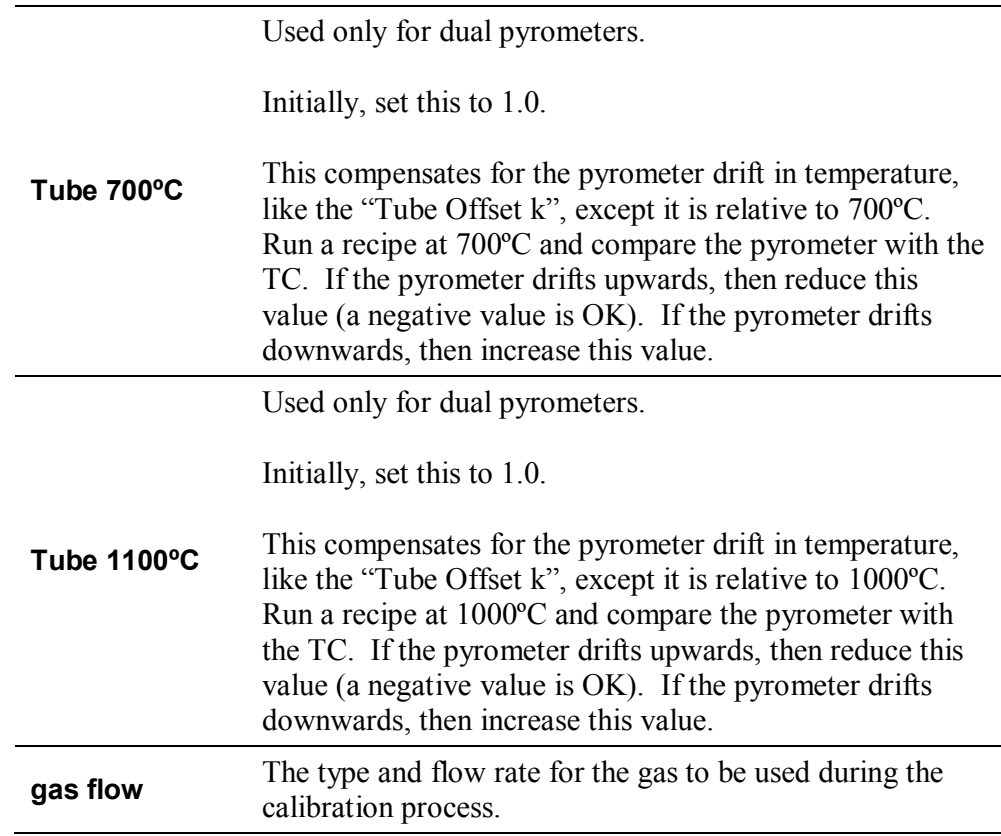

Step 8. Click on the **Calibrate** button to start the pyrometer calibration process. This will take you to the *Pyrometer Calibration Graph* screen, figure 10-15. It allows monitoring the calibration process. During the process, the following curves will be generated:

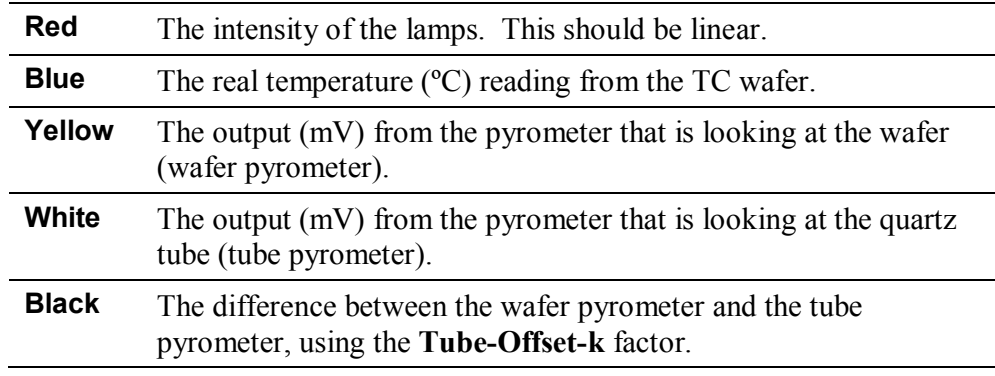

These curves should be smooth. If they aren't, then there is something wrong. See the *Troubleshooting the Pyrometer Calibration* section below.

## **C NOTE**

**Start the Calibration when the wafer temperature is below 100°C. If the calibration is started at a higher temperature, then the full range of the pyrometer will not be recorded and the pyrometer may not be useful at its lowest reliable temperature.**

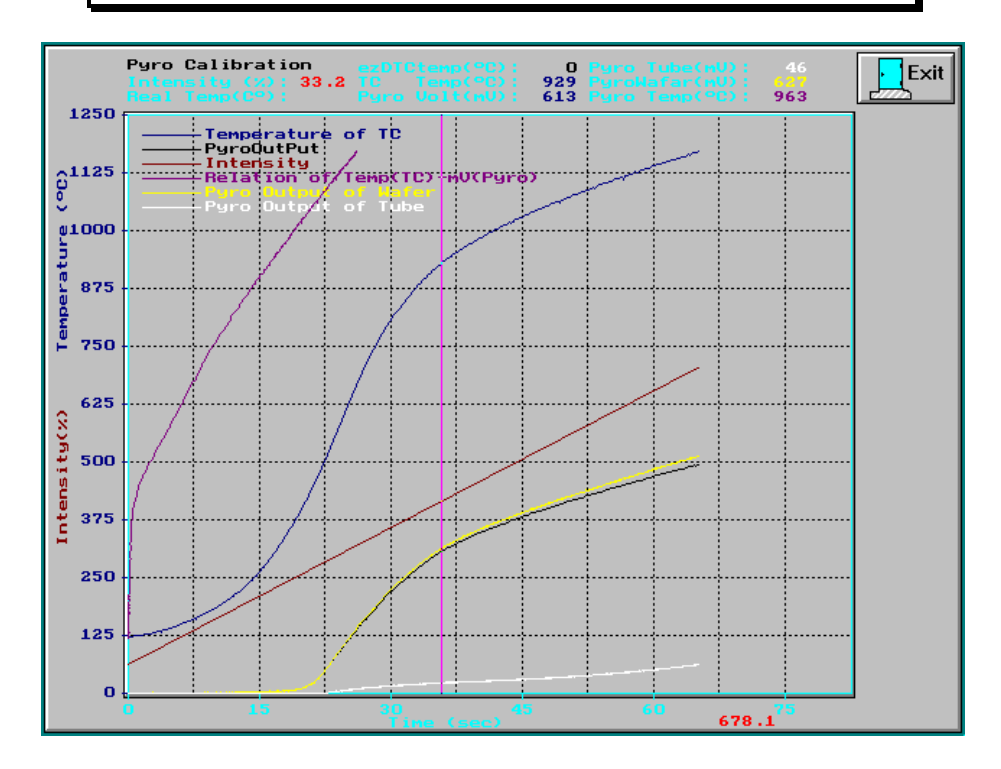

**Figure 10-16:** *Pyrometer Calibration Graph*

## **C NOTE**

**The TC curve should be smooth, like creating an S-curve on a drafting program. If it is jittery or poor, then refer to the troubleshooting section.**

Step 9. From the *Pyrometer Calibration Setup* screen, click the **Save** button to save the results to the hard disk.

- Step 10. Click on the **View** button to view the calibration result for the TC/Pyrometer relationship curve, figure 10-15. This curve is magenta in color and shows the relationship between the TC and the pyrometer.
- Step 11. If the calibration was successful, save the results to the system by clicking on the **Save To System** button. This will copy the calibration data to the SYS PYRO.WFR calibration file.

### **Check the Result of the Pyrometer Calibration**

Checking the pyrometer calibration needs to be done to ensure the calibration results perform correctly. When checking the calibration results, there are a few things to keep in mind. The measured temperature of the TC and the pyrometer may be several degrees different. This is because the pyrometer responds faster than the thermocouple and the points on the wafer they are measuring are different. However, the temperature between them should not exceed 100ºC. There is an exception to this. During cool-down, there could be a difference of 450ºC or more.

There are two ways to check the calibration. One is from the *Manual* screen. This is a simple and fast verification of the calibration. Another, and much more precise method, is to use a process recipe to verify the calibration and then test the resistivity of the wafer.

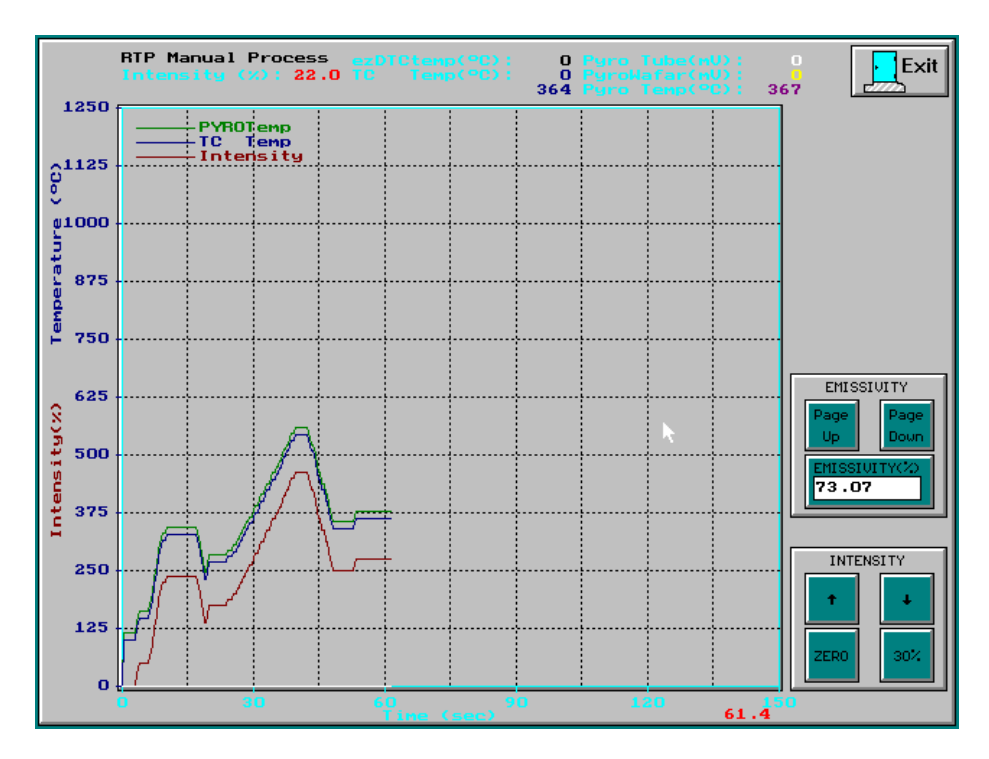

**Figure 10-17:** *Manual Control screen*

**Location:** Main Menu  $\rightarrow$  Calibration Menu  $\rightarrow$  Manual Control

The first method mentioned is done from the *Manual Control* screen, figure 10-16. This is a preliminary check. With a TC wafer in the oven and the pyrometer calibrated, click on the **Manual Control** button from the *Calibration Menu* screen. Use the **Up** and **Down** arrow keys on the keyboard to increase and decrease, respectively, the lamp intensity. Observe the difference between the TC and the pyrometer measurements. If

the difference is acceptable, then run a process wafer with a process recipe and check the resistivity.

### **Minimum Reliable Temperature**

The pyrometer depends on the amount of infrared radiation from the wafer to determine the temperature of the wafer. At low temperatures, this radiation is very small, thus the pyrometer is not sensitive enough to determine the temperature of the wafer. Every pyrometer is different. Doing a pyrometer calibration also allows the process engineer to determine the minimum temperature to reliably use the pyrometer.

As depicted in figure 10-15, the minimum reliable temperature for this pyrometer is 375 ºC. To determine this, move the vertical pink line to the point the pyrometer curve starts to increase, by using the left and right arrow keys on the keyboard. Where this line intersects the blue TC temperature curve, note the TC temperature at the top of the screen. This is the minimum reliable temperature for the pyrometer.

#### **Pyrometer Calibration Adjustment**

This procedure explains how to adjust the pyrometer calibration.

- Step 1. Do a Pyrometer Calibration as described in the manual.
- Step 2. Adjust the **Tube-Offset-k**. This allows the adjustment of the Pyrometer Calibration Tube-Offset-k.
	- a. Manually run the recipe 900TC.RCP with a TC wafer in the chamber. Make sure it is using only **LOCAL** parameters. The temperature sensor that will be used is the thermocouple.

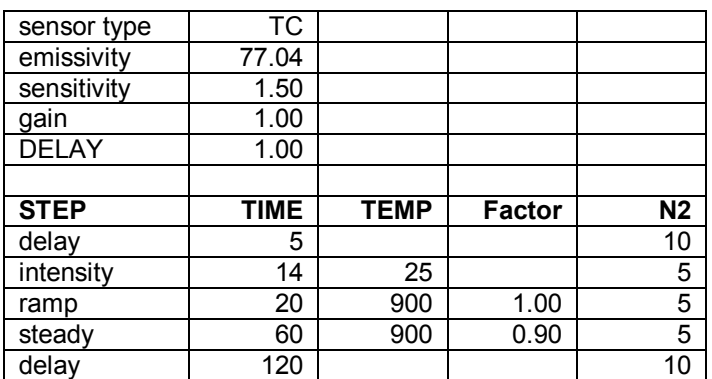

b. Adjust the **Steady Intn Factor** and other recipe control parameters, as explained in the manual, to get a good profile for the thermocouple.

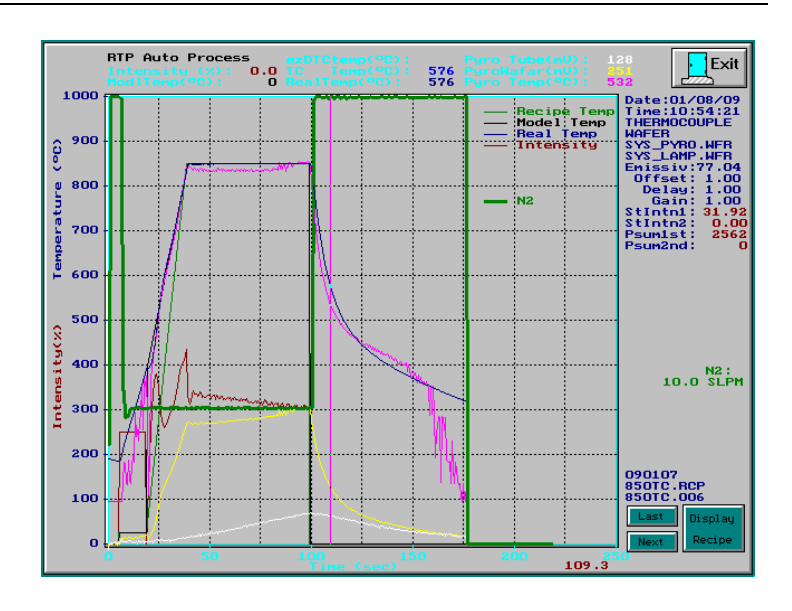

- c. Adjust the pyrometer **Tube-Offset-k** factor so the pyrometer does not drift. ALWAYS use the file that was used to calibrate the pyrometer. NEVER change SYS\_PYRO.WFR directly.
- Step 3. 700°C, 900°C and 1100°C Multistep Run with **Thermocouple**. This test allows the adjustment of **Tube 700°C** and **Tube 1100°C** for the Pyrometer Calibration. It also verifies the adjustment of the **Tube-Offset-k**.
	- a. Run recipe 7911TC.RCP. Make sure it is using only **LOCAL** parameters. The temperature sensor that will be used is the thermocouple.

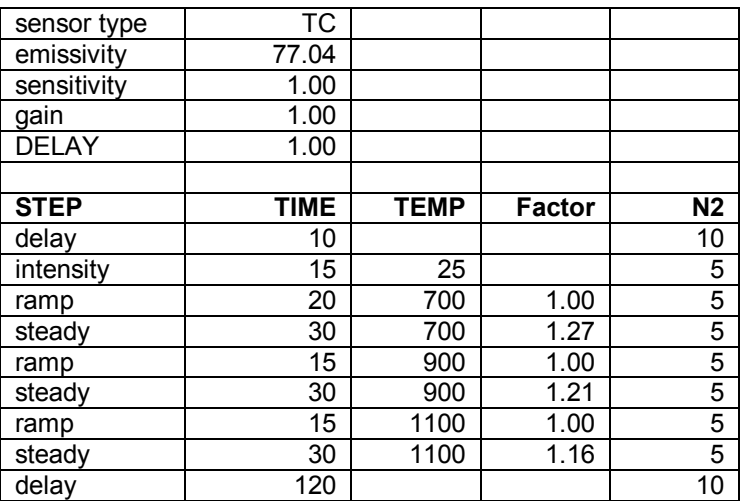

b. Adjust the **Steady Intn Factor** and other recipe control parameters, as explained in the manual, to get a good profile for the thermocouple.

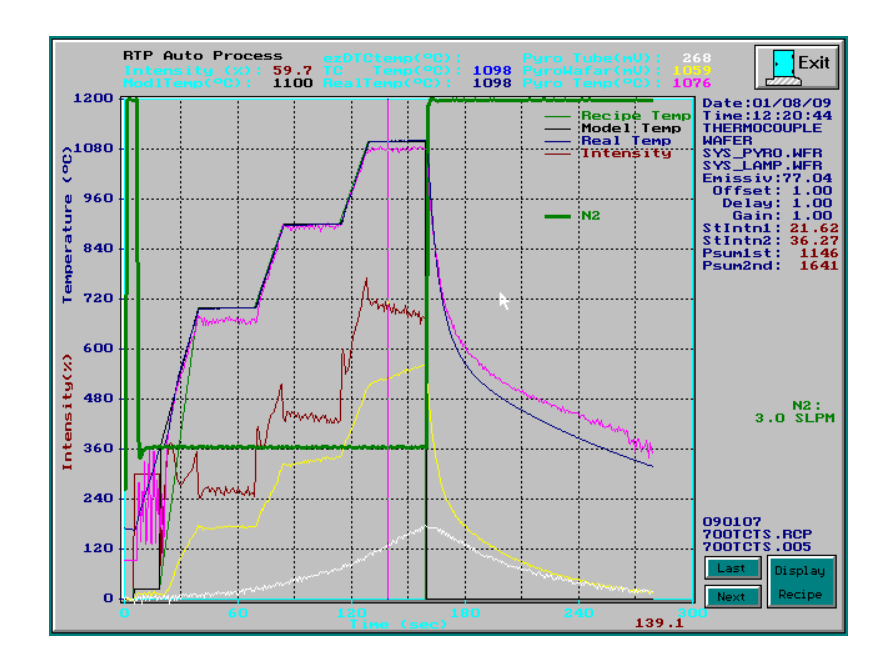

- c. Adjust the **Tube 700°C** and **Tube 1100°C** for the Pyrometer Calibration.
- Step 4. 700°C, 900°C and 1100°C Multistep Run with **Pyrometer**. This test verifies controlling the temperature with the pyrometer.
	- a. Run recipe 7911PY.RCP. Make sure it is using only **LOCAL** parameters. The temperature sensor that will be used is the pyrometer.

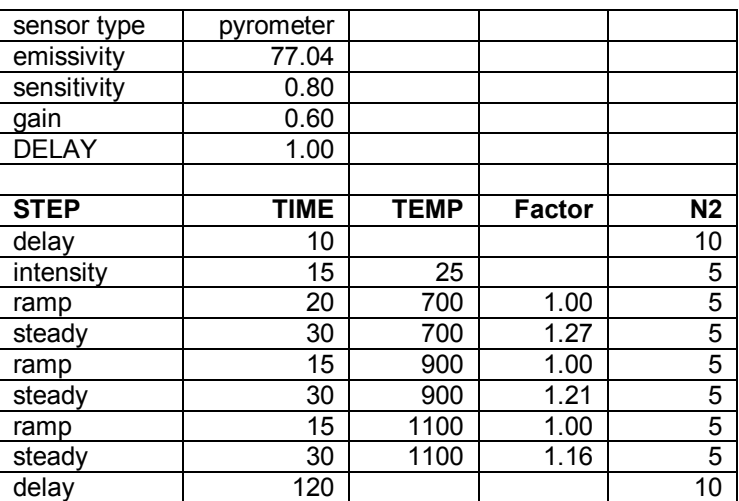

b. Adjust the Steady Intn Factor and other recipe control parameters, as explained in the manual, to get a good profile for the pyrometer.

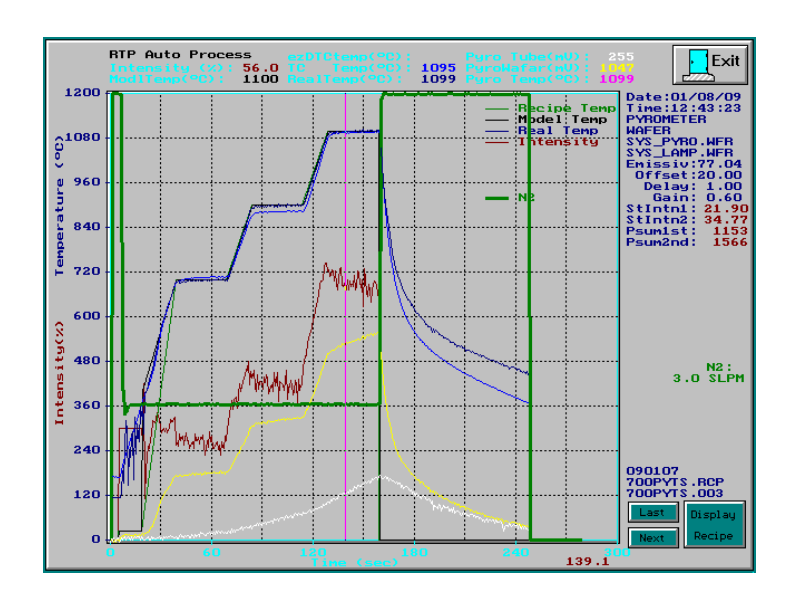

c. Adjust the **Pyrometer Offset** in the recipe. Make sure the **Use PYRO Offset** is set to **LOCAL**.

### **Adjusting the Pyrometer Offset**

Adjust the **Pyrometer Offset** in the *Recipe*. Make sure the **Use PYRO Offset** is set to LOCAL.

Run a recipe with a TC wafer inside the chamber.

Select the **Sensor Type** as **Pyrometer**.

While running the recipe, how does the performance of the pyrometer compare to the thermocouple? If the difference is acceptable, then run a process wafer with the process recipe and check the resistivity for temperature correctness.

### **Troubleshooting the Pyrometer Calibration**

The pyrometer calibration problem might be caused by one of the following reasons:

- $\triangleright$  Check the calibration setup. The initial temperature should be less than 100 °C.
- $\triangleright$  Check the cooling air pressure. The pressure of the cooling air should be greater than 10-15 SCFM and 50 PSI. A loud noise can be heard by the airflow.
- $\triangleright$  The quartz tube is dirty. Check to be sure the cooling air is filtered. A dirty tube blocks the amount of the light energy from the wafer. Clean the quartz tube.
- $\triangleright$  The calibration wafer is not good. Either the thermocouple contact is not good or the backside of the wafer is too rough.
- $\triangleright$  Check to make sure the pyrometer chiller is set to 20 °C and has stabilized.
- 1) If the TC temperature curve:
- $\triangleright$  is going down (negative), then the TC leads are reversed.
- $\triangleright$  doesn't change, then the TC is disconnected or a lead is broken.
- $\triangleright$  changes very little, then a lead is grounding to something.
- $\triangleright$  spikes up or down, then a lead is not making good contact.
- $\triangleright$  rises too fast, then the TC is not making good contact with the wafer.
- 2) If the pyrometer curve (wafer or tube):
- $\triangleright$  is going down (negative), then the pyrometer connector is not wired properly.
- $\triangleright$  doesn't change, then the pyrometer is disconnected.
- $\triangleright$  changes very little, then the pyrometer gain is too low or the pyrometer may be bad.
- $\triangleright$  spikes up or down, then the pyrometer or the AW-900-058 control board is bad.
- $\triangleright$  The wafer pyrometer curve is too low and the tube pyrometer curve is too high, then the pyrometer connectors need to be swapped.
- 3) TC/Pyrometer relationship curve does not look like the one depicted in figure 10-15:
- $\triangleright$  Straight: the TC and pyrometer are sharing the same A/D channel. See "Step 10" above.
- $\triangleright$  Rough (not smooth): one of the pyrometers is bad.

## **10.8.5 CHAMBER CALIBRATION**

This unit is a Rapid Thermal Processing (RTP) system. To process wafers with good results, the system needs to have good temperature control at all times, this includes ramping up to the desired temperature. To accomplish this, the Chamber Calibration tries to understand the thermal characteristics of the chamber system and wafer.

The thermal network circuit of the RTP system usually includes:

- Water Cooled Chamber
- Quartz Isolation Tube
- **Quartz Wafer Tray**
- Wafer to be Thermally Processed.
- Susceptor (optional)

When the lamps in the chamber are applied a constant power, the temperature of the wafer increases rapidly for the first few seconds and then is in an equilibrium state after a while. This is done because the power dissipated and the power applied are balanced.

Cooling is done with water cooling of the oven walls and air cooling of the quartz isolation tube. Also, a constant gas flow in the chamber helps cool the wafer. The water cooling and the air cooling also helps keep the differential expansion rate between the outer chamber and the quartz tube to a minimum. This is to prevent breaking the quartz isolation tube.

## $\mathscr{A}$  caution

**Make sure both Water Cooling and Air Cooling are on before doing anything where the lamps will come on. Cooling both the chamber and quartz isolation tube is very important to prevent breaking the quartz isolation tube and destroying the water seals.**

## **C NOTE**

**Before doing a Chamber Calibration, make sure the pyrometer is calibrated and all of the lamps work well. The lamps can be checked with the** *Zone Control***.**

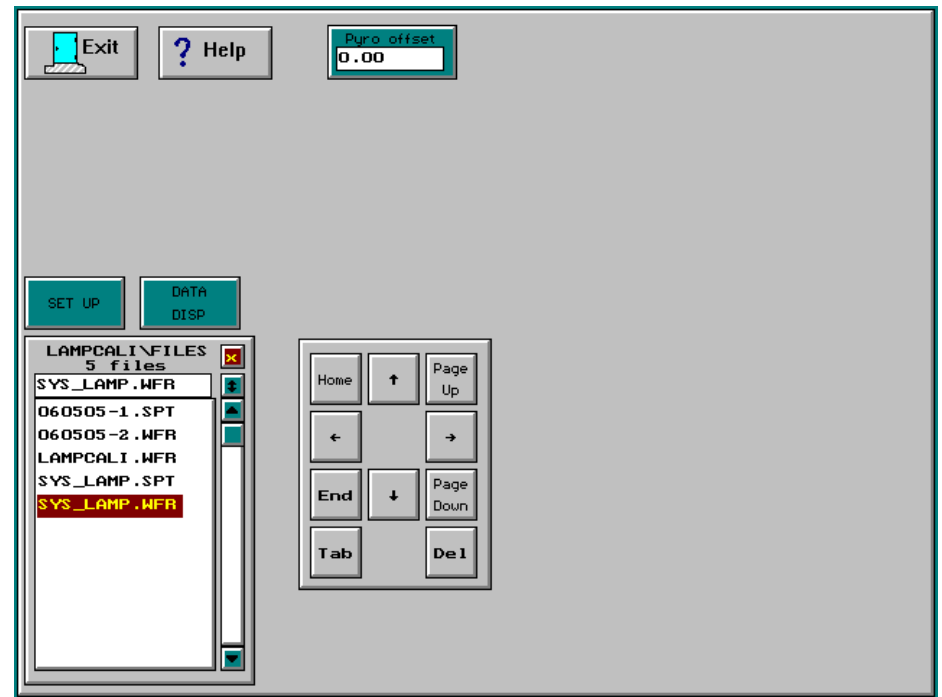

**Figure 10-18:** *Chamber Calibration Menu*

**Location:** Main Menu  $\rightarrow$  Calibration Menu  $\rightarrow$  Chamber Calibration

There may be several calibration files listed. Those ending in **WFR** are calibration files for wafers. Those ending in **SPT** are calibration files for susceptors. SYS\_LAMP.WFR and SYS\_LAMP.SPT are system calibration files. Do not edit these files, since they can be over-written at anytime.

Select one of the calibration files in the list and click on **Set Up**.

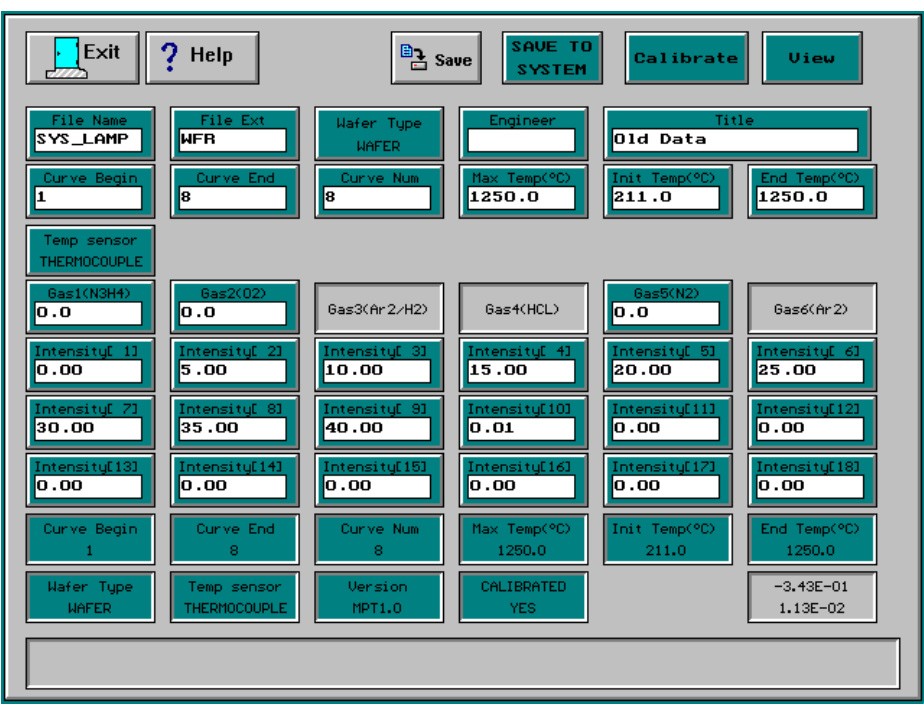

**Figure 10-19:** *Chamber Calibration Setup*

For the chamber calibration 0%, 5%, 10%, 15%, 20%, 25%, 30%, 35% and 40% intensities are usually used. Here the Intensity is not the real light intensity of the lamp, but the power applied to the lamps.

Edit the fields appropriately.

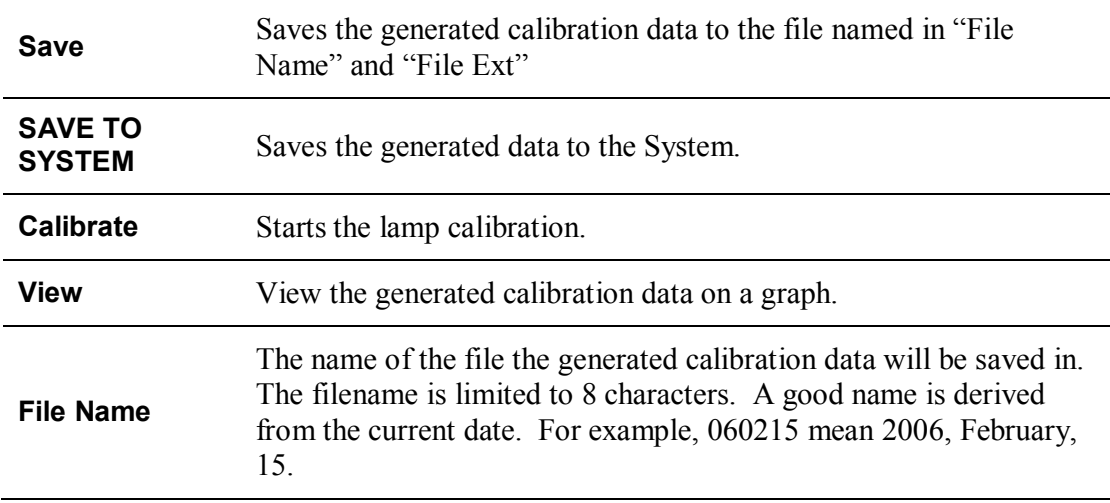

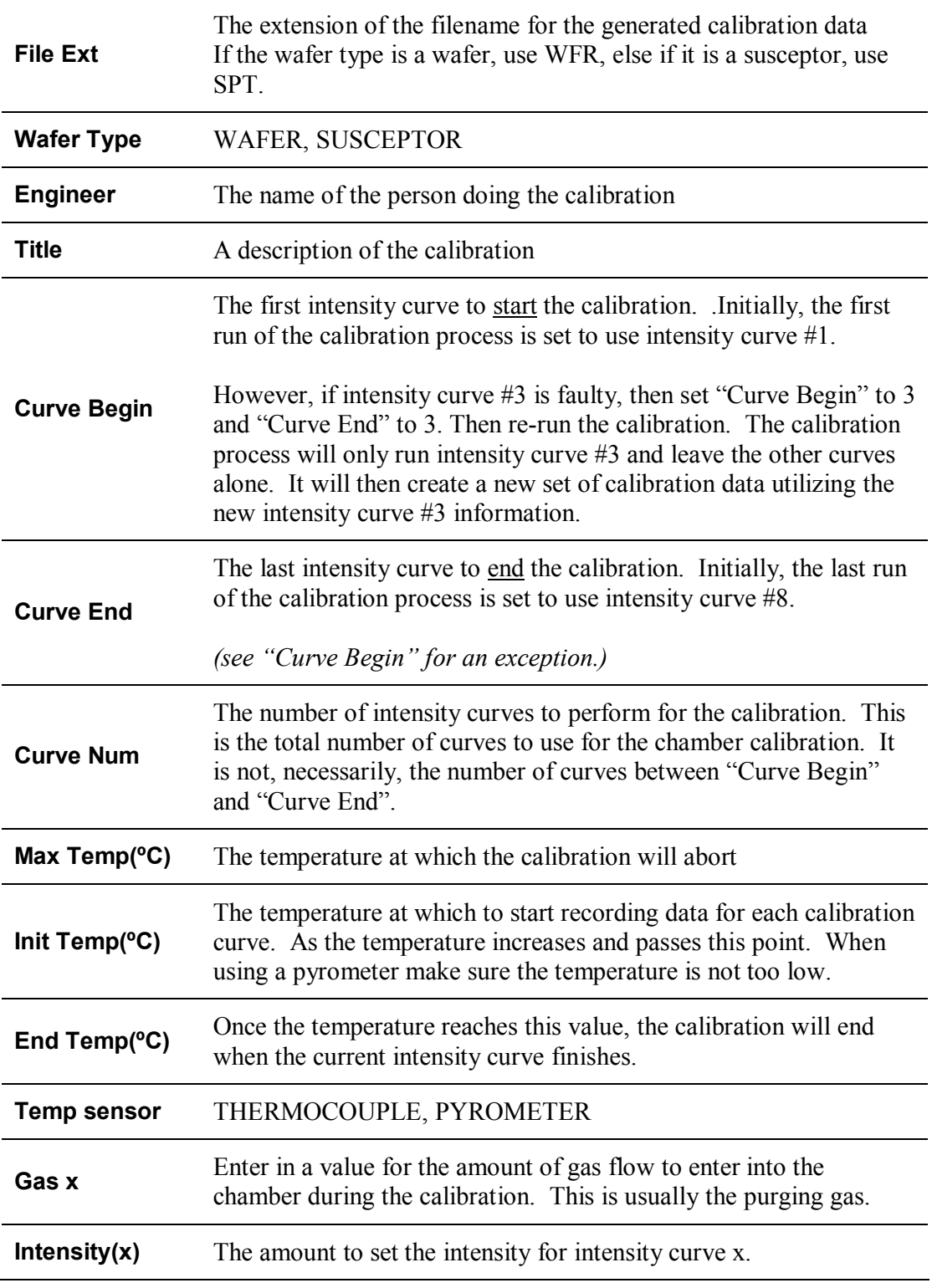

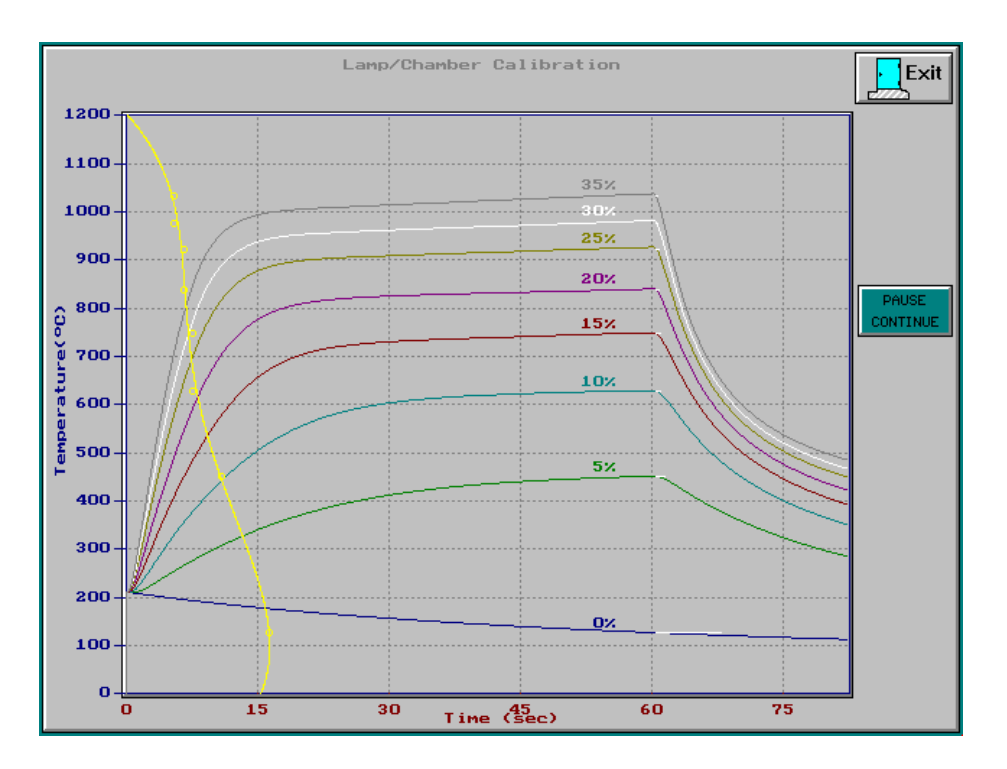

**Figure 10-20:** *Chamber Calibration Curve Graph*

The calibration starts by warming the wafer to a temperature that is specified in the **Init Temp** field. Once this temperature has been reached, the lamp intensity is changed to a value specified in the **Intensity (1)** field.

The temperature of the wafer increases rapidly for the first few seconds and saturates after 50 seconds. After 60 seconds has elapsed, the lamps are turned off. The temperature of the wafer decreases.

The calibration software now waits for 82.5 seconds before starting the next intensity curve. If the temperature is below **Init Temp**, the wafer is warmed up. Otherwise the system waits for the temperature to cool to this temperature.

This process is repeated for each of the intensity curves specified.

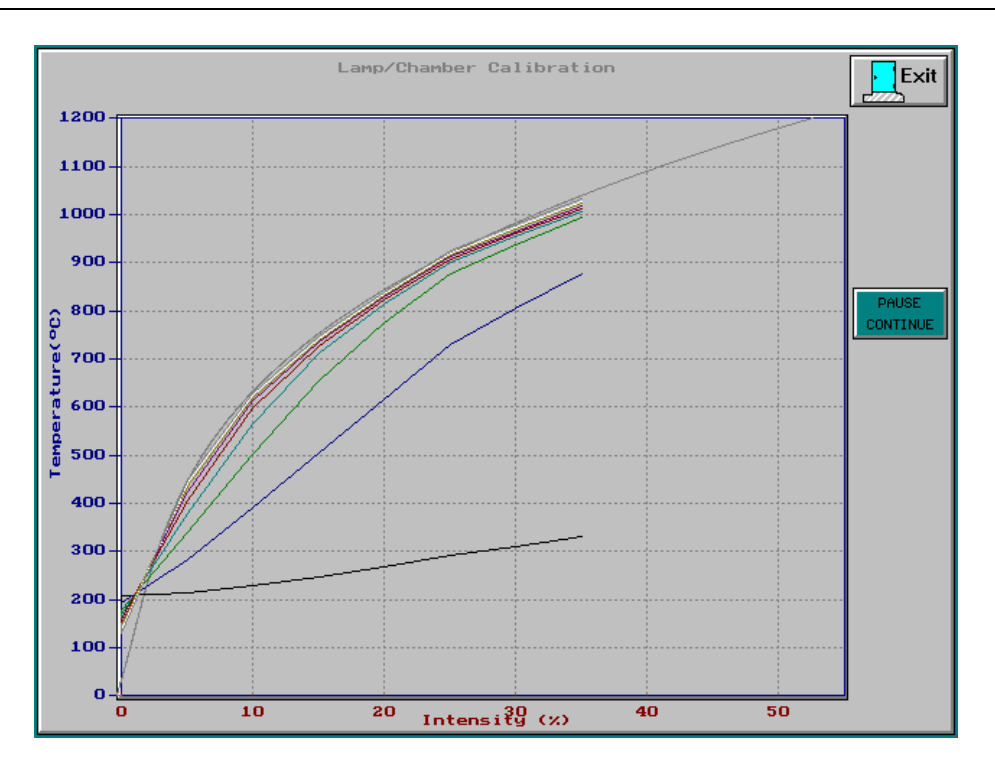

**Figure 10-21:** *Chamber Calibration Curve Graph 2*

### **10.8.6 GAS A/D CALIBRATION**

This calibrates the analog and digital circuits for the feedback of each of the MFC's.

The procedure is very similar to the thermocouple calibration routine.

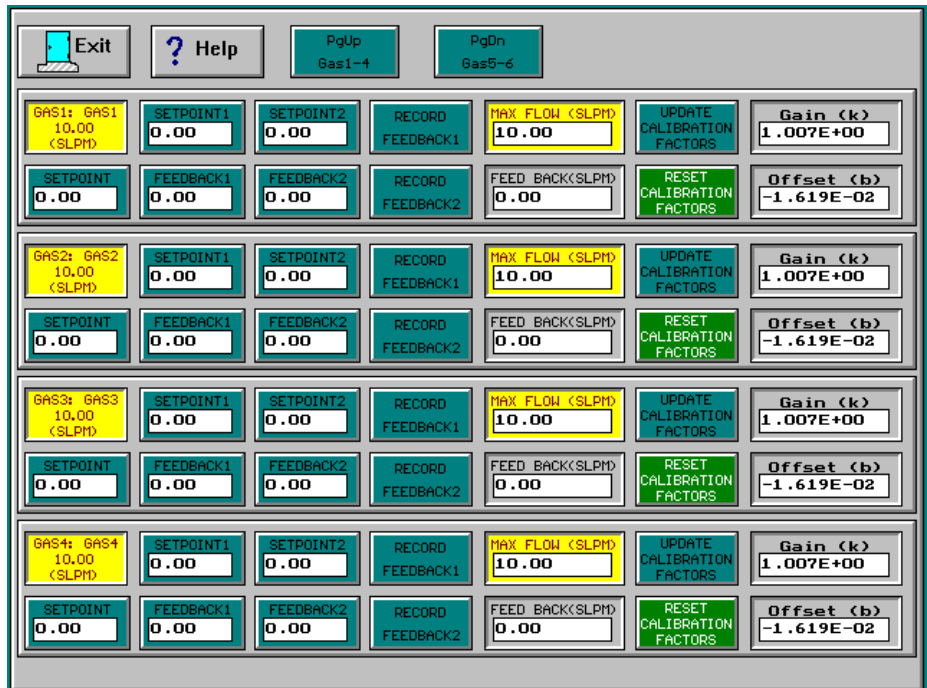

**Figure 10-22:** *Gas Calibration screen*

**Location:** Main Menu  $\rightarrow$  Calibration Menu  $\rightarrow$  Gas Calibration

*Gas Calibration*, figure 10-22, is used to correct for any offset that might develop in the gas flow circuitry. There are 2 kinds of offset: the zero offset (k) and the linear offset (b).

The AW-901 software uses the following equation to correct the offsets:

 $y = (k * x) + b$ 

where x is the reading from the computer A/D converter, and y is the calibrated gas flow.

The following is a step-by-step procedure for calibrating the gas flow. The **Gas Feedback** field on the *Gas Calibration* screen (Figure 10-21) always displays the gas flow rate from the gas A/D channel.

The following steps are for one gas flow. The other gas flows are calibrated in exactly the same manor.

- Step 1. Click on the Reset Calibration Factors button to reset the factors to  $k=1$  and  $b=0$ .
- Step 2. Set Setpoint 1 field to the appropriate low gas flow rate, usually 20% of the max flow rate. (For example: if the maximum flow rate is 200 sccm, then 40 should be entered into this field.) If this field already has the correct value, click on it and press Enter. This will set the setpoint.
- Step 3. Wait for the flow rate to stabilize in the Feedback field (2-3 seconds). Then click the Record Feedback 1 button. The flow rate will be recorded to the Feedback 1 field.
- Step 4. Set Setpoint 2 field to the appropriate high gas flow rate, usually 80% of the max flow rate. . (For example: if the maximum flow rate is 200 sccm, then 160 should be entered into this field.) If this field already has the correct value, click on it and press Enter. This will set the setpoint.
- Step 5. Wait for the flow rate to stabilize in the Feedback field (2-3 seconds). Then click the Record Feedback 2 button. The flow rate will be recorded to the Feedback 2 field.
- Step 6. Click on the Update Calibration Factors button to calculate the factors.
- Step 7. Check the result of the Gas Calibration. Change the gas flow rate to several different setpoints in the Setpoint field to verify the gas flow rate factors are good.

## PAGE INTENTIONALLY LEFT BLANK

# **11. DIAGNOSTICS & TROUBLESHOOTING**

## **11.1 OVERVIEW**

This guide is intended to help you fix some of the common problems that may occur. If you need further help, contact AllWin21 Field Service. Telephone numbers are listed in the front of this manual. More details on returning parts and contacting AllWin21 for assistance are listed in Appendix B.

# **WARNING**

**For your safety , all power must be OFF at the AC power distribution panel before opening the AccuThermo RTP system cover to perform any diagnostic or service procedures inside the system. Even when the AC power switch on the front panel is OFF, high voltage still exists on various components inside the system. When the cover has been removed and personnel are clear of the tool, power may be reapplied, but only if strictly necessary to complete the procedure. After these procedures are completed, the cover should be replaced (with power removed) before returning to normal operation.**

# **to NOTE**

**Position of a part is relative to the machine. "Front" is in the direction of the front of the machine. "Left" is the left side when looking at the machine while standing in front of the machine.**

### $\textcircled{r}$  Note

**At least 85% of all problems can be attributed to connectors. At AllWin21 we have these simple rules which we follow.**

**1) Do not drop connectors. It can bend and damage pins and crack the housing, etc. Treat connectors like "eggs". Treat PCB like "glass".**

**2) Take the time to tighten all holding screws. A loose connector may not have good contact. It may also bend the pins.**

**3) Do not plug connectors in & out too many times.**

**4) Fix the connector correctly the first time. A bad "fix" can further damage the connector.**

# **11.2 ALARM LIST**

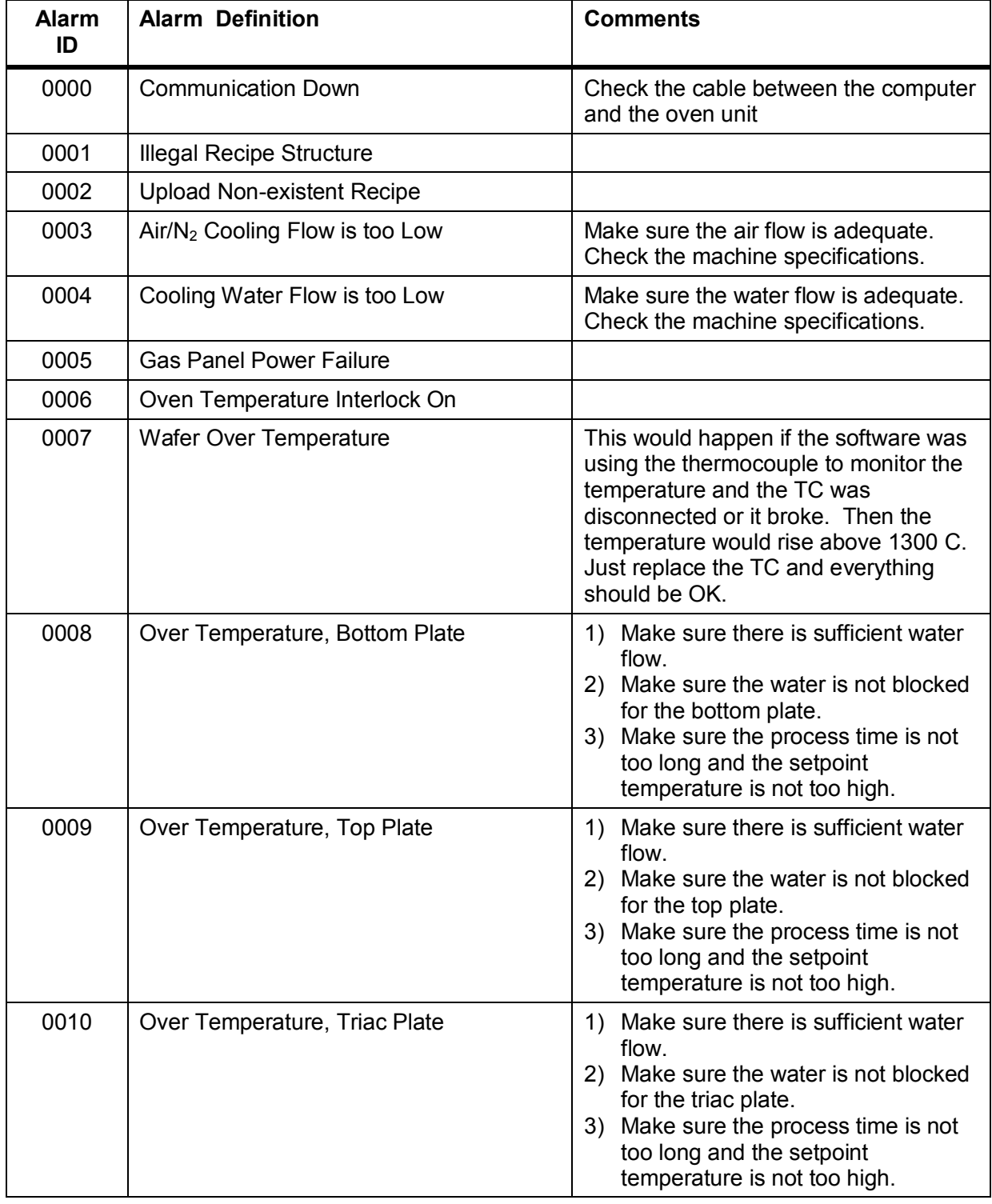

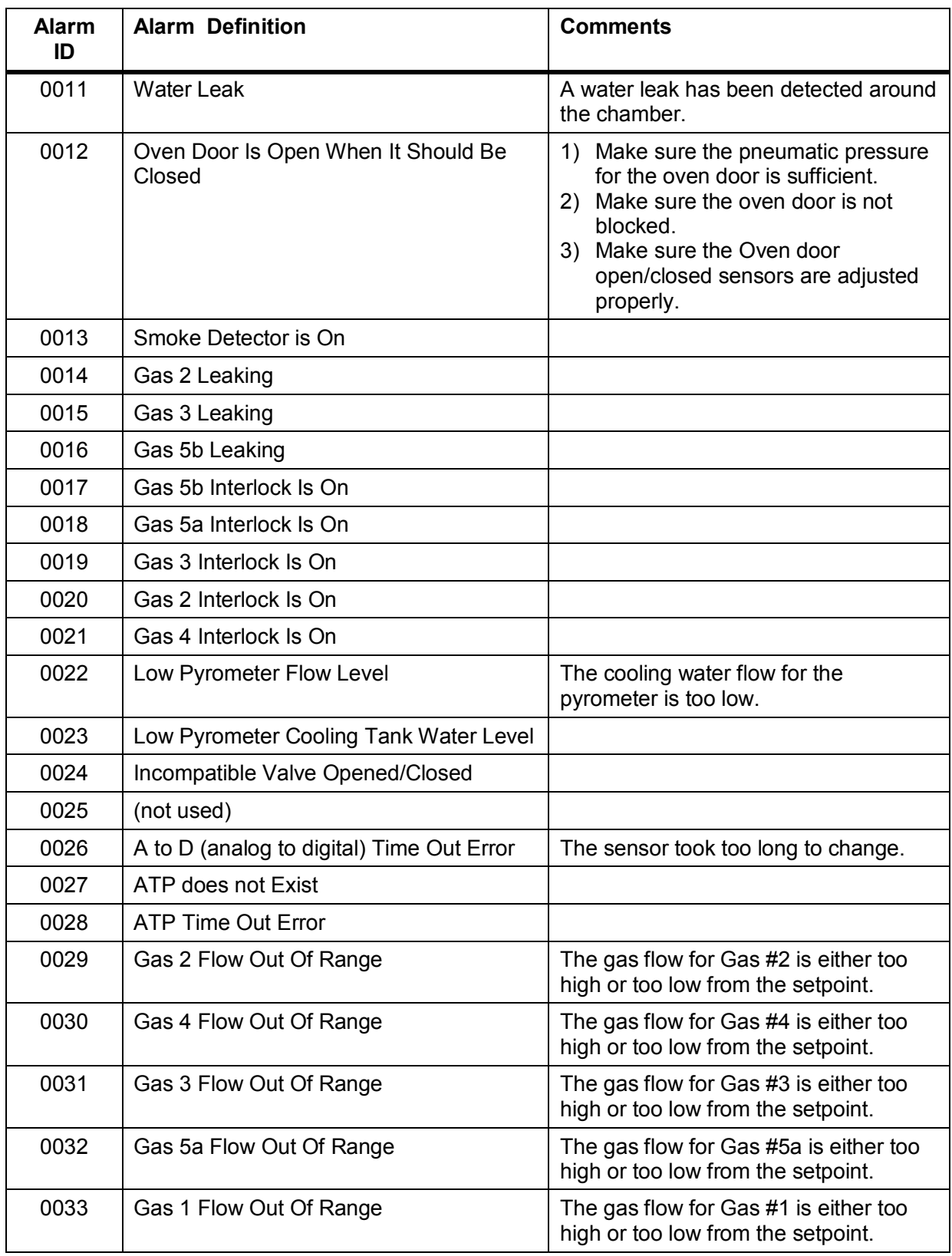

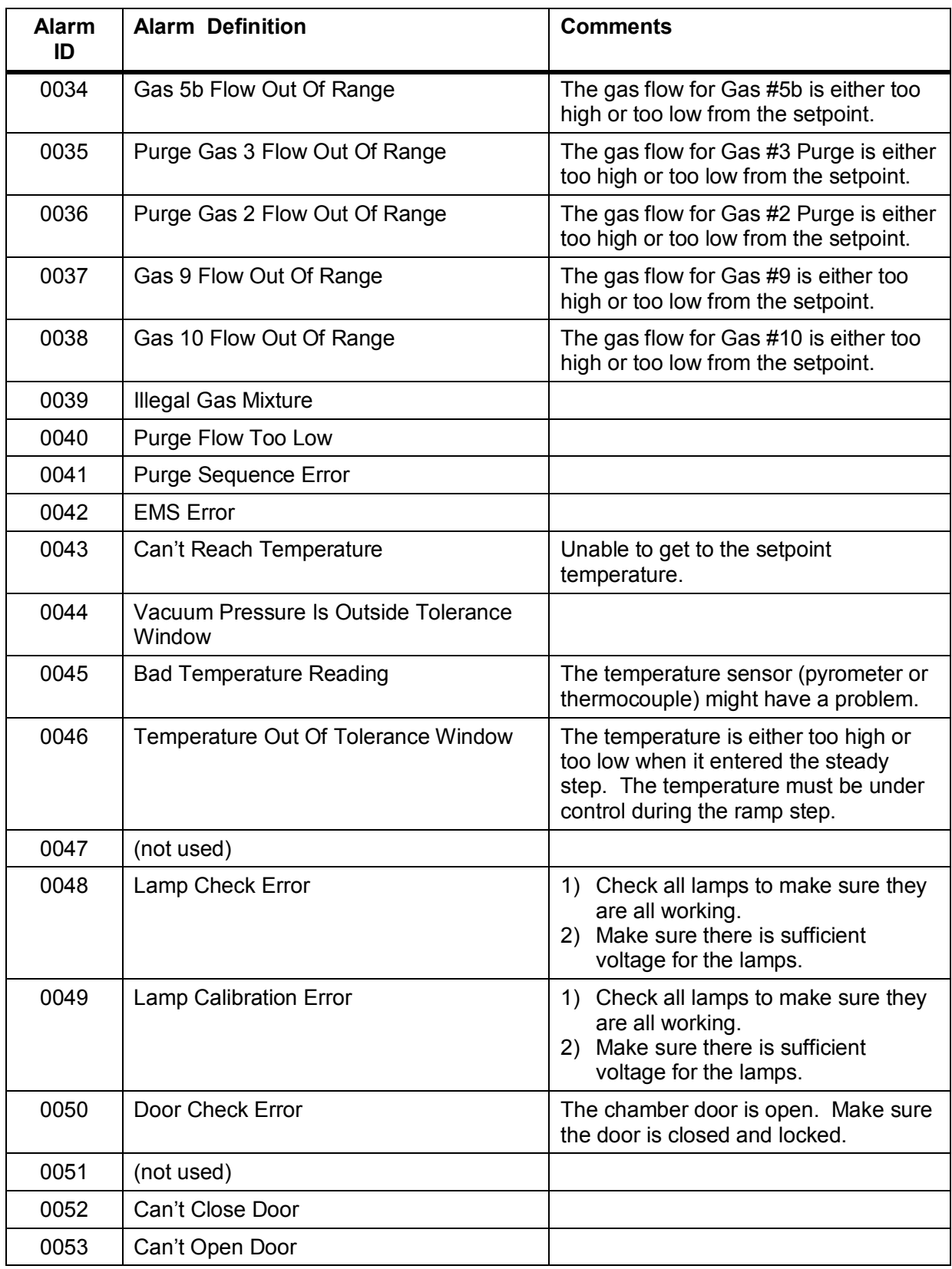

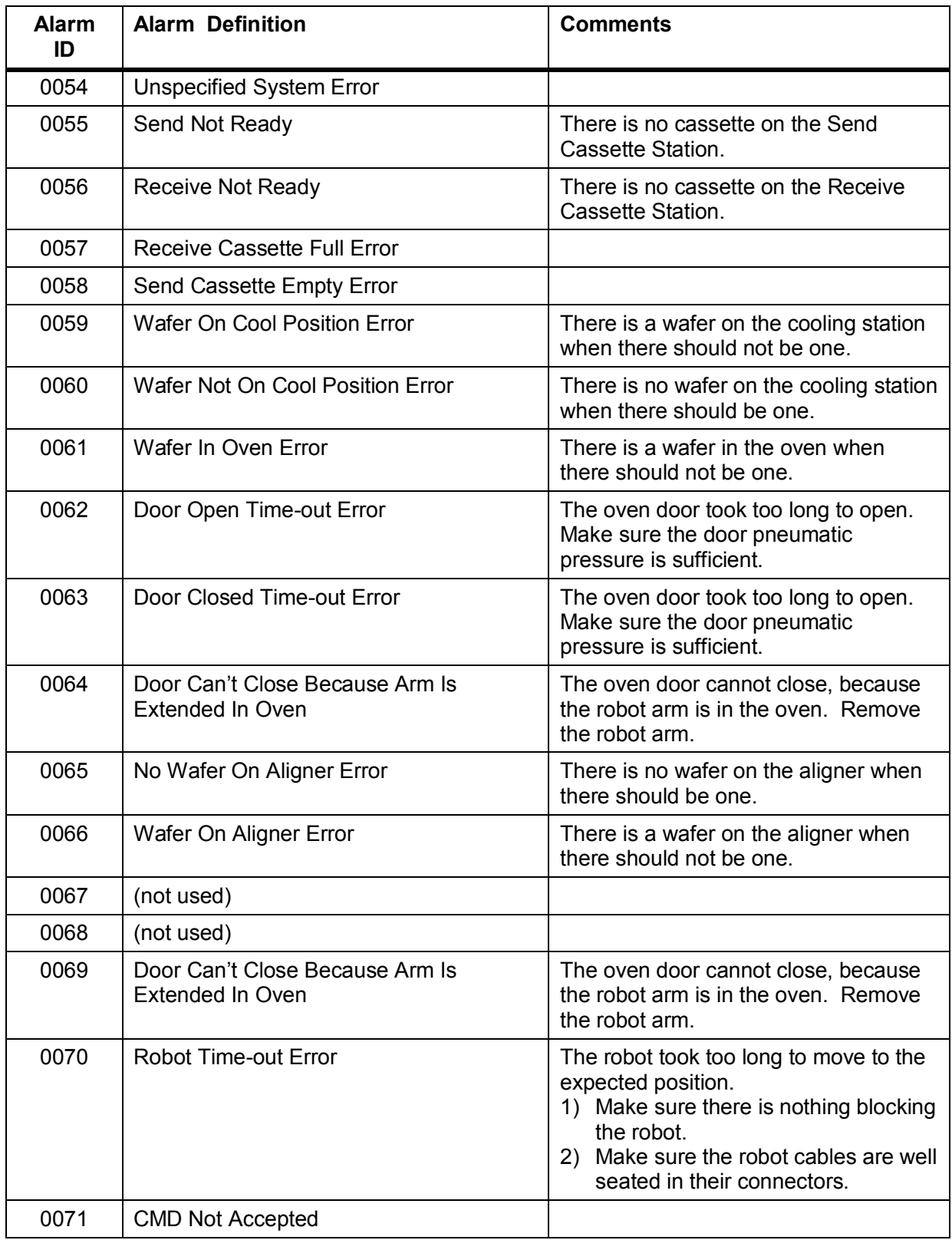

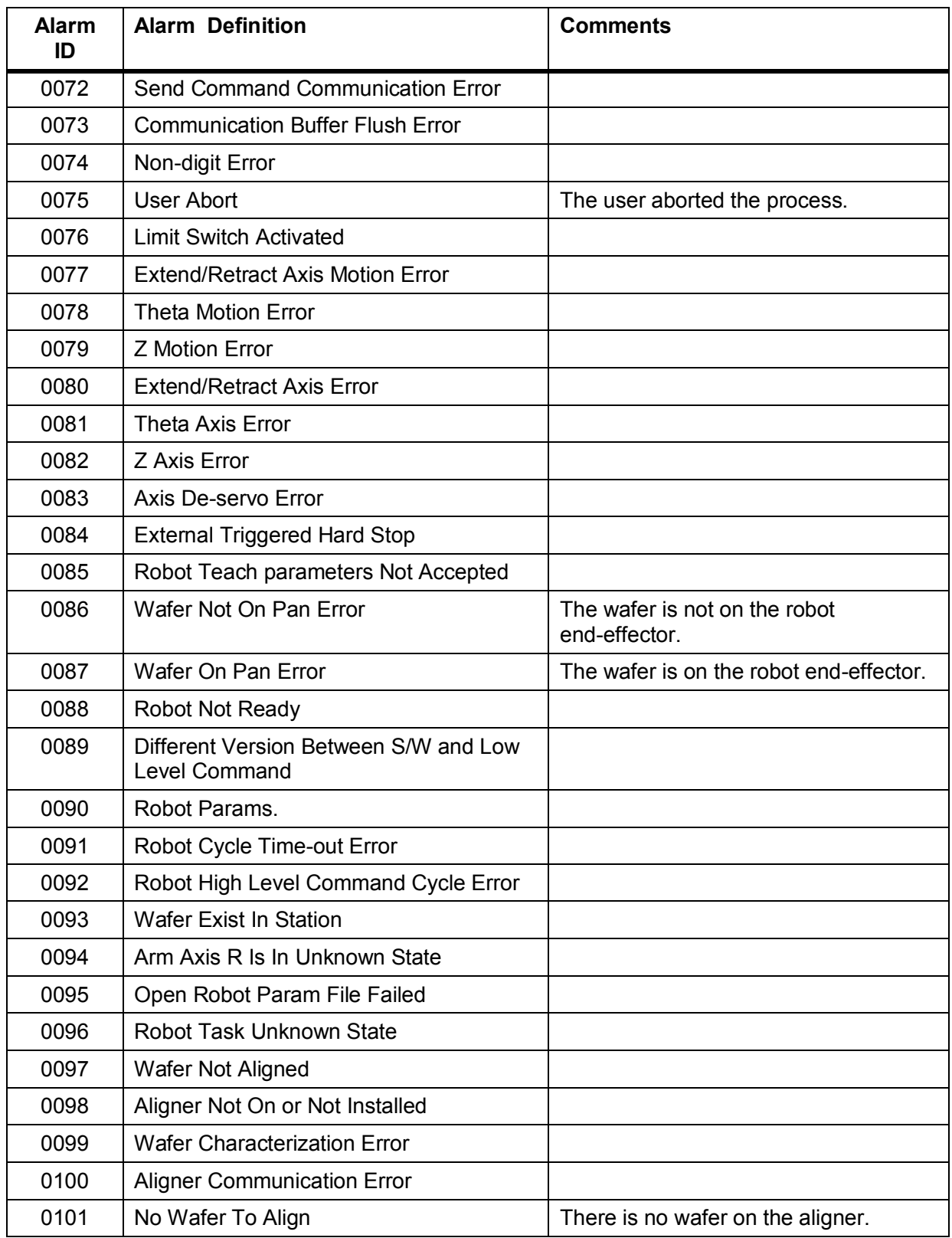

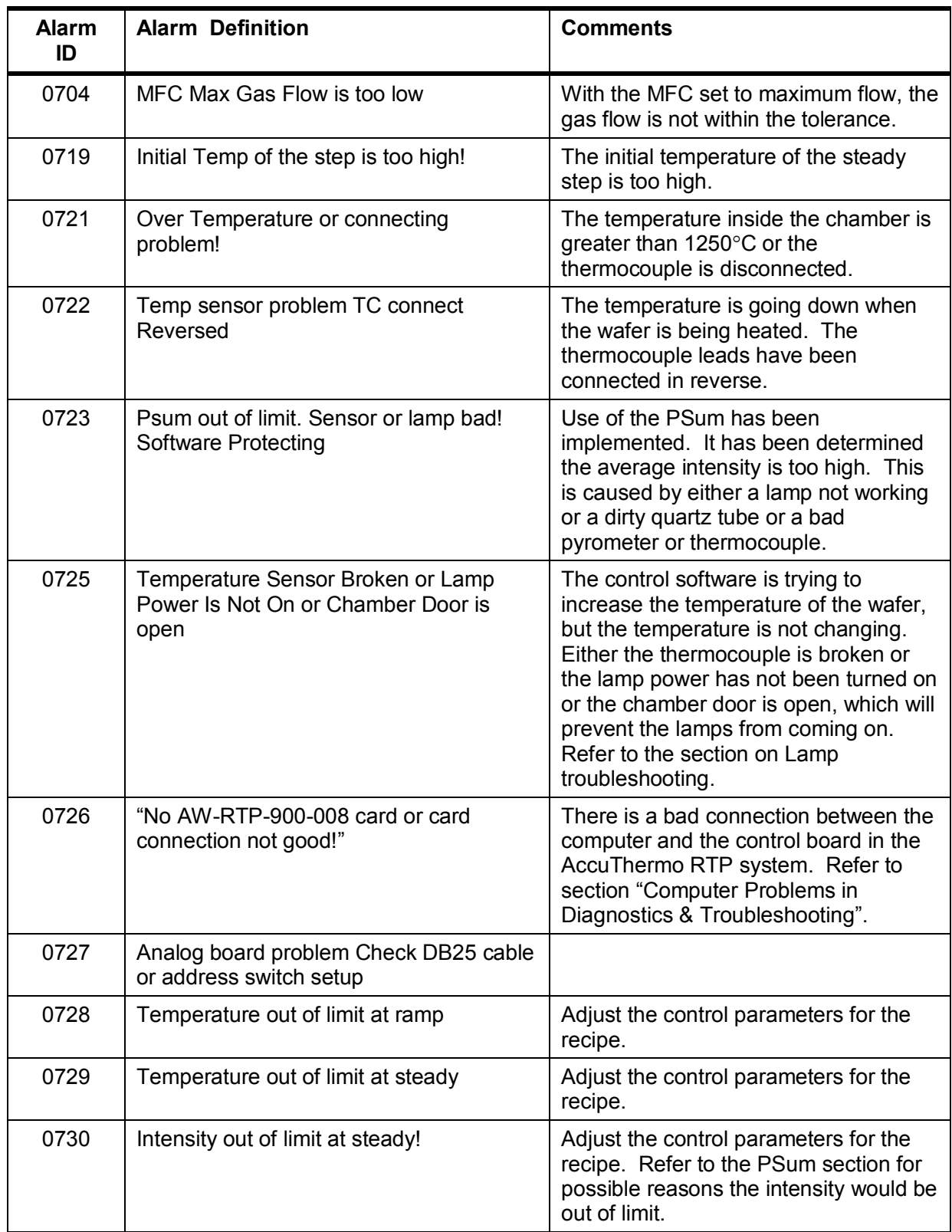

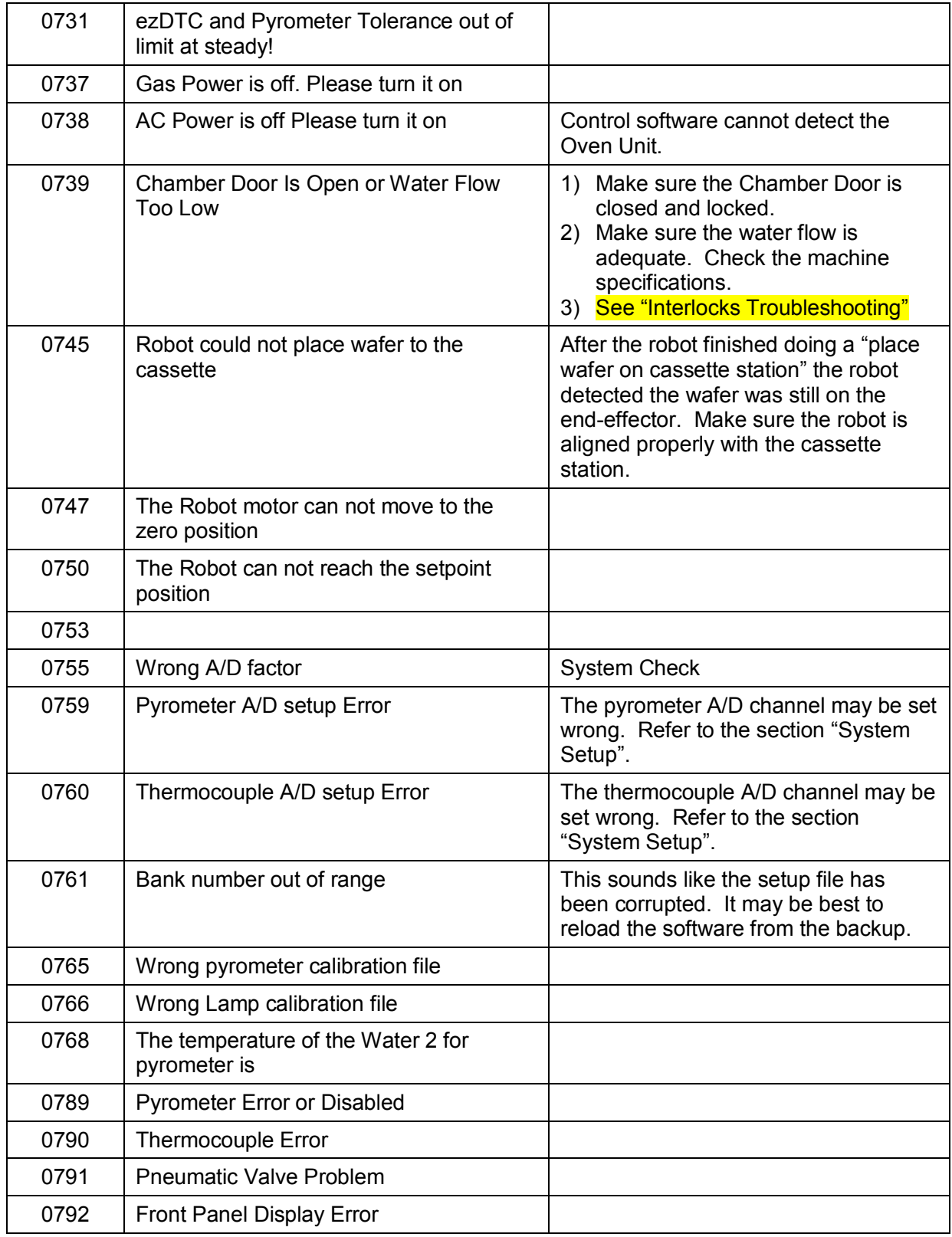

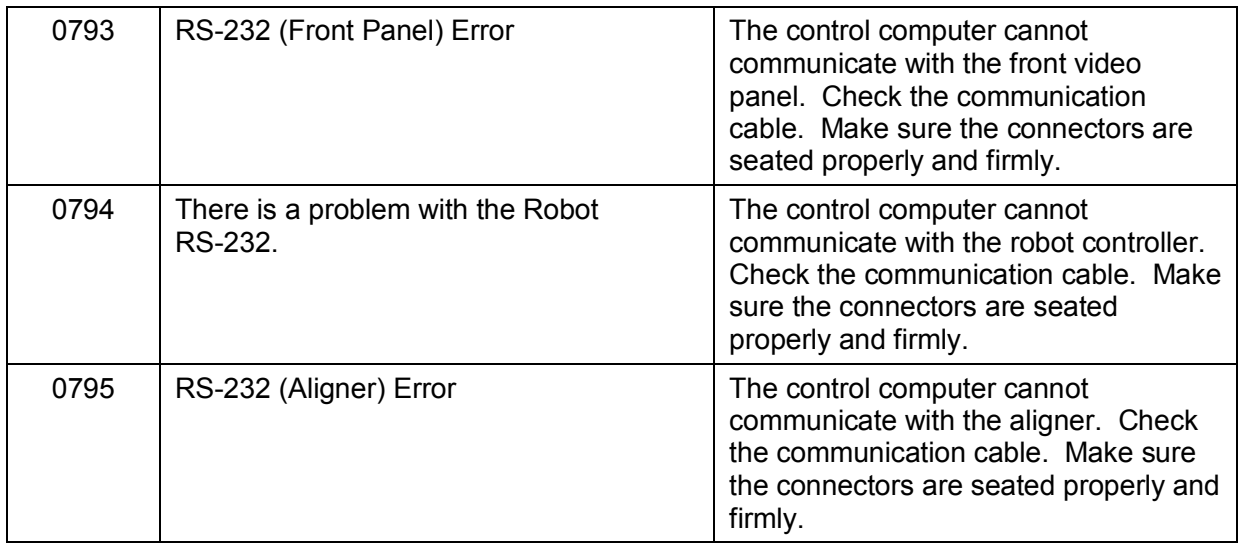

### **11.3 SOFTWARE DIAGNOSTICS**

Software Diagnostics are used to monitor and test the performance of different functions of the AccuThermo RTP system independently of each other. The tools that are provided in the software for monitoring and testing are:

- ¾ **Diagnostics** for checking the operation of each device in the system.
- ¾ **Manual Control** for checking the operation of the lamps, thermocouple and pyrometers.
- ¾ **Lamp Zone Control** for checking the individual zones of lamps and their circuits.
- ¾ **Board Test** for all analog and digital signals. It is used for checking the individual hardware channels. This is to be used in the most extreme cases where it is unclear if the problem is with the input or output channel of the device.

A safety feature that is built into the AccuThermo RTP system control board is a watchdog timer. This watchdog timer shuts off the lamps if it is not reset by the software every two seconds. If the computer "locks up" or the communication cable is not securely connected, the lamps will shut down so there will not be a run-away condition of the lamps heating the wafer.

The software diagnostics allows the operator to test the following with either a manual or automatic method:

- The gas flow can be set for one or more of the gases.
- The lamps can be turned on and the intensity adjusted.
- The temperature from the thermocouple is displayed graphically in real-time.
- The temperature from the pyrometer is displayed graphically in real-time.
- The status of the door interlock and the water flow interlock.
- The status of the AC power line.
- The status of the over-heat condition.

## **11.3.1 DIAGNOSTICS SCREEN**

The system *Diagnostics* screen can be used to diagnose many problems with the AccuThermo RTP system. It is used to check the proper operation of each device in the system independently of other devices. The lamp power and each gas flow can be manually set to any desired value within the limits of the device. It can also be used to determine if the software is communicating with the oven unit.

# **G** CAUTION

**It is possible to damage the machine if the user does not follow proper safety**Error! Bookmark not defined. **precautions with the gases, gas flows and temperature.**

# **G** $\sim$  CAUTION

**It is not recommended to exceed a steady state temperature greater than 1250 ºC. The melting substrate will destroy the quartz tray and quartz isolation tube. The high temperature can also damage the chamber.**

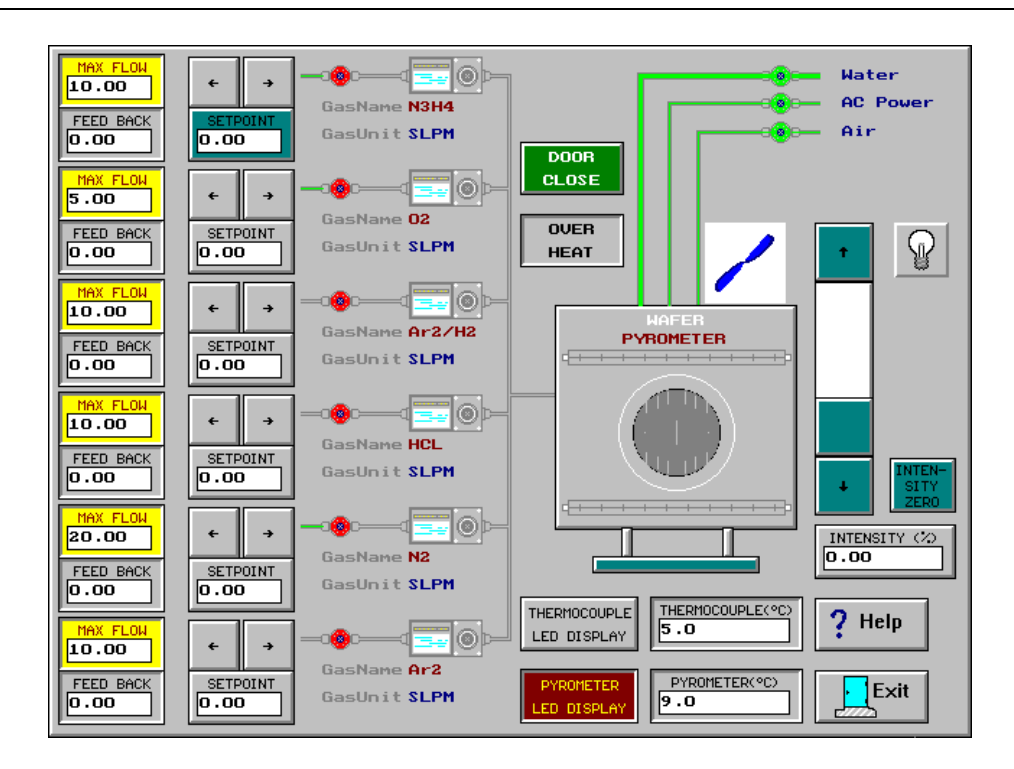

**Figure 11-1:** *System Diagnostics Screen*

**Location:** Main Menu  $\rightarrow$  Diagnostics

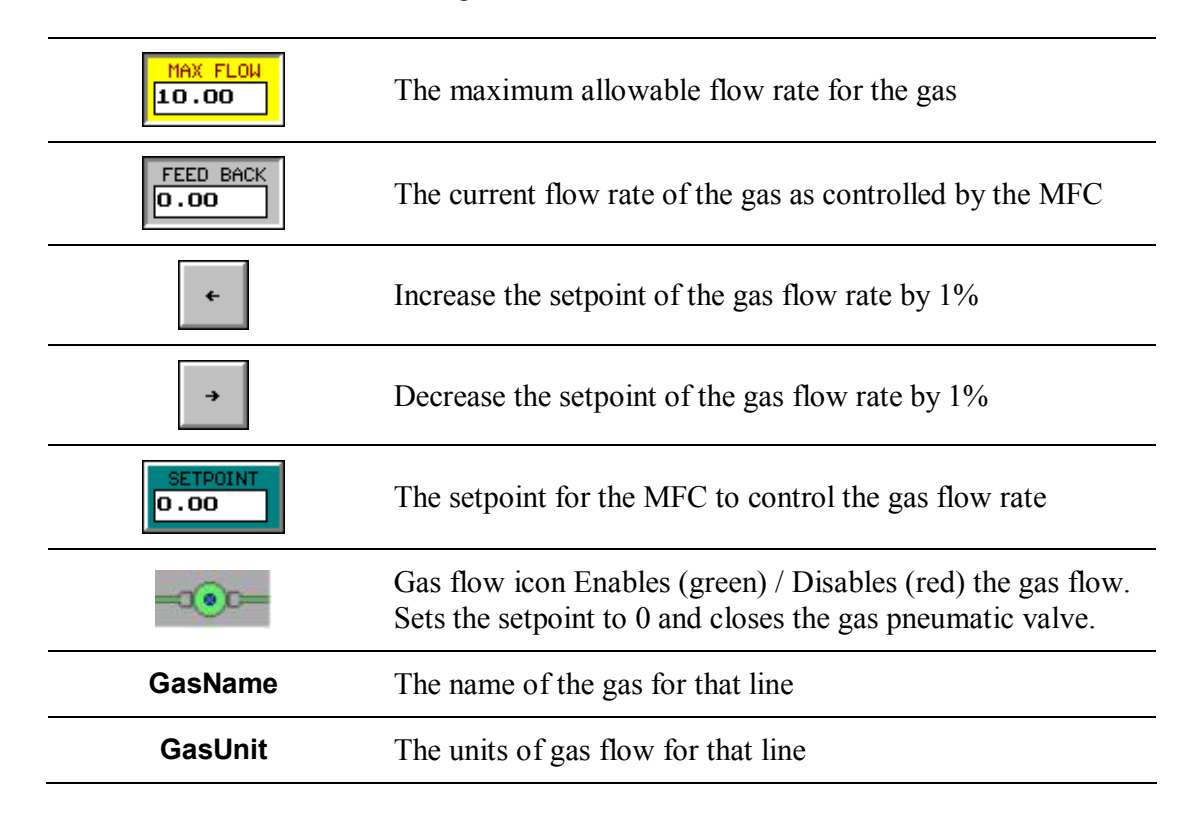

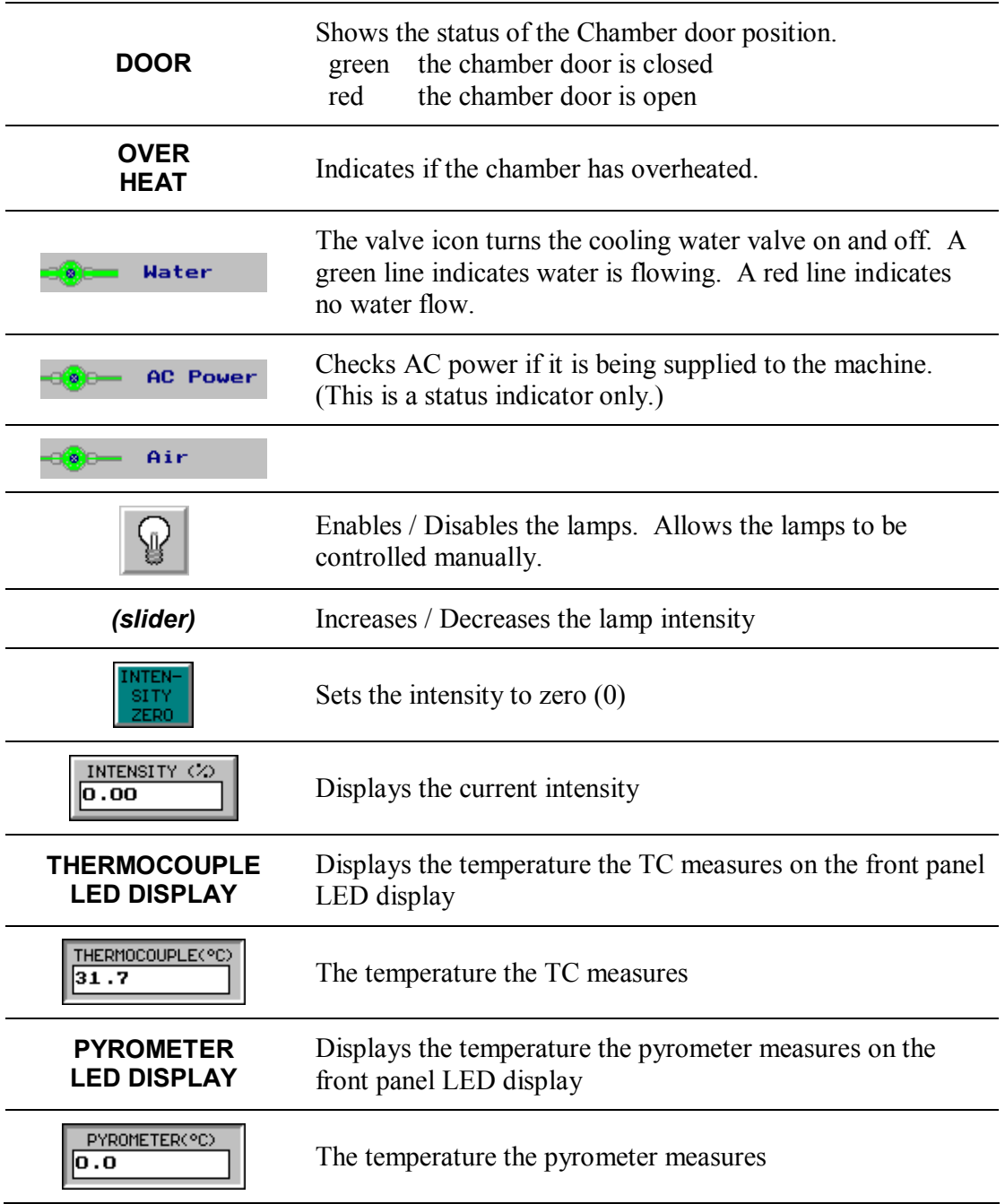
## **11.3.2 MANUAL CONTROL**

The *Manual Control* screen allows the manual control of the lamp intensity. The intensity, temperature from the thermocouple and pyrometer, and the pyrometer output voltages are plotted in real-time on a graph on the screen. This allows the observation of the temperature and pyrometer output voltage for signs of abnormalities in the signal. As depicted in figure 8-2, the TC and Pyrometer feedback can be viewed and compared for accuracy and if it follows the changes in the lamp intensity.

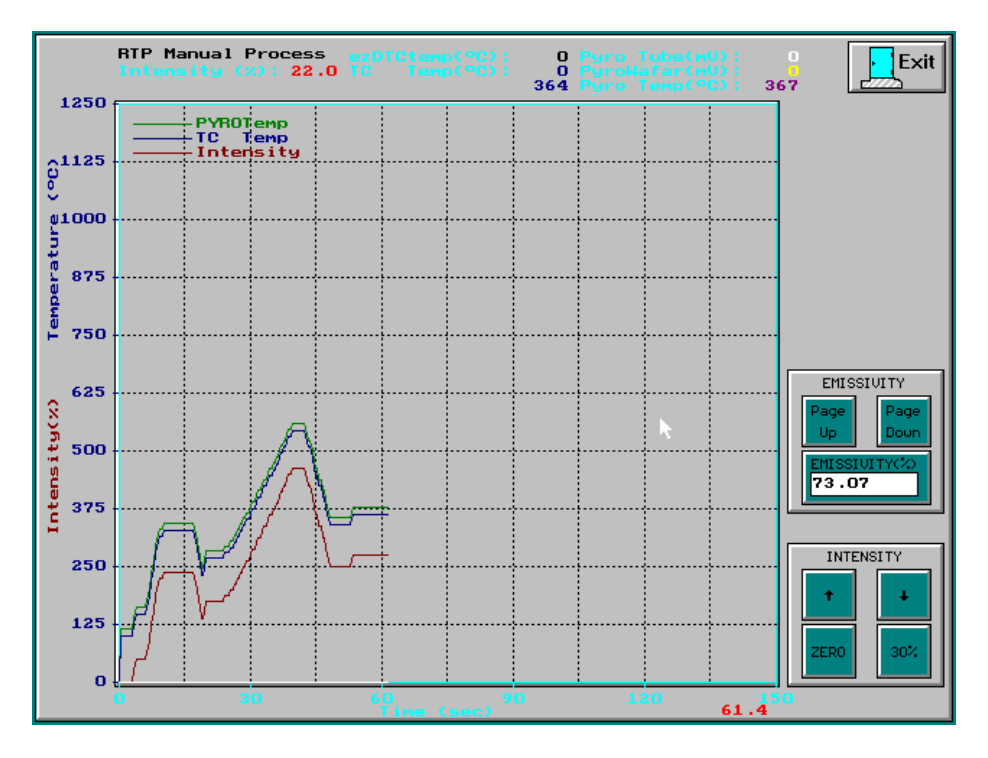

**Figure 11-2:** *Manual Control screen*

**Location #1:** Main Menu  $\rightarrow$  Maintenance Menu  $\rightarrow$  Manual Control **Location #2:** Main Menu  $\rightarrow$  Calibration Menu  $\rightarrow$  Manual Control

The Manual Control can be accessed from two different places, the *Calibration menu* and the *Maintenance menu*.

Use the up and down arrow keys from the keyboard to adjust the intensity. If there is a TC wafer inside the chamber, the temperature from the TC and Pyrometer should show they are reading the same temperature, as shown above. Also, they should follow the lamp intensity curve.

# **11.3.3 LAMP ZONE CONTROL**

The *Lamp Zone Control* screen, figure 8-3, is used to check the performance of the AccuThermo RTP system tungsten halogen lamps. By applying a predefined voltage, the current through the lamp filament is measured. The resulting values can be used to determine:

- $\triangleright$  the resistance of the lamps
- $\triangleright$  if one or several lamps are not functioning correctly
- $\triangleright$  if there is a need to replace one or more lamps.

Each zone of the lamps can be adjusted independently of the others. This ability helps the maintenance person to diagnose, troubleshoot and aid in the isolation of a particular zone problem with the lamps.

Generally the tungsten halogen lamps last more than three years with constant use and a great deal longer if in a pre-production or R&D environment.

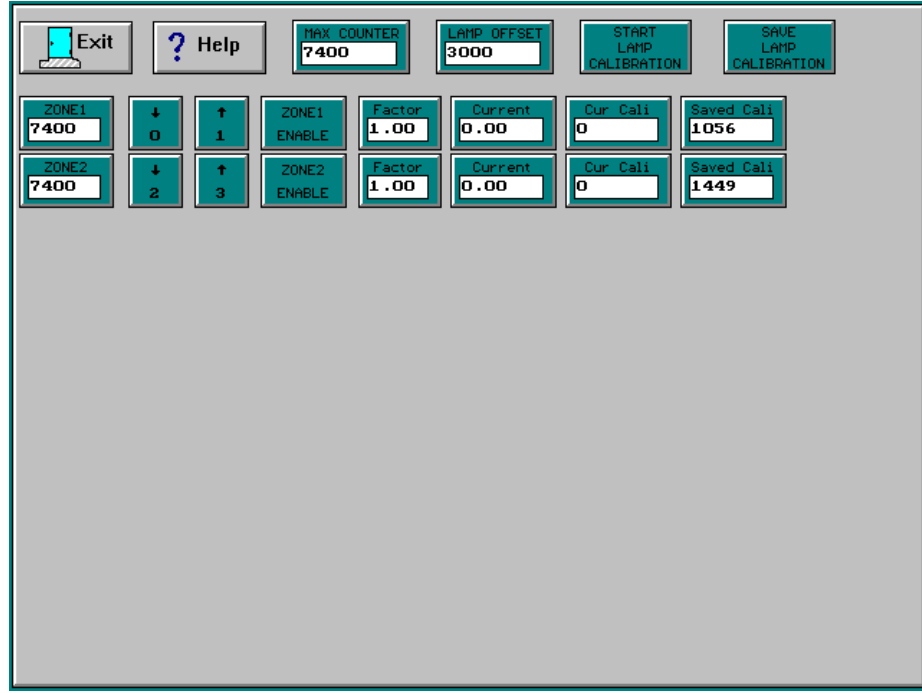

**Figure 11-3:** *Lamp Zone Control screen*

**Location:** Main Menu → Maintenance Menu → Zone Control

#### **Lamp Theory of Operation**

Each zone has a set of components making up a circuit and is connected to a certain phase in the electrical line frequency. Each zone circuit consists of zero crossing detection circuit, a timer/counter, a voltage/current isolation circuit, a triac (SCR), and lamps.

The theory behind controlling the brightness of the lamps is the same as a digital lamp dimmer. The line voltage oscillates in a sine wave fashion, figure 7.1, going from positive to negative and then back to positive.

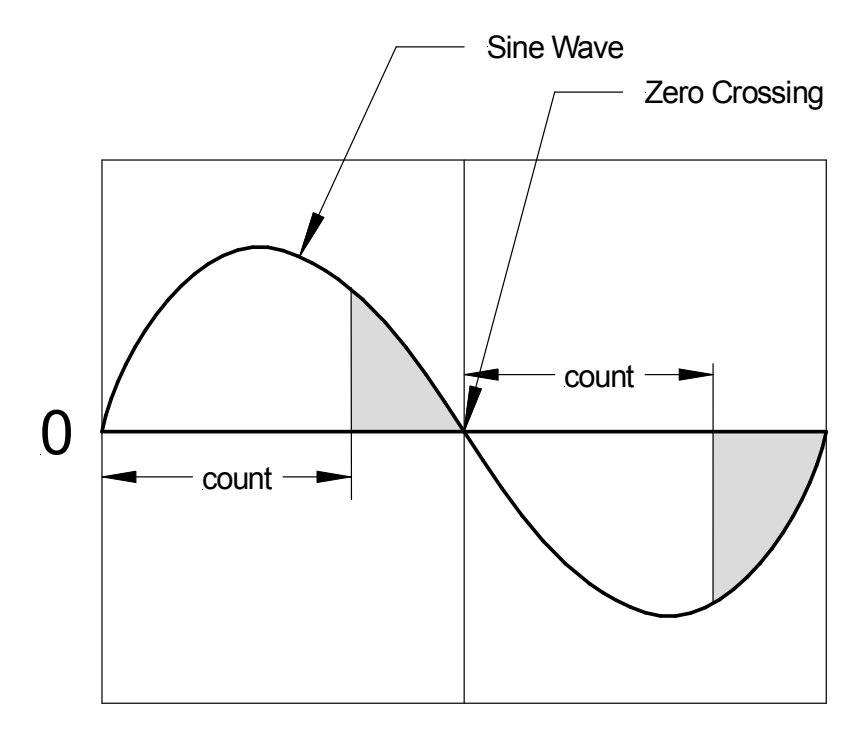

**Figure 11-4:** *Sinusoidal Wave*

When the voltage goes from positive to negative, or from negative to positive, it becomes 0 (zero) volts momentarily. This is called "crossing the zero boundary". The "Zero Crossing" board detects the voltage as it momentarily becomes zero. When the "Zero Crossing" board detects zero volts, it sends a pulse to a digital counter to the timer/counter circuit. A count from the register in the digital counter is loaded and the counter starts counting down. A 1MHz oscillator is used to generate the clock pulse for the counter. Once the count reaches 0 (zero) it will send a trigger pulse to the Oven Control circuit. The Oven Control then triggers a triac (SCR), which is like a high voltage switch, to turn on the lamps. The Oven Control circuit isolates the low voltage and low current of the timer/counter signal from the high voltage and high current necessary to trigger the triacs. Now the lamps are on, but only for a very short time. When the voltage becomes zero again, the triacs turn off. This entire cycle is repeated

over and over. Because this happens 100 or 120 times per second, depending on the line frequency, there is no flickering (a noticeable on/off pulsation) of the lamps.

With a large count, the lamps only receive a small fraction of the total line voltage. This makes the lamps less bright (intense) than if they use the full sine wave of the line voltage. As can be deduced from the theory above, the greater the count that is in the register of the counter, the less intense the lamps, because the lamps are off during the count down. If the count is large, then the intensity is small, because the lamps are on from the time the counter reaches zero until the next "Zero Crossing".

#### $\subset$  Note

**Remember: The smaller the count, the brighter the lamps get. The larger the count, the dimmer the lamps.**

The intensity is a percent of the range of the count and not a percent of power output to the lamps. So 25% intensity is not 1/4 of the power at 100% intensity. The range of the count is not exactly from zero crossing to zero crossing (0 to 8333 for 60Hz), because of latency in the circuit. If the count is too close to the zero crossing, the lamps could flicker uncontrollably. This flickering can be very bright. The maximum and minimum counts are determined so the lamps will not flicker, yet can be considered essentially full off or full on. (Full on is rarely used, though.)

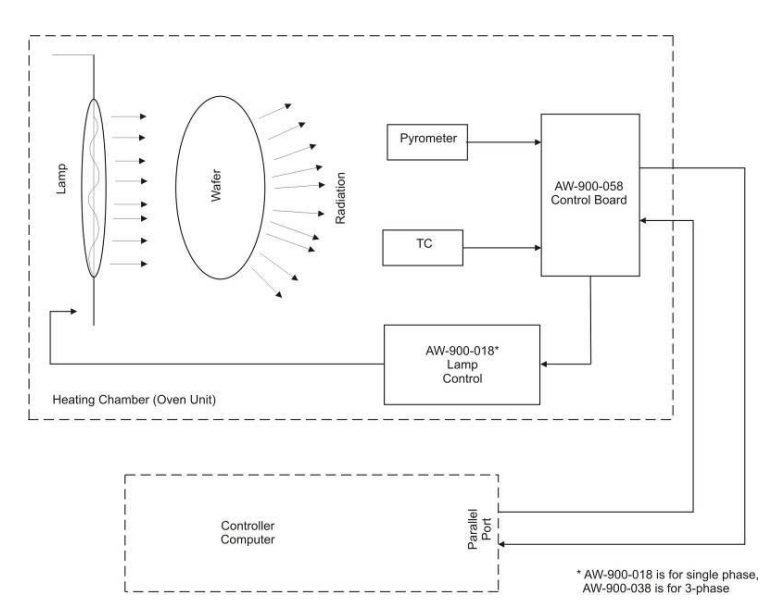

**Figure 11-5:** *Temperature Control Interconnect*

#### **Controlling the Lamp Zone**

The "Zone" field displays a value (count) that is downloaded to the register on the digital counter. The counter is setup to count down (counts down from X to 0). The "Zone" field can be directly edited, but it is highly recommended to change the value incrementally, using the up/down arrow buttons adjacent to this field.

## $\subset$  NOTE

**Remember, the smaller the count, the brighter the lamps get.**

# $\textcircled{r}$  Note

**Pressing the ESC key or Exiting the screen will turn off the lamps immediately.**

The count that is in the timer/counter register (for that zone of lamps) to control the intensity of the lamps. Larger the value, the lower the lamp intensity. The smaller the value, the higher the lamp intensity.

**ZONE x** To change the count, click on the up and down arrow buttons adjacent to the zone count field, or press the key that is indicated on the up or down arrow button. For example, to decrease the count for zone #1, press key 0 (zero). This will increase the intensity of the lamps for zone #1. Press key 1 (one) to increase the count or decrease the intensity.

> Gradually decrease the count for that zone until the lamps come on. With the chamber door open, visually inspect all of the lamps for that zone. If one is off, replace it.

**Zone Enable** The "Zone Enable/Disable" buttons allow the user to turn off a certain zone of lamps. This action is a system wide effect. If the button is blue, then the zone is enabled. If the button is red, then the zone is disabled.

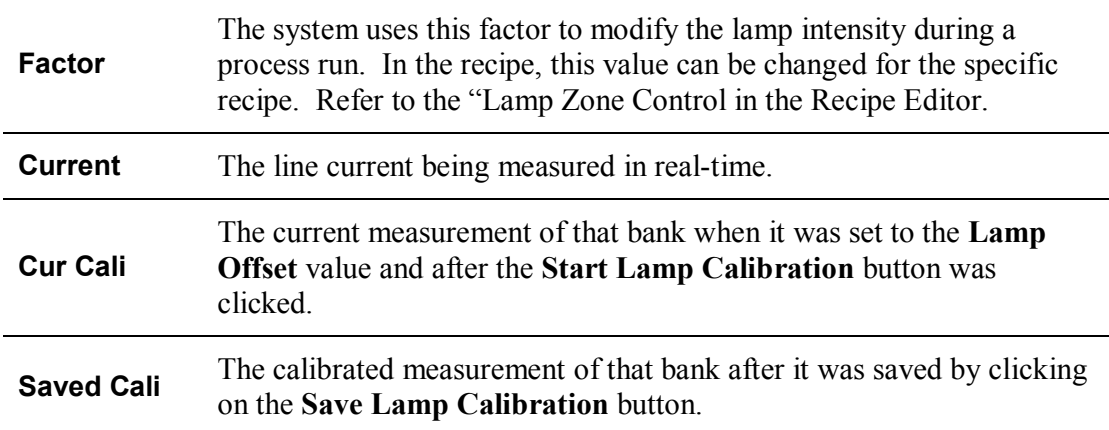

Doing any changes in the Zone Control screen does not change any calibration of the software.

The AccuThermo RTP system has the ability to sense the line current of each zone. Given the measured value for a zone and knowing the theoretical value, the software can compensate for any irregularities, thus making the temperature more uniform over the entire wafer.

Using the Zone Calibration, over time the maintenance person can determine if a lamp failed and determine from which bank it failed from.

## **11.3.4 BOARD TEST**

The *Board Test* screen, figure 8-4, allows the maintenance person to inspect each individual A/D, D/A and digital channel in the system. It can also be used to diagnose problems at the digital or analog channel level. This is the lowest level of the software to control and monitor the hardware. This is very helpful to determine if a device and its cabling are working properly.

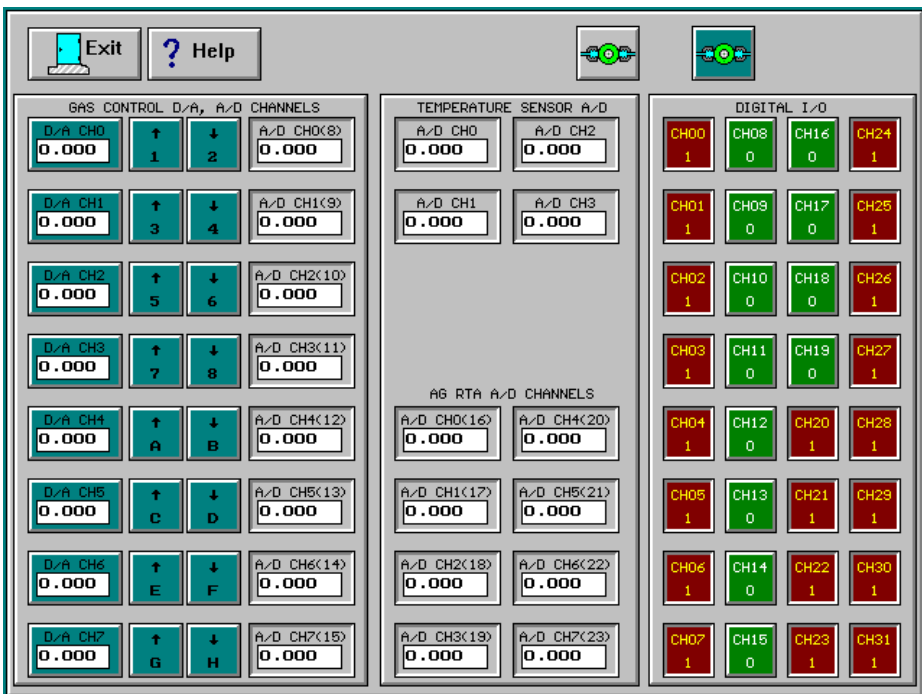

**Figure 11-6:** *Board Test screen*

Location: Main Menu → Maintenance Menu → Board Test

D/A channels  $0 - 7$  are to control the gas MFC's. Channel 0 is for gas #1, and channel 7 is for gas #6.

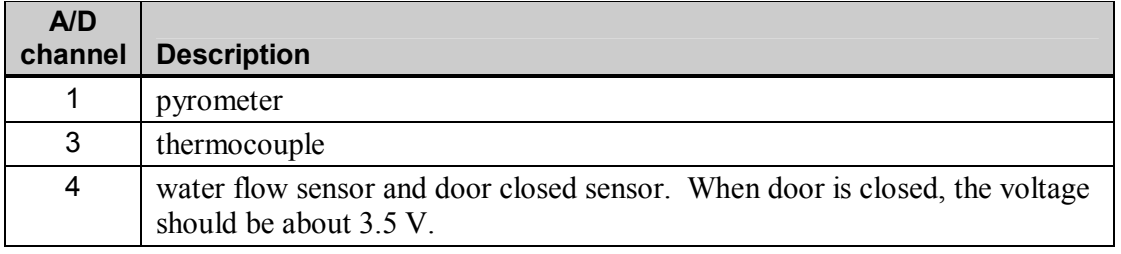

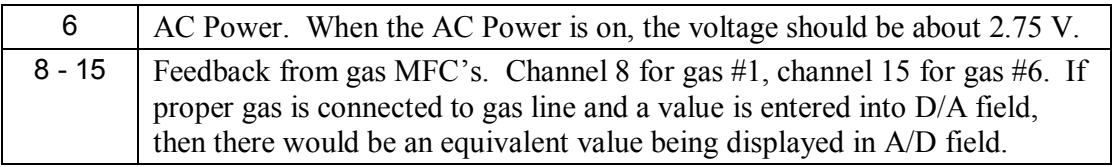

#### **11.4 USING THE DIAGNOSTICS SCREEN**

Go to the Diagnostics screen from the Main Menu. In the upper right of the Diagnostics screen are interlock status indicators. The line color tells the status of the device.

- 1) Is the "AC Power" line RED? The computer does not detect AC power.
	- a. Check the "120 VAC" troubleshooting section.
	- b. Check the "Computer Problems" troubleshooting section.
- 2) Is the Water line color RED? This indicates either the water is not flowing or the chamber door is open.
- 3) Is the "Over Heat" indicator RED? This means the oven has overheated and needs to cool down. Check the "Overheat" troubleshooting section.

## **11.5 INTERLOCKS TROUBLESHOOTING**

Remove the Cabinet Cover (heed the warning above) and pull up the Cabinet Cover Interlock switch into the maintenance (full up) position. It is located on the top of the oven cabinet divider.

- 1) Is LED D1 on the AW-900-058 control board on? This indicates all of the interlocks are satisfied. If it is off, then check the following:
	- a. Door closed switch (This is also indicated in the Diagnostics screen.). Close and lock the chamber door.
	- b. Water flow sensor: Unplug the water sensor connector P21 and test for continuity when the water is flowing. The water should be flowing if you see the cabinet exhaust fan on.
	- c. Over cooling sensor: if the chamber wall is below 75 °F, this switch is closed. It is in parallel to the water flow sensor. Unplug P10/C10 (3x3 connector on the right rear side of the chassis, behind the chamber). Test continuity between pins C10-7 & C10-9 going to the sensor under the chamber.
	- d. Does D1 go on and off if any of the above items are disturbed? If yes, then repair.

# **11.6 TESTING FUSES**

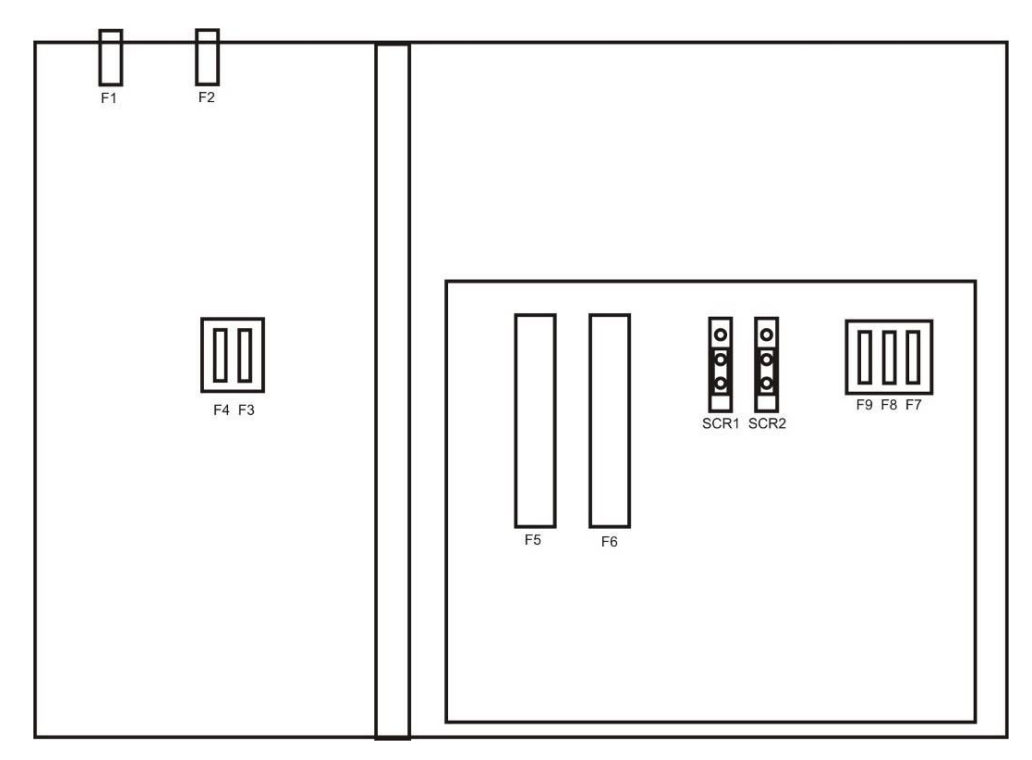

**Figure 11-7:** *Location of Fuses*

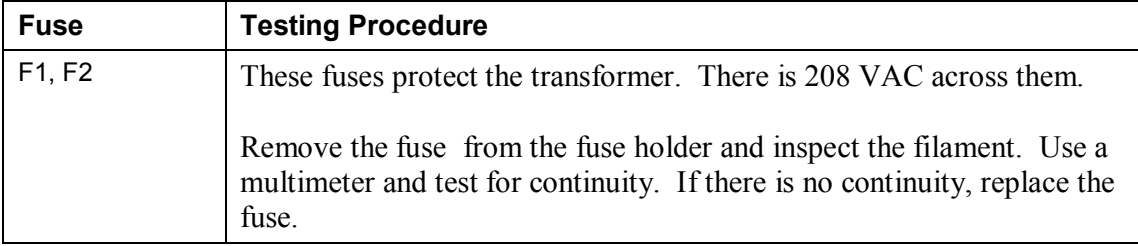

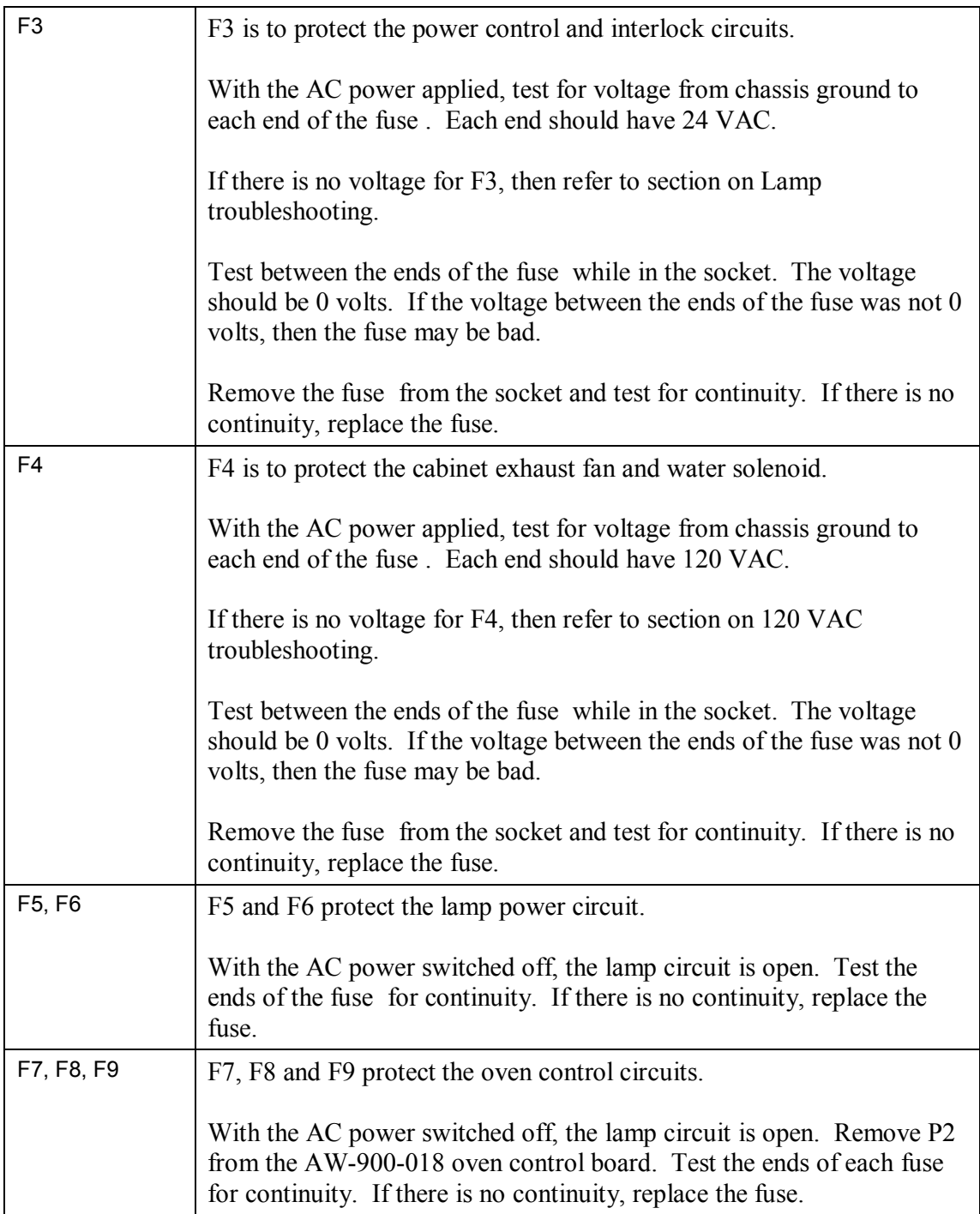

# **11.7 TEMPERATURE**

Refer to either the *Pyrometer* or *Thermocouple* troubleshooting sections.

#### **11.8 UNIFORMITY**

The uniformity is not as good as before.

This is caused by either dirty quartzware or a bad lamp.

Clean the quartzware according to the section "Quartzware Cleaning".

Check the lamps according to the section "Identifying Which Lamp is Bad".

Consider using the PSum parameter in the recipe if the same type of production wafers are being processed using the same recipe. Refer to section "Process Control Alarms" for a discussion on how to use PSum. Run several wafers with clean quartzware to determine the proper PSum values.

#### **11.9 CONTAMINATION**

Contamination of the wafer can come from different sections of the machine. Here are a few possibilities:

- 1) Process Gas Lines
- 2) Quartz chamber is dirty
- 3) Pyrometer window is dirty
- 4) Quartz Tray is dirty
- 5) Slip-free Ring pieces
- 6) Something external to the AccuThermo RTP system
- $\triangleright$  It is assumed the process gas is of sufficient quality.
- $\triangleright$  If the gas lines have particles in them, blowing them out should remove the particles. To do this, open the MFC full flow for one gas at a time. Let the gas flow for 10 minutes or more. Do not do this with a clean quartz chamber window, tray or slip-free ring inside the chamber. It is OK if they are going to be cleaned after blowing out the gas lines.
- $\triangleright$  If this is a new quartz chamber window, quartz tray or slip-free ring, it is always best to clean it before using it. The manufacturer may not have cleaned it sufficiently.
- $\triangleright$  Previous processes could have contaminated the quartz chamber, quartz tray, pyrometer window and slip-free ring.
- $\triangleright$  Dirty gas could have contaminated the quartz chamber, quartz tray, pyrometer window and slip-free ring.

It is recommended to clean the quartzware at least once per month. See the *Preventative Maintenance Schedule* section of this manual.

- $\triangleright$  Make sure the surrounding area is free of contamination.
- $\triangleright$  Check for contamination before and after processing.

## **11.10 LAMPS**

Refer to the "Lamp Theory of Operation" for further information on lamp operation.

## **11.10.1 LAMP DIAGNOSTICS**

The Lamp Diagnostics is used to test the functionality and stability of the lamp control by allowing the user to manually turn on and off the lamps. It also allows checking the communication between the controller and the oven.

If the lamps are controllable, then the communication between the controller and oven is functioning correctly. Otherwise there is a problem between the lamps and the controller and maintenance is required. See the troubleshooting section for help.

There are three methods for testing the functionality of the lamps and the lamp control.

1) Lamp diagnostics in the *Diagnostics* screen is used to enable the lamp control and to adjust the intensity of the lamps. It is a simple method to determine the functionality of the lamps control.

To enable the lamp control, click on the lamp icon .

Use the slider to adjust the lamp intensity. Clicking on the up or down arrows increases or decreases the lamp intensity by 0.5%. Clicking on the white part of the slider increases or decreases the lamp intensity by 5%.

There are four ways to turn off the lamps.

- 1. Decrease the slider until the lamp intensity is 0%.
- 2. Click on the button that says "Intensity Zero".

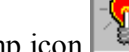

- 3. Click on the lamp icon .
- 4. Exit the *Diagnostics* screen.

The stability of the lamp intensity can be measured across the SCR's. Set the intensity to 5% and measure the voltage across the SCR's. The voltage should be less than the line voltage (US=208 VAC). The voltage for each SCR should be very similar and the fluctuation in voltage should not be more than 0.25 VAC.

2) The *Manual Control* screen can also be used to test the functionality and stability of the lamp control.

Entering into this screen automatically enables the lamp control. Use the up and down arrow keys on the keyboard to change the lamp intensity by 1% increments. Exiting the screen disables the lamp control and turns off the lamps.

Like with the previous lamp control method, the stability of the lamp control can be checked by measuring the voltage across the SCR's.

3) On the AccuThermo RTP system there are 2 zones (or groups) of lamps, the top 10 lamps and the bottom 11 lamps. Each zone has a set of components making up a control circuit. Each zone circuit consists of a zero crossing detection circuit, a timer/counter, a voltage/current isolation circuit, a triac (SCR), and lamps.

The *Lamp Zone Control* screen tests the condition of each zone of the lamps. This is done by having the software set the lamp zone intensity to a predefined value and taking a current reading. Over time, the lamps can degrade or a lamp may fail. If this happens, the current level will drop.

The predefined value is defined in the *System Setup* screen as **LampCheckIntn.**

Generally the tungsten halogen lamps last more than three years with constant use and a great deal longer if in a pre-production or R&D environment.

The lamp intensity for each zone can be controlled individually from this screen. Use the up and down arrow buttons to adjust the count. The count is the delay value before the SCR's are triggered. Therefore, the larger the count, the lower the intensity. (See "Lamp Theory of Operation" above.)

Do a Lamp Calibration. Do this several times and compare the measured value for each zone with the recorded value. If the measured value is beyond the recorded value by 400-500, then there may be something wrong with one or more of the lamps for that zone.

## **11.10.2 IDENTIFYING WHICH LAMP IS BAD**

A sudden change in process results (uniformity) may indicate a lamp failure. (Air cooling flow and dirty quartzware may also affect uniformity.) If PSum has been setup properly, these problems will be caught before they become a problem. In order to check for lamp failure, use the *Lamp Diagnostics* of the AW-900 software. Unexpected values of currents and voltages returned by the Lamp Diagnostics indicate a lamp failure. Check lamp continuity to verify that all lamps are in operation. Verify that there are no wafers in the oven.

# **2** WARNING

**There is high voltage within the AccuThermo RTP system cabinet. Please use proper lockout/tagout procedures.**

- Step 1. Shut off the system's power by turning off its Power switch and shutting off the wall circuit breaker to the system. Use lockout/tagout procedures.
- Step 2. Remove the cover of the AccuThermo RTP unit. The cover is held in place by nine screws.
- Step 3. Remove the lamp harnesses from the lamps on the right side of the machine (those lamps closest to the outside cover).
- Step 4. With an ohmmeter, ground 1 lead to fuse F5 connecting to the lamp sockets on the left side of the oven. Use the other lead to measure each individual lamp on the right side of the machine.
	- $\triangleright$  The average resistance should be: 5 ohms.
- Step 5. Any lamp with no continuity (infinite resistance) needs to be replaced. If no lamp is found with continuity broken call Allwin21 Corporation Customer Support for assistance.

## **11.10.3 LAMPS DO NOT COME ON**

- $\triangleright$  Check the "Lamp Power" troubleshooting section.
- $\triangleright$  Check the "Overheat" troubleshooting section.
- ¾ Check the "Computer Problems" troubleshooting section.
- $\triangleright$  Check "Using the Diagnostics Screen" section.
- $\triangleright$  Check the "120 VAC" troubleshooting section.
- $\triangleright$  Check the "Interlock" troubleshooting section.
- $\triangleright$  Test the 5 fuses on top of the oven.
	- o Check fuses F5, F6, F7, F8 and F9 as noted above.
	- o Check between F5 and F6, both the front position and the rear position. There should be line voltage (208/240 VAC).
	- o Check between F7 and F9, both the front position and the rear position. There should be 120 VAC.
	- o Check between F8 and F9, both the front position and the rear position. There should be 120 VAC.
	- o If the fuses are good, then contact AllWin21 for assistance
- $\triangleright$  Enable the lamps and set the lamp intensity to 5%. There should be visible light coming from the oven, around the lamp sockets.
- $\triangleright$  Contact AllWin21 for assistance.

## **11.10.4 LAMPS FLICKER.**

- Step 1. Go to the *System Setup* screen and make sure the button "**Line Frequency**" is set to the proper value (50 Hz or 60 Hz). This is the frequency of the AC power.
- Step 2. Go to the *Diagnostics* screen and enable the lamps. Test the voltage across the 2 main terminals on each of the SCR's. They should not vary more than  $\pm$  0.10 VAC. Set the lamp intensity to 5%. The voltage across the SCR's should not vary more than  $\pm$  0.10 VAC. Either:
	- a. Go to the *Lamp Zone Control* screen. The "**Max Counter**" field should be set between 7200 and 7800? Decrease this value until the lamps stop flickering or until this value is less than 7200. The smaller the value the less chance the lamps will come on.
	- b. A control IC is bad and must be replaced.

#### **11.10.5 LAMPS GO ON WHEN THE POWER SWITCH IS TURNED ON.**

- Step 1. Go to the *Lamp Zone Control* screen. The "**Max Counter**" field should be set between 7300 and 7800? If the lamps came on very bright, then reduce this value. The smaller the value the less chance the lamps will come on. If the lamps came on and they were dim, then increase this value.
- Step 2. With the power off, test for continuity between the main terminals on the SCR's (1 & 3, and 1 & 2). If there is a short or very low resistance, the SCR is bad and needs to be replaced. Contact Allwin21 Corp. for a replacement SCR.

## **11.10.6 LAMP POWER TROUBLESHOOTING**

 $\triangleright$  Is the Lamp Power switch ON? Turn on the power switch, located on the front panel.

# **to NOTE**

**The green light on the front panel should be on and there should be a "clunk" sound when the Power switch is turned on (this noise means the lamp power contactor has closed).**

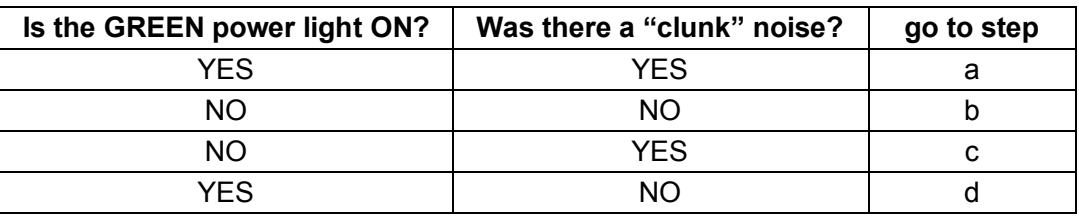

- ¾ The Lamp Power is **good**. Continue to another section for further troubleshooting.
- ¾ The GREEN power light is **off**, and there was **no** "clunk" noise.
	- o Is the Main Power (208/240 VAC) for the oven unit on? Turn on the Main Power for the oven unit.
	- o Is the EMO reset? Reset the EMO.
	- o Are fuses F1 & F2 good? See section Testing Fuses.
	- o Remove the Cabinet Cover (heed the warning above about removing the cover) and pull up the Cabinet Cover Interlock switch into the maintenance (full up) position. It is located on the top of the oven cabinet divider. Turn on the Main Power after the removal of the cover.
	- o Is the Power switch on? The power switch is on the front panel.
	- o Is there Main Power (208/240 VAC) reaching the contactor?
	- o Is fuse F3 good? See section Testing Fuses. Is there 24 VAC at each end of the fuse? This fuse is for the 24 VAC circuit. It consists of the lamp contactor, green Power light, Power switch, Cabinet Cover Interlock switch, EMO, and the Overheat Interlock thermostat. Any of these switches will prevent the contactor from closing.
	- o Is the RED Overheat light on? Check the Overheat troubleshooting section.
- ¾ If the GREEN power light is **off**, but you **do** hear the "clunk" noise, then the GREEN power light has a problem. Contact AllWin21 for a replacement LED circuit.

¾ If the GREEN power light is **on**, but you **do not** hear the "clunk" noise, then contact AllWin21 for assistance.

#### **11.11 120 VAC TROUBLESHOOTING**

120 VAC circuit controls the cabinet exhaust fan and the water solenoid valve. The transformer converts the 208/240 VAC to 120 VAC.

- ¾ Is the AC Power for the oven unit on? Turn on the AC Power for the oven unit.
- $\triangleright$  Are fuses F1 & F2 on the back of the oven unit good?
- $\triangleright$  Is there 208/240 VAC reaching the contactor?
- $\triangleright$  Is fuse F4 good? This is located on the floor of the oven unit chassis, in front of the AW-900-002 control board.
- $\triangleright$  Make sure P3 on the AW-900-018 control board is plugged in and Exit the Diagnostics screen (if in it) and then go back into it.
- $\triangleright$  Is the cabinet exhaust fan on? This indicates there is 120 VAC and the water solenoid is open to allow water to flow.
- $\triangleright$  Is water flowing? Measure voltage at connector P20 for the water solenoid. Is there 120 VAC at connector P20?
	- o If there is no water flow, but there is 120 VAC at P20, then the water solenoid valve is bad. Replace the valve.
	- o If there is no water flow and there is no 120 VAC at P20, then the "Over Cooling Switch" on P10-1 & P10-3 is open. This means the chamber is too cold due to the cooling water temperature  $\leq 45 \text{ }^{\circ}\text{F}$  (7  $\text{ }^{\circ}\text{C}$ ).
	- o The water may be turned off by the software if the oven unit has been idle for about 5 minutes. If it is desirable to have the water on continuously, then go to the *System Setup* screen and click on the "Air & Water During Idle" button until it says **YES**. This will always keep the water flowing.

#### **11.12 OVERHEAT**

Whenever the oven overheats, the Overheat Light (Red) will be on. This indicates the oven walls have overheated or there is a wafer over temperature condition. Let the chamber cool down. The cooling water and air must be on while chamber is cooling down. Go to the *System Setup* screen and make "**Air & Water During Idle**" ON.

If the chamber overheated, then:

- $\triangleright$  The cooling water flow is insufficient. Make sure there is sufficient flow rate. Either the chiller has insufficient flow or there is a blockage in the cooling water system. Consult with the Installation manual for proper cooling water flow rate. It also has a section on how to check the cooling water flow rate.
- $\triangleright$  The chiller is not maintaining a water temperature below 35 $\degree$ C. Either the temperature setpoint for the chiller is too high or the chiller is insufficient to maintain the cooling water temperature. The cooling water should be maintained between 15°C and 21°C. The cooling water temperature should be at least 3°C above the dew point.
- $\triangleright$  The process time is too long for the high process temperature. The heat cannot be dissipated fast enough. Sometimes if the temperature is increased, the process time can be dramatically reduced. This may give the same process results, yet produce a smaller amount of total heat energy. Thus, the chamber walls will not get as hot.
- $\triangleright$  Check the wires on the thermostats on the bottom of the oven to make sure they are secure.
- $\triangleright$  Cycle power on the AccuThermo RTP system tool to reset the Wafer Overtemp Interlock.

## **11.13 GAS CONTROL**

## **11.13.1 MFC GAS FLOW DIAGNOSTICS**

If the AccuThermo RTP system does not have MFC's installed and is running with a Purge Flow Valve (rotometer) then these checks will not be valid.

There are three methods to determine the health of the gas flow control. All three methods check the communication between the MFC's and the controller.

If the gas flow can be controlled, then the communication between the controller and oven is functioning correctly. Otherwise there is a problem between the MFC and the controller and maintenance is required.

1) Gas flow diagnostics in the *Diagnostics* screen is used to turn on and set the gas flow. This is the simplest method to determine if a gas flow can be controlled properly.

Input a specific MFC flow rate and monitor the feedback to determine MFC functionality and flow rate accuracy.

To start checking the gas flow:

Step 1. Click on the gas shut of valve icon  $\sim$  so it is green. Step 2. Enter in a value in the SETPOINT field that is greater than zero (0), but less than the max flow rate specified for that MFC (i.e. 5 SLPM). Step 3. Observe the feedback gas flow rate in the FEEDBACK field. ೂ Step 4. To turn off the gas flow, click on the gas shutoff valve icon so it is red.

2) Writing and running a recipe for the gas to be tested allows observation of the response graphically of the MFC to setpoint commands.

Write the recipe so only the gas is controlled. Create several steps with different setpoints. Allow at least 5 seconds for the MFC to stabilize before going onto another step and changing the setpoint.

#### **O NOTE**

**Remember: The height of the graph represents 100% of the maximum flow rate of the MFC.**

3) Using the *Board Test* screen to test the gas control is the most direct method. It allows setting a specific voltage for the setpoint and measuring the voltage at the MFC. Conversely, the output (feedback) voltage from the MFC can be measured and compared to the input analogue channel value displayed for that gas.

The *Gas Setup* screen defines the input and output analogue channels for the gases.

# **11.13.2 GAS DID NOT SHUT OFF AFTER PROCESS ENDED.**

¾ In the recipe, make the button "**Turn Off Gas After Process**" say "YES".

## **11.13.3 GAS FLOW RATE AND PRESSURE DECREASES**

- $\triangleright$  Are all the gas valves turned on?
- $\triangleright$  Long gas lines need to be greater than  $\frac{1}{4}$  if the flow rate is at a high volume.

## **11.13.4 GAS FEEDBACK DOES NOT MATCH GAS SETPOINT.**

 $\triangleright$  Gas calibration needs to be performed.

## **11.13.5 GAS LEAK CHECK FAILURE**

If the system is not leak tight, perform the following checks:

- $\triangleright$  Inspect all O-rings. Check for proper placement. Check for nicks and cuts. Check for twists.
- ¾ Tighten the gas inlet and purge outlet connectors.
	- o The 'L' shape gas input connector behind the chamber. Be careful when tightening this connector. It is connected directly to the gas nipple on the quartz isolation tube .
	- o The VCR fitting above the gas input connector. Be careful when tightening this fitting. It is connected directly to the gas nipple on the quartz isolation tube.
	- o All VCR fittings from the MFC to the back of the process chamber and the VCR gaskets are good.
- $\triangleright$  Ensure that the door is closed and locked. Make sure it seals properly and securely.
- $\triangleright$  Check the quartz isolation tube flange for polished smoothness. There should be no cracks or rough surfaces.
- $\triangleright$  Check to ensure that the screws are tight on the flange. Tighten all screws evenly in a star pattern a little at a time.
- $\triangleright$  If the process is sensitive to water vapor, purge out the gas lines for several hours.

Once you have verified all fittings and connections are tight, run another TiSi process to make sure the fittings do not leak. Make sure you have sufficiently purged the chamber.

# $\subset$  Note

**A Titanium Silicide wafer, when processed at 700-1000°C for 30-40 secs, will turn blue (discolor) in the presence of O2 in the chamber.**

## **11.14 LED DISPLAY**

The LED Display indicates the temperature of the wafer inside the chamber. It only indicates the temperature if the "Power" switch is turned on.

The LED display may indicate the temperature from the TC or the pyrometer. There are 2 methods to switch between the TC and pyrometer:

- Step 1. Go to the Diagnostics screen and select either the thermocouple or the pyrometer.
- Step 2. Run a process that requires the temperature feedback device you want.

## **11.14.1 LED DISPLAY GOES "CRAZY"**

 $\triangleright$  If the LED Display goes "crazy", check the cables from the computer to the AW-900-058 control board in the oven unit. There may be a bad connection.

## **11.14.2 TEMPERATURE ON THE LED DISPLAY AND COMPUTER MONITOR DIFFER**

Temperatures on the LED display and computer monitor differ. The temperature that is displayed on the LED display is far off from the temperature that is shown on the computer monitor.

 $\triangleright$  Go to the "LED Display Calibration" screen and calibrate the LED display circuit, as described in the section *LED Temperature Display Calibration*.

#### **11.15 COMPUTER PROBLEMS**

#### **11.15.1 COMPUTER COMMUNICATION AND OVEN CONTROL TEST PROCEDURE**

This test verifies that your AccuThermo RTP system lamps are turning on properly and that there is communication between the controller computer and the AccuThermo RTP oven unit.

- Step 1. Make certain that the computer is on and the AccuThermo control software is running.
- Step 2. Load a TC wafer into the oven and connect it to the TC connectors on the inside of the doors, observing proper polarity (magnetic leads connected to left terminal).
- Step 3. Turn on the water cooling and tube air or nitrogen cooling.
- Step 4. Select **Diagnostics** from the *Main Menu*. Set 3 to 5 slpm of nitrogen flow to ensure chamber purging. Observe that there is gas flow being displayed on the *Diagnostics* screen.

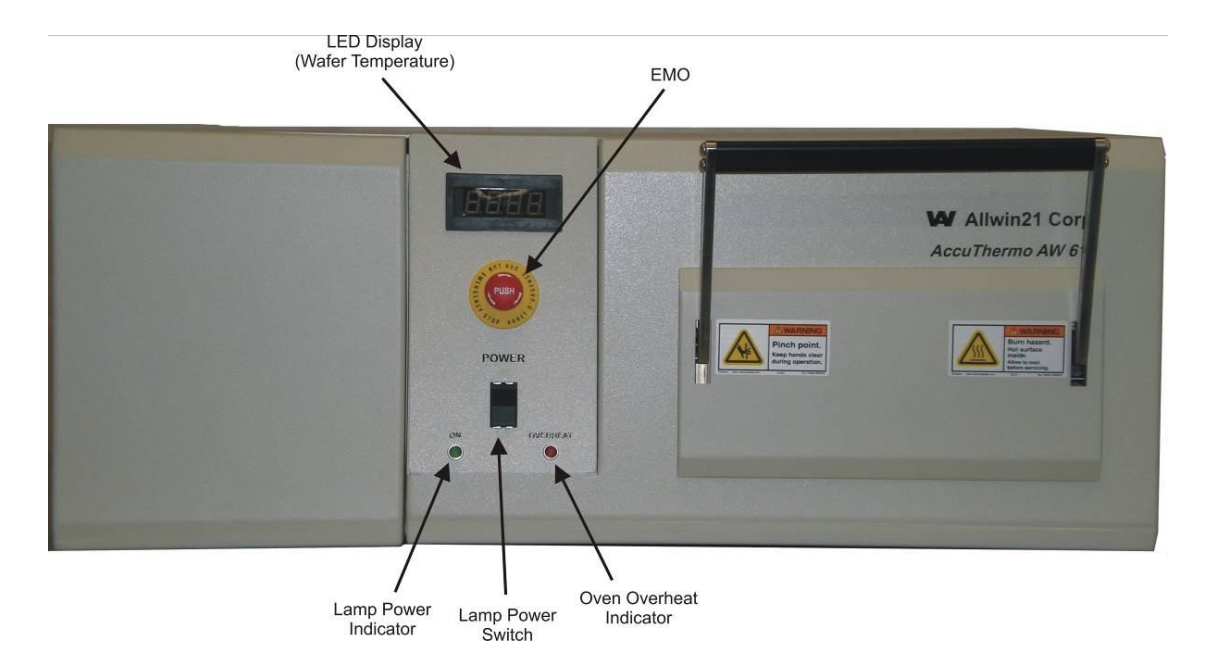

**Figure 11-8:** *Front Panel Controls*

#### **11.15.2 COMPUTER WILL NOT POWER UP**

- $\triangleright$  Check to ensure that the power cables are connected and plugged into the power source.
- ¾ Make sure that the monitor and the PC are turned on.
- $\triangleright$  Make sure that the power source is turned on.

## **11.15.3 NO COMMUNICATION BETWEEN THE OVEN UNIT AND THE COMPUTER**

- $\triangleright$  Make sure the communication cables between the computer and the AccuThermo RTP oven unit are plugged in correctly and securely. For information on connecting the computer and the AccuThermo RTP Oven Unit together, refer to the Installation Chapter in the section *Installing the Computer*.
- $\triangleright$  Make sure the cables are plugged into the correct connectors.
- $\triangleright$  Make sure the oven unit is turned ON.

#### **For the AW-900-002 control board:**

- $\triangleright$  Are LED's CR11, CR13, CR14 and CR15 on the AW-900-002 control board ON? Check all cables between P14 on the AW-900-002 control board and the DB-25 connector on the AW-900-008 computer interface board (not the printer port). Make sure they are connected properly and are secured.
- $\triangleright$  Is LED CR12 on? CR12 indicates AC power has been detected. If it is off, then check the "120 VAC" troubleshooting section.
- ¾ Go to the *Diagnostics* screen. Is the "AC Power" line RED? The computer does not detect AC power. Check the section "Using the Diagnostics Screen".
- ¾ Go to the *Board Configure* screen. AW-900-008 needs to be selected. AW-900-002 needs to be selected.
- $\triangleright$  Contact Allwin21 for assistance.

#### **For the AW-900-058 and AW-900-018 (or AW-900-038) control boards:**

- $\triangleright$  Are LED's D1 D6 on the AW-900-058 control board ON? Check all cables between J5 on the AW-900-058 control board and the parallel port on the computer. Make sure they are connected properly and are secured.
- ¾ Is LED D5 on the AW-900-018 oven control board (behind AW-900-058) ON? D5 indicates AC power has been detected. If it is off, then check the "120 VAC" troubleshooting section.
- $\triangleright$  Are LED's D2 D4 on the AW-900-018 oven control board ON? These indicate if the DC power supply module is operating properly.
- $\triangleright$  Go to the Diagnostics screen. Is the "AC Power" line RED? If RED, then the computer does not detect AC power. Check the section "Using the Diagnostics Screen".
- ¾ Go to the Board Configure screen. "PRINT PORT" needs to be selected.
- $\triangleright$  Contact Allwin21 for assistance.

# **11.16 COOLING WATER**

The cooling water flow rate needs to be greater than 2 gpm during and immediately after wafer heating, measured on the return water line that goes back to the chiller. There should be approximately 30 psig differential pressure between the supply and return. The maximum supply pressure should not exceed 80 psig. The temperature of the cooling water should be about 20°C or about 3°C above dew point, whichever is greater. The temperature should not exceed 35°C.

# **C NOTE**

**Refer to the specifications and diagrams in the Installation Manual for proper flow rate, pressures, connections, and instruments and components to help determine problems, causes and solutions.**

# **11.16.1 WATER FLOW RATE IS TOO SLOW**

- $\triangleright$  Increase the water flow rate.
- $\triangleright$  Check the differential pressure.

## **11.16.2 WATER DIFFERENTIAL PRESSURE IS TOO GREAT**

 $\triangleright$  This is a sign that the cooling water passages in the chamber are becoming clogged. Contact Allwin21 for service.

# **11.16.3 WATER TEMPERATURE IS TOO HOT**

- $\triangleright$  Set the setpoint to 20°C or 3°C above dew point, whichever is greater.
- $\triangleright$  The outlet temperature may get very warm when high temperature processes with long process times are executed. The inlet temperature should not exceed 35°C. The outlet temperature should not get hot. If high temperature processes are executed, let the system cool down sufficiently before running another high temperature process.

## **11.16.4 WATER TEMPERATURE IS TOO COLD**

 $\triangleright$  This will cause condensation on the walls of the chamber. This condensation can cause corrosion and drip onto some electrical components and create a short. This can cause premature failure of the system. Increase the cooling water temperature to what is specified in the *Installation* section of this manual.

### **11.16.5 THERE IS NO WATER FLOW.**

- $\triangleright$  Check the chiller/heat exchanger for the AccuThermo RTP system. Make sure it is on.
- $\triangleright$  Make sure all valves, supply and return, are open.
- $\triangleright$  This may be caused by the water solenoid valve not opening.
	- $\circ$  If the over cooling switch (S7) is open, this means the oven walls are less than 45°F. This will prevent water flow and keep the oven walls from having condensation. Check the cooling water temperature. Refer to the Water *Temperature is Too Cold* troubleshooting section.
	- o If the cabinet exhaust fan is on, then there should be 120 VAC at P20 to open the water solenoid. Check for 120 VAC at P20. Refer to the 120 VAC troubleshooting section.

## **11.16.6 SOFTWARE INDICATES NO WATER FLOW**

Several things have to happen before the software registers a change in water flow.

- $\triangleright$  The water solenoid valve is turned on to let cooling water flow when there is 120 VAC and the over-cooling switch (S7) is closed when the chamber temperature exceeds 65°F.
- $\triangleright$  The software senses the water flow when the chamber temperature exceeds 74°F. This is because the water flow interlock switch and the overcooling switch (S9) are in parallel.

Water Flow Sensor Test

- Step 1. Turn off the chiller for the oven and the cooling CDA.
- Step 2. Set the lamp intensity to  $9\%$ .
- Step 3. Wait for about 6 minutes. This should give enough time for the under-cooling thermostat to open. Does the icon water line turn RED when the thermostat opens?
- Step 4. Turn on the chiller. Does the icon water line turn GREEN when the chiller is turned on?

Step 5. Turn on cooling CDA.

Step 6. Turn off the lamp intensity.

#### **11.17 COOLING CDA (NITROGEN**

- $\triangleright$  Check if the cooling CDA pressure and flow rate are correct. (Refer to the *Installation* Chapter for proper CDA specifications.)
- $\triangleright$  Check if one of the CDA cooling tubes is not connected inside the oven unit.

#### **11.18 PYROMETER CHILLER**

#### **11.18.1 CHILLER WILL NOT START**

- $\triangleright$  Check the AC power source. Make sure the circuit breakers are On and that the voltage is correct.
- $\triangleright$  Inspect the water level inside the chiller.

#### **11.18.2 LOSS OF COOLING CAPACITY**

- $\triangleright$  Check the front and rear ventilation panels to make sure that they are not obstructed.
- $\triangleright$  If the unit was just turned OFF after a refrigeration cycle, leave the power off for five minutes. Then turn the unit back ON and check for proper operation.

#### **11.18.3 NO EXTERNAL CIRCULATION**

- $\triangleright$  Make sure that the inlet and outlet pump plates have been removed.
- $\triangleright$  Check for blockage, kinks or leaks in the circulating lines.

# **11.19 PYROMETER**

#### $\subset$  NOTE

**Refer to the** *Temperature Monitoring* **section in this manual for further information that may help diagnose problems with the pyrometer.**

# **11.19.1 PYROMETER DIAGNOSTICS**

The pyrometer is used as a non-contact temperature measuring device. It measures temperature by measuring the wavelength of the thermal radiation of the substrate. It is used for temperatures between 600 °C and 1200 °C.

There are a few methods to use to diagnose problems with the pyrometer. Each one tests for different problems. These tests assume the quartzware is clean and free from defects. They also presume the pyrometer has been calibrated properly. (Refer to the *Pyrometer Calibration* section of this manual.)

These tests also check the communication between the computer and the oven.

- ¾ This test method uses the *Manual Control* screen. It can determine if the pyrometer is connected properly.
	- o Go to the *Manual Control* screen. With a wafer in the chamber, increase the lamp intensity above 500 °C. At 30% intensity, there should be a response from the pyrometer within 5 seconds. If the temperature does not get above 500 °C within 10 seconds, abort *Manual Control* by pressing the **ESC** key.
	- o If there is no response, make sure the pyrometer is connected properly at P13 on the control board and connectors C48 and C42 in the lower back of the chamber.
- ¾ This test method uses the *Pyrometer Calibration*.
- Step 1. Setup a new calibration that is exactly the same as the system calibration (SYS\_PYRO.WFR). Load the system calibration file into the setup editor and

rename the filename. (I like using the current date with a letter at the end.) Click on the Save button.

- Step 2. Click on the Calibrate button.
- Step 3. When the pyrometer calibration has finished, compare the new calibration graph with the SYS\_PYRO.WFR graph. Compare the TC temperature (blue) curves. Compare the PyroWafer mV (yellow) curves.
- Step 4. If these curves are not as strong as the system calibration, then the quartzware may be dirty. Clean the quartzware.
- Step 5. If there still is a difference after the quartzware has been cleaned, then save the one that was just performed as the system calibration.
- NOTE: A little difference is not a reason for alarm.

## **11.19.2 PYROMETER DOES NOT SHOW A TEMPERATURE RISE**

#### $\textcircled{r}$  Note

**The pyrometer will not indicate a reliable temperature below 400 °C.**

- $\triangleright$  Check the AC power line to the oven unit.
- $\triangleright$  Make sure all connections to the control boards are seated correctly.
- $\triangleright$  Install a thermocouple and verify whether temperature rises under thermocouple control.
- ¾ Refer to Pyrometer Diagnostics section above.

#### **11.19.3 PYROMETER TEMPERATURE IS EXTREMELY HIGH (>1300°C)**

 $\triangleright$  The pyrometer temperature is extremely high ( $> 1300 \degree C$ ) when the temperature should be at its minimum. A pyrometer calibration needs to be performed.

## **11.19.4 POST-PROCESS TEMPERATURE MEASUREMENT IS TOO HIGH**

If the Post-Process Temperature Measurement is higher than the Pyrometer reading, then the quartzware is dirty.

A dirty chamber window would restrict light entering the chamber. It would also heat up the window. The intensity would be higher with a dirty window to get the wafer to the same temperature. Since the pyrometer is sensitive to the IR spectrum of light, a dirty pyrometer window would read a cooler temperature for the wafer than the actual temperature. This would compound the pyrometer reading of the wafer, making the temperature lower than it actually is.

The quartzware needs to be cleaned periodically. The preventative maintenance schedule requires the quartzware to be cleaned at least once a month or more.

If the wafers are processed using the same recipe, then consider using the **PSum** alarm parameter in the recipe. This will alert you to a dirty window. Refer to section *Process Control Alarms* for a discussion on how to use PSum. Run several wafers with clean quartzware to determine the proper PSum values.

Also, refer to Lamps, Overheat and the Pyrometer sections for troubleshooting.
### **11.20 THERMOCOUPLE**

### **11.20.1 OVERVIEW**

### **t NOTE**

**Refer to the** *Temperature Monitoring* **section for further information on diagnosing problems with the thermocouple.**

The thermocouple (TC) is used as a temperature measuring device up to 800 °C.

### **11.20.2 TC TEMPERATURE IS NOT RESPONDING CORRECTLY**

To test the condition of the thermocouple, increase the lamp intensity to 10%. (Refer to the *Lamp Diagnostics* section.) The temperature should increase.

If the TC temperature is:

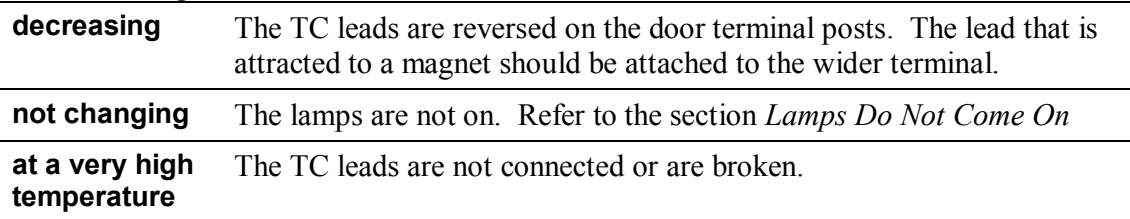

### **11.20.3 POST-PROCESS TEMPERATURE MEASUREMENT IS TOO COLD**

The resistivity test shows the wafer was cooler than the process run indicated.

The thermocouple bead was not touching the wafer. The leads of the thermocouple act as springs, pushing the thermocouple bead against the backside of the wafer.

However, if the leads are heated to a high temperature, then they will droop and fall away from the wafer.

- $\triangleright$  Make sure the TC bead touches the wafer.
- $\triangleright$  Use shorter TC leads that cantilever out from the T-shaped quartz holder. Long leads that cantilever out will droop away from the wafer.
- $\triangleright$  Use the pyrometer.

 $\triangleright$  A TC lead is touching the wafer.

### **11.20.4 TC TEMPERATURE READING IS TOO LOW OR JITTERY**

Poor and jittery signals from the thermocouple are caused by poor contacts and shorts.

- ¾ Make sure the TC wires are connected properly (refer to *Thermocouple Circuit Testing*) and do not touch anything, except the quartz. The wires cannot touch the wafer. Only the bead end should touch the wafer. The wires cannot touch anything that is conductive or semi-conductive.
- $\triangleright$  Poor TC wire connection can give a jittery signal, because of the poor contact at the junction. Make sure the TC wire is secured tightly on the terminal. Do not twist wires together. This method does not create a good contact. The contacts from the bead to the analog circuit must be solid and secure at all times.
- $\triangleright$  Poor TC contact with the wafer. Make sure the bead of the TC has a good contact with the wafer. Momentary contact will look like the TC signal is jittery.
- $\triangleright$  If the TC wires come out between the chamber front flange and the door, make sure they do not cross. Closing the door can pitch the wires and create jittery readings.
- $\triangleright$  A bad pyrometer could make the TC reading jittery. Do the following test:
- Step 1. Connect a TC calibration meter to TC1 (yellow connector) on the AW-900-058 control board.
- Step 2. Set the meter to output 500 °C.
- Step 3. Go to the Manual Control screen from the Maintenance menu. Observe the thermocouple feedback curve. Is the TC temperature curve straight and smooth, or rough and jittery?

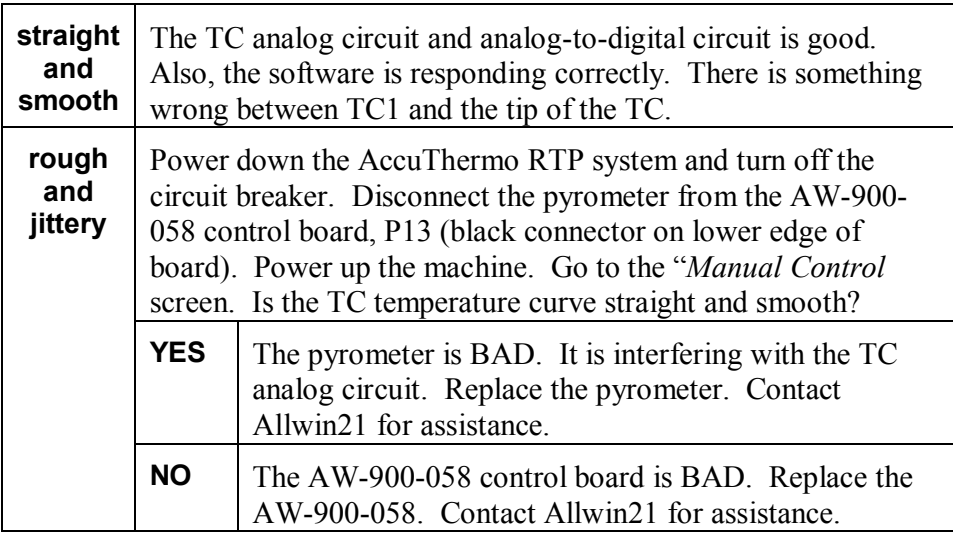

### **11.20.5 THERMOCOUPLE CIRCUIT TESTING**

This procedure tests the TC circuit from the terminals at the door to the TC analog circuit on the AW-900-058 control board. When doing these steps, use the *Diagnostics* or *Manual Control* screen to check the reading of the TC circuit.

A thermocouple extension wire is used inside the AccuThermo RTP system between the door terminals and the control board. This wire has a yellow jacket and the NiCr wire is color coded yellow and the NiAl wire is color coded red. Refer to section *The Thermocouple* in the chapter *Temperature Monitoring*.

The terminals on the door and on the connectors are marked either CH (NiCr) or AL (NiAl) according to their metal alloy composition. Also, the AL terminal is wider than the CH terminal.

- $\triangleright$  Check for matching metal alloy leads and terminals. Verify that the same metal alloy is connected together from the door terminals to the TC1 connector on the AW-900-058 control board.
- $\triangleright$  Check for continuity from the terminals on the chamber door to TC1 on the AW-900-058 control board. Make sure the TC is disconnected and the plug is disconnected from TC1.
- $\triangleright$  Test the thermocouple circuit. Use a calibration meter (such as Omega CL23). Connect the calibration meter to TC1 of AW-900-058 with a known good extension cable. Set the meter to different setpoints and observe the computer monitor temperature reading. Recalibrate the TC circuit if necessary according to the "Thermocouple Calibration" section of this manual.
- $\triangleright$  When installing a TC, make sure the TC leads are not touching and make sure the proper metal alloys are connected to the proper terminals, as described above.

### **11.21 "NO AW-RTP-900-008 CARD OR CARD CONNECTION NOT GOOD!"**

¾ If this error message appears on the computer monitor screen, then see alarm 726.

### **11.22 WHAT IF THE COMPUTER LOCKS UP?**

There is a watchdog timer on the AW-900-058. This watchdog timer prevents the lamps from overheating the chamber due to the software locking up. If this watchdog timer is not reset by the AW-900 control software within 2 seconds, it will shut down the lamps.

### **11.23 WHAT HAPPENS IF THE OVEN OVER HEATS?**

There are 4 switches that must be closed before the contactor for the lamps will close.

- 1) The EMO must be reset.
- 2) The Power switch on the front panel must be on.
- 3) The Cabinet Cover Interlock switch must be closed. This is done by either having the cabinet cover on the oven unit or have it pulled up into the maintenance position.
- 4) The Overheat Thermostat is closed. This means the chamber wall is less than 150°F.

If the heating chamber overheats, then the Overheat Thermostat will open. This does 2 things:

- 1) The 24 VAC circuit for the lamp contactor is broken and the contactor opens. This turns off power to the lamps and the lamps shut off.
- 2) The Overheat Detection circuit detects the open circuit and warns the operator on the computer monitor and the overheat light turns on.

### **Z** WARNING

**Do not test Chamber Overheating by raising the temperature of the oven. There are other safety systems to prevent this from happening. Doing so can reduce the life of the machine.**

# **12. SCHEMATICS**

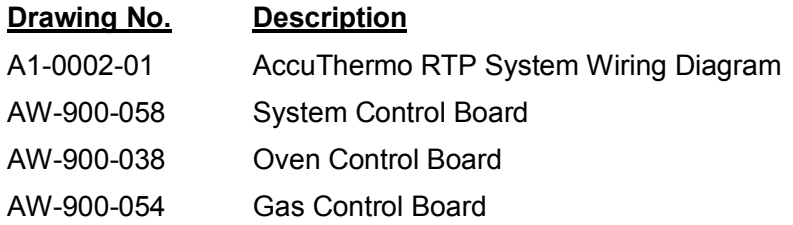

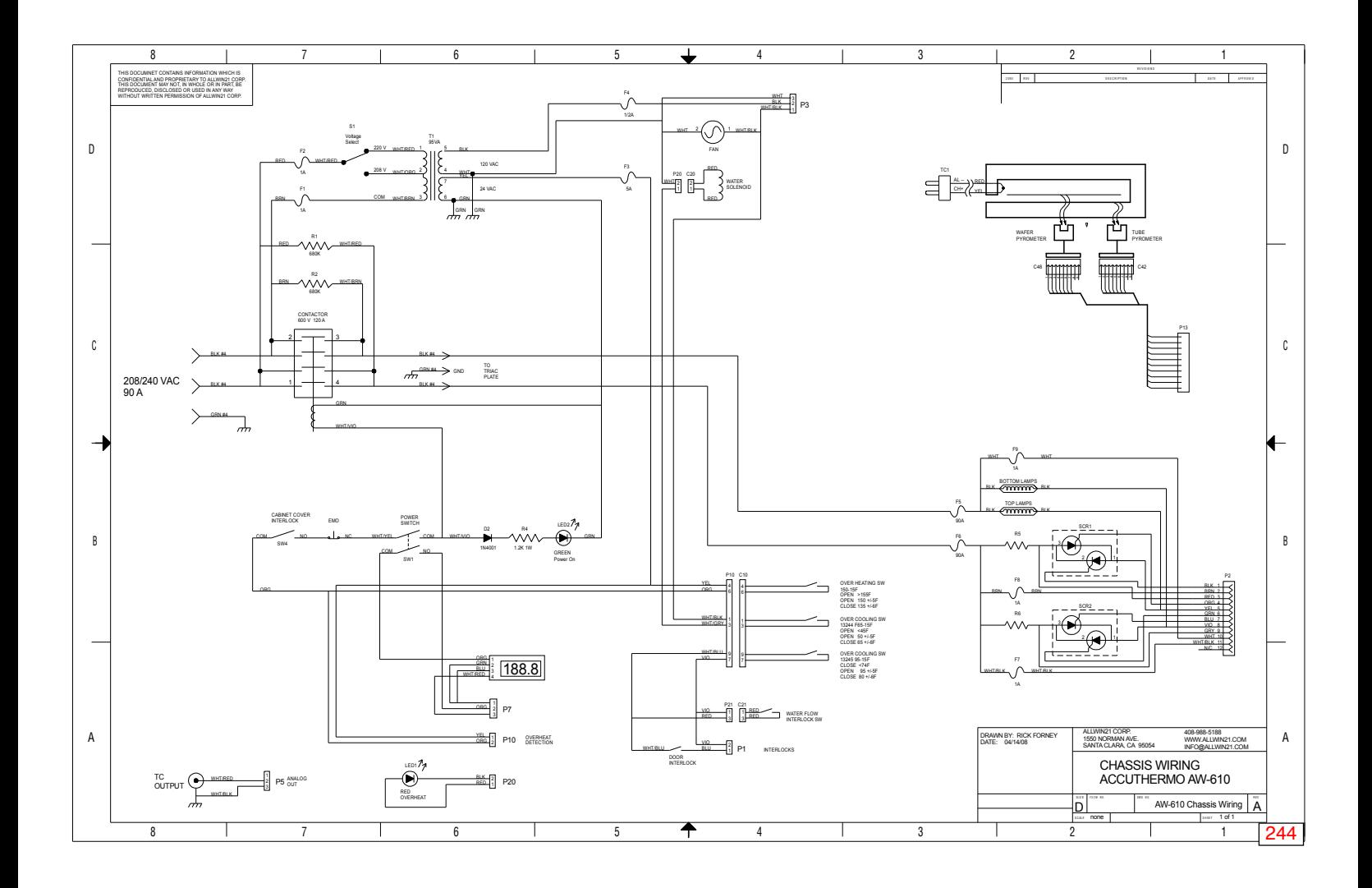

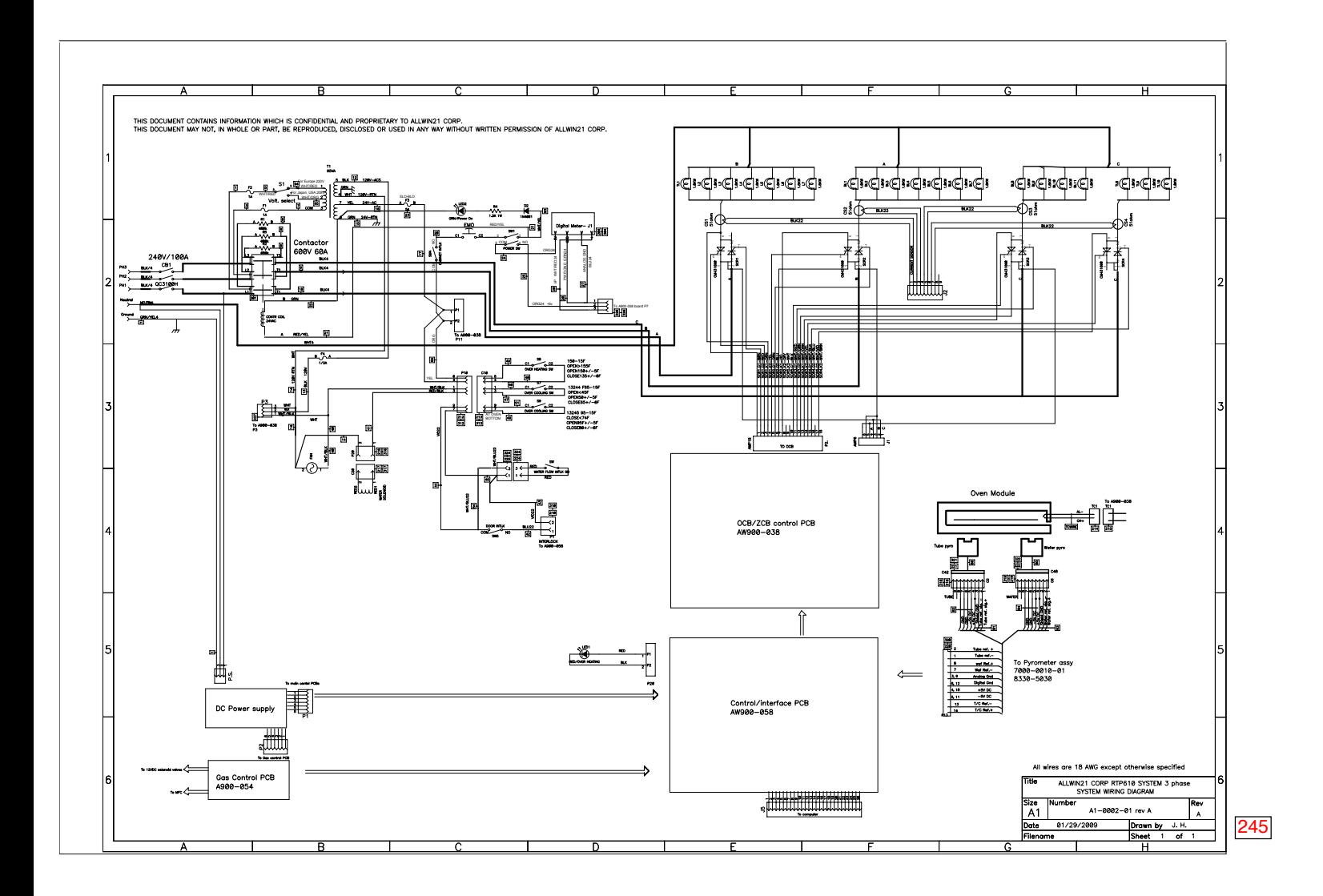

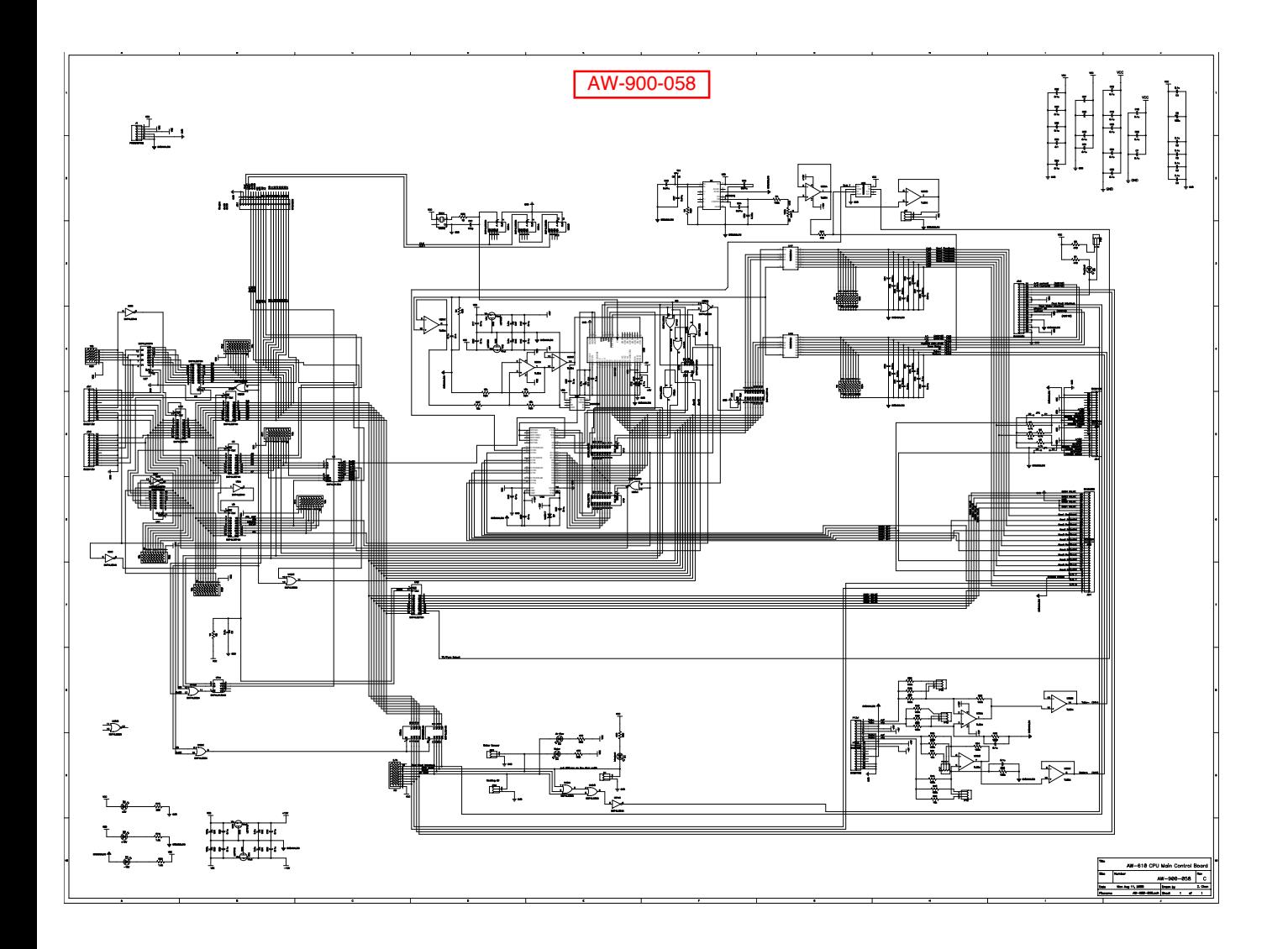

246

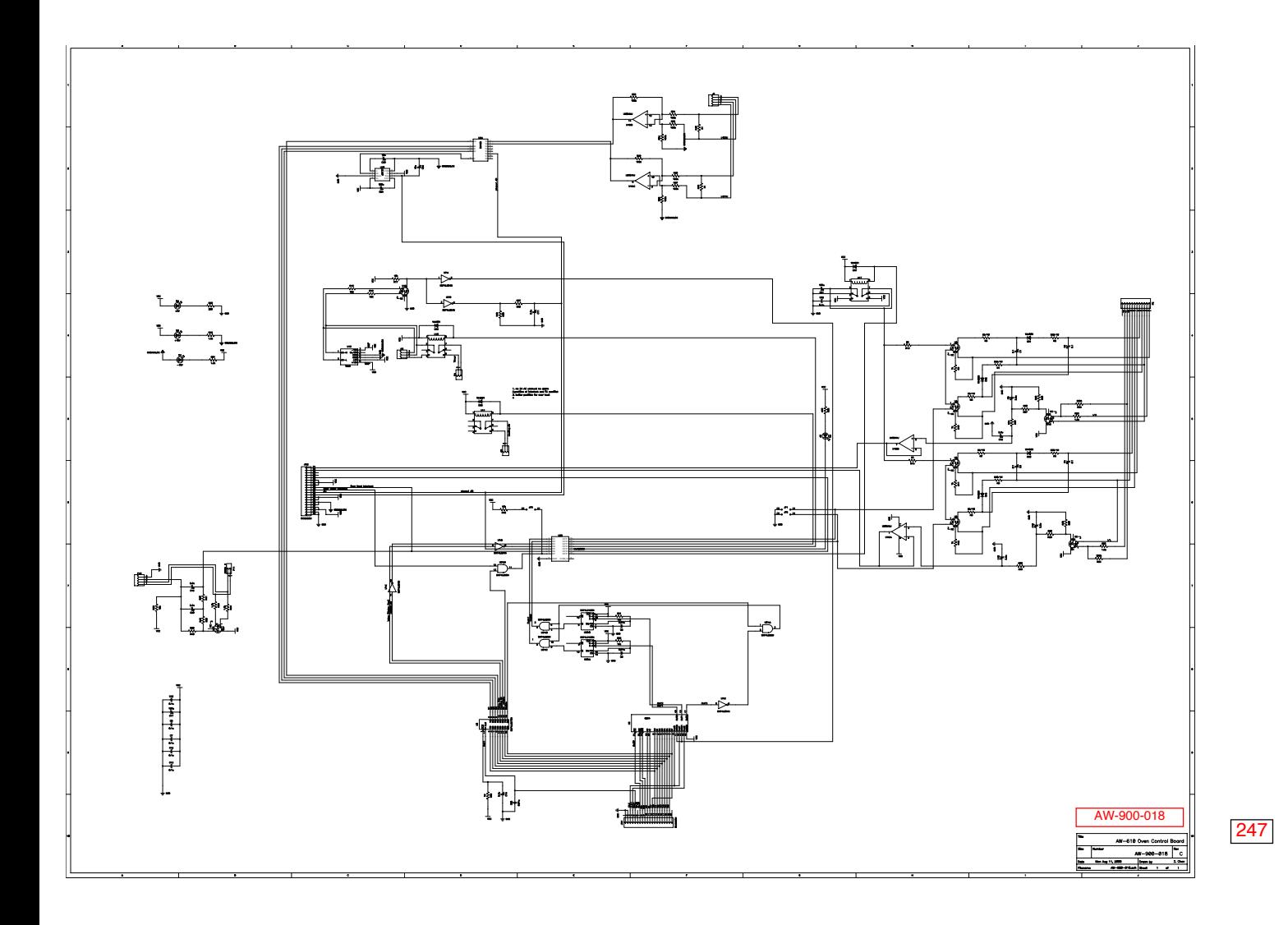

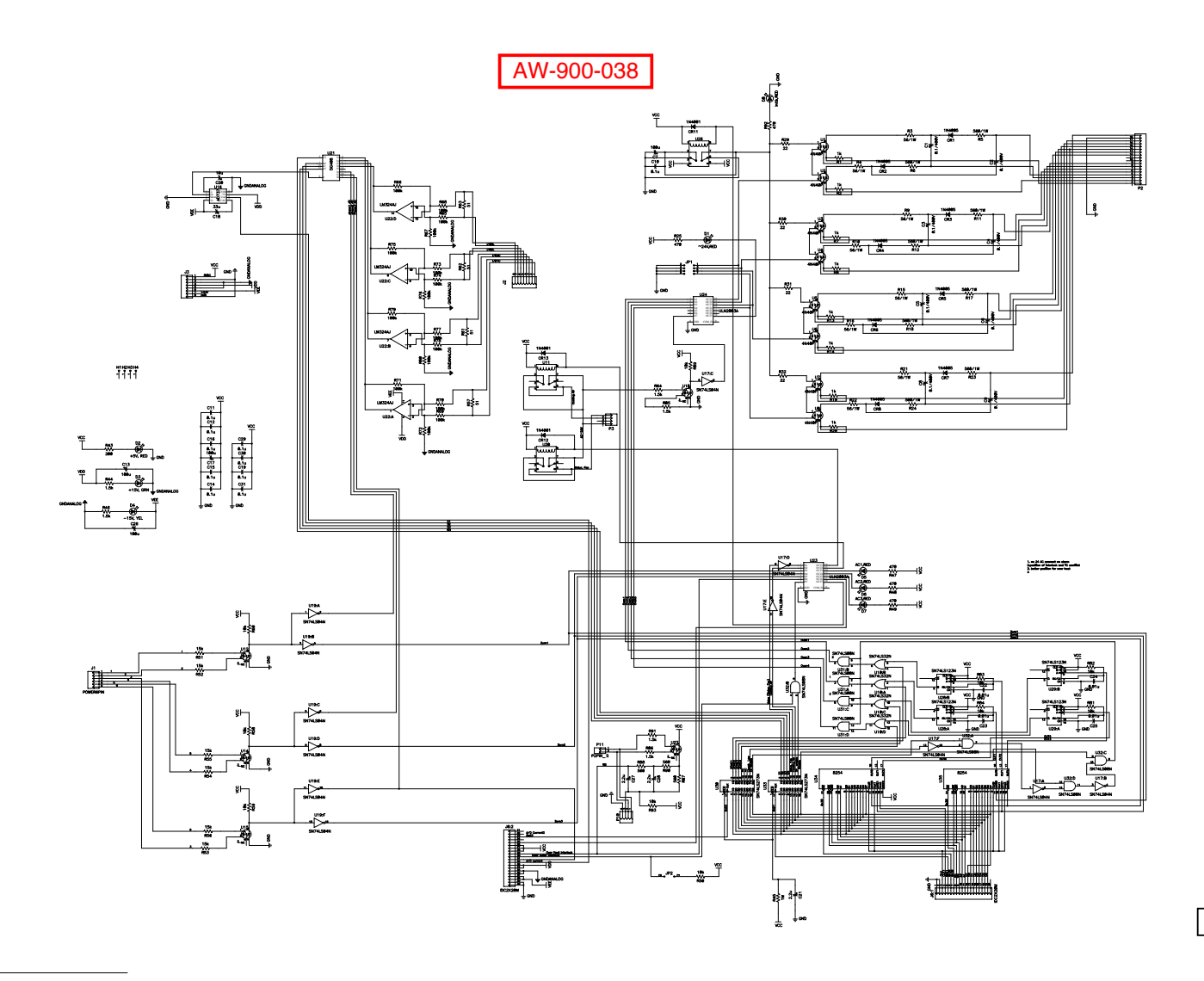

248

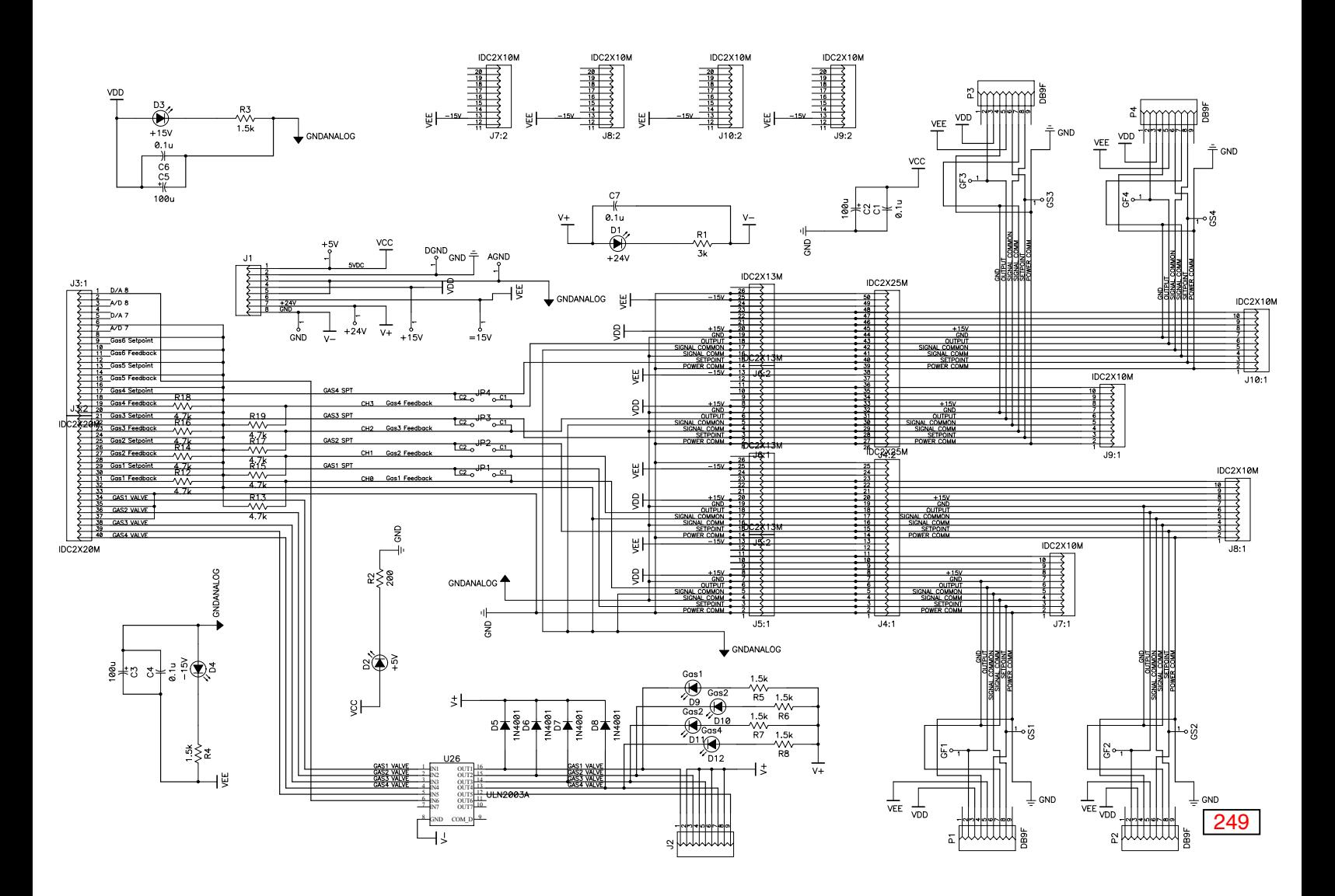

AW-900-054

### PAGE INTENTIONALLY LEFT BLANK

# **13. PARTS GUIDE**

### **13.1 OVERVIEW**

The AccuThermo AW410 and AccuThermo AW610 Rapid Thermal Processing (RTP) Systems have been designed to be customer-installed and maintained. This illustrated parts guide has been prepared to assist Allwin21 Field Service Department customer service engineers and properly trained customer RTP systems engineers in the maintenance and repair of an AccuThermo Rapid Thermal Processing Systems (AccuThermo RTP system).

The AccuThermo RTP system has evolved significantly since its initial introduction. This parts guide includes only those parts and accessories that relate to the configuration of the AccuThermo RTP system tool as it is presently manufactured by Allwin21.

Each sections, with minor exceptions, is based on and referenced to an exploded view of the parts that precedes the parts listing contained in the section.

### **13.2 CHASSIS – FRONT VIEW**

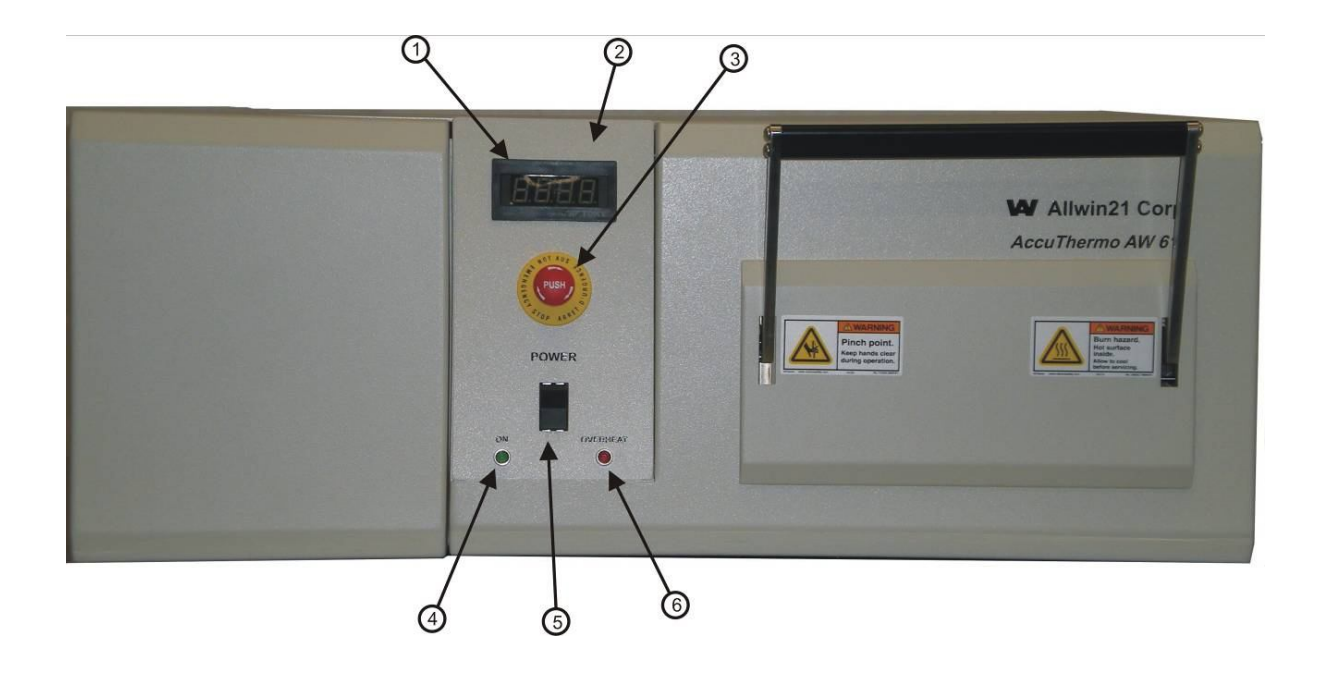

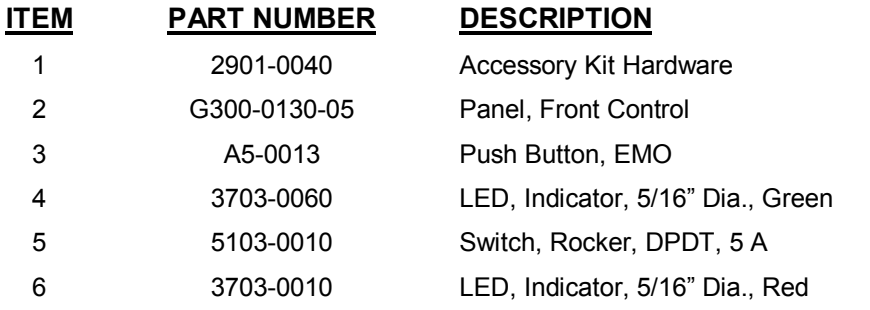

### **13.3 CHASSIS – REAR VIEW**

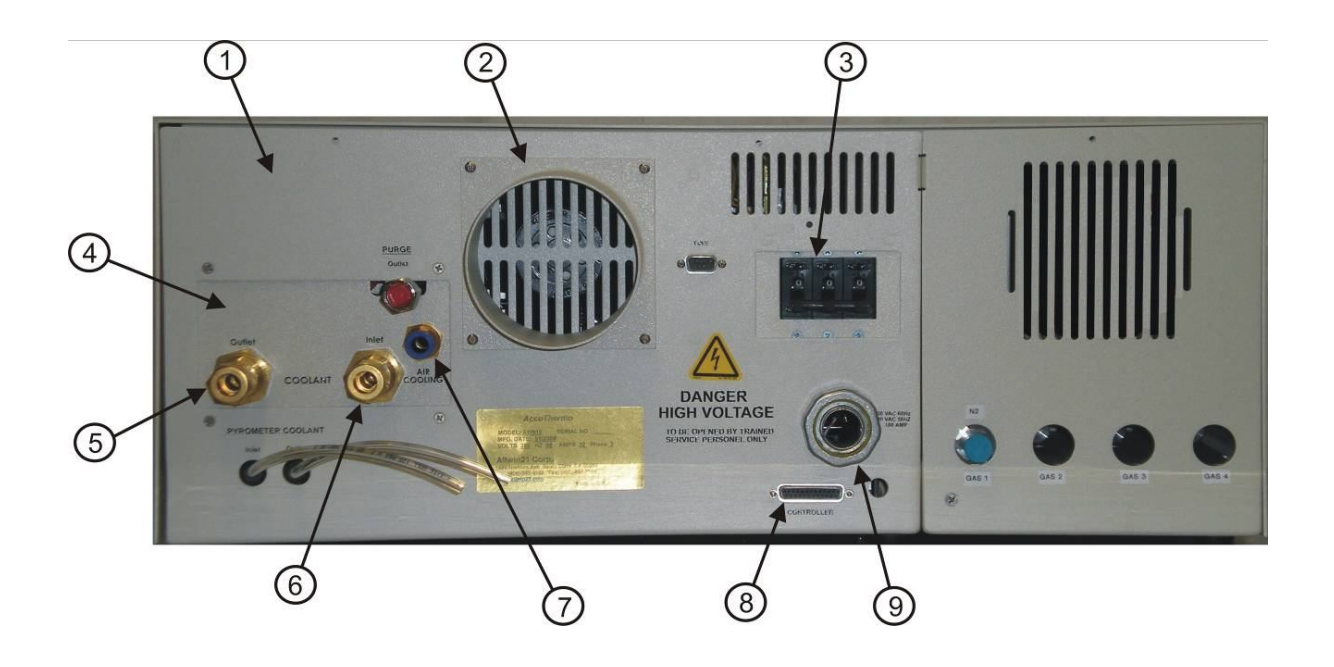

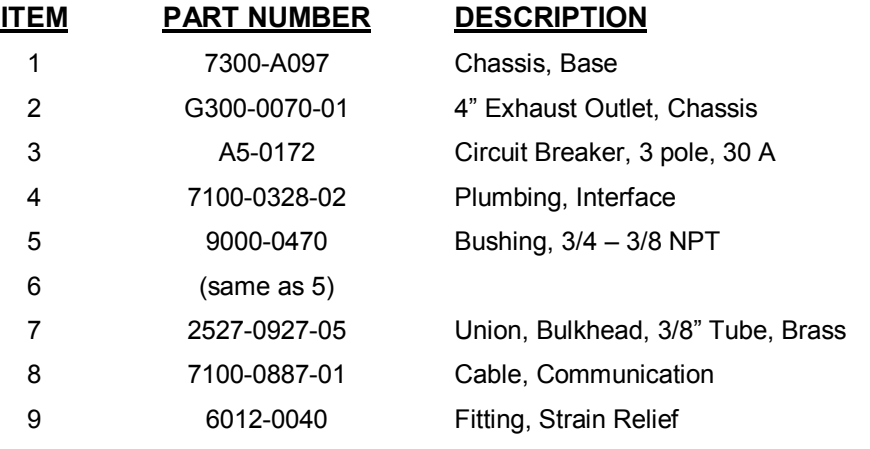

### **13.4 OVEN ASSEMBLY**

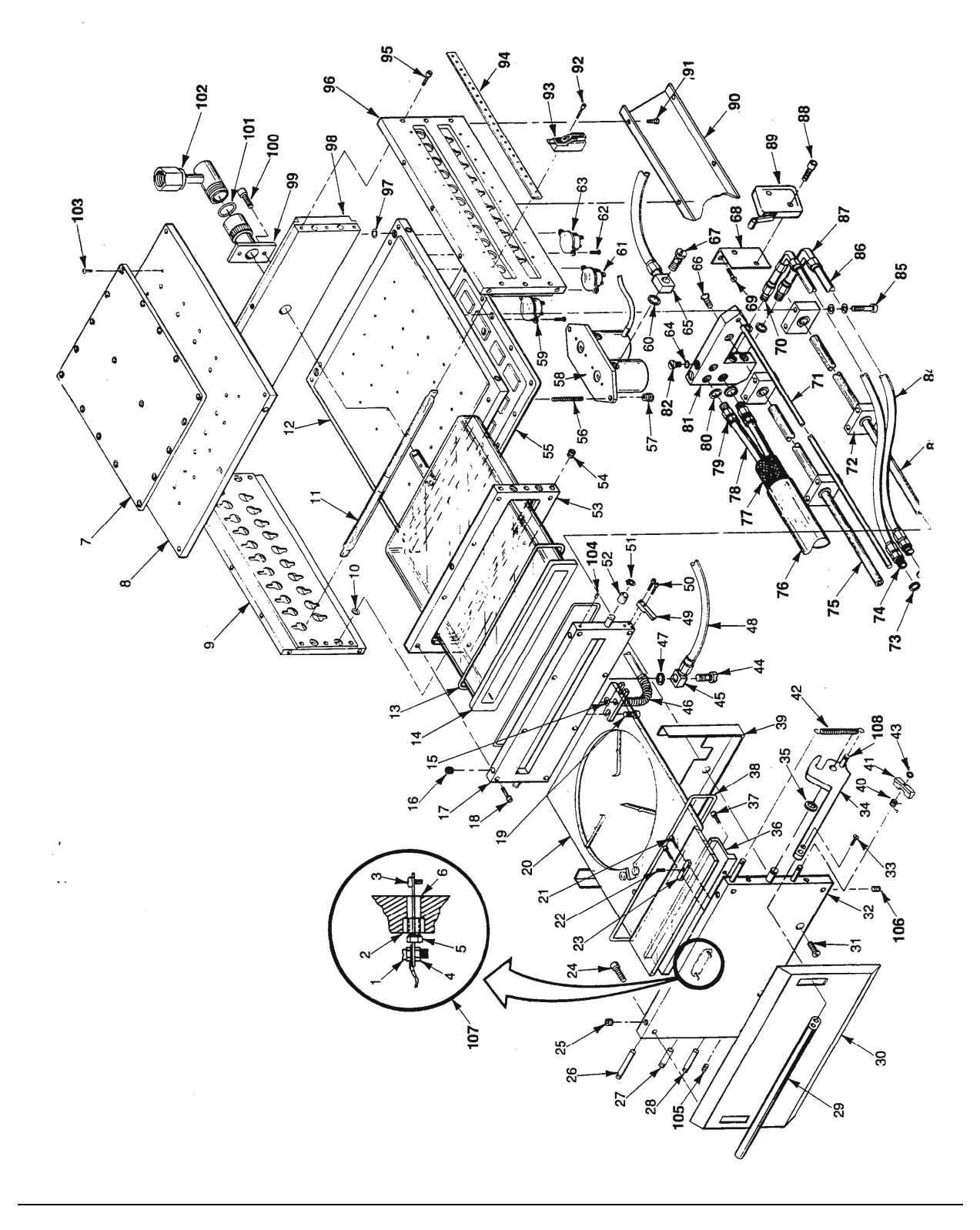

# **Oven Assembly**

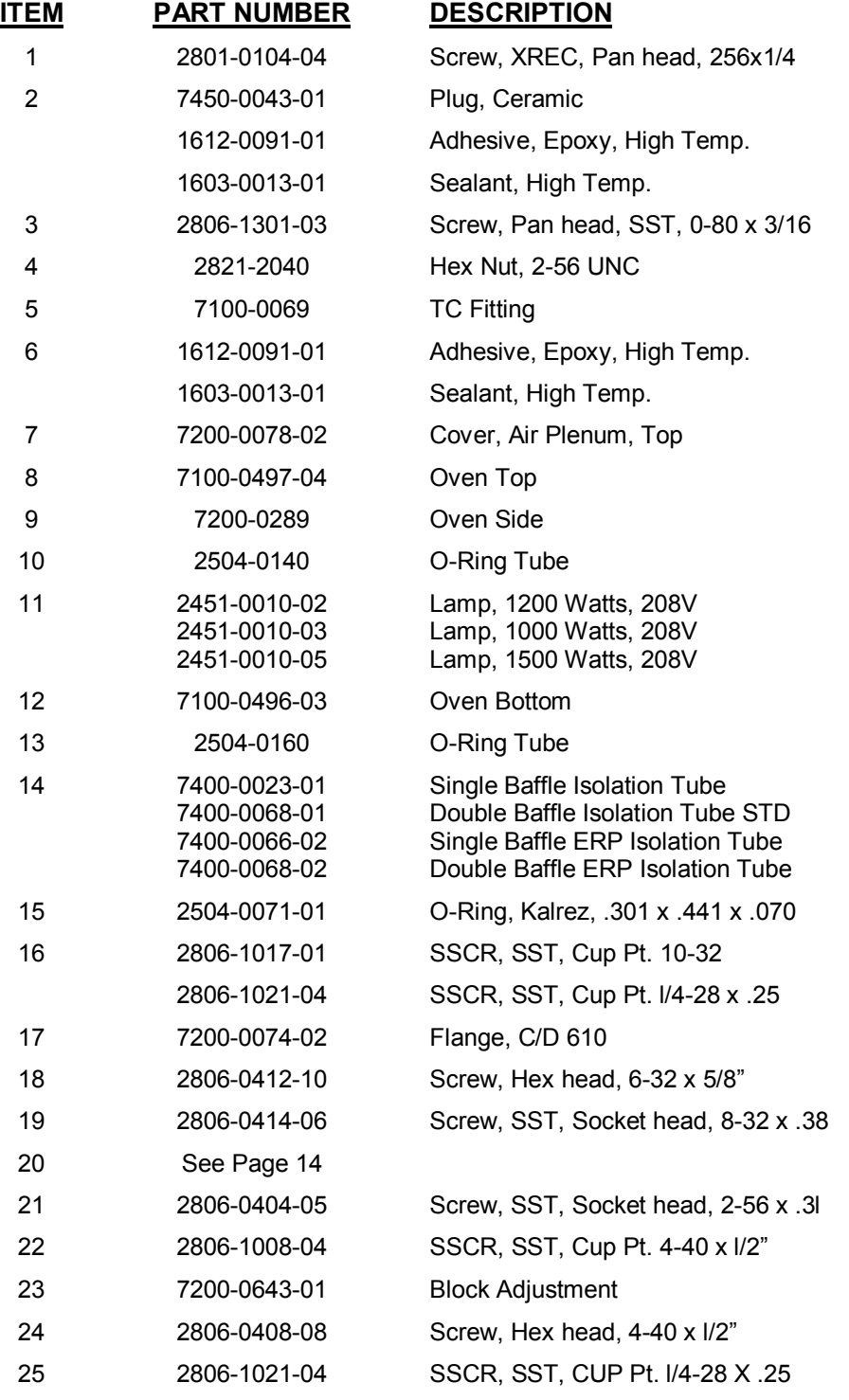

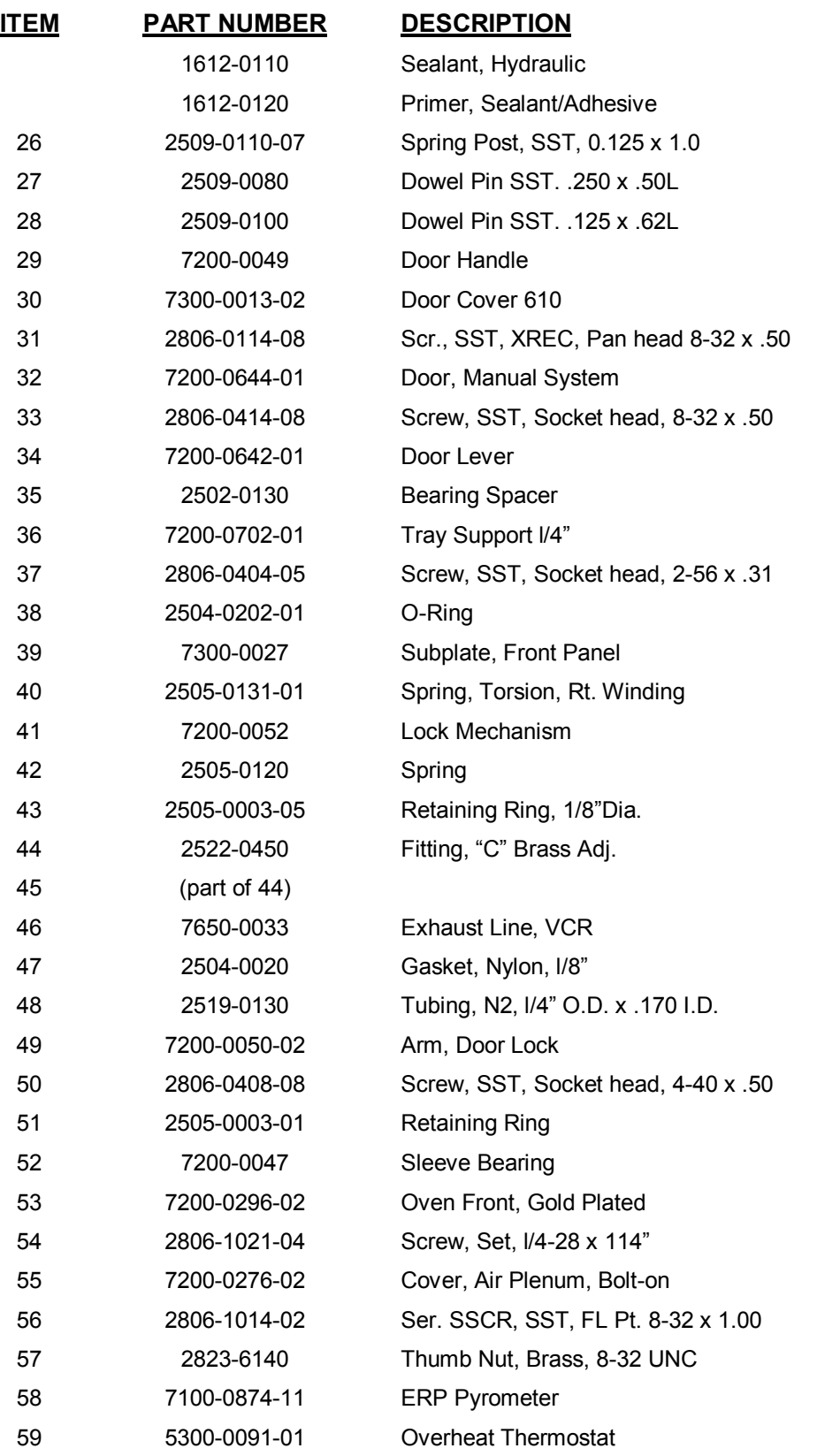

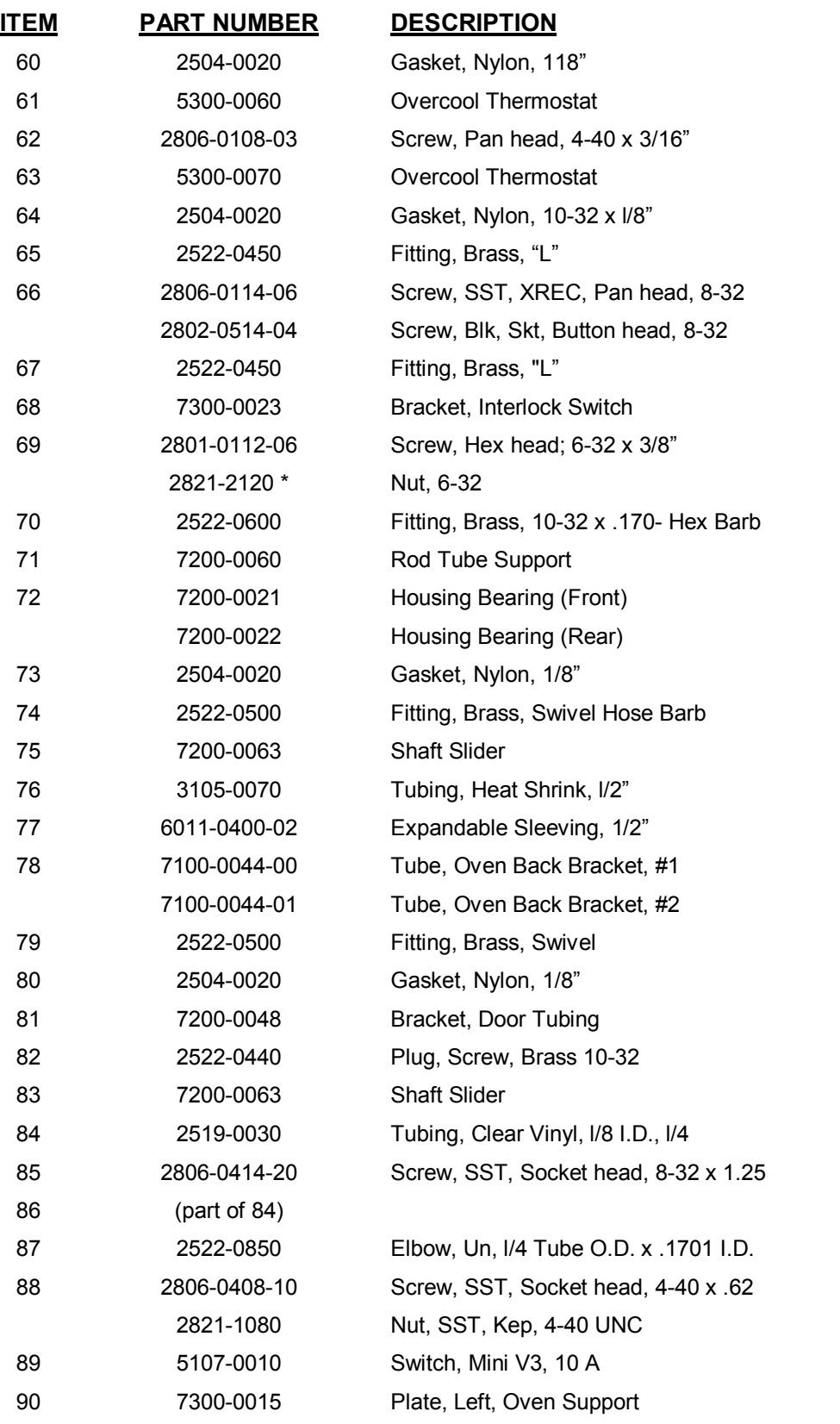

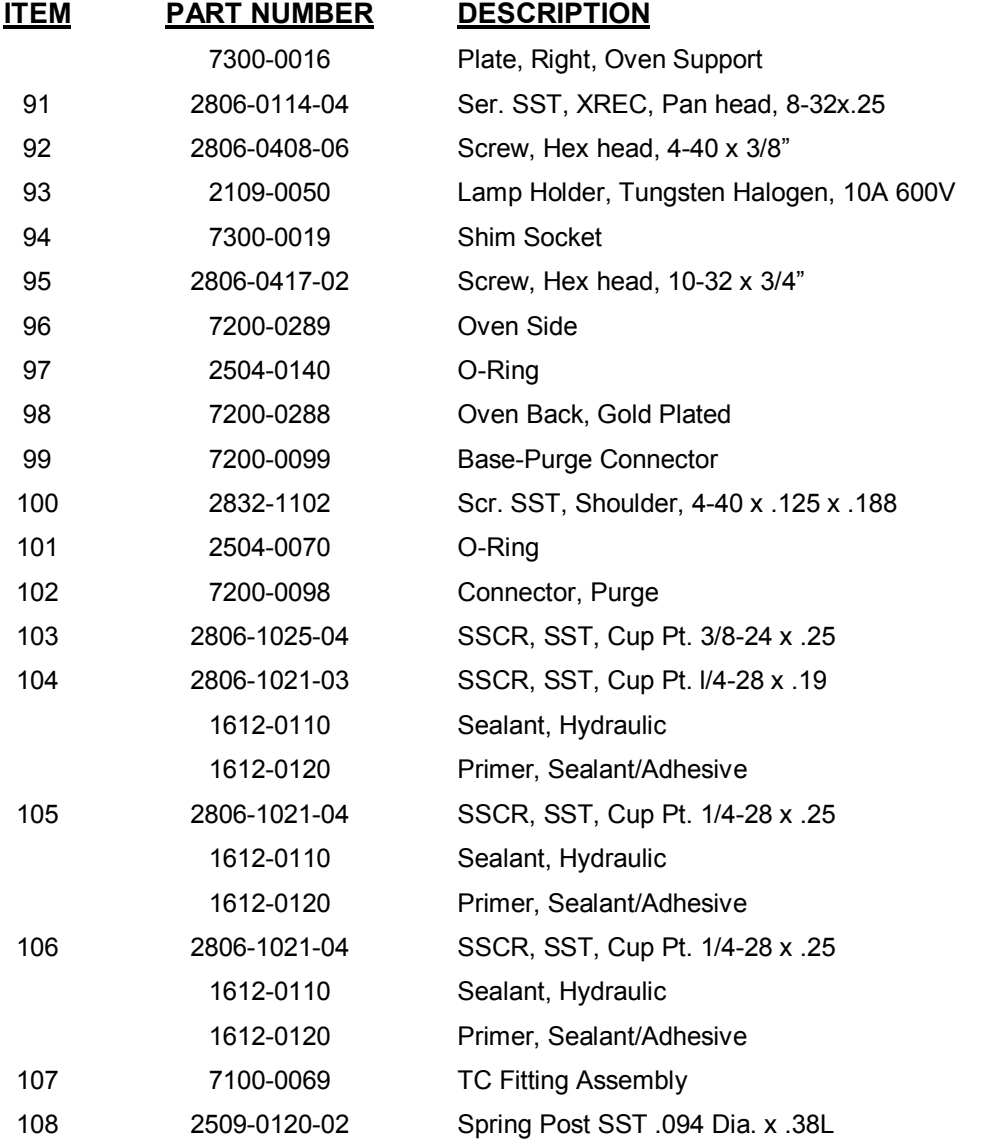

### **13.5 QUARTZ TRAYS**

### **PART NUMBER DESCRIPTION**

### **13.6 THERMOCOUPLES**

### **PART NUMBER DESCRIPTION**

7100-0947-01 or 9812-0030

7400-0063-04 2" New Style M-Tray, 610 7400-0063-05 3" New Style M-Tray, 610 7400-0063-06 4" New Style M-Tray, 610 7400-0063-07 5" New Style M-Tray, 610 7400-0082-01 6" New Style M-Tray, 610

A4-0004 100mm to 156mm Square Tray, 610 A4-0017 3" to 6" Tray, 610 A4-0018 3" to 6" Tray, 2 TC Stations, 610

7400-0084-02 Tray, GaAs Susceptor, 610 7400-0097-05 4" Tray, Slip-Free Ring, 610 7400-0097-06 5" Tray, Slip-Free Ring, 610 7400-0097-07 6" Tray, Slip-Free Ring, 610 7400-0010 Tray, Research, 610

TC, T-Shaped, Manual Systems or T-Shaped TC 7100-0327-02 Cantilevered TC 4, 5, 6 Inch 7100-0327-04 Cantilevered TC; 2, 3 Inch

### **13.7 SUSCEPTORS**

### **PART NUMBER DESCRIPTION**

7310-1854-03 Susceptor, 2" Wafer 7310-1854-04 Susceptor, 3" Wafer 7310-1854-05 Cover for 7310-1854-03 & 7310-1854-04 014-0002-01 Susceptor, 4 x 2" Wafers A4-0015 Susceptor, 4" Wafer

7450-0031-08 4" ID Ring, Slip-Free 7450-0031-09 5" ID Ring, Slip-Free 7450-0031-10 6" ID Ring, Slip-Free

### **13.8 OVEN – TOP VIEW**

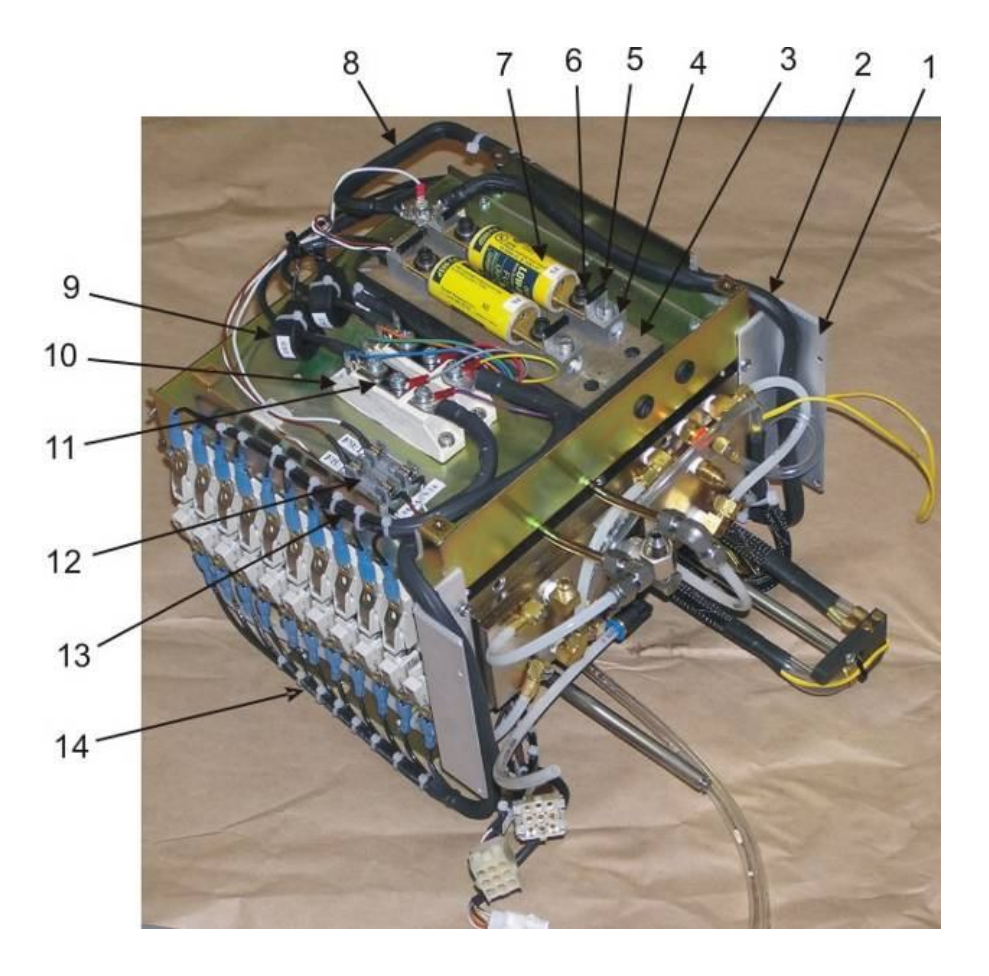

# **Oven – Top View**

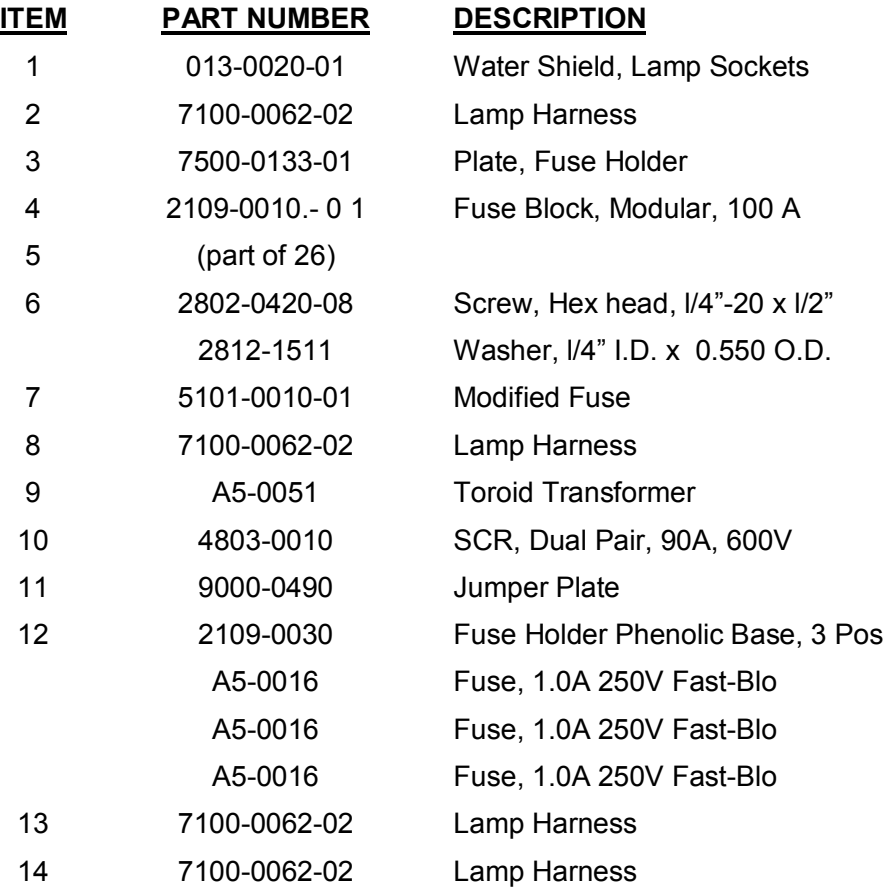

## **13.9 OVEN – REAR VIEW**

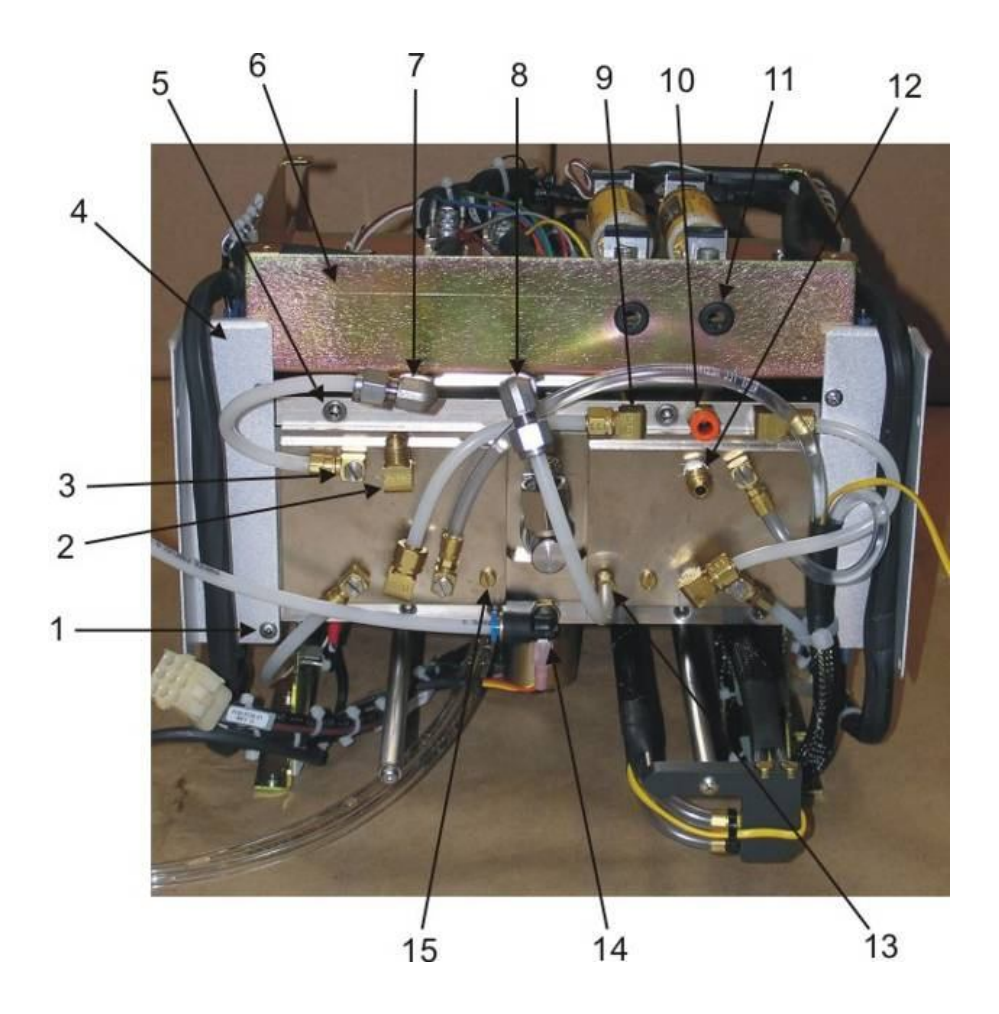

# **Oven – Rear View**

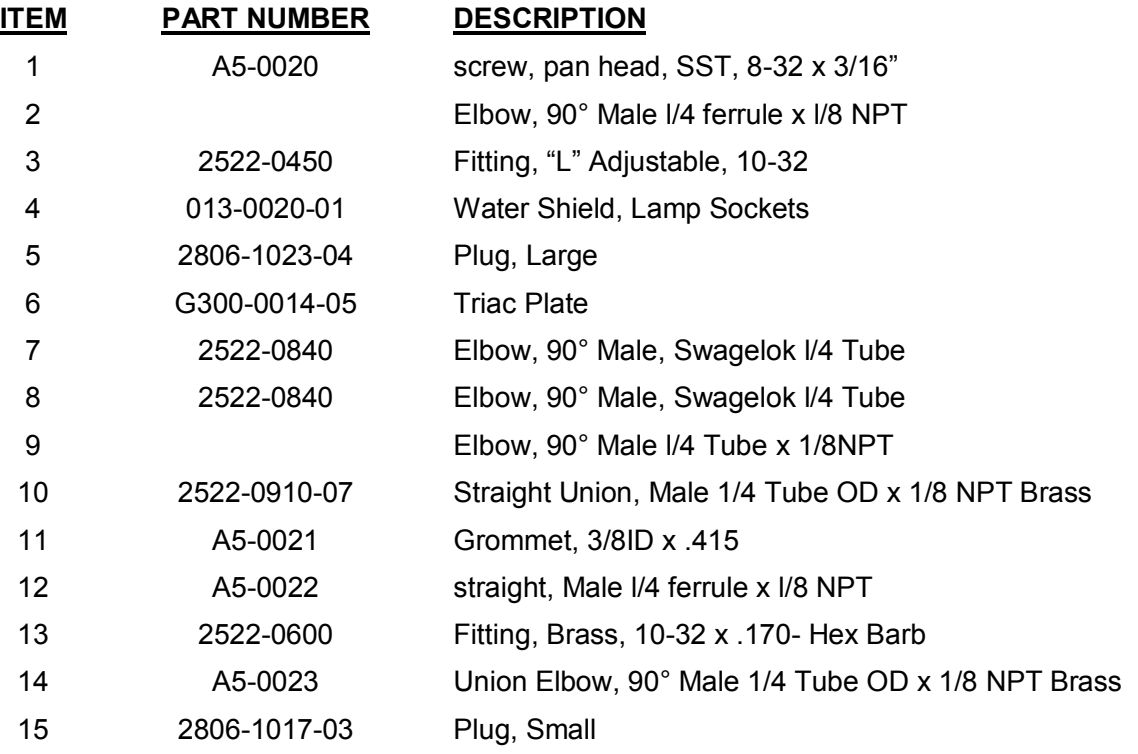

# **13.10 CHASSIS – REAR WALL**

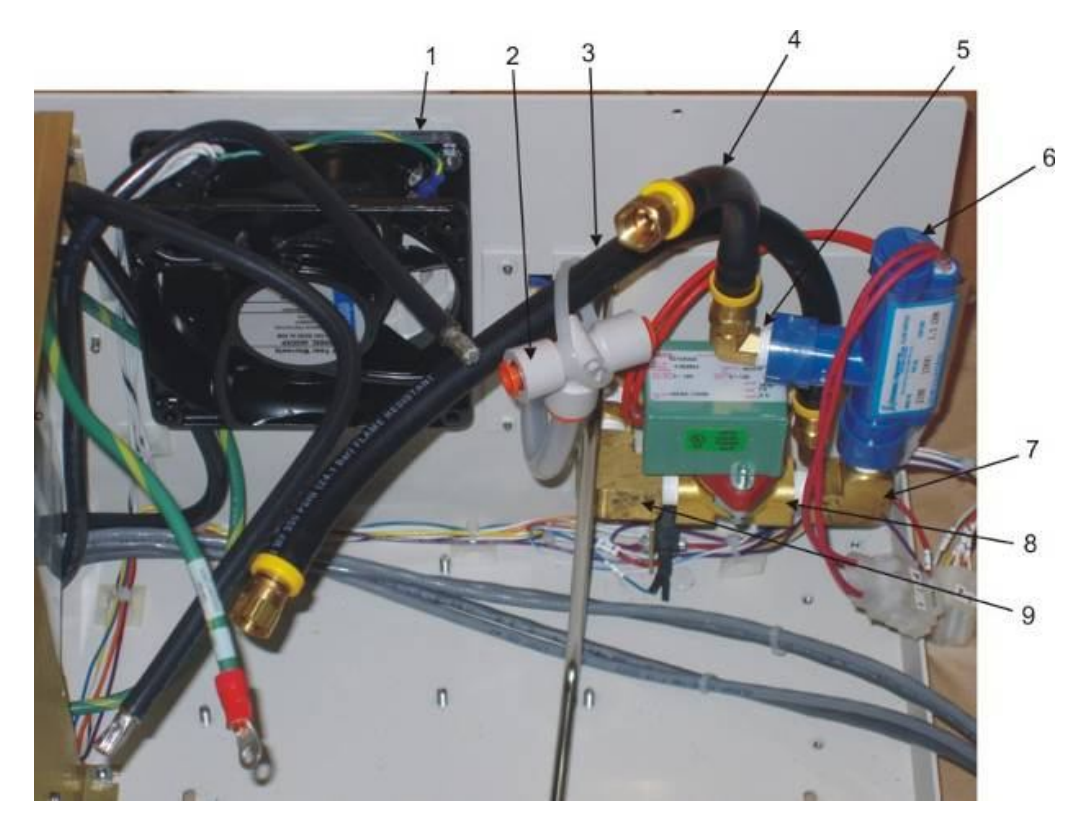

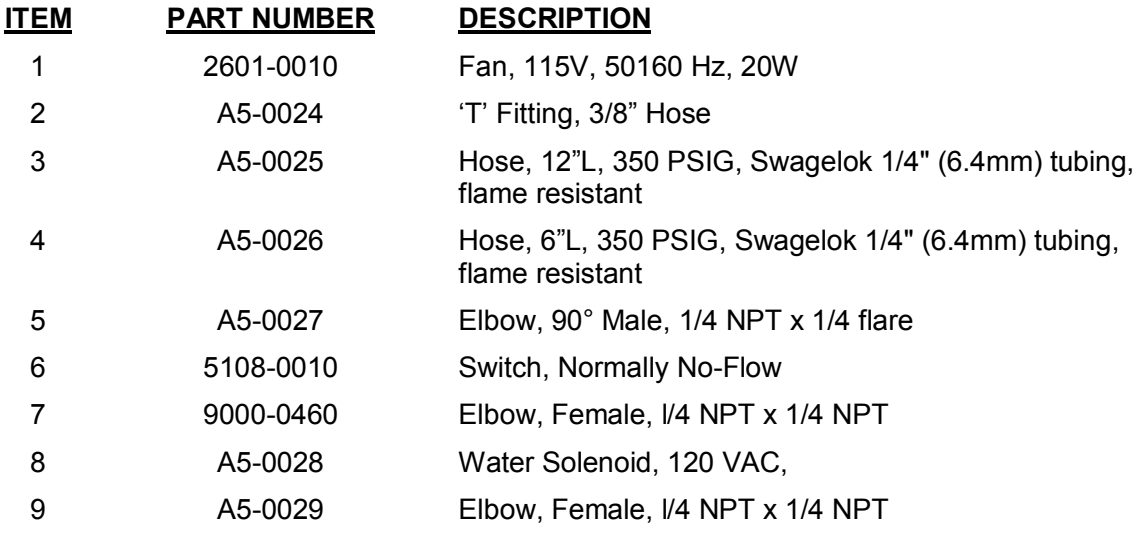

# **13.11 CHASSIS – LEFT VIEW**

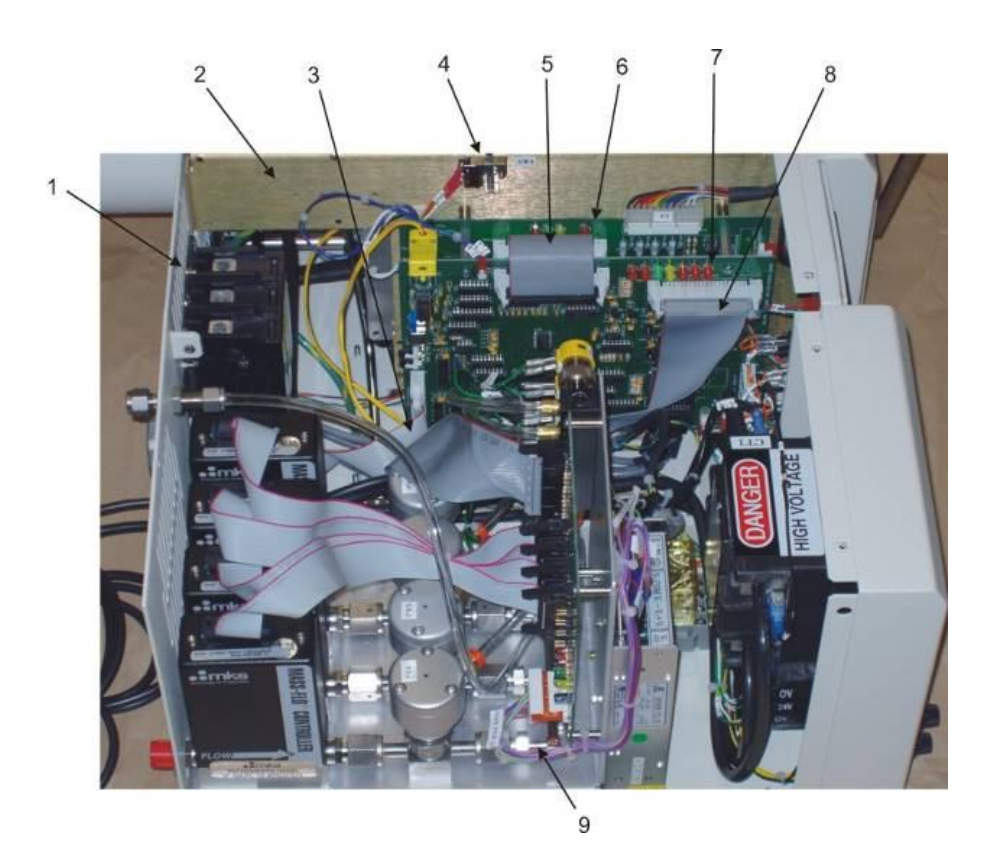

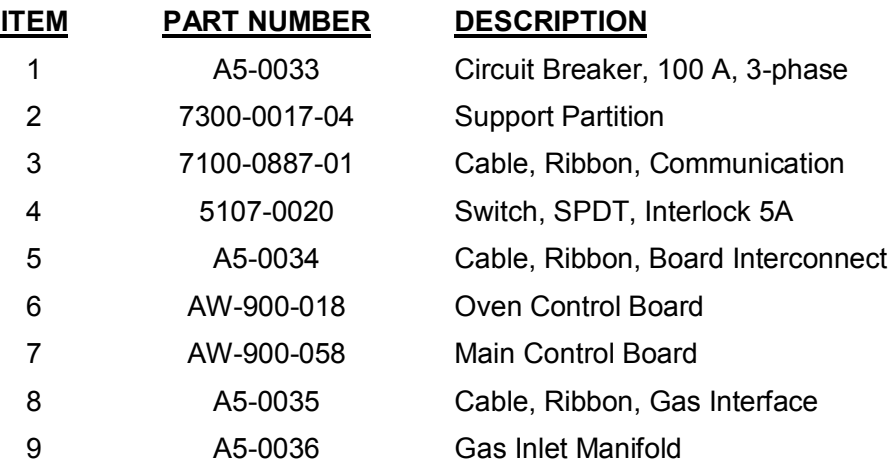

# **13.12 POWER CONTROL**

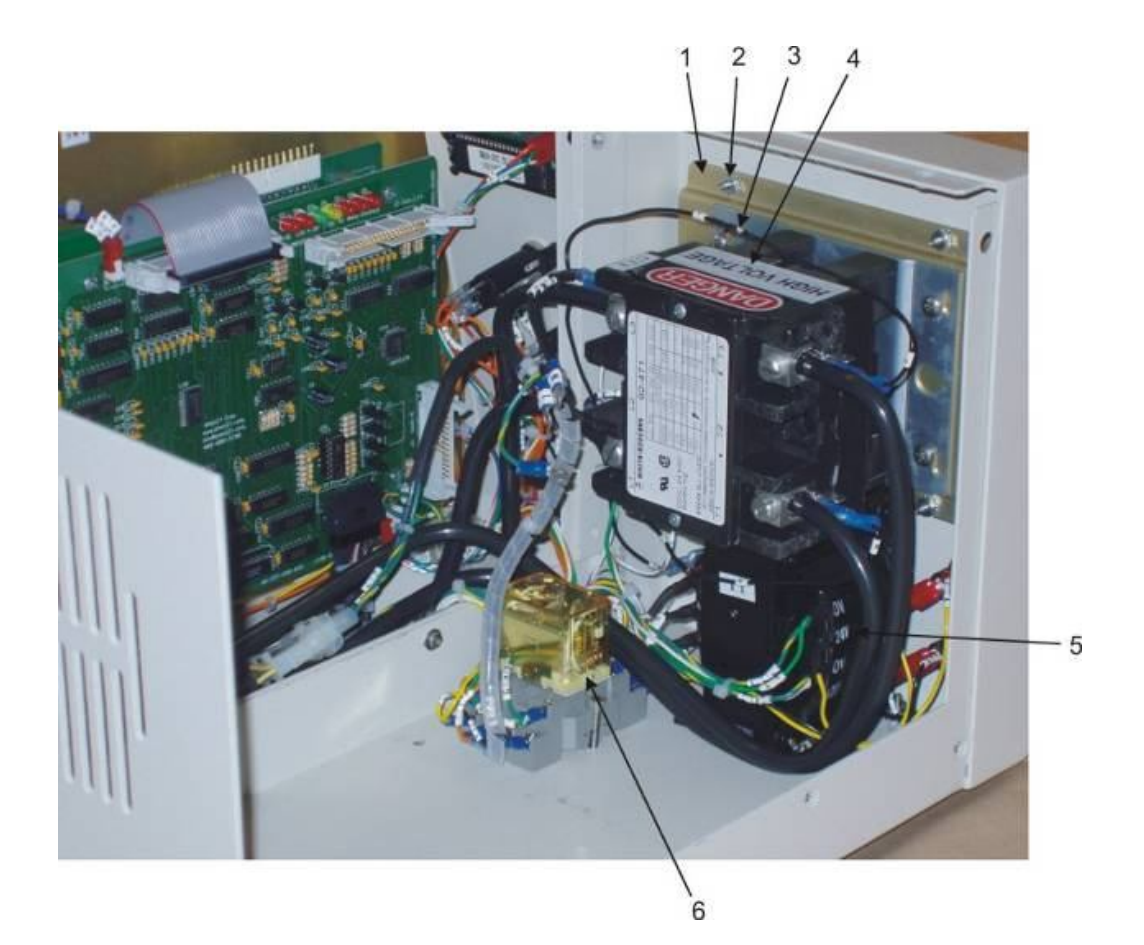

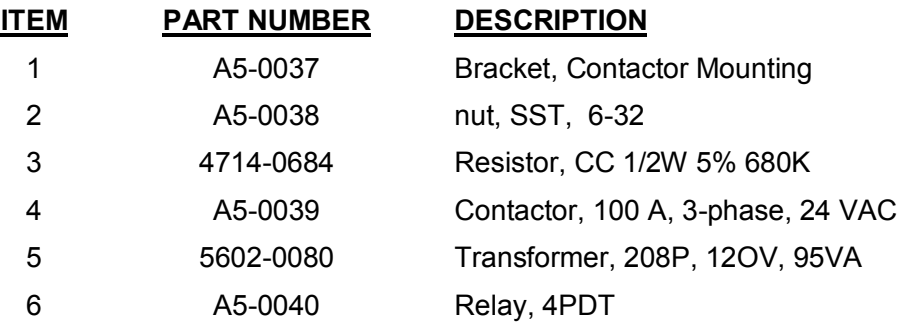

## **13.13 GAS MODULE**

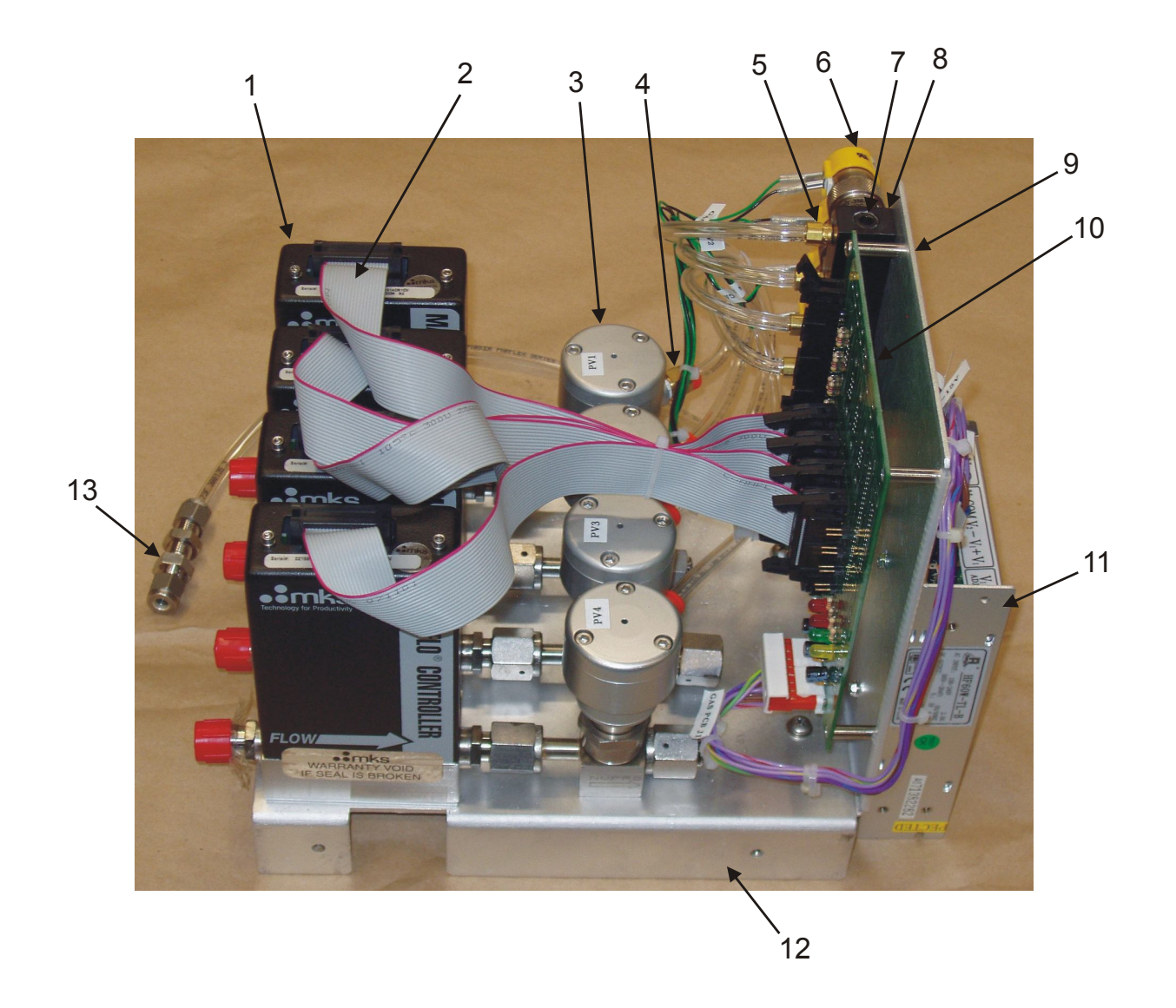

# **Gas Module**

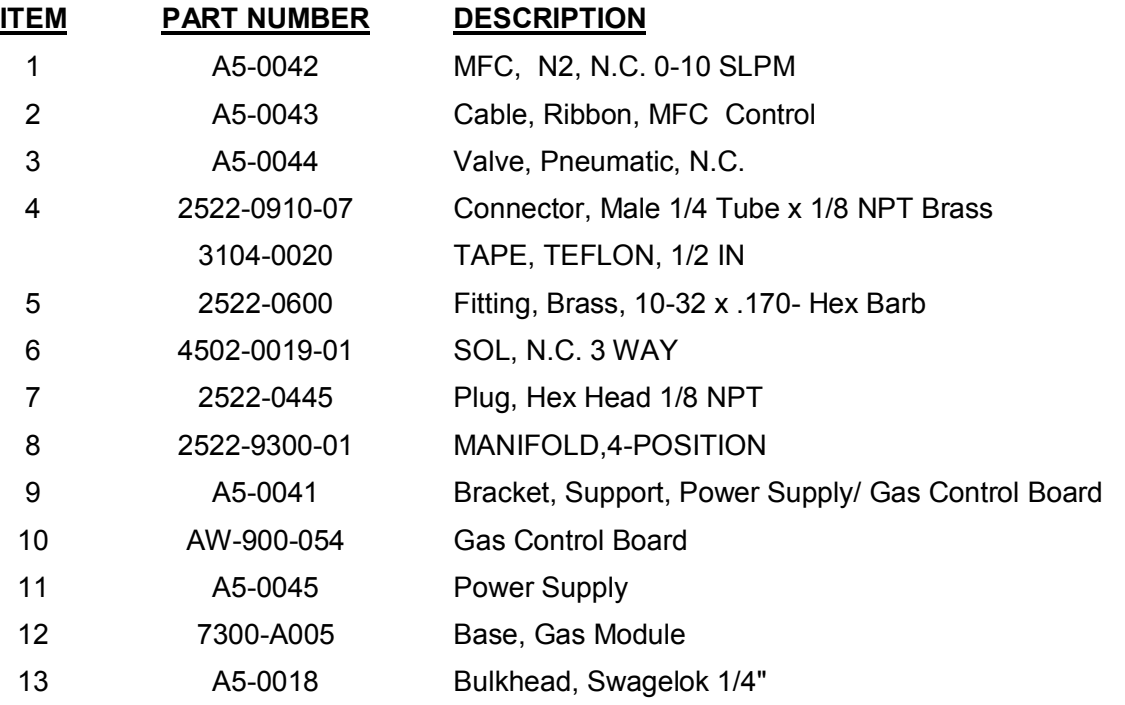

# **13.14 OUTER PANELS**

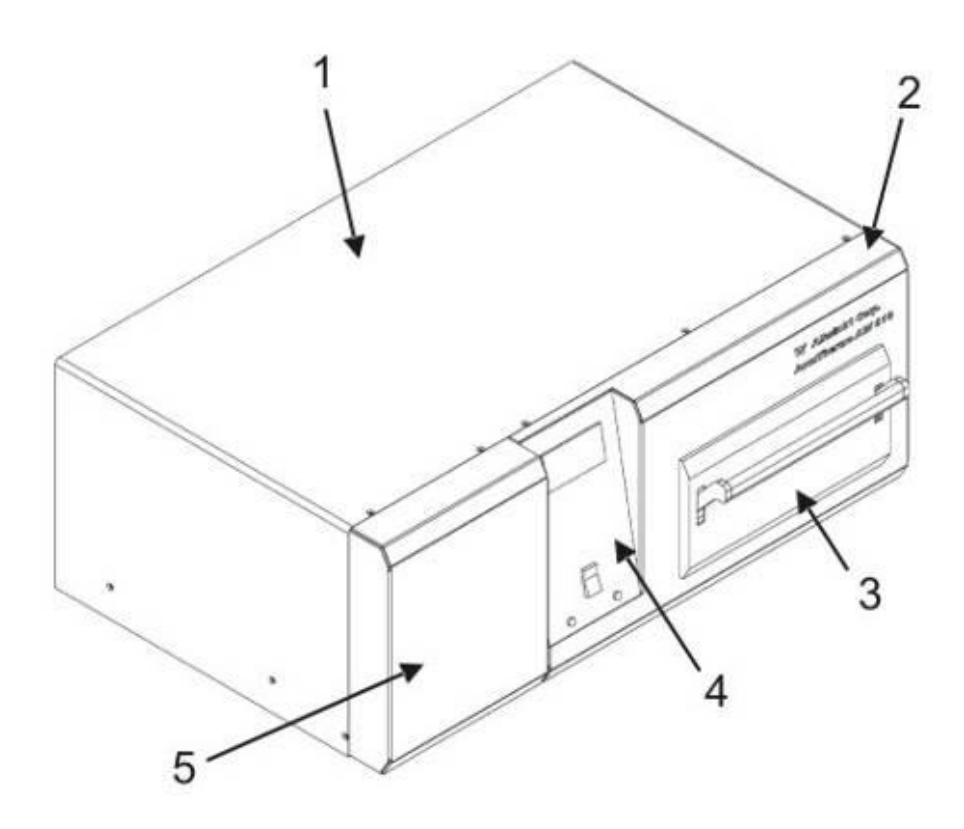

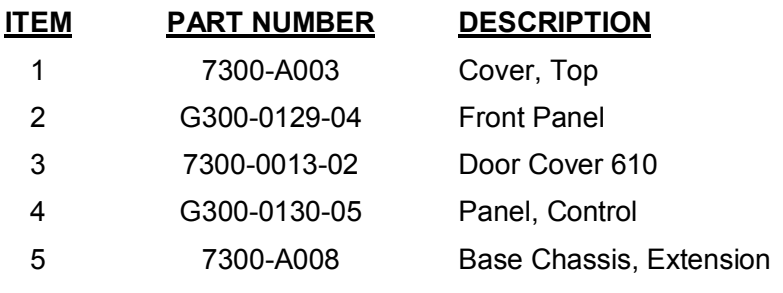

# **13.15 CHILLER ASSEMBLY**

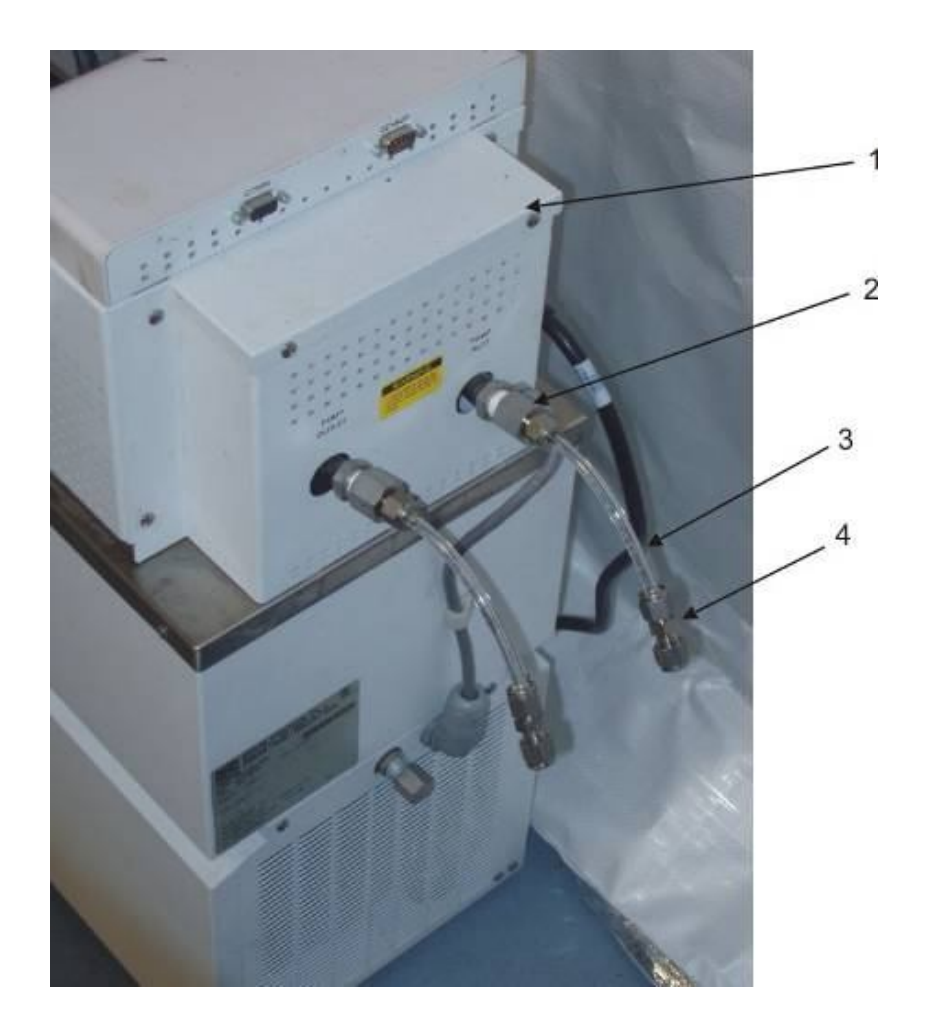

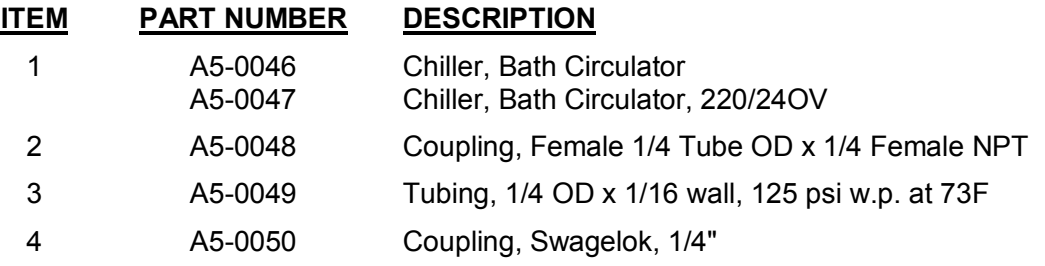

# **13.16 SPARE PARTS KIT, LEVEL 1**

### **Part No. = 0650-0100**

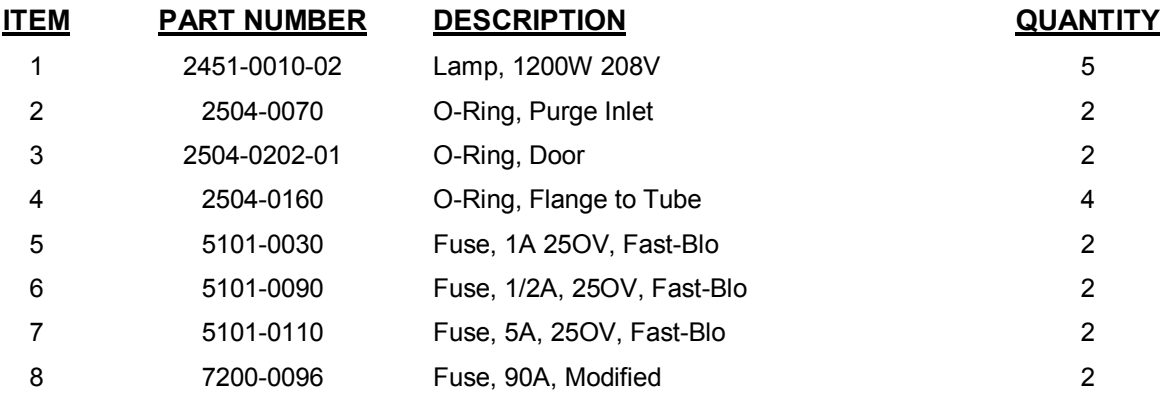

## **13.17 SPARE PARTS KIT, LEVEL 2**

### **Part No. = 0650-0102-03**

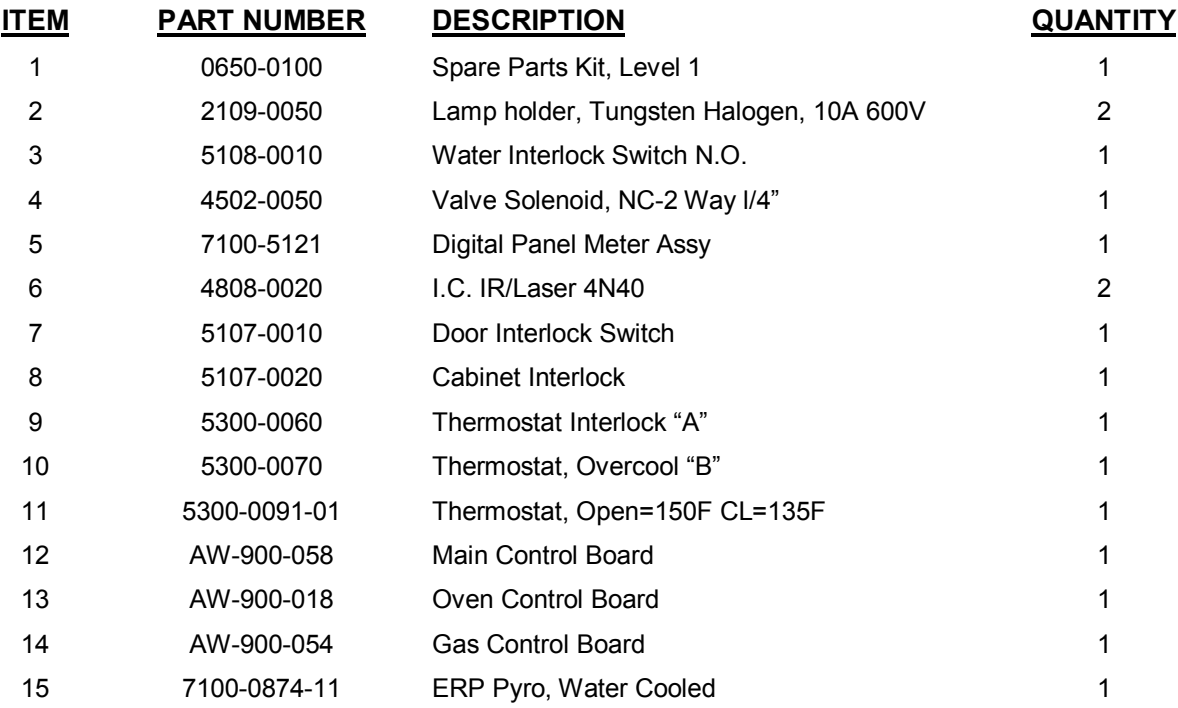

### **13.18 SPARE PARTS KIT, LEVEL 3**

### **Part No. = 0650-0141-01**

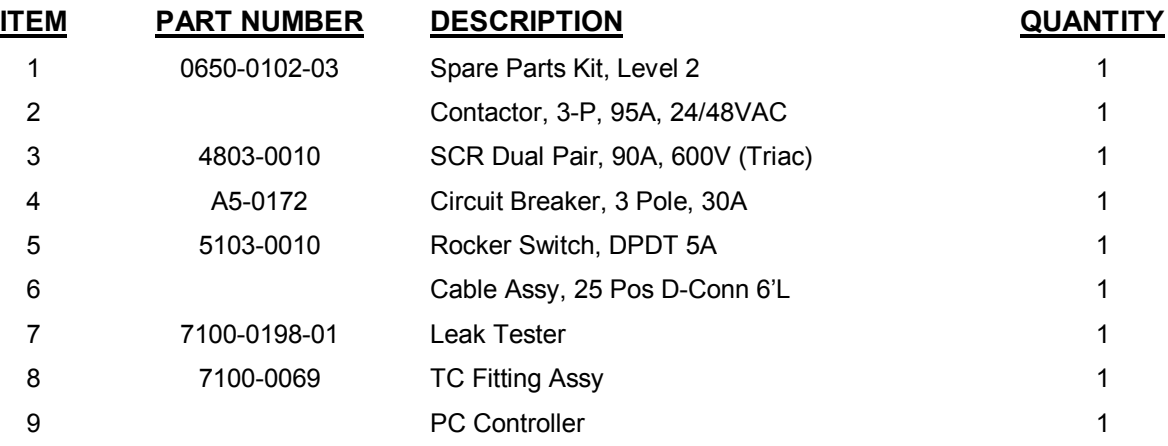
### PAGE INTENTIONALLY LEFT BLANK

# **APPENDIX**

# **A: SYSTEM REQUIREMENTS**

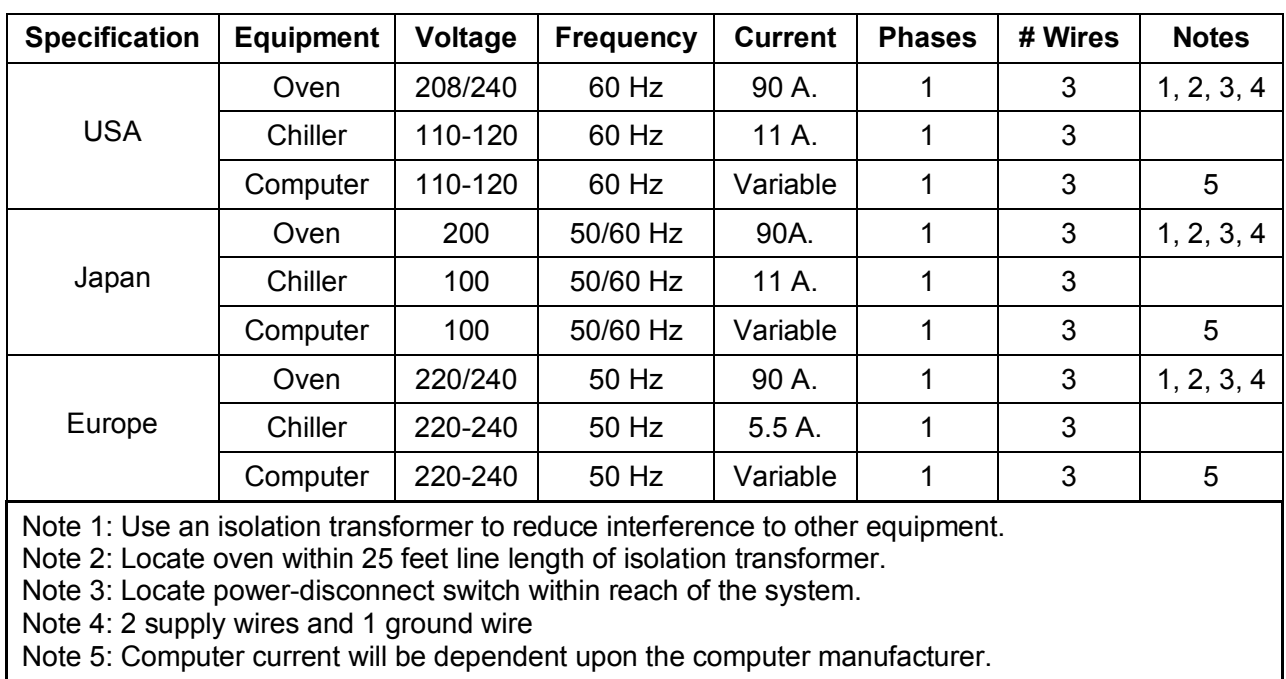

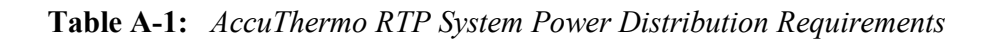

*AW-900-706 rev. E AccuThermo AW410/AW610 Technical Manual*

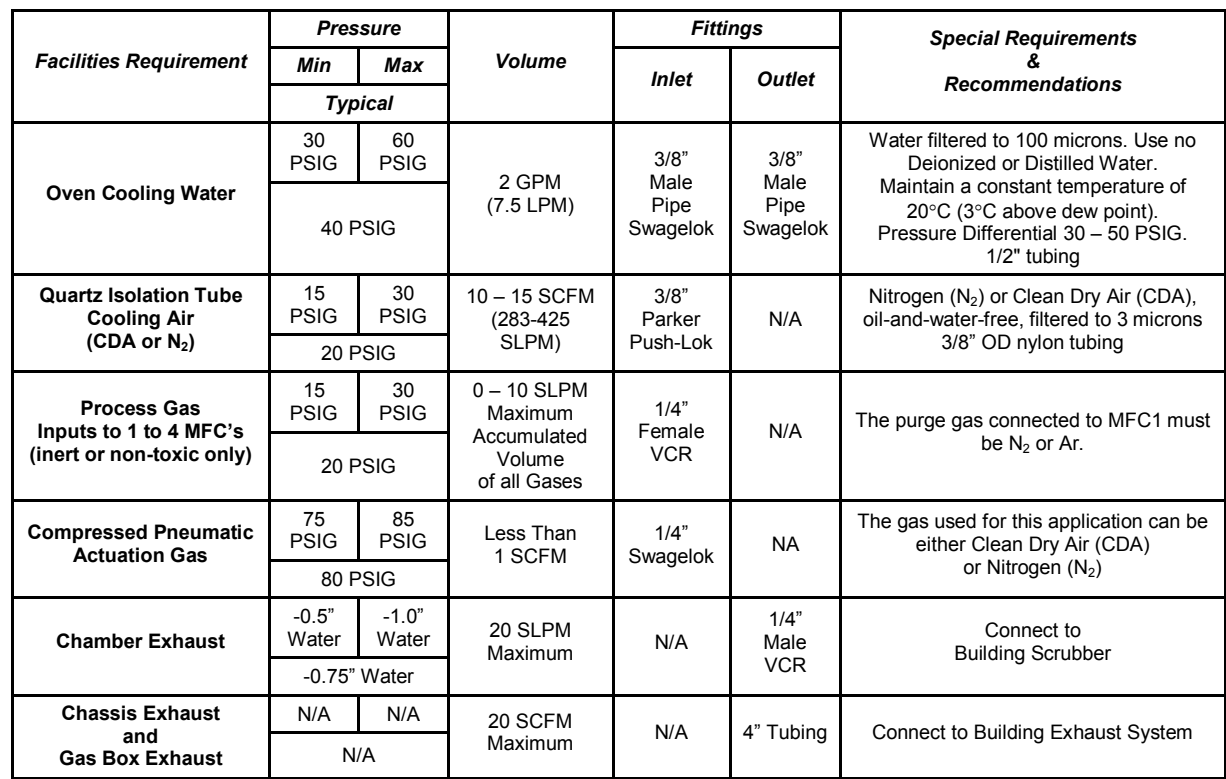

**Table A-2:** *Summary of AccuThermo RTP System Facilities Requirements*

273

# **B: SELECTION OF THE PURITY OF GASES**

Gases are available in a range of purity grades. These purity grades are identified by names such as "Research Grade", "Ultra High Purity", "Zero", "Prepurified", etc., which give an indication of relative purity such that "Ultra High Purity" is purer than "Prepurified". These terms, however, are not absolute. "Research Grade" Argon is not the same purity as "Research Grade" Methane or even "Research Grade" Nitrogen. The same purity name may be used for the same gas by different manufacturers, each offering the product with different specifications. The grade name therefore does not tell the user what the actual purity level is  $-$  it varies from product to product and manufacturer to manufacturer.

The important measures of purity are the overall percentage purity of the gas and the identity and levels of the impurities present.

A simple system used to signify the percentage purity is a digitized grade system. In this system the first digit signifies that number of 9's in the percentage purity. The second digit indicates the next number that differs from a 9. Thus:

Helium 4.5

There are four 9's in the purity and the next digit is a  $5 -$ 

99995 as a purity percentage is 99.995%

Similarly Argon 6.0 is 99.9999% (Six 9's and the next digit is a 0)

Often of more importance in a particular application is knowing what impurities are present and at what level. If Nitrogen is used as a zero gas for a ppm Oxygen analyzer, it is important to know the Oxygen level of each grade of Nitrogen when selecting which to use.

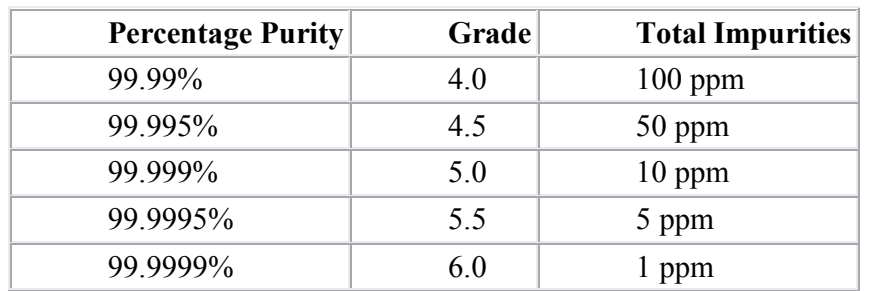

#### Summary Purity Table

# **C: DOS COMMANDS AT A GLANCE**

Refer to a DOS manual for a full explanation of these and other DOS commands.

### **C.1 FILENAMES**

- Filenames have no more than eight characters.
- Contain only the letters  $A Z$ , the numbers  $0 9$ .
- Cannot contain spaces, commas, backslashes, or periods.

# **C.2 PATH**

In DOS, you list the path where a file is stored by separating the directory names with the backslash (\).

For example:

\doc\info

The first backslash represents the root directory. The second backslash separates the INFO directory from its parent directory, DOC.

# **C.3 WILDCARDS (\*, ?)**

If you want to perform the same task for a group of files, you don't have to use the same command repeatedly for each filename in the group. You can use wildcards to specify groups of files. A wildcard acts as a substitute for a name or extension.

There are two wildcards:

- The asterisk (\*) represents a whole word or group of characters.
- The question mark (?) represents a single character.

For example, list all of the files and directories in the current directory that start with the letter 'c':

**dir c\*.\***

### **C.4 COPY FILES**

#### **copy** *source destination*

Copies one or more files to another location.

*source*

Specifies the location and name of a file from which you want to copy.

*destination*

Specifies the location and name of a file to which you want to copy.

### **C.5 XCOPY**

#### **xcopy** *source destination /s*

Copies files and directories, including subdirectories. This is more powerful than **copy**. It is able to copy subdirectories.

*source*

Specifies the location and names of the files you want to copy. Source must include either a drive or a path.

*destination* Specifies the location and names of the files you want to copy.

 $\sqrt{s}$ 

Copies directories and subdirectories.

# **C.6 DELETE FILES**

**del** *filename*

Deletes specified files.

*filename*

Specifies the name of the file you want to delete.

### **C.7 LIST DIRECTORY**

#### **dir**

Display a list of a directory's files and subdirectories.

### **C.8 CHANGE DIRECTORY**

**cd** *path*

Changes the current directory.

*path* Specifies the directory to which you want to change.

# **C.9 MAKE DIRECTORY**

**md** *path* or **mkdir** *path*

Create a new directory.

*path* Specifies the name of the new directory.

# **C.10 CHANGE CURRENT DRIVE**

To change the current drive, type the letter of the drive followed by a colon (**:**).

For example, to change the current drive to E, type the following:

**e:**

# **C.11 SYS**

**sys** *drive:*

Copies DOS system files and the DOS command interpreter (COMMAND.COM) to the disk in the drive you specify.

*drive:*

Specifies the drive to which you want to copy the system files. These files can only be copied to the root directory and not to a subdirectory.

### **C.12 FORMAT**

**format** *drive: /s*

Formats the disk in the specified drive to accept DOS files.

*drive:*

Specifies the drive containing the disk you want to format.

*/s*

Copies the operating system files after the disk has been formatted. This works as if you typed the command **sys**.

# **D: UPDATING THE CONTROL SOFTWARE**

The version of the control software is made up of 2 parts: the major and the minor. These parts are separated by a decimal point. The minor part of the version (the right side) follows the decimal point. It is made up of 3 characters. Each character position has a specific meaning as described in the following table.

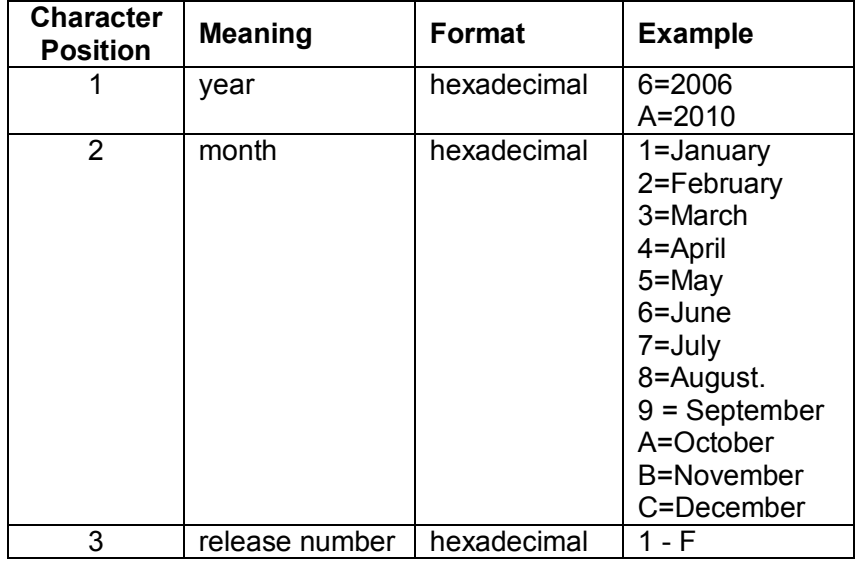

Whenever an updated version of the control software has been received, the extension of the filenames will be coded the same as the version of the control software.

For example: If the filename is AW-ASH.7B2, then the minor version of the control software is 7B2.

 $7 = 2007$  $B = November$ 

 $2 =$ variant #2

This software was released in November, 2007. It is the second variant for the month.

If a notification has been sent that there is an update of the AW900 control software, download the files onto your computer. After downloading the files, copy them onto a USB drive that is 2 GB or smaller, or a 3.5", 1.44 MB floppy disk. Take these files to the machine and load them into the same directory as the control software.

If a USB drive is being used, it will have to be inserted into the USB port and then the computer needs to be rebooted. The USB drive may be assigned as drive B: or E:

- Step 1. Once the computer is showing the Main Menu, **note** what the 3 character minor part of the version is.
- Step 2. Press the 'Q' key to exit the control software and go into DOS.
- Step 3. Copy your existing control software with the file extension being the minor part of the version code. Use the following command substituting the minor part of the version, that was noted as described above, for 123.

#### **COPY RTAPRO.EXE RTAPRO.123**

- Step 4. Copy the files from the floppy disk (drive A:) or the USB drive (drive E:) into the control software directory. For example:
- Step 5. If the source drive is the USB drive, then type the following command:

#### **COPY E:RTAPRO.\* C:RTAPRO.\***

Step 6. If the source drive is the floppy disk, then type the following command:

#### **COPY A:RTAPRO.\* C:RTAPRO.\***

Step 7. Change the extension of the new filenames to EXE. Use the following command substituting 123 for the minor part of the version, as described above.

#### **COPY RTAPRO.123 RTAPRO.EXE**

- Step 8. If the computer asks you to overwrite a file, type "**a**" for "All" and press *ENTER* to replace the old files.
- Step 9. You have just updated your control software. Now reboot the computer to have it take effect.

# **E: BACKING UP AND RESTORING THE SOFTWARE**

# **E.1 OVERVIEW**

It is always advisable to make a backup copy of the AW-900 software. It may be needed in the event that the system is damaged, and problems develop on the computer which necessitates reloading the software.

Refer to this section for information on how to make a backup copy of the system. Make as many copies of the AW-900 system software as you deem necessary. Store the backups in separate places in case the software must be reloaded in the future.

The procedures listed below will backup all information from the hard drive to a USB drive that is 2 GB in size.

# **E.2 BACK UP PROCESS DATA, RECIPES, CONTROL SOFTWARE**

This procedure will backup the process data, recipes and control software to a USB drive. These files can be archived on a server. They can also be viewed on your office computer that is running the AllWin21 control software in demo mode.

- Step 1. Connect the USB drive to the USB port on the machine's computer.
- Step 2. Reboot the computer.
- Step 3. When the computer has booted and is idle at the Main Menu, exit the control software. (Refer to the appendix section "Exiting the Program".)
- Step 4. Change drive to the USB drive. For example, if it is drive "e:", then type the following DOS command:

**e:**

Step 5. Create a directory for the backup data (if it has not been created). For example, if the directory name is "backup", then type the following DOS command:

#### **mkdir backup**

Step 6. Change to that directory. For example, if the directory name is "backup", then type the following DOS command:

#### **cd backup**

Step 7. Type the following DOS command:

**xcopy c:\*.\* . /s**

### **E.3 BACK UP THE ENTIRE DRIVE C:**

Drive C: contains the operating system, drivers and the control software and generated files (i.e. recipes, calibration data and process data on drive C:) that the machine is depended on.

This procedure will backup all files that reside on drive C:.

- Step 1. Connect the USB drive to the USB port on the machine's computer.
- Step 2. Reboot the computer.
- Step 3. When the computer has booted and is idle at the Main Menu, exit the control software. (Refer to the appendix section "Exiting the Software".)
- Step 4. Change the drive to drive "C:" by typing the following DOS command:

#### **c:**

Step 5. Change to the root directory of drive "C:" by typing the following DOS command:

**cd \**

Step 6. Change the drive to the USB drive. For example, if it is drive "E:", then type the following DOS command:

**e:**

Step 7. Create a directory for the backup data (if it has not been created). For example, if the directory name is "backupAW", then type the following DOS command:

#### **mkdir backupAW**

Step 8. Change to that directory with the following DOS command:

#### **cd backupAW**

Step 9. Type the following DOS command:

```
xcopy c:\*.* . /s
```
This will backup all files to your USB drive. These files can be archived on a server.

### **E.4 BACK UP DRIVE D:**

Drive D: usually contains only process data. The amount of process data is usually dependent on the amount of wafers being processed.

To back up this drive, follow the procedure "Back Up The Entire Drive C:", but substitute "d" for "c".

### **E.5 CREATING A BOOTABLE 3.5" FLOPPY DISK**

Creating a bootable floppy disk allows booting the computer and restoring all files if the hard disk has to be replaced because it failed.

- Step 1. When the computer is idle at the Main Menu, exit the control software. (Refer to the appendix section "Exiting the Software".)
- Step 2. Change to the root directory of drive "C:" by typing:

cd  $\langle$ 

- Step 3. Insert a 3.5" floppy disk into the floppy disk drive.
- Step 4. Type the following DOS command to make the floppy disk bootable:

**sys a:**

Step 5. Type the following DOS command to transfer all DOS utilities necessary to help restore the hard drive:

**xcopy bootdisk\\*.\* a:\\*.\* /s**

The following list of utility files should be in the DOS subdirectory.

xcopy.exe deltree.exe di1000dd.sys fdisk.exe format.com himem.sys sys.com usbaspi.sys

### **E.6 RESTORING THE HARD DRIVE**

Allwin21 uses DOS 7.10 as the operating system for the control software. It has a size limit of 100 GB per drive. However, some of our functions were made before this time using DOS 6.22 which has a size limit of 2 GB per drive. Therefore, drive C: is partitioned to 2000 MB, while drive D: uses the rest of the drive space.

The following procedure will restore the hard drive and will destroy all information and data on the hard drive.

- Step 1. Partition the hard drive using the DOS utility **fdisk**. Partition it so the Primary DOS Partition is 2000 MB in size and the Extended DOS Partition uses the rest of the disk space. Partition the Extended DOS Partition with one Logical DOS Drive, which will use the entire Extended DOS Partition.
- Step 2. Exit **fdisk** and reboot the computer. This will make the partitions permanent.
- Step 3. Format and copy the system files to the first partition as drive C: by typing the DOS command:

**format c: /s**

Step 4. Format the second partition as drive D: by typing the DOS command:

#### **format d:**

- Step 5. Using the USB drive that has the files that you backed up when you backed up the **Entire Drive C:**, attach it to the computer. Reboot the computer.
- Step 6. Copy the files that you backed up when you backed up the entire drive C:. If the USB drive is drive E: and the directory name is "backupAW", then type the following DOS command:

**xcopy e:\backupAW\\*.\* c:\\*.\* /s**

# **F: SOFTWARE STARTUP**

# **F.1 OVERVIEW**

The control software is already installed on the hard disk of the control computer. All you need to do is power-up the system and make sure the monitor is on. At this point, the *Main Menu* will appear on the screen. See Figure 6-2.

It is always advisable to make a backup copy of the control software. It may be needed in the event that the system is damaged, and problems develop on the computer which necessitates reloading the software.

Refer to the section "Backing Up and Restoring the Software" of this software manual for information on how to make a backup copy of the system. Make as many copies of the AW-900 system software as you deem necessary. Store the backups in separate places in case the software must be reloaded in the future.

# **F.2 STARTING THE PROGRAM**

To start the program, at the DOS prompt  $(C:\rangle)$ , type:

```
CD \RTAPRO <CR>
RTAPRO <CR>
```
This will load the control software. When the program has loaded and ready to use, the *Main Menu* screen (shown in Figure 6-2) is the first screen displayed.

To use the control program with the RTAPRO, refer to the Power Up Procedure.

# **F.3 EXITING THE PROGRAM**

Press 'Q' (or 'q') on the keyboard from the *Main Menu* to exit the control software and go to DOS.

To abort and reset the software program at any time, simultaneously press and hold down the [**CTRL**, **ALT** and **DEL**] keys on the PC keyboard. This will reboot the computer and reload DOS -- This procedure could not be used if there is no response from the keyboard.

Alternately, the system can be powered down and then powered up.

# **G: HOW TO ORDER / RETURN EQUIPMENT**

The information contained in this appendix includes the following:

- $\triangleright$  How to order equipment and parts
- $\triangleright$  How to return parts
- $\triangleright$  How to exchange parts
- $\triangleright$  What to do when the system is down
- $\triangleright$  Service Agreements

### **G.1 HOW TO ORDER EQUIPMENT AND PARTS**

To order parts from Allwin21 Corporation, call:

#### **Allwin21 Corporation Customer Service Phone: 1-408-988-5188**

To obtain a quote and information concerning part availability, please have the following information ready:

- ¾ System model number (example: AccuThermo AW610 )
- $\triangleright$  Serial number of the system
- $\triangleright$  Part number of the required part
- ¾ Purpose of order (spares, failed part, etc.)
- ¾ "Ship To:" address
- $\triangleright$  "Bill To:" address
- $\triangleright$  Purchase order number

### **G.2 HOW TO RETURN PARTS**

### $\textcircled{r}$  Note

**An RMA (Return Material Authorization) number must be obtained from AllWin21 prior to shipping any parts back to AllWin21.** 

A Return Material Authorization (RMA) Number is required in order to return or exchange system parts. To obtain an RMA number, call:

#### **Allwin21 Corporation Customer Service Phone: 1-408-988-5188**

Return any failed parts to the following address:

**Allwin21 Corporation 1550 Norman Ave. Santa Clara, CA 95054 Attn: RMA # \_\_\_\_\_\_\_\_\_\_\_**

Ensure that the RMA (Return Material Authorization) number is included with any returned part(s). Include the following information with the part:

- ¾ System model number (example: AG4100)
- $\triangleright$  Part number of failed part
- $\triangleright$  Detailed failure information
- $\triangleright$  Serial number of system and of the failed parts (if applicable)
- $\triangleright$  "Ship To:" address
- $\triangleright$  "Bill To:" address
- $\triangleright$  Purchase order number
- $\triangleright$  RMA (Return Material Authorization) number

As the customer, it is your responsibility to return the part(s) in a proper packing container. Failure to return the part properly could result in further damage to the part.

### $\subset$  NOTE

**The RMA (Return Material Authorization) number must be visible on the outside of the package when returning a failed part. Allwin21 Corporation will not accept returned parts without an RMA number. This could result in the sender being billed for the full purchase price.**

# **G.3 HOW TO EXCHANGE PARTS**

After troubleshooting to isolate a failed part, replace the part with a site spare if one is available. If the system is down due to an isolated failed part and no site spare is available, call:

#### **Allwin21 Corporation Customer Service Phone: 1-408-988-5188**

Contact Allwin21 Field Service to properly identify the failed part. Allwin21 will issue an RMA (Return Material Authorization) number to you which must be included when the failed part is returned. The failed part MUST be returned to Allwin21 within ten (10) days in the proper packing container or the full purchase price will be billed. Replacement parts under warranty are shipped out in the timeliest manner possible.

All returned parts must be shipped in the same packing material as the replacement part. Failure to return the part in the proper packing container could result in further damage to the part.

### **G.4 WHAT TO DO WHEN SYSTEM IS DOWN**

If the system is down and you cannot isolate or fix the problem within a reasonable period of time, call Allwin21 Corporation Customer Service for telephone assistance or a service visit. Telephone numbers are staffed by trained Allwin21 Corporation technicians, who can provide on-the-spot help with difficult problems and advice on repairs.

**Allwin21 Corporation Customer Service Phone: 1-408-988-5188**

# **H: MAINTENANCE PLANS**

### **H.1 EXTENDED MAINTENANCE PLANS**

AllWin21 commitment to customer support carries on past the warranty period. By offering a choice of extended maintenance plans, we can satisfy most of your service requirements. Contact AllWin21 Field Service or Sales Administration for more details.

### **H.2 SERVICE TRAINING**

AccuThermo system uptime may be increased dramatically by having trained in-house personnel and spare parts kits. Operator and Service training (a three day course) are available at AllWin21 for a fee. These courses cover the following types of information:

- $\triangleright$  System overview
- $\triangleright$  Operation
- $\triangleright$  Software use
- $\triangleright$  Recipe construction
- $\triangleright$  Temperature control and optimization
- $\triangleright$  Preventive maintenance
- $\triangleright$  Electronics operation and troubleshooting
- $\triangleright$  Temperature monitoring using the thermocouple and pyrometer

Students are usually Applications Specialists, Equipment Engineers, System Operators and Maintenance Technicians. Emphasis is on hands-on work, as the classes are small and allow personalized instruction.

# **I: MANUAL REVISION HISTORY**

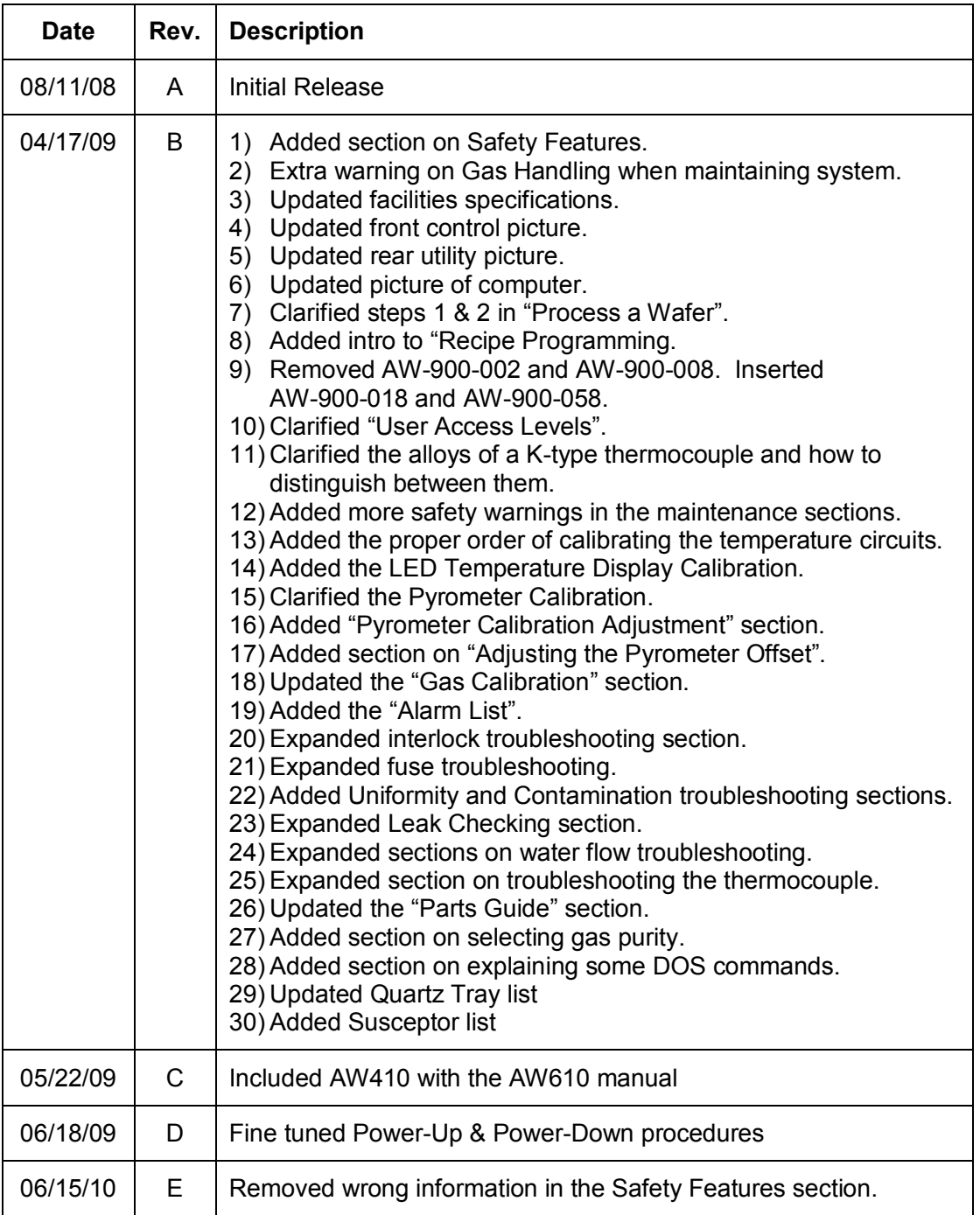